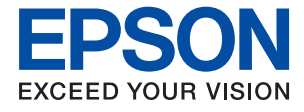

# XP-5150 Series **Manual de usuario**

# *Índice*

# *[Acerca de este manual](#page-6-0)*

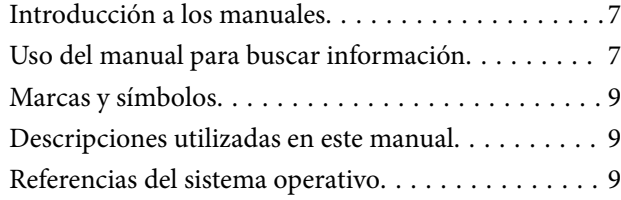

# *[Instrucciones importantes](#page-9-0)*

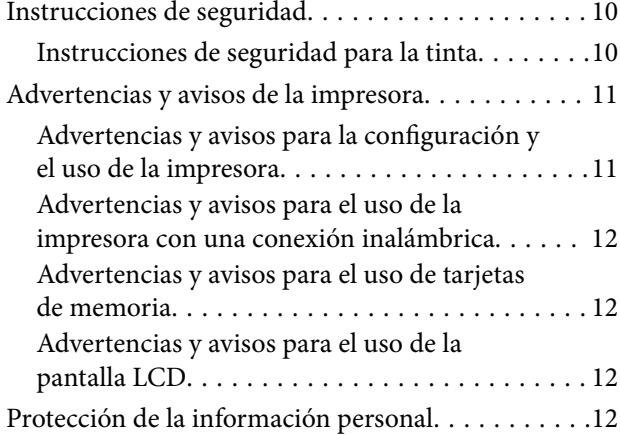

# *[Elementos básicos de la impresora](#page-12-0)*

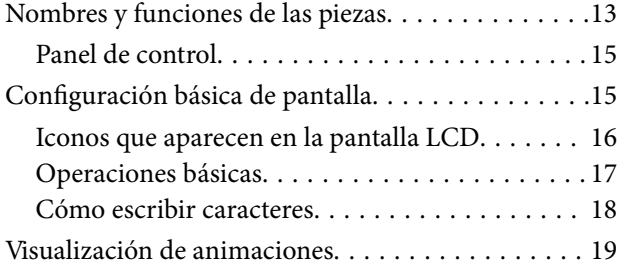

# *[Configuración de red](#page-20-0)*

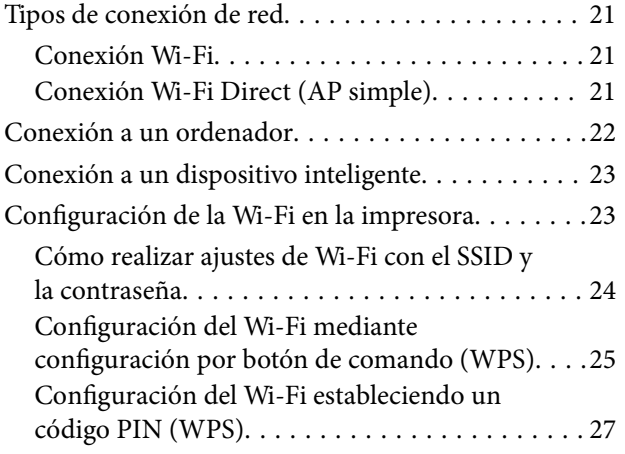

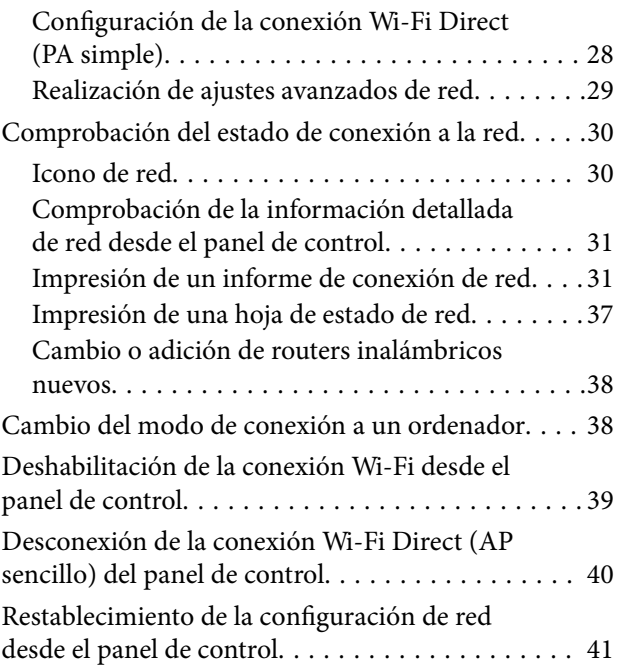

# *[Solo impresora.](#page-41-0)*

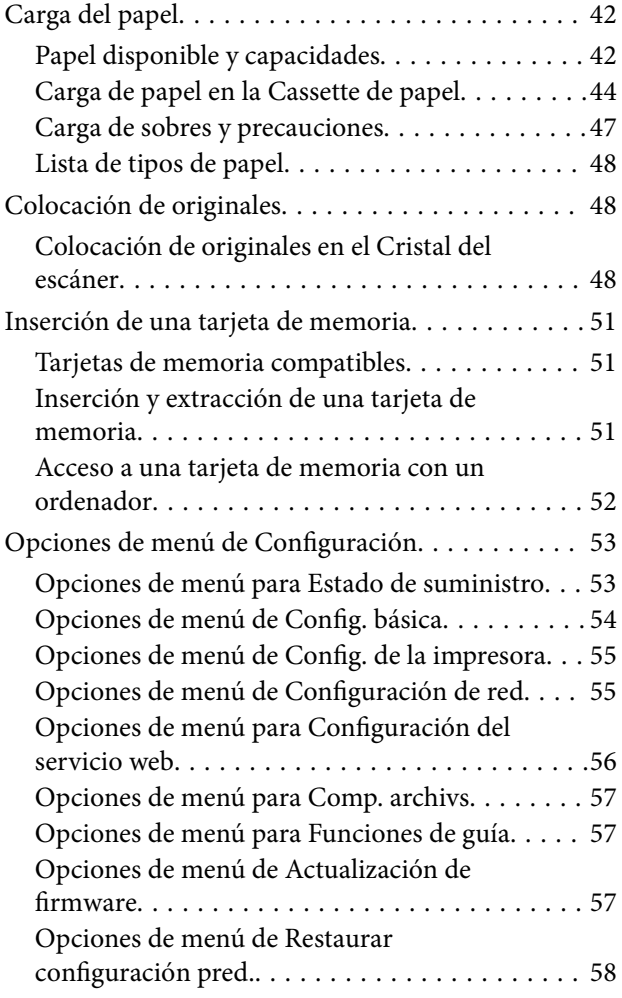

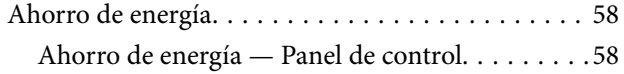

# *[Impresión](#page-59-0)*

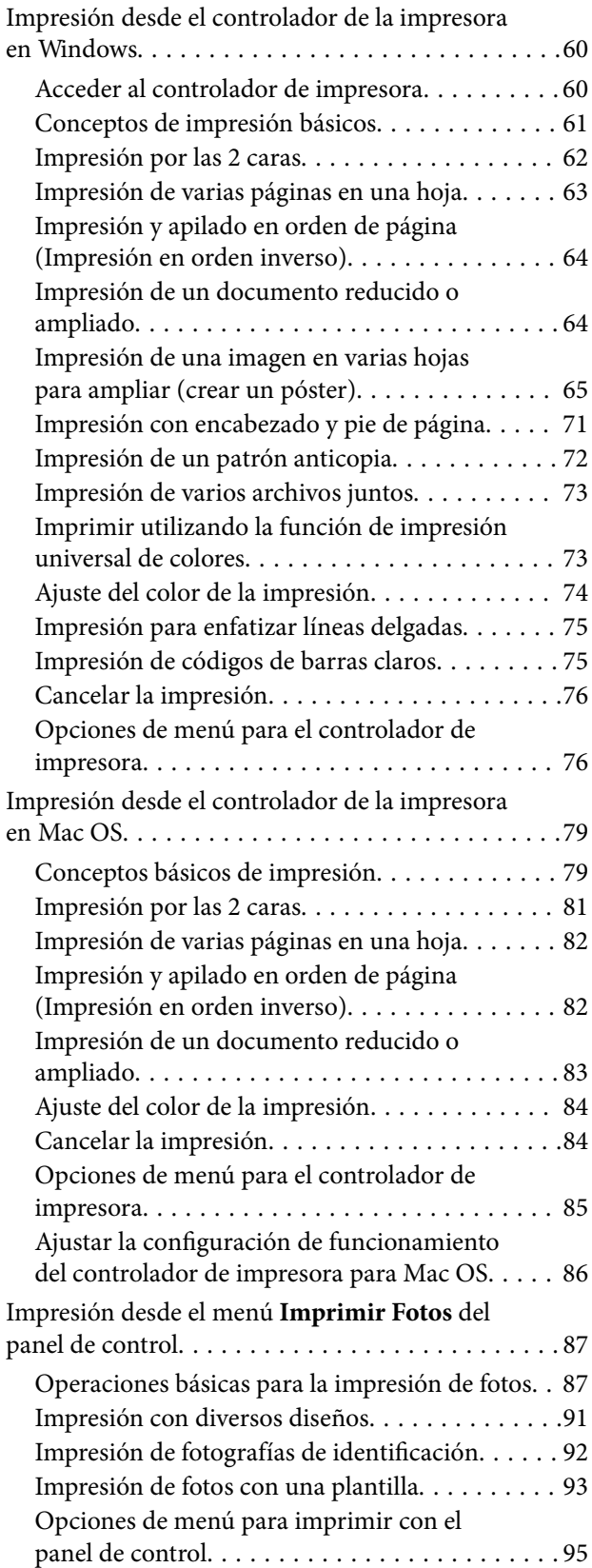

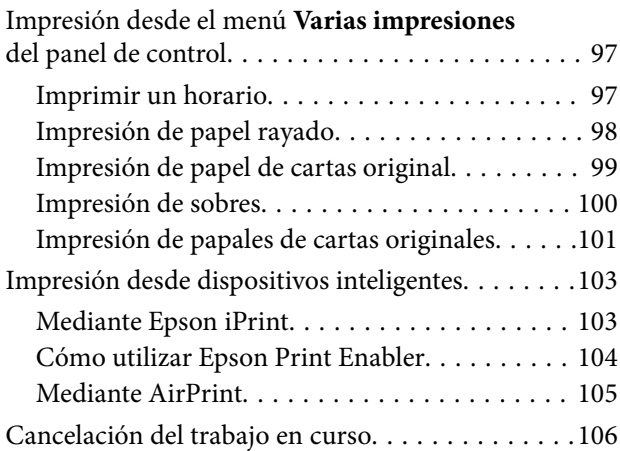

# *[Copia](#page-106-0)*

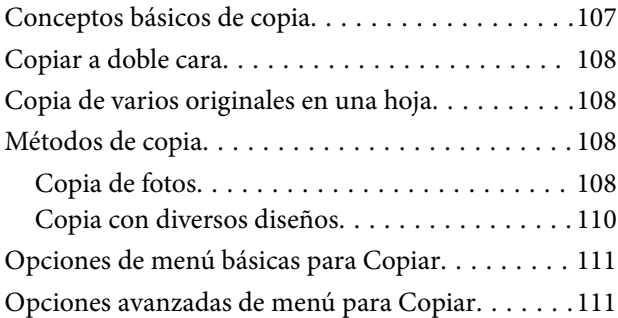

# *[Escaneado](#page-112-0)*

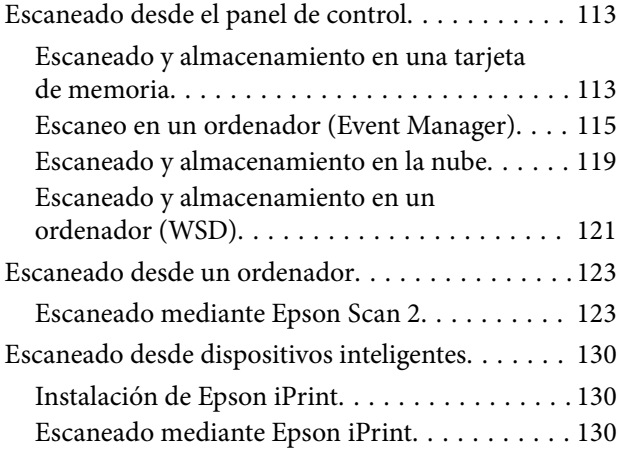

### *[Sustitución de cartuchos y otros](#page-131-0)  [consumibles](#page-131-0)*

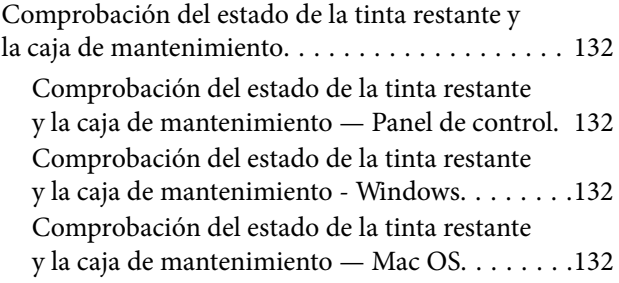

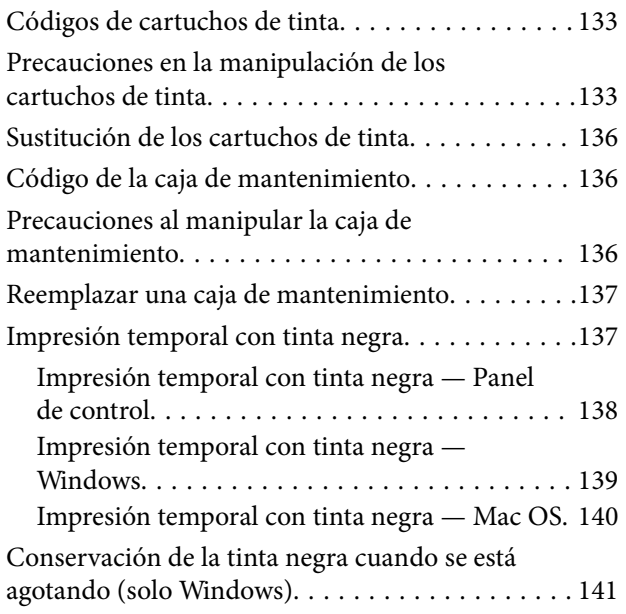

# *[Mantenimiento de la impresora](#page-141-0)*

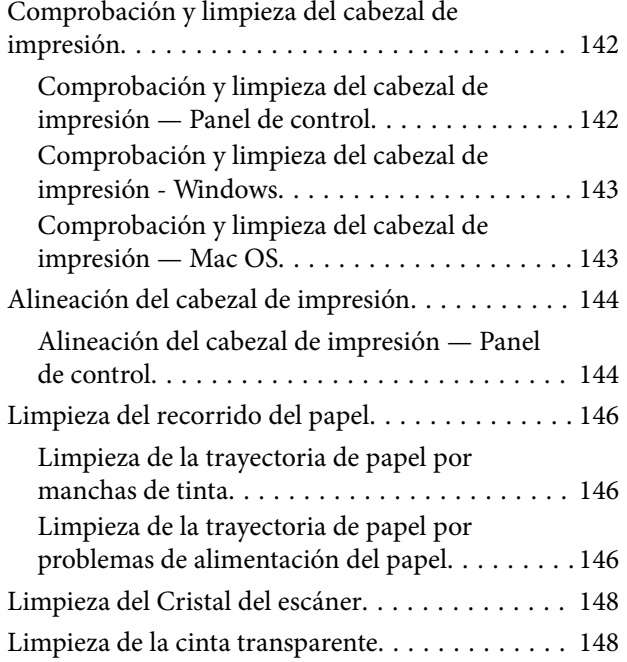

# *[Servicio de red e información del](#page-150-0)  [software](#page-150-0)*

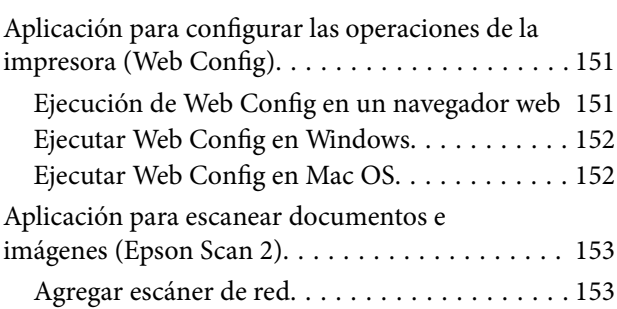

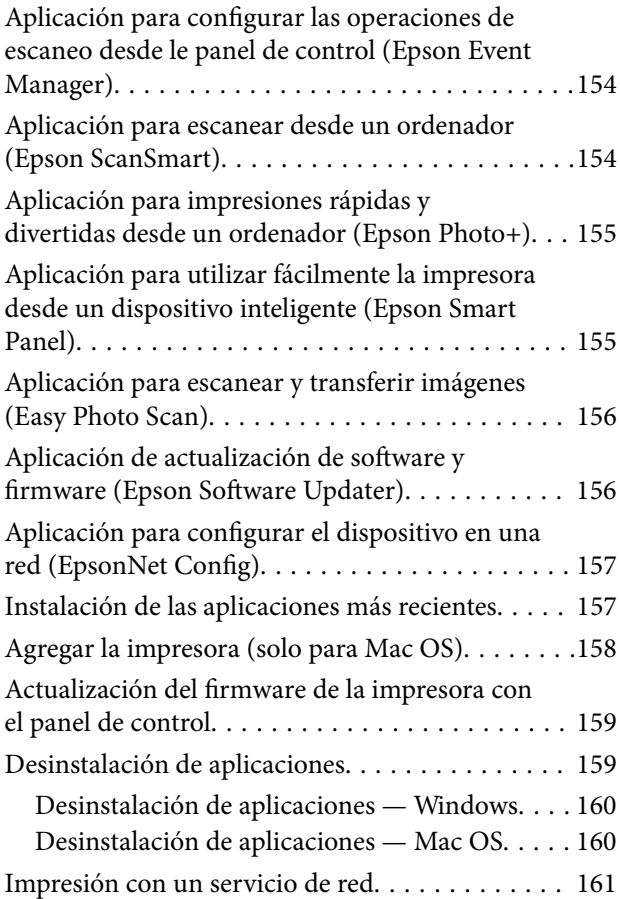

# *[Resolución de problemas](#page-162-0)*

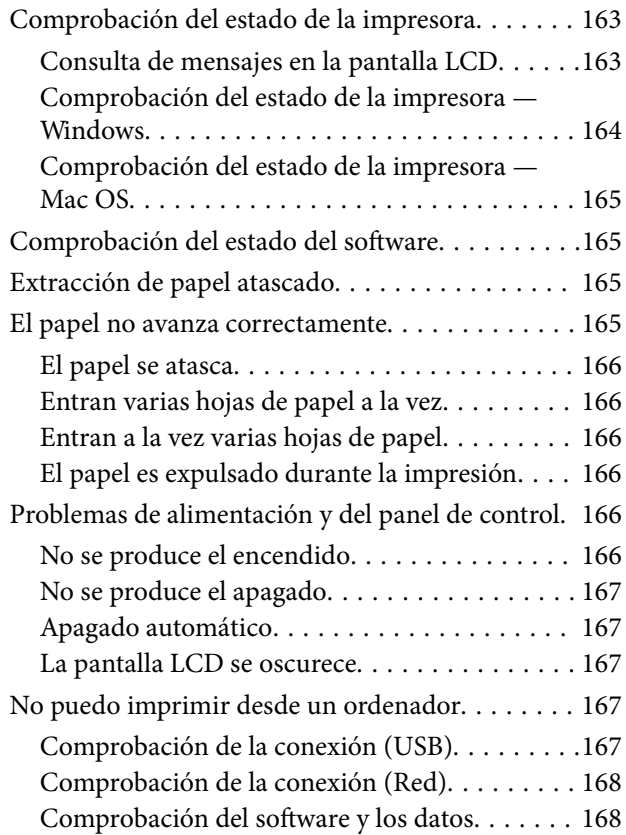

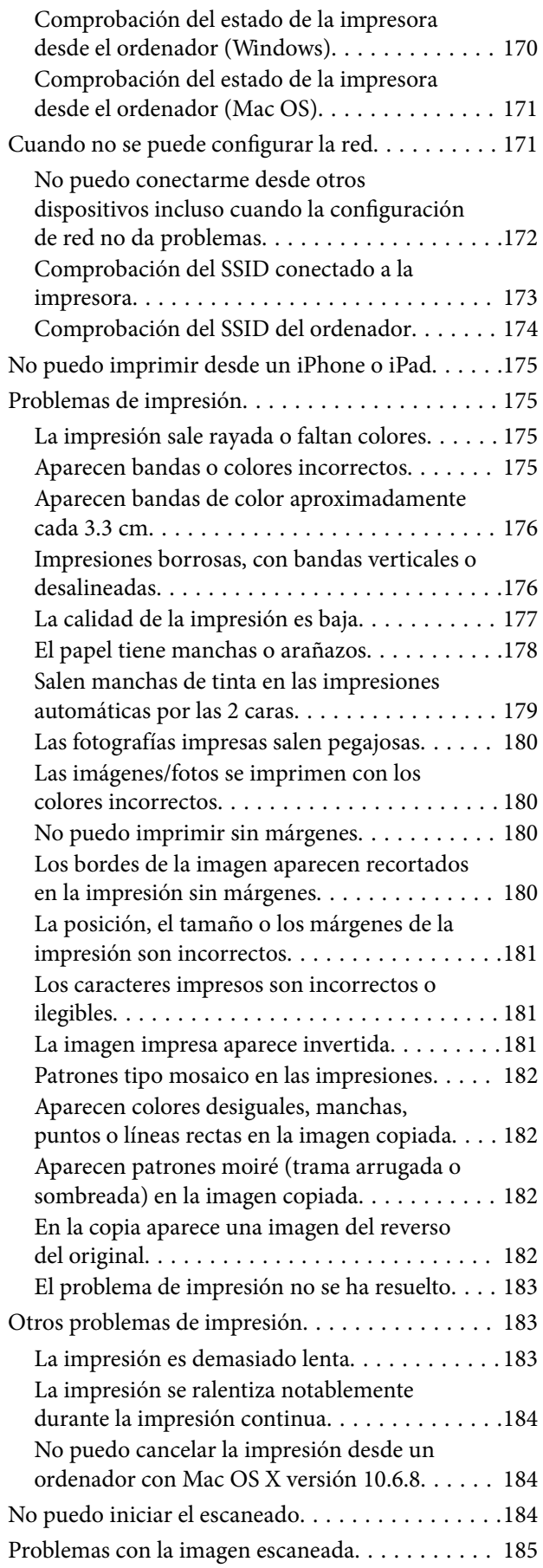

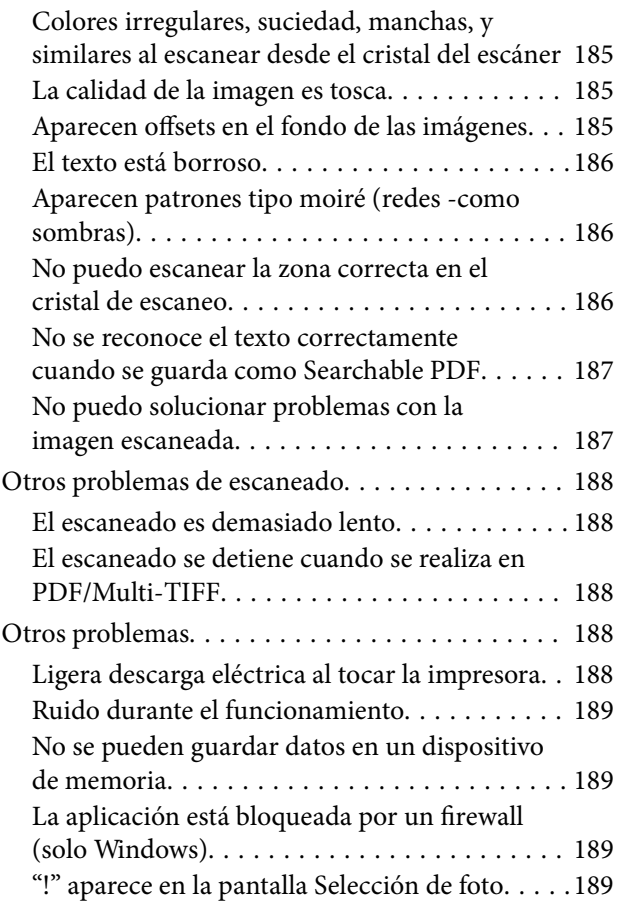

# *[Apéndice](#page-189-0)*

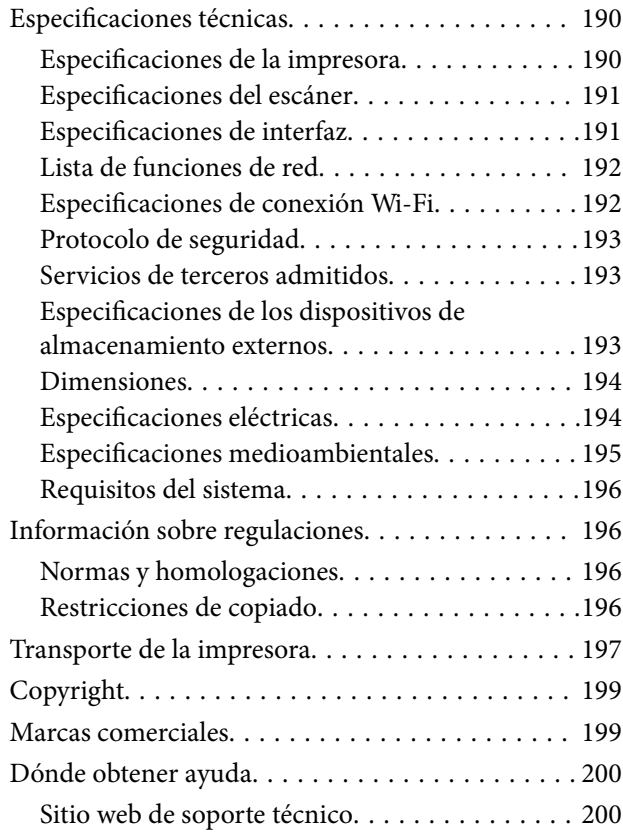

[Cómo ponerse en contacto con el servicio](#page-200-0) [técnico de Epson. . . . . . . . . . . . . . . . . . . . . . . 201](#page-200-0)

# <span id="page-6-0"></span>**Acerca de este manual**

# **Introducción a los manuales**

Su impresora Epson se entrega acompañada de los siguientes manuales. Además de los manuales, consulte los diferentes tipos de información de ayuda disponibles en la propia impresora o en las aplicaciones Epson.

❏ Instrucciones importantes de seguridad (manual en papel)

Proporciona instrucciones para garantizar el uso seguro de esta impresora.

❏ Para empezar (manual en papel)

Proporciona instrucciones de configuración de la impresora, de instalación del software, de uso de la impresora, etc.

❏ Manual de usuario (manual digital)

Este manual. Proporciona información general e instrucciones sobre el uso de la impresora, la configuración de redes cuando la impresora se usa en red y resolución de problemas.

Siga estos procedimientos para conseguir las últimas versiones de dichos manuales.

❏ Manual en papel

Vaya al sitio web de soporte técnico de Epson Europe <http://www.epson.eu/Support> o al sitio web de soporte técnico mundial de Epson: <http://support.epson.net/>.

❏ Manual digital

Inicie EPSON Software Updater en el ordenador. EPSON Software Updater verá si hay actualizaciones disponibles de software Epson y de manuales digitales, y le permitirá descargarse las versiones más recientes.

#### **Información relacionada**

& ["Aplicación de actualización de software y firmware \(Epson Software Updater\)" de la página 156](#page-155-0)

# **Uso del manual para buscar información**

El manual en PDF le permite buscar la información que necesita por palabras clave, o acceder directamente a secciones específicas usando los marcadores.También puede imprimir sólo las páginas que necesita.Esta sección explica cómo utilizar un manual en PDF abierto en Adobe Reader X en su ordenador.

#### **Búsqueda por palabra clave**

Haga clic en **Editar** > **Búsqueda avanzada**.Introduzca la palabra clave (texto) de la información que desea buscar en la ventana de búsqueda y, a continuación, haga clic en **Buscar**.Los resultados se muestran como una lista.Haga clic en uno de los resultados que aparezcan para ir a esa página.

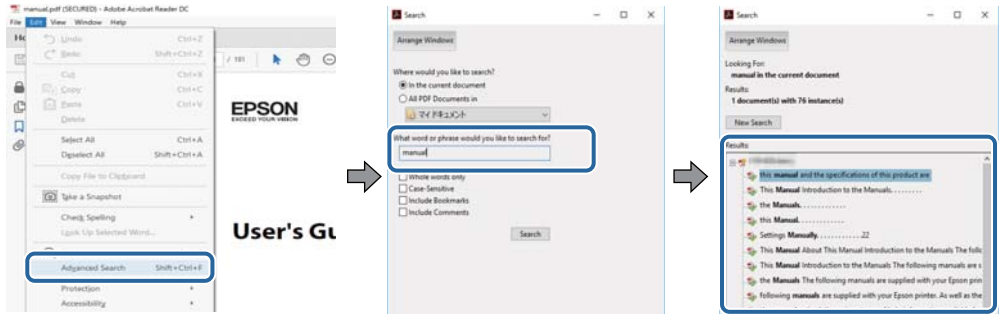

#### **Navegar directamente desde los marcadores**

Haga clic en un título para ir a esa página.Haga clic en + o > para ver los títulos de nivel inferior de esa sección.Para volver a la página anterior, realice lo siguiente en su teclado.

- ❏ Windows: mantenga pulsado **Alt** y, a continuación, pulse **←**.
- ❏ Mac OS: mantenga presionada la tecla de comando y, a continuación, pulse **←**.

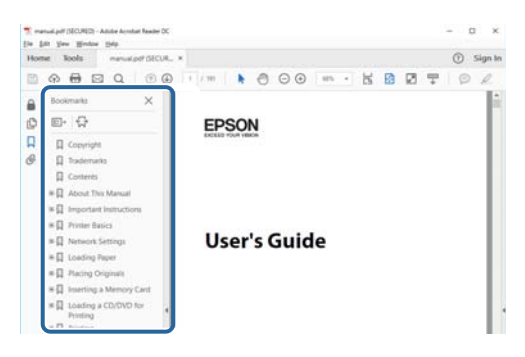

#### **Imprimir sólo las páginas que necesite**

Puede extraer e imprimir sólo las páginas que necesita.Haga clic en **Imprimir** en el menú **Archivo** y luego especifique las páginas que desea imprimir en **Páginas** en **Páginas para imprimir**.

❏ Para especificar una serie de páginas, introduzca un guión entre la página inicial y la página final.

Ejemplo: 20-25

❏ Para especificar páginas no consecutivas, separe las páginas con comas.

Ejemplo: 5, 10, 15

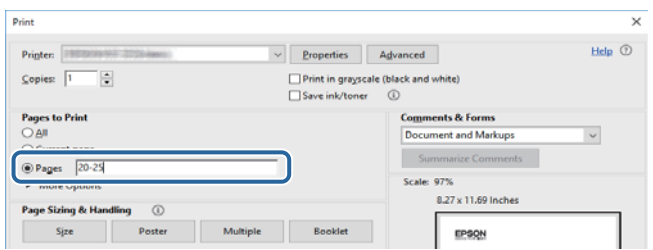

# <span id="page-8-0"></span>**Marcas y símbolos**

# !*Precaución:*

Instrucciones que se deben seguir cuidadosamente para evitar lesiones.

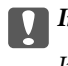

c*Importante:*

Instrucciones que se deben respetar para evitar daños en el equipo.

#### *Nota:*

Suministra información complementaria y de referencia.

#### **Información relacionada**

 $\blacktriangleright$  Enlaces a las secciones relacionadas.

# **Descripciones utilizadas en este manual**

- ❏ Las capturas de pantalla del controlador de impresora y de Epson Scan 2 (controlador del escáner) son de Windows 10 o macOS High Sierra. El contenido que aparece en las pantallas varía según el modelo y la situación.
- ❏ Las ilustraciones utilizadas en este manual son sólo ilustrativas. Aunque puede haber ligeras diferencias según el modelo, el método de funcionamiento es el mismo.
- ❏ Algunos de los elementos de menús en la pantalla LCD varían según el modelo y la configuración.

# **Referencias del sistema operativo**

#### **Windows**

En este manual, los términos como «Windows 10», «Windows 8.1», «Windows 8», «Windows 7», «Windows Vista», «Windows XP» se refieren a los siguientes sistemas operativos. Además, «Windows» se utiliza para referirse a todas las versiones.

- ❏ Sistema operativo Microsoft® Windows® 10
- ❏ Sistema operativo Microsoft® Windows® 8.1
- ❏ Sistema operativo Microsoft® Windows® 8
- $\hfill\Box$  Sistema operativo Microsoft® Windows® 7
- ❏ Sistema operativo Microsoft® Windows Vista®
- ❏ Sistema operativo Microsoft® Windows® XP
- ❏ Sistema operativo Microsoft® Windows® XP Professional x64 Edition

#### **Mac OS**

En este manual, «Mac OS» se usa para referirse a Mac OS X v10.6.8 o posterior, así como macOS 11 o posterior.

# <span id="page-9-0"></span>**Instrucciones importantes**

# **Instrucciones de seguridad**

Lea y siga estas instrucciones para garantizar el uso seguro de esta impresora.Conserve este manual para referencias futuras.Siga también todos los avisos y las instrucciones en la impresora.

❏ Algunos de los símbolos utilizados en la impresora sirven para garantizar la seguridad y el uso correcto de la impresora. Visite el siguiente sitio web para averiguar cuál es el significado de los símbolos.

<http://support.epson.net/symbols>

- ❏ Utilice únicamente el cable de alimentación que incluye la impresora y no lo use con ningún otro equipo. El uso de otros cables con esta impresora o el uso del cable de alimentación incluido con otros equipos podría provocar un incendio o una descarga eléctrica.
- ❏ Confirme que su cable de CA cumple la norma de seguridad local pertinente.
- ❏ Nunca desmonte, modifique ni intente reparar el cable de alimentación, el enchufe, la impresora, el escáner ni sus accesorios salvo que lo haga exactamente tal y como se describe en los manuales de la impresora.
- ❏ Desenchufe la impresora y póngase en contacto con personal técnico cualificado ante las siguientes situaciones:

El cable o el enchufe están estropeados; ha entrado líquido en la impresora; esta se ha caído o se ha dañado la carcasa; la impresora no funciona con normalidad o muestra un cambio en su rendimiento. No ajuste ningún control que no figure en las instrucciones de uso.

- ❏ Coloque la impresora cerca de una toma de pared de la que pueda desenchufarla con facilidad.
- ❏ No coloque ni deje la impresora al aire libre, cerca de suciedad o polvo, agua, fuentes de calor o en lugares sometidos a golpes, vibraciones, altas temperaturas o humedad.
- ❏ Procure que no se vierta ningún líquido dentro de la impresora y no utilizar esta con las manos mojadas.
- ❏ Mantenga la impresora alejada como mínimo 22 cm de estimuladores cardíacos. Las ondas de radio de esta impresora pueden afectar negativamente al funcionamiento de los estimuladores cardíacos.
- ❏ Si la pantalla LCD está dañada, póngase en contacto con su proveedor. Si la solución de cristal líquido entra en contacto con las manos, láveselas con abundante agua y jabón. Si la solución de cristal líquido entra en contacto con los ojos, enjuágueselos inmediatamente con abundante agua. Si, aun después de lavarse a conciencia, sigue notando molestias o problemas de vista, acuda a un médico de inmediato.

## **Instrucciones de seguridad para la tinta**

- ❏ Maneje los cartuchos de tinta ya usados con cuidado, pues puede quedar algo de tinta alrededor del puerto de suministro.
	- ❏ Si se mancha la piel de tinta, lave la zona a conciencia con agua y jabón.
	- ❏ Si le entra tinta en los ojos, láveselos inmediatamente con agua. Si, incluso tras un enjuague a fondo, sigue notando molestias o problemas en la vista, acuda a un médico de inmediato.
	- ❏ Si le entra tinta en la boca, acuda al médico enseguida.
- ❏ No desarme el cartucho ni la caja de mantenimiento; la tinta podría entrar en contacto con los ojos o la piel.
- ❏ No agite los cartuchos de tinta con demasiada fuerza y no los deje caer. Tampoco los apriete ni retire sus etiquetas. Podría provocar una fuga de tinta.
- ❏ Guarde los cartuchos de tinta y la caja de mantenimiento fuera del alcance de los niños.

# <span id="page-10-0"></span>**Advertencias y avisos de la impresora**

Lea y siga estas instrucciones para evitar daños en su propiedad o en la impresora. Asegúrese de conservar este manual para futuras consultas.

## **Advertencias y avisos para la configuración y el uso de la impresora**

- ❏ No tape ni obstruya los orificios de ventilación o las entradas de aire de la impresora.
- ❏ Utilice solo el tipo de corriente indicado en la etiqueta de la impresora.
- ❏ No utilice enchufes montados en el mismo circuito que aparatos tales como fotocopiadoras o sistemas de aire acondicionado que se apaguen y enciendan regularmente.
- ❏ No utilice tomas de corriente controladas por interruptores de pared o temporizadores automáticos.
- ❏ Mantenga alejado el ordenador de fuentes potenciales de interferencia electromagnética, tales como altavoces o receptores de teléfonos inalámbricos.
- ❏ Los cables del sistema de alimentación no se deben colocar en lugares donde se puedan quemar, cortar, desgastar, enredar o enmarañar. No coloque ningún objeto sobre los cables de suministro de corriente, ni los coloque allí donde se puedan pisar o aplastar. Tenga especial cuidado de que todos los cables del sistema de alimentación permanezcan rectos en los extremos y en los puntos de entrada y salida del transformador.
- ❏ Si utiliza un cable alargador con la impresora, asegúrese de que el amperaje total de los dispositivos conectados al alargador no supere la capacidad total del cable. Compruebe también que el amperaje total de los dispositivos enchufados a la toma de pared no supere la capacidad total de esta.
- ❏ Si tiene previsto utilizar la impresora en Alemania, la instalación del edificio debe estar protegida por un disyuntor de 10 o 16 amperios para proporcionar una protección contra cortocircuitos y sobrecargas de corriente adecuada para la impresora.
- ❏ Cuando conecte la impresora a un ordenador o a otro dispositivo con un cable, compruebe que los conectores tengan la orientación correcta. Cada conector tiene una única orientación correcta. Si inserta un conector con la orientación errónea, puede dañar los dos dispositivos conectados por el cable.
- ❏ Coloque la impresora sobre una superficie plana y estable que sea mayor que la base de la impresora en todas las direcciones. La impresora no funcionará correctamente si está inclinada en un ángulo.
- ❏ Cuando guarde o transporte la impresora, no la incline, no la coloque verticalmente ni le dé la vuelta; de lo contrario, podría derramarse tinta.
- ❏ Deje espacio por encima de la impresora para poder levantar completamente la cubierta para documentos.
- ❏ Deje suficiente espacio suficiente delante de la impresora para que el papel salga por completo.
- ❏ Evite los lugares expuestos a cambios súbitos de temperatura y humedad. Mantenga la impresora alejada de la luz directa del sol, de una luz fuerte o de fuentes de calor.
- ❏ No introduzca objetos por las ranuras de la impresora.
- ❏ No introduzca la mano en la impresora durante la impresión.
- ❏ No toque el cable plano blanco situado dentro de la impresora.
- ❏ No utilice aerosoles que contengan gases inflamables en el interior o las proximidades de la impresora. Podría provocar un incendio.
- ❏ No desplace el cartucho de tinta con la mano, ya que podría dañar la impresora.
- ❏ Tenga cuidado de no pillarse los dedos cuando cierre el escáner.
- ❏ No presione con demasiada fuerza el cristal del escáner al colocar los originales.
- <span id="page-11-0"></span>❏ Para apagar el producto, utilice siempre el botón P. No desenchufe la impresora ni apague el interruptor hasta que el indicador luminoso  $\bigcup$  deje de parpadear.
- ❏ Antes de trasladar la impresora, compruebe que el cabezal de impresión esté en la posición de reposo (a la derecha del todo) y que los cartuchos de tinta estén en su lugar.
- ❏ Cuando no vaya a utilizar la impresora durante mucho tiempo, desenchufe el cable de alimentación de la toma eléctrica de la pared.

# **Advertencias y avisos para el uso de la impresora con una conexión inalámbrica**

- ❏ Las ondas de radio de esta impresora pueden afectar negativamente al funcionamiento de los aparatos médicos.Si utiliza esta impresora en el interior de instalaciones médicas o cerca de aparatos médicos, siga las instrucciones del personal autorizado representante del centro sanitario y todas las advertencias e instrucciones anunciadas en los aparatos médicos.
- ❏ Las ondas de radio de esta impresora pueden afectar negativamente a dispositivos controlados automáticamente (puertas automáticas o alarmas de incendios, por ejemplo), y podrían provocar accidentes debido a un mal funcionamiento.Si utiliza esta impresora cerca de dispositivos controlados automáticamente, siga todas las advertencias e instrucciones escritas en los dispositivos.

## **Advertencias y avisos para el uso de tarjetas de memoria**

- ❏ No extraiga una tarjeta de memoria ni apague la impresora cuando el indicador luminoso de la tarjeta de memoria parpadee.
- ❏ Los métodos de uso de las tarjetas de memoria varían en función del tipo de tarjeta. Consulte el manual que se envía con la tarjeta de memoria para obtener más detalles.
- ❏ Utilice solamente tarjetas de memoria compatibles con la impresora.

## **Advertencias y avisos para el uso de la pantalla LCD**

- ❏ La pantalla LCD puede mostrar algunos puntos claros u oscuros, y por eso el brillo puede ser irregular. Esto es normal y no indica que esté estropeada.
- ❏ Solo use un paño suave y seco para la limpieza. No utilice productos de limpieza líquidos ni químicos.
- ❏ La tapa exterior de la pantalla LCD podría romperse si recibe un golpe fuerte. Póngase en contacto con su distribuidor si la superficie de la pantalla se rompe o agrieta, y no toque ni intente retirar los pedazos rotos.

# **Protección de la información personal**

Si le regala la impresora a alguien o se deshace de ella, borre la memoria seleccionando **Configuración** > **Restaurar configuración pred.** > **Todas las configuraciones** en el panel de control.

# <span id="page-12-0"></span>**Elementos básicos de la impresora**

# **Nombres y funciones de las piezas**

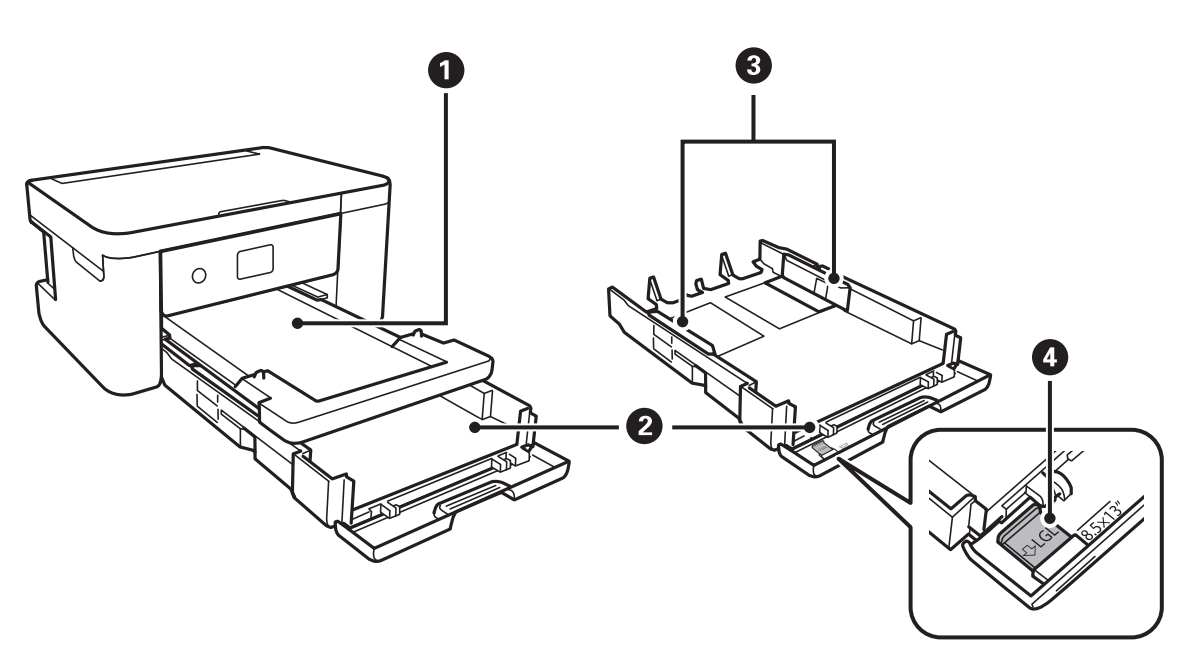

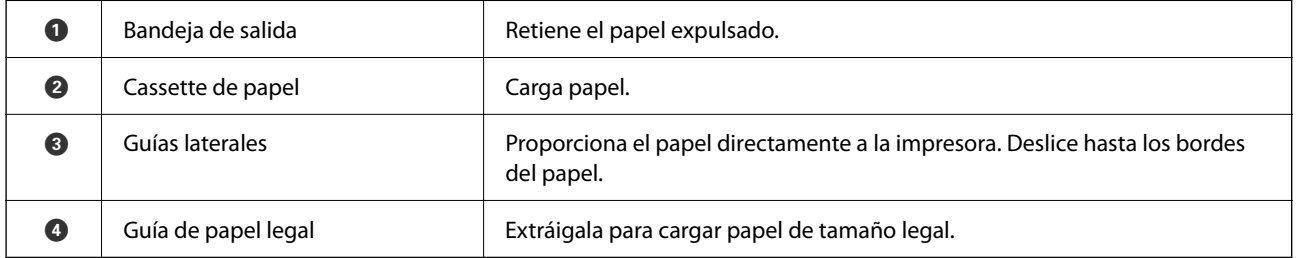

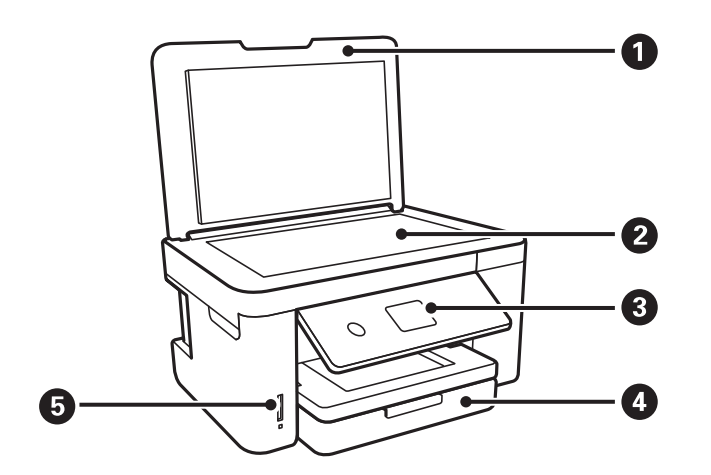

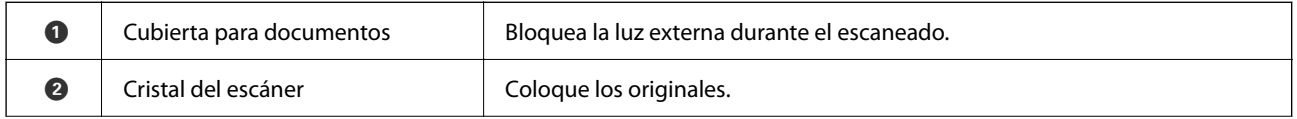

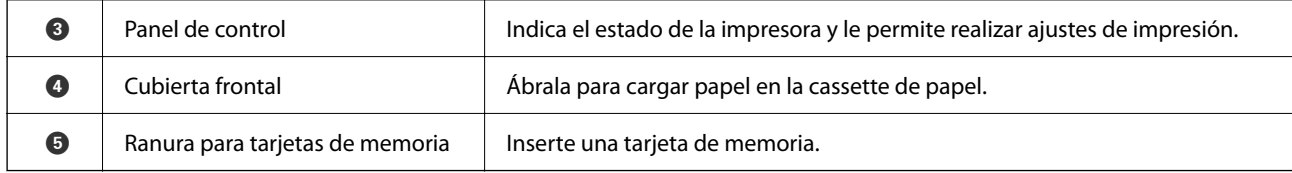

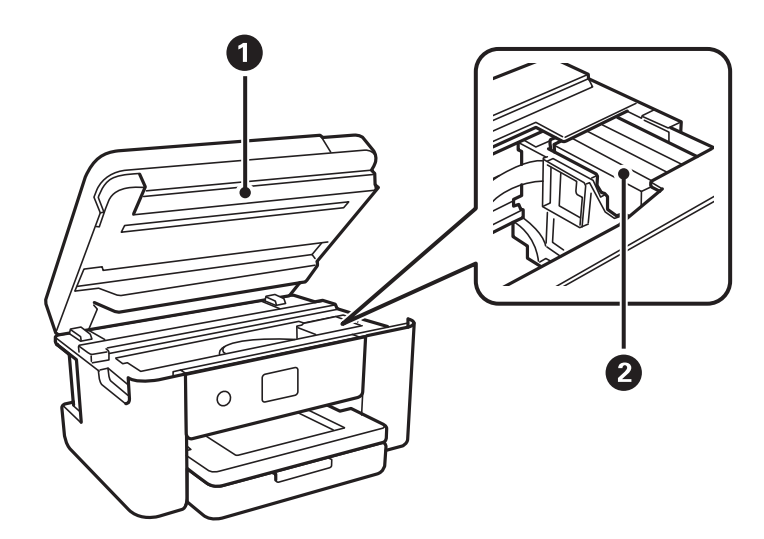

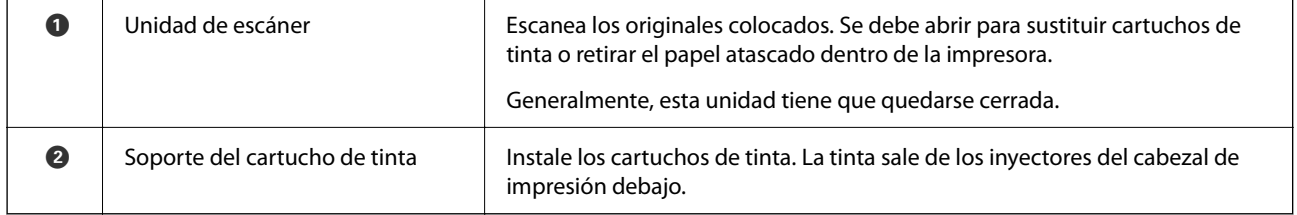

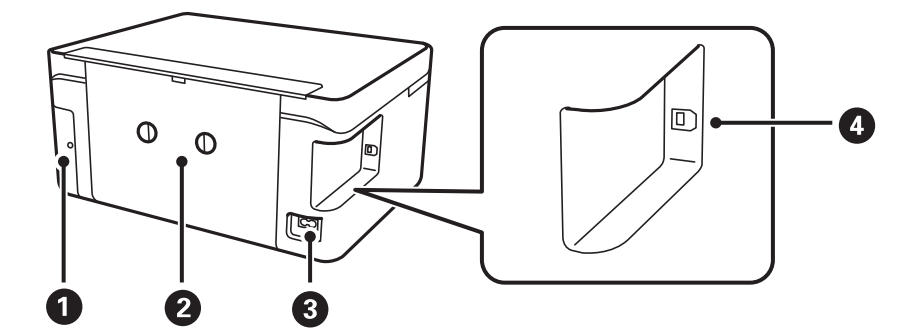

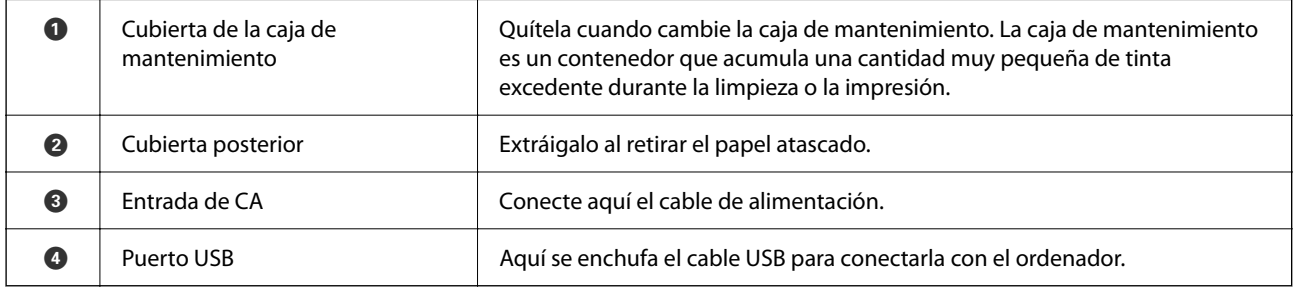

#### <span id="page-14-0"></span>**Panel de control** 2 6 O Ø 6  $\left(\widehat{\mathbb{D}}\right)$  $\blacktriangle$ ╇  $\circledcirc$ را)  $\alpha$  $\hat{\mathbb{Q}}$  $\circledcirc$  $\overline{\mathbf{v}}$ 8 8  $\bullet$  $\bullet$  $\bullet$

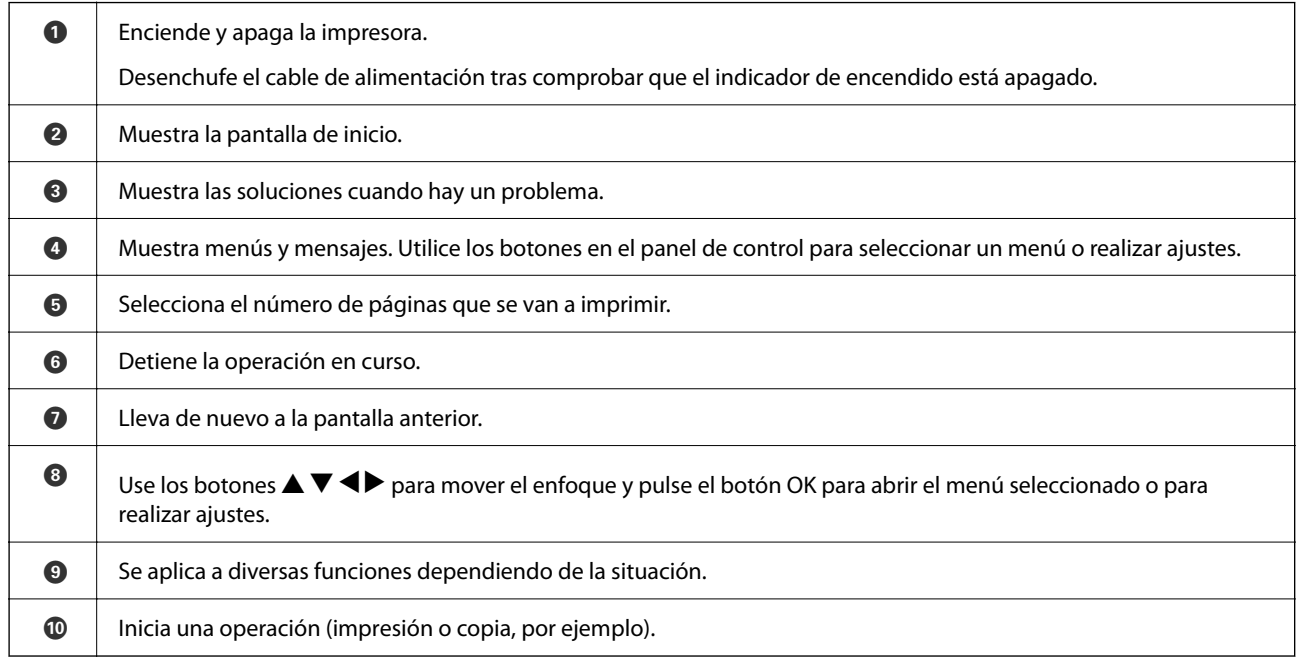

# **Configuración básica de pantalla**

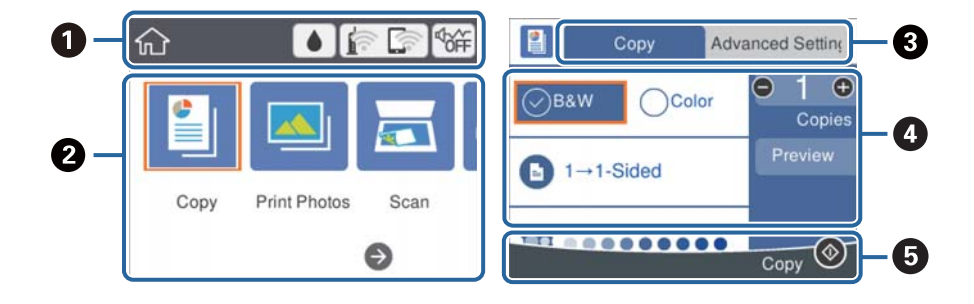

<span id="page-15-0"></span>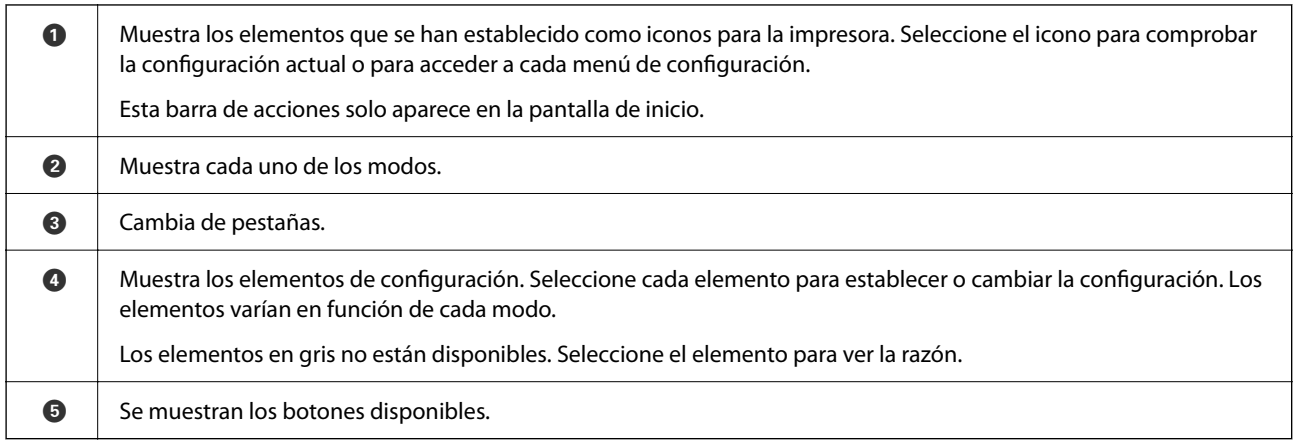

# **Iconos que aparecen en la pantalla LCD**

Los iconos siguientes se muestran en la pantalla LCD en función del estado de la impresora.

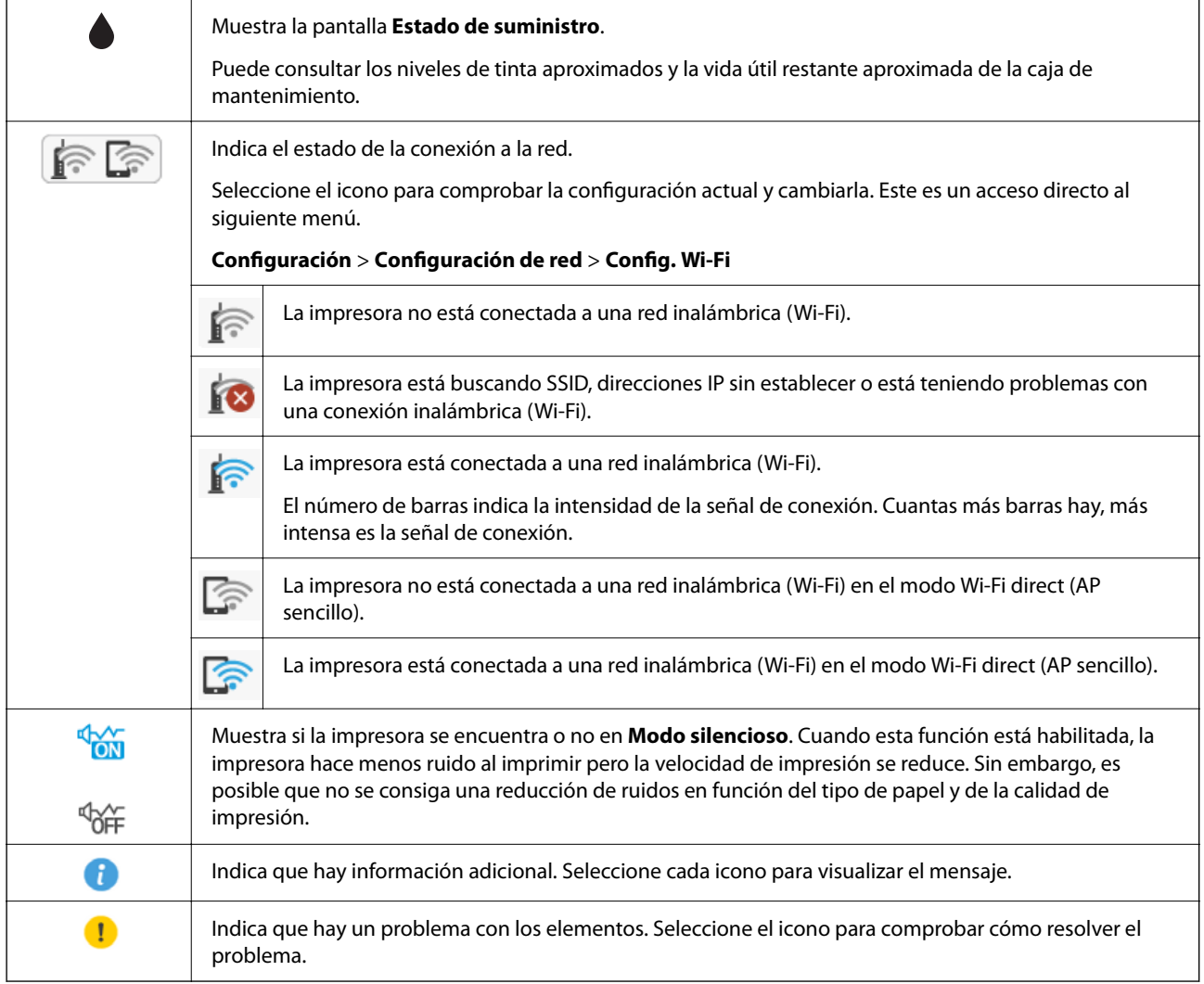

# <span id="page-16-0"></span>**Operaciones básicas**

Mueva el enfoque utilizando los botones  $\blacktriangle \blacktriangledown \blacktriangle \blacktriangleright$  para seleccionar los elementos, y después pulse el botón OK para confirmar la selección o ejecutar la función seleccionada.

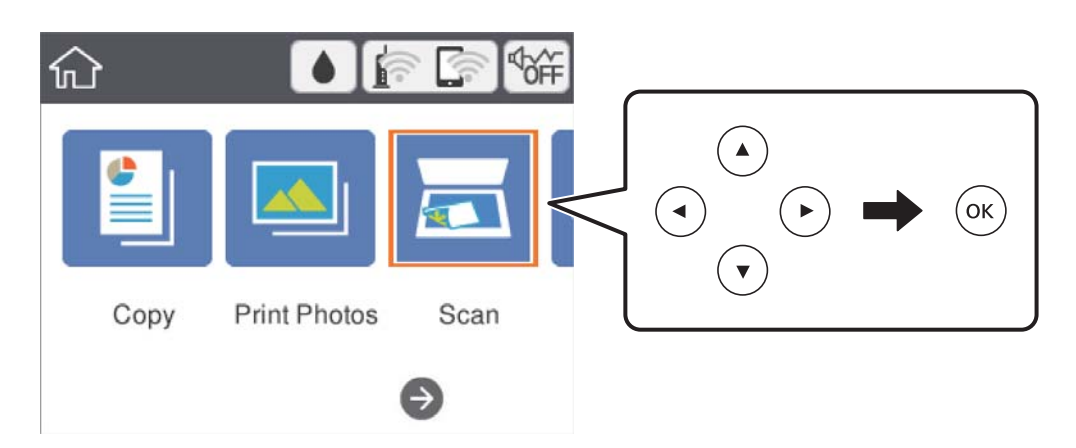

Mueva el enfoque al elemento de ajuste utilizando los botones  $\blacktriangle \blacktriangledown \blacktriangle \blacktriangledown$  y después pulse el botón OK para activar o desactivar el elemento.

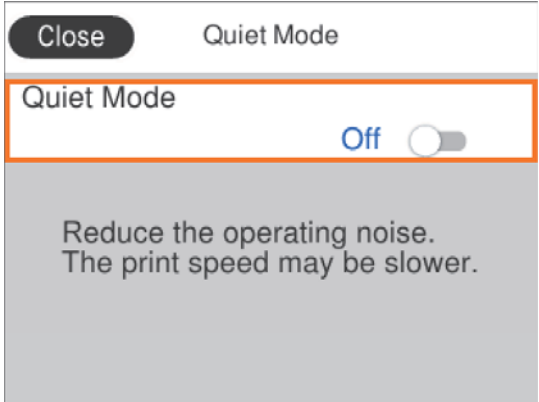

Para introducir el valor, nombre, dirección, etc., mueva el enfoque al campo de entrada utilizando los botones  $\blacktriangle$  $\blacktriangledown$  después pulse el botón OK para que aparezca el teclado en pantalla.

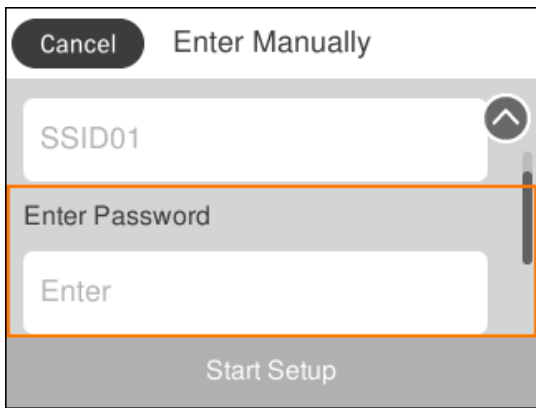

# <span id="page-17-0"></span>**Cómo escribir caracteres**

#### **Teclado de la pantalla**

Puede usar el teclado de la pantalla para introducir caracteres y símbolos al configurar la red, etc.

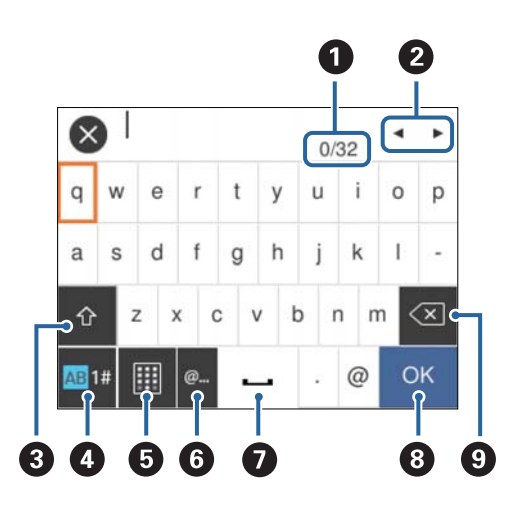

#### *Nota:*

Los iconos disponibles dependen del elemento ajustado.

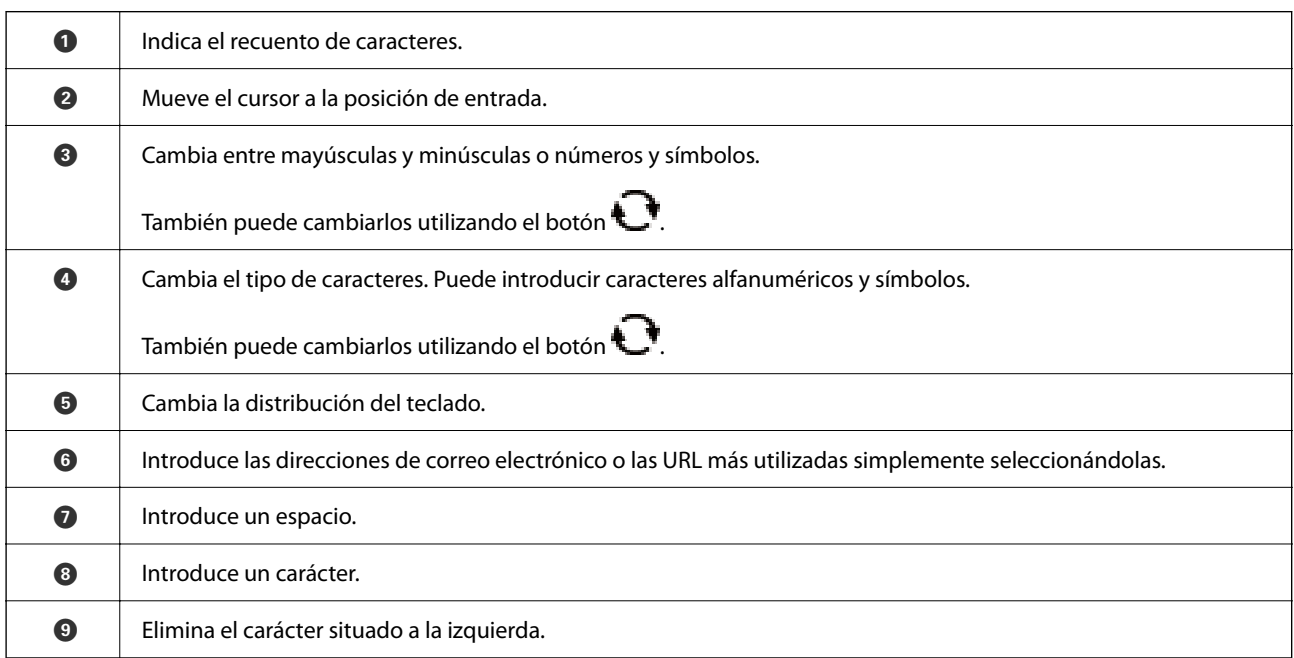

#### **Teclado numérico de la pantalla**

Puede introducir números utilizando el teclado numérico de la pantalla cuando introduzca el número de copias, etc.

<span id="page-18-0"></span>El teclado numérico de la pantalla permite introducir números grandes con mayor facilidad. Cuando introduzca un número pequeño, utilice los botones +/-.

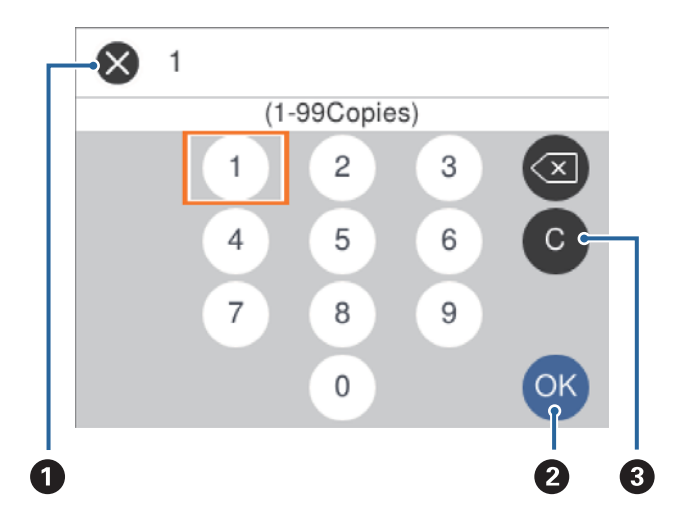

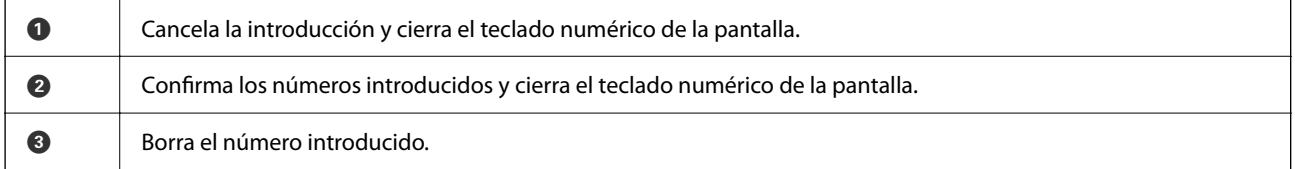

# **Visualización de animaciones**

En la pantalla LCD puede ver las animaciones de las instrucciones de funcionamiento tales como cargar papel o retirar el papel atascado.

- ❏ Pulse el botón para visualizar la pantalla de ayuda.Seleccione **Cómo** y luego seleccione los elementos que quiera ver.
- ❏ En la parte inferior de la pantalla de operaciones seleccione **Cómo** para ver la animación relativa.

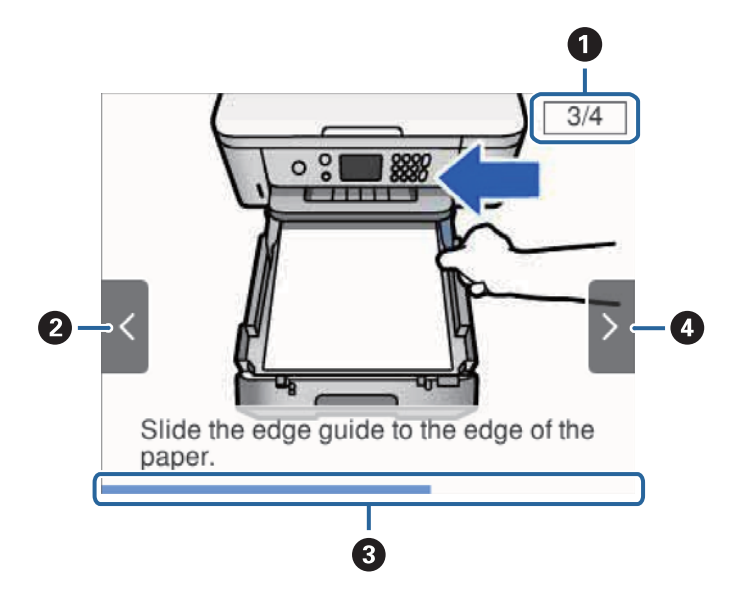

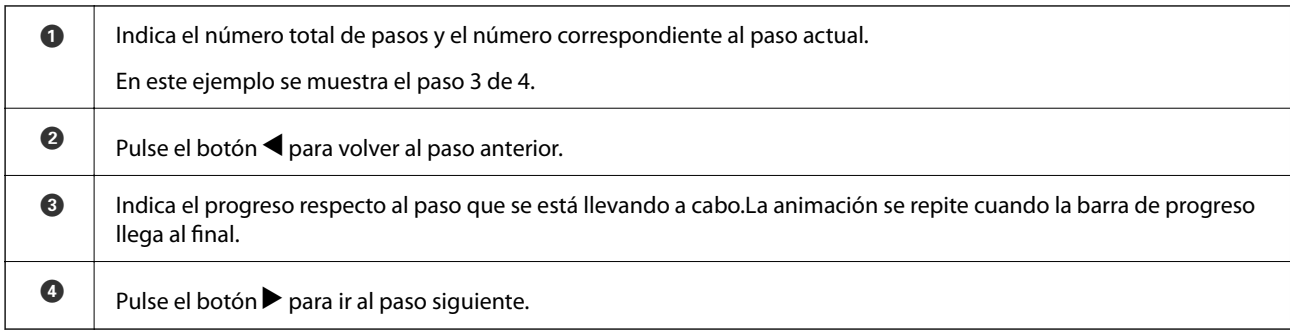

# <span id="page-20-0"></span>**Configuración de red**

# **Tipos de conexión de red**

Puede usar los siguientes métodos de conexión.

# **Conexión Wi-Fi**

Conecte la impresora y el ordenador o dispositivo inteligente al punto de acceso. Este es el método de conexión típico para redes domésticas o de oficinas en las que los ordenadores están conectados por Wi-Fi a través del punto de acceso.

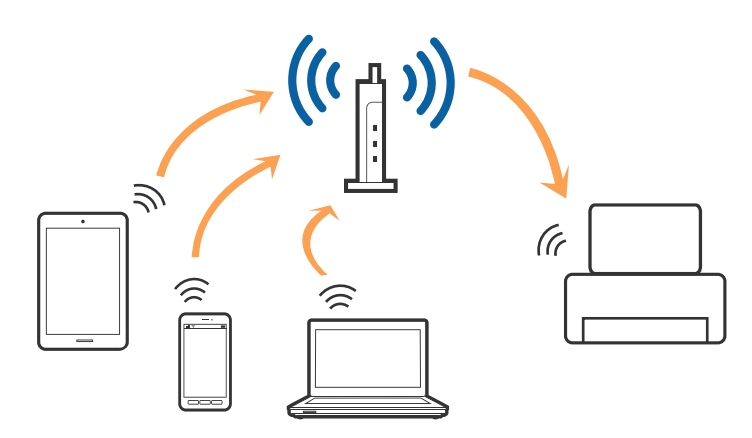

#### **Información relacionada**

- & ["Conexión a un ordenador" de la página 22](#page-21-0)
- & ["Conexión a un dispositivo inteligente" de la página 23](#page-22-0)
- & ["Configuración de la Wi-Fi en la impresora" de la página 23](#page-22-0)

# **Conexión Wi-Fi Direct (AP simple)**

Siga este método de conexión si no utiliza la red Wi-Fi de casa o de la oficina, o cuando quiera conectar la impresora directamente al ordenador o dispositivo inteligente. En este modo, la impresora desempeña las funciones de punto de acceso y puede conectar un máximo de cuatro dispositivos a ella sin tener que usar un punto de acceso estándar. No obstante, los dispositivos inteligentes conectados directamente a la impresora no pueden comunicarse entre ellos a través de la impresora.

#### <span id="page-21-0"></span>*Nota:*

La conexión Wi-Fi Direct (AP simple) es un método de conexión diseñado para sustituir el modo Ad Hoc.

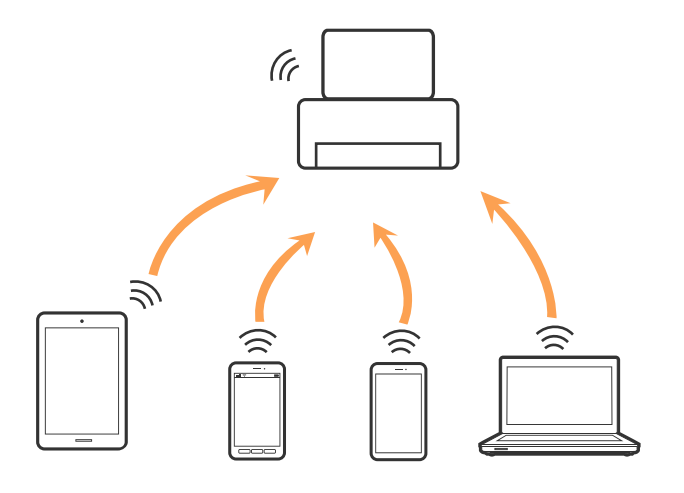

La impresora puede conectarse por Wi-Fi y por conexión Wi-Fi Direct (AP simple) simultáneamente. No obstante, si inicia una conexión de red mediante Wi-Fi Direct (AP simple) cuando la impresora está conectada por Wi-Fi, la red Wi-Fi se desconectará temporalmente.

#### **Información relacionada**

& ["Configuración de la conexión Wi-Fi Direct \(PA simple\)" de la página 28](#page-27-0)

# **Conexión a un ordenador**

Se recomienda el uso del instalador para conectar la impresora a un ordenador.Puede ejecutar el controlador usando uno de los siguientes métodos.

❏ Instalación desde la página web

Acceda a la siguiente página web y, a continuación, introduzca el nombre del producto.Vaya a **Configuración** y comience la configuración.

#### [http://epson.sn](http://epson.sn/?q=2)

❏ Instalación a través del disco de software (solo para los modelos que vienen con un disco de software y para los usuarios con ordenadores con lector de discos).

Inserte el disco de software en el ordenador y, a continuación, siga las instrucciones que aparecen en la pantalla.

#### **Selección del modo de conexión**

Siga las instrucciones que aparecen en la pantalla hasta que visualice la siguiente pantalla y, a continuación, seleccione el modo de conexión de la impresora al ordenador.

<span id="page-22-0"></span>Seleccione el tipo de conexión y, a continuación, haga clic en **Siguiente**.

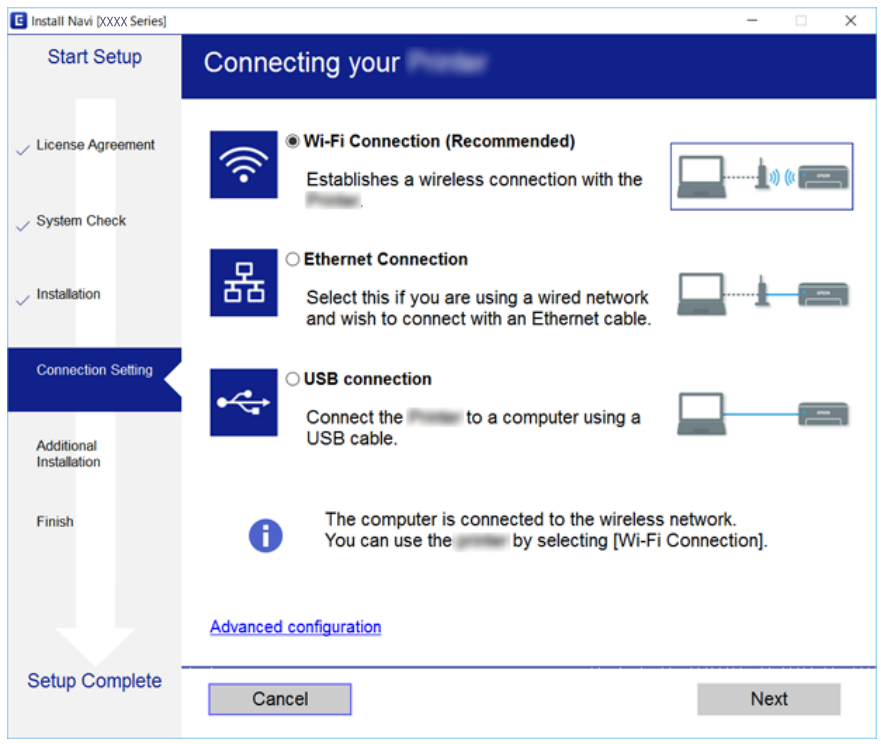

Siga las instrucciones de la pantalla.

# **Conexión a un dispositivo inteligente**

Puede usar la impresora desde un dispositivo inteligente cuando conecte la impresora a la misma red Wi-Fi (SSID) que el dispositivo inteligente. Para usar la impresora desde un dispositivo inteligente, configúrelo desde la siguiente página web. Acceda a la página web desde el dispositivo inteligente que desee conectar a la impresora.

#### [http://epson.sn](http://epson.sn/?q=2) > **Configuración**

#### *Nota:*

Si desea conectar un ordenador y un dispositivo inteligente a la impresora a la vez, se recomienda conectar el ordenador primero mediante el instalador.

# **Configuración de la Wi-Fi en la impresora**

Se pueden hacer ajustes o configurar la red de diversas formas desde el panel de control de la impresora. Elija el modo de conexión que se adecue al entorno y las condiciones que esté utilizando.

Si conoce la información respectiva al router inalámbrico como el SSID y la contraseña, puede realizar los ajustes manualmente.

Si el router inalámbrico admite la funcionalidad WPS, puede realizar los ajustes mediante configuración por botón de comando.

Tras conectar la impresora a la red, conéctese a la impresora desde el dispositivo que quiera usar (ordenador, dispositivo inteligente, tablet y demás dispositivos).

Realice ajustes de red avanzados para utilizar una dirección IP estática.

#### <span id="page-23-0"></span>**Información relacionada**

- & "Cómo realizar ajustes de Wi-Fi con el SSID y la contraseña" de la página 24
- & ["Configuración del Wi-Fi mediante configuración por botón de comando \(WPS\)" de la página 25](#page-24-0)
- & ["Configuración del Wi-Fi estableciendo un código PIN \(WPS\)" de la página 27](#page-26-0)
- & ["Configuración de la conexión Wi-Fi Direct \(PA simple\)" de la página 28](#page-27-0)
- & ["Realización de ajustes avanzados de red" de la página 29](#page-28-0)

## **Cómo realizar ajustes de Wi-Fi con el SSID y la contraseña**

Puede configurar una red Wi-Fi escribiendo los datos necesarios para conectarse a un router inalámbrico en el panel de control de la impresora. Para configurarlo mediante este método, necesita el SSID y la contraseña del router inalámbrico.

#### *Nota:*

Si utiliza un router inalámbrico con su configuración predeterminada, utilice el SSID y la contraseña escritos en la etiqueta. Si no conoce el SSID y la contraseña, consulte la documentación suministrada con el router inalámbrico.

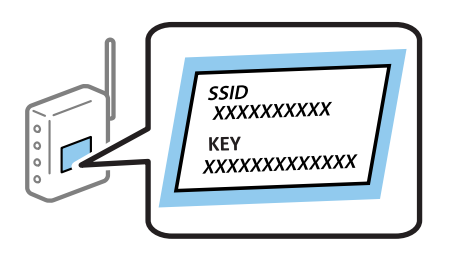

1. Seleccione  $\left(\begin{matrix} \cdot & \cdot \\ \cdot & \cdot \\ \cdot & \cdot \end{matrix}\right)$  en la pantalla de inicio.

Para seleccionar un elemento, mueva el foco hacia el elemento mediante los botones  $\blacktriangle \blacktriangledown \blacktriangle \blacktriangleright$  y, a continuación, pulse el botón OK.

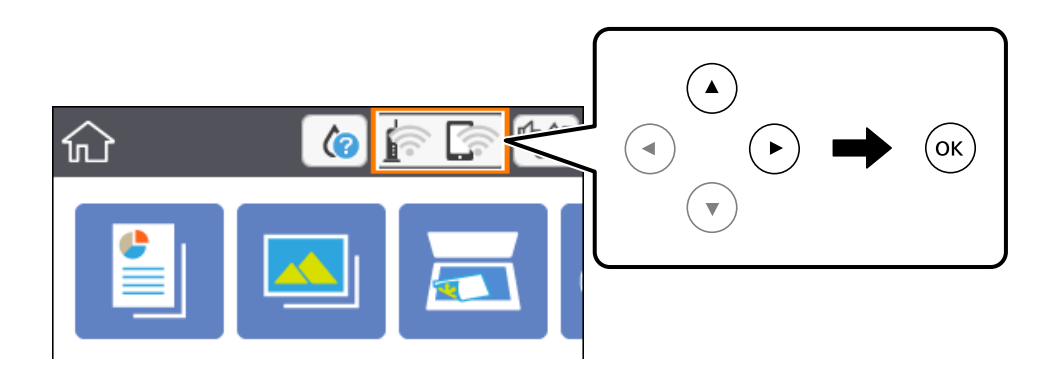

- 2. Seleccione **Wi-Fi (recomendado)**.
- 3. Pulse el botón OK.

Si la conexión de red ya está configurada, se muestran los detalles de la misma. Seleccione **Cambiar configuración** para cambiar la configuración.

4. Seleccione **Asistente para la instalación de Wi-Fi**.

<span id="page-24-0"></span>5. Seleccione el SSID para el router inalámbrico.

*Nota:*

- **□** Si el SSID al que desea conectarse no se muestra en el panel de control de la impresora, pulse el botón para actualizar la lista. Si sigue sin aparecer, pulse el botón  $+_v$ , a continuación, introduzca el SSID directamente.
- ❏ Si no conoce el nombre de la red (SSID), compruebe si figura en la etiqueta del router inalámbrico. Si utiliza el router inalámbrico con su configuración predeterminada, escriba el SSID que figura en la etiqueta. Si no encuentra ninguna información al respecto, consulte la documentación suministrada con el router inalámbrico.
- 6. Pulse el botón OK y luego escriba la contraseña.

#### *Nota:*

- ❏ La contraseña distingue entre mayúsculas y minúsculas.
- ❏ Si no conoce la contraseña, compruebe si figura en la etiqueta del router inalámbrico. Es posible que en la etiqueta la contraseña aparezca como "Network Key", "Wireless Password", etc. Si utiliza el router inalámbrico con su configuración predeterminada, escriba la contraseña que figura en la etiqueta.
- 7. Cuando termine, seleccione **OK**.
- 8. Compruebe la configuración y seleccione **Iniciar configuración**.
- 9. Seleccione **Comprendido** para finalizar.

#### *Nota:*

Si no se puede realizar la conexión, cargue papel normal de tamaño A4 y seleccione *Imprimir informe de comprobación* para imprimir un informe de conexión.

10. Pulse el botón  $\mathbf{\hat{n}}$ .

#### **Información relacionada**

- & ["Operaciones básicas" de la página 17](#page-16-0)
- & ["Cómo escribir caracteres" de la página 18](#page-17-0)
- & ["Comprobación del estado de conexión a la red" de la página 30](#page-29-0)
- & ["Cuando no se puede configurar la red" de la página 171](#page-170-0)

# **Configuración del Wi-Fi mediante configuración por botón de comando (WPS)**

Puede configurar automáticamente una red Wi-Fi pulsando un botón del router inalámbrico. Si se cumplen las siguientes condiciones, puede configurarla con este método.

- ❏ El router inalámbrico es compatible con WPS (configuración protegida de Wi-Fi).
- ❏ La conexión Wi-Fi actual se estableció pulsando un botón del router inalámbrico.

1. Seleccione **en la pantalla** de inicio.

Para seleccionar un elemento, mueva el foco hacia el elemento mediante los botones  $\blacktriangle \blacktriangledown \blacktriangle \blacktriangleright y$ , a continuación, pulse el botón OK.

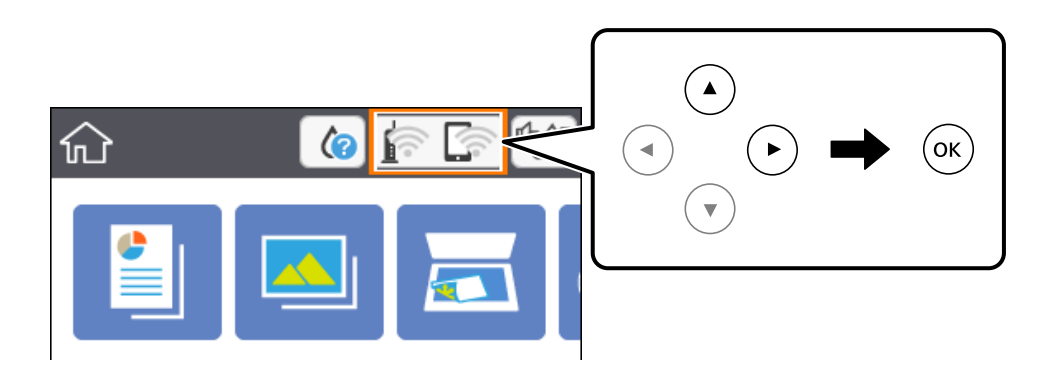

- 2. Seleccione **Wi-Fi (recomendado)**.
- 3. Pulse el botón OK.

Si la conexión de red ya está configurada, se muestran los detalles de la misma. Seleccione **Cambiar configuración** para cambiar la configuración.

- 4. Seleccione **Configuración de pulsador (WPS)**.
- 5. Mantenga pulsado el botón [WPS] del router inalámbrico hasta que el indicador de seguridad se ponga intermitente.

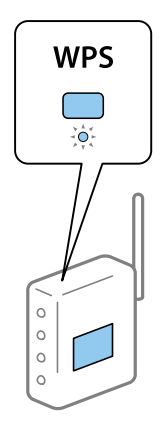

Si no sabe dónde se encuentra el botón [WPS] o no hay botones en el router inalámbrico, consulte el manual del router inalámbrico.

- 6. Pulse el botón OK de la impresora.
- 7. Cierre la pantalla.

La pantalla se cerrará automáticamente después de un periodo de tiempo determinado.

#### *Nota:*

Si no se logra conectar, reinicie el router inalámbrico, acérquelo a la impresora y vuelva a intentarlo. Si aun así sigue sin funcionar, imprima un informe de conexión de red y consulte la solución.

<span id="page-26-0"></span>8. Pulse el botón  $\bigcap$ 

#### **Información relacionada**

- & ["Operaciones básicas" de la página 17](#page-16-0)
- & ["Comprobación del estado de conexión a la red" de la página 30](#page-29-0)
- & ["Cuando no se puede configurar la red" de la página 171](#page-170-0)

## **Configuración del Wi-Fi estableciendo un código PIN (WPS)**

Puede conectarse de forma automática a un router inalámbrico usando un código PIN. Con este método, puede configurar si un router inalámbrico está capacitado para la WPS (configuración protegida de Wi-Fi). Utilice un ordenador para introducir un código PIN en el router inalámbrico.

1. Seleccione  $\left[\begin{matrix} 1 & 1 \\ 1 & 1 \end{matrix}\right]$  en la pantalla de inicio.

Para seleccionar un elemento, mueva el foco hacia el elemento mediante los botones  $\blacktriangle \blacktriangledown \blacktriangle \blacktriangleright y$ , a continuación, pulse el botón OK.

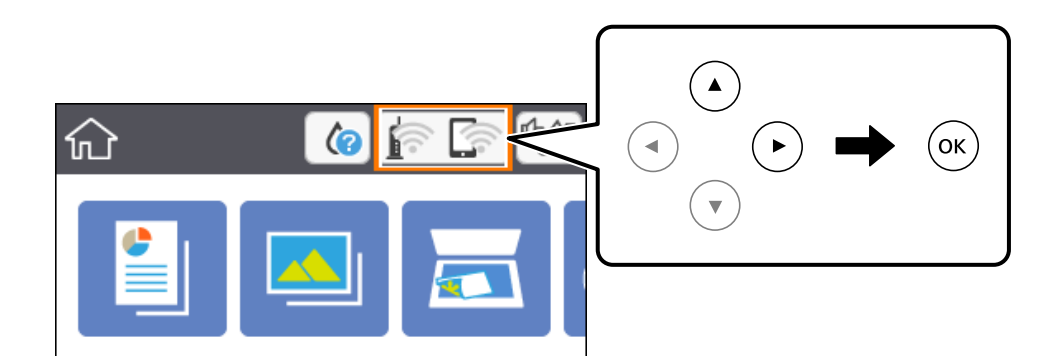

- 2. Seleccione **Wi-Fi (recomendado)**.
- 3. Pulse el botón OK.

Si la conexión de red ya está configurada, se muestran los detalles de la misma. Seleccione **Cambiar configuración** para cambiar la configuración.

- 4. Seleccione **Otros** > **Conf. código PIN (WPS)**.
- 5. En los siguientes 2 minutos, escriba en el punto de acceso el código PIN (un número de 8 cifras) que se muestra en el panel de control de la impresora.

#### *Nota:*

En el manual que acompaña a su router inalámbrico encontrará las instrucciones para introducir un código PIN.

- 6. Pulse el botón OK de la impresora.
- 7. Cierre la pantalla.

La pantalla se cerrará automáticamente después de un periodo de tiempo determinado.

#### <span id="page-27-0"></span>*Nota:*

Si no se logra conectar, reinicie el router inalámbrico, acérquelo a la impresora y vuelva a intentarlo. Si aun así sigue sin funcionar, imprima un informe de conexión y consulte la solución.

8. Pulse el botón **1.** 

#### **Información relacionada**

- & ["Operaciones básicas" de la página 17](#page-16-0)
- & ["Comprobación del estado de conexión a la red" de la página 30](#page-29-0)
- & ["Cuando no se puede configurar la red" de la página 171](#page-170-0)

# **Configuración de la conexión Wi-Fi Direct (PA simple)**

Con este método, puede conectar la impresora directamente a dispositivos sin usar ningún router inalámbrico. La impresora hace las funciones de router inalámbrico.

1. Seleccione  $\left[\begin{matrix} 1 & 1 \\ 1 & 1 \end{matrix}\right]$  en la pantalla de inicio.

Para seleccionar un elemento, mueva el foco hacia el elemento mediante los botones  $\blacktriangle \blacktriangledown \blacktriangle \blacktriangleright$  y, a continuación, pulse el botón OK.

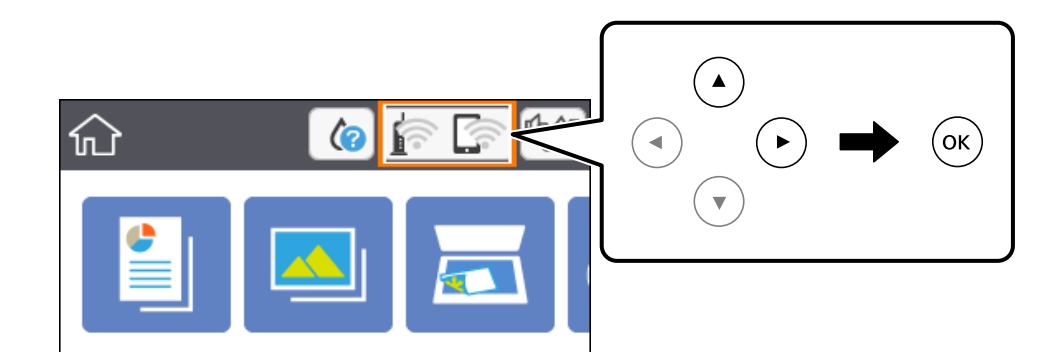

#### 2. Seleccione **Wi-Fi Direct**.

3. Pulse el botón OK.

Si ha configurado Wi-Fi Direct (PA simple), se mostrará la información detallada de la conexión. Vaya al paso 5.

- 4. Pulse el botón OK para iniciar la configuración.
- 5. Compruebe el SSID y la contraseña mostrada en el panel de control de la impresora.

En la pantalla de conexión de red del ordenador o la pantalla de Wi-Fi del dispositivo inteligente, seleccione el SSID que se muestra en el panel de control de la impresora para realizar la conexión.

6. Escriba en el ordenador o dispositivo inteligente la contraseña mostrada en el panel de control de la impresora. *Nota:*

Una vez habilitado Wi-Fi Direct, este se mantiene habilitado hasta que se restauran los ajustes de red predeterminados y se deshabilita Wi-Fi Direct.

- <span id="page-28-0"></span>7. Una vez establecida la conexión, seleccione **Comprendido** en el panel de control de la impresora.
- 8. Pulse el botón  $\bigcap$

#### **Información relacionada**

- & ["Operaciones básicas" de la página 17](#page-16-0)
- & ["Comprobación del estado de conexión a la red" de la página 30](#page-29-0)
- & ["Cuando no se puede configurar la red" de la página 171](#page-170-0)

### **Realización de ajustes avanzados de red**

Puede cambiar el nombre del dispositivo de red, la configuración de TCP/IP, el servidor proxy y otros ajustes.Antes de hacer ningún cambio, compruebe su entorno de red.

1. Seleccione **Configuración** y, en la pantalla de inicio.

Para seleccionar un elemento, mueva el foco hacia el elemento mediante los botones  $\blacktriangle \blacktriangledown \blacktriangle \blacktriangleright$  y, a continuación, pulse el botón OK.

- 2. Seleccione **Configuración de red** > **Avanzado**.
- 3. Seleccione la opción de menú para ajustes y luego seleccione o especifique los valores de ajuste.
- 4. Seleccione **Iniciar configuración**.

#### **Información relacionada**

- & ["Operaciones básicas" de la página 17](#page-16-0)
- & "Elementos de configuración de los ajustes avanzados de red" de la página 29

### **Elementos de configuración de los ajustes avanzados de red**

Seleccione la opción de menú para ajustes y luego seleccione o especifique los valores de ajuste.

- ❏ Nombre dispositivo
	- Se admiten los siguientes caracteres.
	- ❏ Límite de caracteres: entre 2 y 15 (debe introducir mínimo 2 caracteres)
	- ❏ Caracteres aceptados: A–Z, a–z, 0–9 y -.
	- ❏ Caracteres que no puede utilizar al principio: 0–9, -.
	- ❏ Caracteres que no puede utilizar al final: -

#### <span id="page-29-0"></span>❏ TCP/IP

❏ Automático

Seleccione esta opción si utiliza un router inalámbrico doméstico o si permite que se adquiera la dirección IP automáticamente mediante DHCP.

❏ Manual

Elija si no quiere que se cambie la dirección IP de la impresora. Escriba las direcciones de Dirección IP, Máscara de subred y Puerta enlace predet. y realice los ajustes de Servidor DNS de acuerdo con su entorno de red.

Si selecciona **Auto.** para los ajustes de asignación de la dirección IP, podrá seleccionar los ajustes del servidor DNS en **Manual** o **Auto.**. Si no puede obtener la dirección del servidor DNS automáticamente, seleccione **Manual** e introduzca las direcciones de los servidores DNS primario y secundario directamente.

- ❏ Servidor proxy
	- ❏ No usar

Siga estos pasos si utiliza la impresora en un entorno de red doméstica.

❏ Uso

Siga estos pasos si utiliza un servidor proxy en su entorno de red y quiere configurarlo en la impresora. Escriba la dirección y el número de puerto del servidor proxy.

# **Comprobación del estado de conexión a la red**

Puede comprobar el estado de conexión de red de la siguiente forma.

### **Icono de red**

Para conocer el estado de la conexión a la red y la potencia de la onda de radio fíjese en el icono de la red que hay en la pantalla de inicio de la impresora.

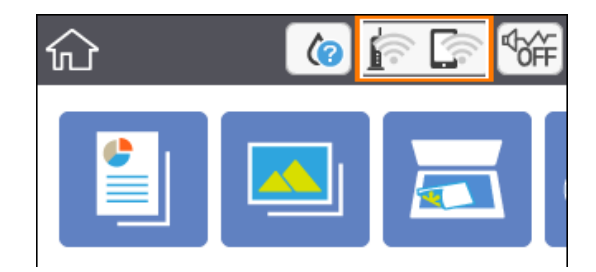

#### **Información relacionada**

& ["Iconos que aparecen en la pantalla LCD" de la página 16](#page-15-0)

# <span id="page-30-0"></span>**Comprobación de la información detallada de red desde el panel de control**

Cuando su impresora está conectada a la red, también puede ver otros datos relacionados con la red seleccionando los menús de red que quiera consultar.

1. Seleccione **Configuración** y, en la pantalla de inicio.

Para seleccionar un elemento, mueva el foco hacia el elemento mediante los botones  $\blacktriangle \blacktriangledown \blacktriangle \blacktriangleright$  y, a continuación, pulse el botón OK.

- 2. Seleccione **Configuración de red** > **Estado de la red**.
- 3. Si quiere consultar la información, seleccione los menús que quiera consultar.
	- ❏ Estado de Wi-Fi

Muestra la información de red (nombre del dispositivo, conexión, potencia de la señal, obtener dirección IP, etc.) en conexiones Wi-Fi.

❏ Estado de Wi-Fi Direct

Muestra si Wi-Fi Direct (PA Simple) está habilitado o deshabilitado para conexiones Wi-Fi Direct (PA Simple).

❏ hoja de estado

Imprime una hoja de estado de la red.La información de Wi-Fi, Wi-Fi Direct (PA Simple), etc. se imprime en dos o más páginas.

# **Impresión de un informe de conexión de red**

Puede imprimir un informe de conexión de red para comprobar el estado de la conexión entre la impresora y el router inalámbrico.

- 1. Cargue papel.
- 2. Seleccione **Configuración** en la pantalla de inicio.

Para seleccionar un elemento, mueva el foco hacia el elemento mediante los botones  $\blacktriangle \blacktriangledown \blacktriangle \blacktriangleright$  y, a continuación, pulse el botón OK.

3. Seleccione **Configuración de red** > **Comprobación de conexión de red**.

Se iniciará la comprobación de la conexión.

- 4. Seleccione **Imprimir informe de comprobación**.
- 5. Siga las instrucciones que aparecen el la pantalla de la impresora para imprimir el informe de conexión de red. Si se produce un error, lea el informe de conexión de red y siga las soluciones indicadas en él.
- 6. Pulse el botón OK.

#### **Información relacionada**

& "Mensajes y soluciones que aparecen en el informe de conexión de red" de la página 32

### **Mensajes y soluciones que aparecen en el informe de conexión de red**

Compruebe los mensajes y los códigos de error en el informe de conexión de red y, a continuación, siga las soluciones.

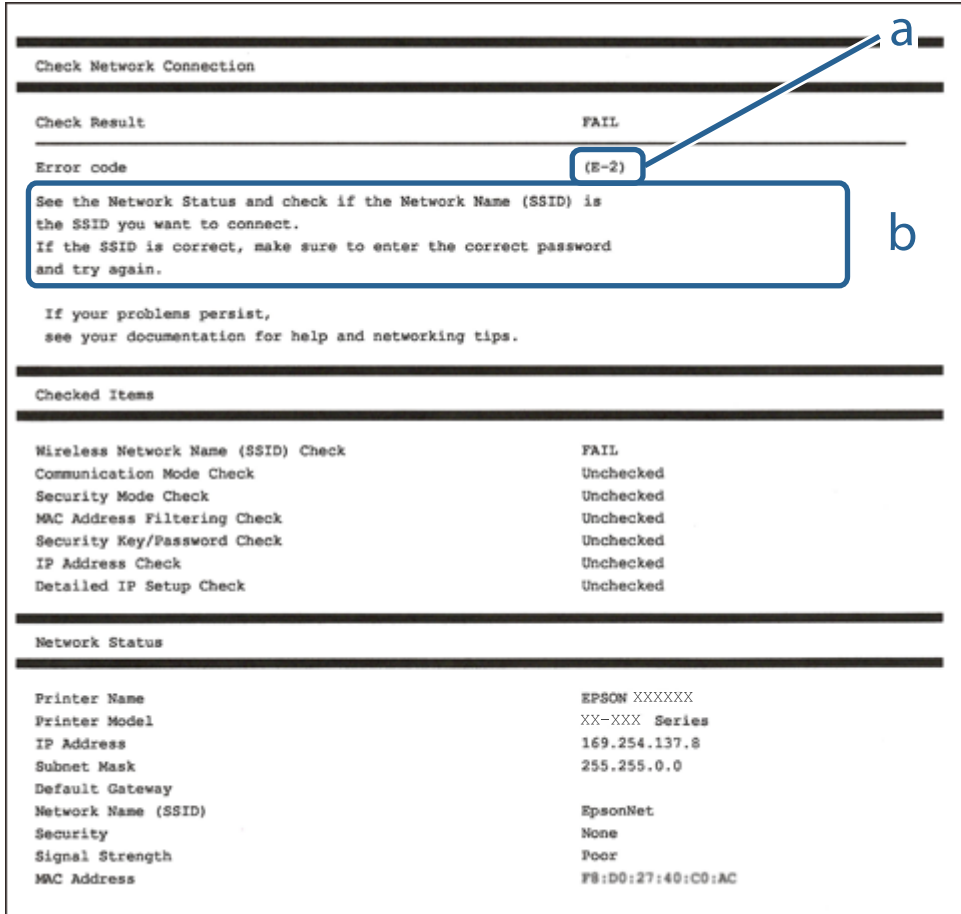

a: Código de error

b: Mensajes del entorno de red

#### **Información relacionada**

- & ["E-2, E-3, E-7" de la página 33](#page-32-0)
- & ["E-5" de la página 34](#page-33-0)
- & ["E-6" de la página 34](#page-33-0)
- & ["E-8" de la página 34](#page-33-0)
- & ["E-9" de la página 35](#page-34-0)
- $\blacktriangleright$  ["E-10" de la página 35](#page-34-0)
- & ["E-11" de la página 36](#page-35-0)
- & ["E-12" de la página 36](#page-35-0)
- & ["E-13" de la página 36](#page-35-0)

<span id="page-32-0"></span>& ["Mensaje del entorno de red" de la página 37](#page-36-0)

### **E-1**

#### **Soluciones:**

- ❏ Asegúrese de que el concentrador u otro dispositivo de red está encendido.
- ❏ Si desea conectar la impresora por Wi-Fi, lleve a cabo los ajustes Wi-Fi de la impresora de nuevo, ya que no está habilitado.

### **E-2, E-3, E-7**

#### **Soluciones:**

- ❏ Asegúrese de que el router inalámbrico está encendido.
- ❏ Confirme que el equipo o el dispositivo está conectado correctamente al router inalámbrico.
- ❏ Apague el router inalámbrico. Espere diez segundos aproximadamente y, a continuación, enciéndalo.
- ❏ Coloque la impresora cerca del router inalámbrico y elimine todos los obstáculos entre ellos.
- ❏ Si ha especificado el SSID manualmente, compruebe que es correcto. Compruebe el SSID en la parte **Estado de la red** del informe de conexión de red.
- ❏ Si un router inalámbrico tiene varios SSID, seleccione el SSID que se muestra. Cuando el SSID esté utilizando una frecuencia no compatible, la impresora no los mostrará.
- ❏ Si utiliza la configuración mediante pulsador para establecer una conexión de red, asegúrese de que el router inalámbrico es compatible con WPS. La configuración mediante pulsador no se puede utilizar si el router inalámbrico no es compatible con WPS.
- ❏ Asegúrese de que su SSID utiliza solamente caracteres ASCII (caracteres alfanuméricos y símbolos). La impresora no puede mostrar un SSID que contiene caracteres que no son ASCII.
- ❏ Asegúrese de que conoce su SSID y contraseña antes de conectarse al router inalámbrico. Si utiliza un router inalámbrico con su configuración predeterminada, el SSID y la contraseña se encuentran en la etiqueta de dicho router. Si no conoce su SSID ni la contraseña, póngase en contacto con la persona que configuró el router inalámbrico o consulte la documentación proporcionada con dicho router.
- ❏ Si se conecta a un SSID generado desde un dispositivo inteligente de anclaje a red, compruebe el SSID y la contraseña en la documentación proporcionada con dicho dispositivo.
- ❏ Si la conexión Wi-Fi se desconecta de repente, compruebe las condiciones siguientes. Si se aplica cualquiera de estas condiciones, restablezca la configuración de la red descargando y ejecutando el software desde el sitio web siguiente.

#### [http://epson.sn](http://epson.sn/?q=2) > **Configuración**

- ❏ Se agregó a la red otro dispositivo inteligente mediante la configuración por medio de pulsador.
- ❏ La red Wi-Fi se configuró utilizando cualquier método diferente al de la configuración por medio de pulsador.

#### **Información relacionada**

- & ["Conexión a un ordenador" de la página 22](#page-21-0)
- & ["Configuración de la Wi-Fi en la impresora" de la página 23](#page-22-0)

### <span id="page-33-0"></span>**E-5**

#### **Soluciones:**

Asegúrese de que el tipo de seguridad del router inalámbrico está establecido en uno de los siguientes. Si no lo está, cambie el tipo de seguridad en el router inalámbrico y, a continuación, restablezca la configuración de red de la impresora.

- ❏ WEP de 64 bits (40 bits)
- ❏ WEP de 128 bits (104 bits)
- ❏ WPA PSK (TKIP/AES)\*
- ❏ WPA2 PSK (TKIP/AES)\*
- ❏ WPA (TKIP/AES)
- ❏ WPA2 (TKIP/AES)
- \* WPA PSK también se conoce como WPA personal. WPA2 PSK también se conoce como WPA2 personal.

### **E-6**

#### **Soluciones:**

- ❏ Compruebe si el filtrado de direcciones MAC está deshabilitado. Si está habilitada, registre la dirección MAC de la impresora de forma que no se filtre. Consulte la documentación proporcionada con el router inalámbrico para obtener más detalles. Puede comprobar la dirección MAC de la impresora en la parte **Estado de la red** en el informe de conexión de red.
- ❏ Si el router inalámbrico utiliza autenticación compartida con seguridad WEP, asegúrese de que el índice y la clave de autenticación son correctos.
- ❏ Si el número de dispositivos que se pueden conectar en el router inalámbrico es inferior al número de dispositivos de red que quiere conectar, realice la configuración en dicho router para aumentar el número de dispositivos que se pueden conectar. Consulte la documentación proporcionada con el router inalámbrico para realizar la configuración.

#### **Información relacionada**

- & ["Elementos de configuración de los ajustes avanzados de red" de la página 29](#page-28-0)
- & ["Impresión de una hoja de estado de red" de la página 37](#page-36-0)

### **E-8**

#### **Soluciones:**

- ❏ Habilite DHCP en el router inalámbrico si la opción de la impresora Obtener dirección IP está establecida como Automática.
- ❏ Si la opción Obtener dirección IP de la impresora está establecida como Manual, la dirección IP establecida manualmente no será válida por estar fuera del intervalo (por ejemplo: 0.0.0.0). Configure una dirección IP válida desde el panel de control de la impresora.

#### <span id="page-34-0"></span>**Información relacionada**

& ["Elementos de configuración de los ajustes avanzados de red" de la página 29](#page-28-0)

### **E-9**

#### **Soluciones:**

Compruebe lo siguiente.

- ❏ Los dispositivos están encendidos.
- ❏ Puede acceder a Internet y a otros equipos o dispositivos de red que se encuentren en la misma red desde los dispositivos que desea conectar a la impresora.

Si la impresora o los dispositivos de red siguen sin conectarse después de confirmar lo anterior, apague el router inalámbrico. Espere diez segundos aproximadamente y, a continuación, enciéndalo. A continuación, restablezca la configuración de la red descargando y ejecutando el instalador desde el sitio web siguiente.

#### [http://epson.sn](http://epson.sn/?q=2) > **Configuración**

#### **Información relacionada**

& ["Conexión a un ordenador" de la página 22](#page-21-0)

### **E-10**

#### **Soluciones:**

Compruebe lo siguiente.

- ❏ Otros dispositivos de la red están encendidos.
- ❏ Las direcciones de red (dirección IP, máscara de subred y puerta de enlace predeterminada) son correctas si ha establecido la opción Obtener dirección IP de la impresora en Manual.

Restablezca la dirección de red si son incorrectas. Puede comprobar la dirección IP, la máscara de subred y la puerta de enlace predeterminada en la parte **Estado de la red** en el informe de conexión de red.

Si la opción DHCP está habilitada, cambie la opción Obtener dirección IP de la impresora a **Auto**. Si desea establecer la dirección IP manualmente, compruebe la dirección IP de la impresora en la parte **Estado de la red** del informe de conexión de red y, a continuación, seleccione Manual en la pantalla de configuración de red. Establezca la máscara de subred en [255.255.255.0].

Si la impresora o los dispositivos de red siguen sin conectarse, apague el router inalámbrico. Espere diez segundos aproximadamente y, a continuación, enciéndalo.

#### **Información relacionada**

- & ["Elementos de configuración de los ajustes avanzados de red" de la página 29](#page-28-0)
- & ["Impresión de una hoja de estado de red" de la página 37](#page-36-0)

### <span id="page-35-0"></span>**E-11**

#### **Soluciones:**

Compruebe lo siguiente.

- ❏ La dirección de la puerta de enlace predeterminada es correcta si establece la opción de configuración del TCP/IP de la impresora en Manual.
- ❏ El dispositivo que está establecido como puerta de enlace predeterminada está encendido.

Establezca la dirección de la puerta de enlace predeterminada correcta. Puede comprobar la dirección de la puerta de enlace predeterminada en la parte **Estado de la red** en el informe de conexión de red.

#### **Información relacionada**

- & ["Elementos de configuración de los ajustes avanzados de red" de la página 29](#page-28-0)
- & ["Impresión de una hoja de estado de red" de la página 37](#page-36-0)

### **E-12**

#### **Soluciones:**

Compruebe lo siguiente.

- ❏ Otros dispositivos de la red están encendidos.
- ❏ Las direcciones de red (dirección IP, máscara de subred y puerta de enlace predeterminada) son correctas si las especifica manualmente.
- ❏ Las direcciones de red para otros dispositivos (máscara de subred y puerta de enlace predeterminada) son las mismas.
- ❏ La dirección IP no entra en conflicto con otros dispositivos.
- Si la impresora o los dispositivos de red siguen sin conectarse después de confirmar lo anterior, pruebe lo siguiente.
- ❏ Apague el router inalámbrico. Espere diez segundos aproximadamente y, a continuación, enciéndalo.
- ❏ Vuelva a realizar la configuración de la red mediante el instalador. Puede ejecutarlo desde el sitio web siguiente. [http://epson.sn](http://epson.sn/?q=2) > **Configuración**
- ❏ Puede registrar varias contraseñas en un router inalámbrico que use el tipo de seguridad WEP. Si se registran varias contraseñas, compruebe si la primera contraseña registrada está establecida en la impresora.

#### **Información relacionada**

- & ["Elementos de configuración de los ajustes avanzados de red" de la página 29](#page-28-0)
- & ["Conexión a un ordenador" de la página 22](#page-21-0)

### **E-13**

#### **Soluciones:**

Compruebe lo siguiente.

❏ Los dispositivos de red, como un router inalámbrico, concentrador y router, están encendidos.
- <span id="page-36-0"></span>❏ La configuración TCP/IP de los dispositivos de red no se ha configurado manualmente. (Si la configuración TCP/IP de la impresora está establecida automáticamente mientras la configuración TCP/IP de otros dispositivos de red se realiza de forma manual, la red de la impresora puede ser diferente a la de otros dispositivos.)
- Si sigue sin funcionar después de comprobar lo anterior, pruebe lo siguiente.
- ❏ Apague el router inalámbrico. Espere diez segundos aproximadamente y, a continuación, enciéndalo.
- ❏ Realice la configuración de red en el equipo que se encuentra en la misma red que la impresora utilizando el instalador. Puede ejecutarlo desde el sitio web siguiente.

### [http://epson.sn](http://epson.sn/?q=2) > **Configuración**

❏ Puede registrar varias contraseñas en un router inalámbrico que use el tipo de seguridad WEP. Si se registran varias contraseñas, compruebe si la primera contraseña registrada está establecida en la impresora.

### **Información relacionada**

- & ["Elementos de configuración de los ajustes avanzados de red" de la página 29](#page-28-0)
- & ["Conexión a un ordenador" de la página 22](#page-21-0)

### **Mensaje del entorno de red**

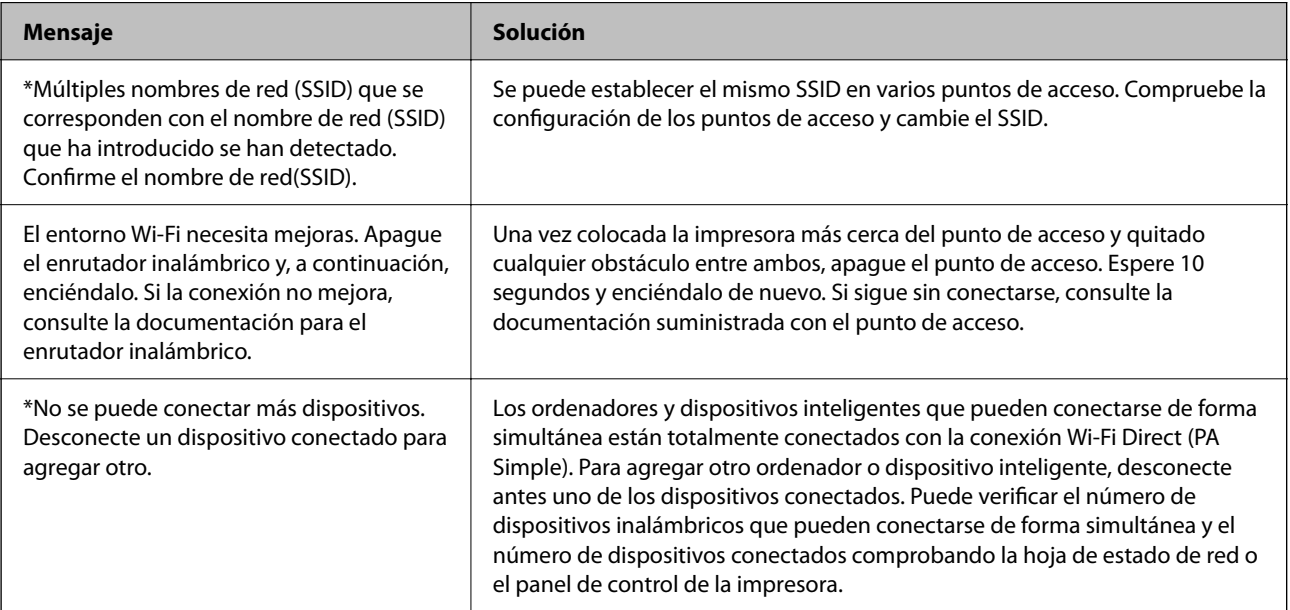

### **Impresión de una hoja de estado de red**

Puede comprobar la información detallada de la red imprimiendo la hoja de estado de red.

- 1. Cargue papel.
- 2. Seleccione **Configuración**.

Para seleccionar un elemento, mueva el foco hacia el elemento mediante los botones  $\blacktriangle \blacktriangledown \blacktriangle \blacktriangleright y$ , a continuación, pulse el botón OK.

- 3. Seleccione **Configuración de red** > **Estado de la red**.
- 4. Seleccione **hoja de estado**.
- 5. Compruebe el mensaje y luego imprima una hoja de estado de la red.
- 6. Pulse el botón OK.

### **Cambio o adición de routers inalámbricos nuevos**

Si el SSID cambia debido a la sustitución de un router inalámbrico, o se añade un nuevo router inalámbrico y se establece un nuevo entorno de red, reconfigure los ajustes Wi-Fi.

### **Información relacionada**

& "Cambio del modo de conexión a un ordenador" de la página 38

# **Cambio del modo de conexión a un ordenador**

Uso del instalador y la reconfiguración de un modo diferente de conexión.

❏ Instalación desde la página web

Acceda a la siguiente página web y, a continuación, introduzca el nombre del producto.Vaya a **Configuración** y comience la configuración.

[http://epson.sn](http://epson.sn/?q=2)

❏ Instalación a través del disco de software (solo para los modelos que vienen con un disco de software y para los usuarios con ordenadores con lector de discos).

Inserte el disco de software en el ordenador y, a continuación, siga las instrucciones que aparecen en la pantalla.

### **Selección de otro modo de conexión**

Siga las instrucciones que aparecen en la pantalla hasta que visualice la siguiente pantalla.

Seleccione **Cambiar o restablecer el método de conexión** en la pantalla Seleccionar instalación de software y, a continuación, haga clic en **Siguiente**.

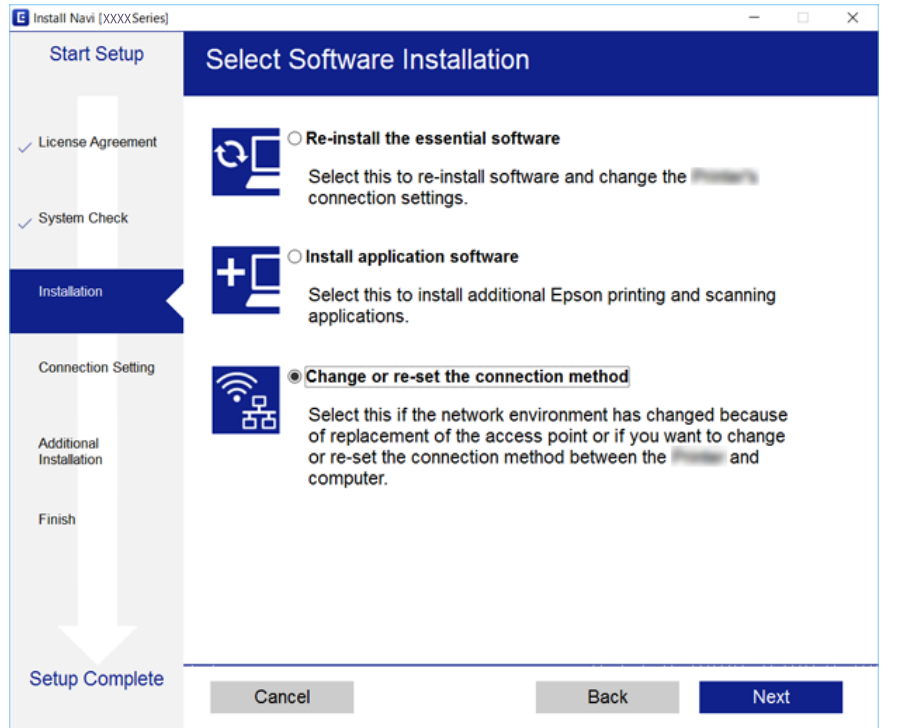

# **Deshabilitación de la conexión Wi-Fi desde el panel de control**

Cuando deshabilite la red Wi-Fi, se interrumpirá la conexión vía Wi-Fi.

1. Seleccione **en la pantalla** de inicio.

Para seleccionar un elemento, mueva el foco hacia el elemento mediante los botones  $\blacktriangle \blacktriangledown \blacktriangle \blacktriangleright y$ , a continuación, pulse el botón OK.

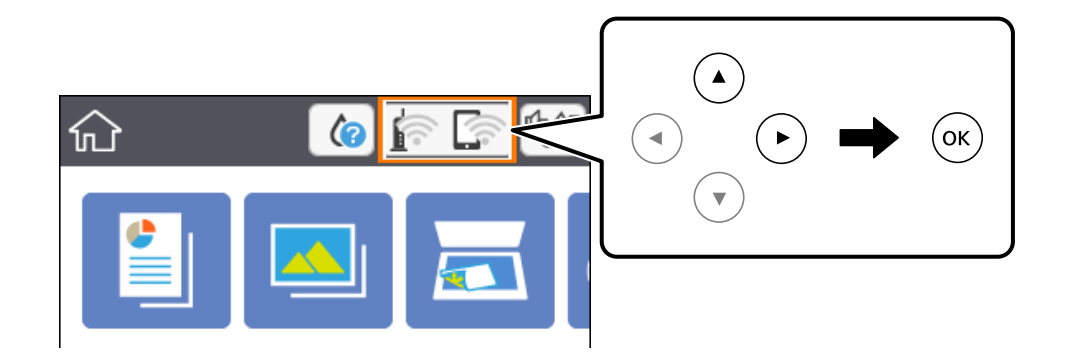

2. Seleccione **Wi-Fi (recomendado)**.

Se muestra el estado de red.

- 3. Seleccione **Cambiar configuración**.
- 4. Seleccione **Otros** > **Deshabilitar Wi-Fi**.
- 5. Lea el mensaje e inicie la configuración.
- 6. Cuando se muestre un mensaje de finalización, cierre la pantalla.

La pantalla se cerrará automáticamente al cabo de un tiempo determinado.

7. Pulse el botón  $\bigcap$ .

# **Desconexión de la conexión Wi-Fi Direct (AP sencillo) del panel de control**

### *Nota:*

Al desactivar la conexión Wi-Fi Direct (AP simple), todos los ordenadores y dispositivos inteligentes conectados a la impresora mediante Wi-Fi Direct (AP simple) se desconectan.Si quiere desconectar un dispositivo en concreto, tiene que hacerlo desde el dispositivo y no de la impresora.

1. Seleccione **en la pantalla** de inicio.

Para seleccionar un elemento, mueva el foco hacia el elemento mediante los botones  $\blacktriangle \blacktriangledown \blacktriangle \blacktriangleright$  y, a continuación, pulse el botón OK.

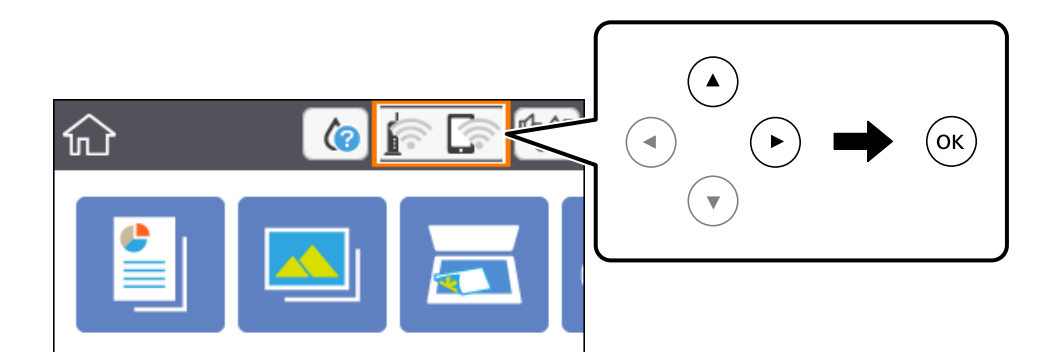

2. Seleccione **Wi-Fi Direct**.

Se mostrará la información Wi-Fi Direct.

- 3. Seleccione **Cambiar configuración**.
- 4. Seleccione **Deshabilitar Wi-Fi Direct**.
- 5. Pulse el botón OK.
- 6. Cuando se muestre un mensaje de finalización, cierre la pantalla.

La pantalla se cerrará automáticamente al cabo de un tiempo determinado.

<sup>7.</sup> Pulse el botón **11**.

# **Restablecimiento de la configuración de red desde el panel de control**

Puede recuperar todos los ajustes predeterminados de la red.

1. Seleccione **Configuración** en la pantalla de inicio.

Para seleccionar un elemento, mueva el foco hacia el elemento mediante los botones  $\blacktriangle \blacktriangledown \blacktriangle \blacktriangleright$  y, a continuación, pulse el botón OK.

- 2. Seleccione **Restaurar configuración pred.** > **Configuración de red**.
- 3. Lea el mensaje y seleccione **Sí**.
- 4. Cuando se muestre un mensaje de finalización, cierre la pantalla. La pantalla se cerrará automáticamente al cabo de un tiempo determinado.

### **Información relacionada**

& ["Operaciones básicas" de la página 17](#page-16-0)

# <span id="page-41-0"></span>**Solo impresora.**

# **Carga del papel**

# **Papel disponible y capacidades**

Epson recomienda el uso de papel Epson original para garantizar impresiones de alta calidad.

### **Papel genuino de Epson**

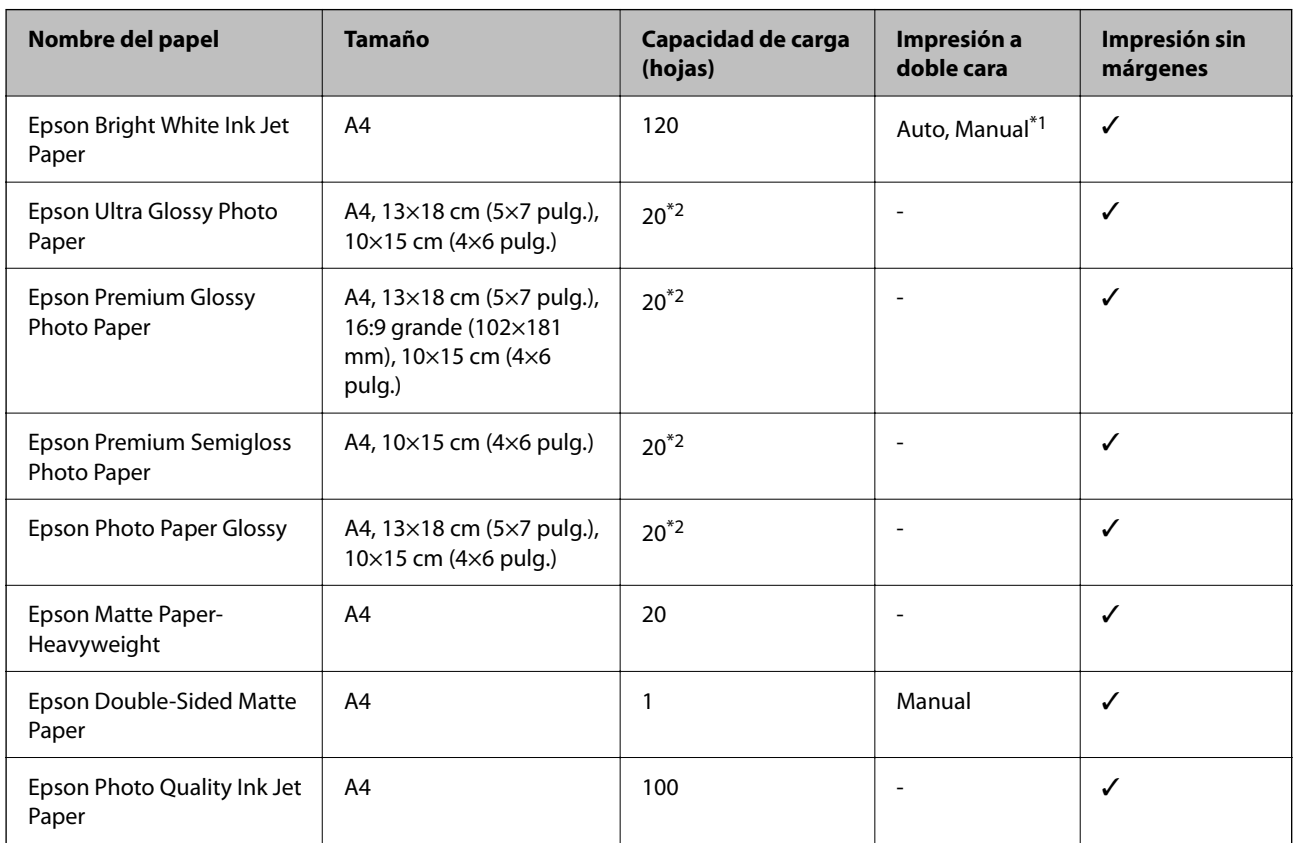

\*1 Puede cargar hasta 30 hojas de papel con una cara ya impresa.

\*2 Cargue una hoja de papel a la vez si el papel no avanza correctamente o si la impresión tiene colores desiguales o manchas.

### *Nota:*

- ❏ La disponibilidad de papeles depende del país. Póngase en contacto con el servicio técnico de Epson para obtener información actualizada sobre el papel disponible en su zona.
- ❏ Cuando se imprime en papel Epson original con un tamaño definido por el usuario, solo están disponibles los parámetros de calidad de impresión *Estándar* o *Normal*. Aunque algunos controladores de impresoras permiten seleccionar una calidad de impresión superior, las impresiones se realizan utilizando *Estándar* o *Normal*.

### <span id="page-42-0"></span>**Papel disponible comercialmente**

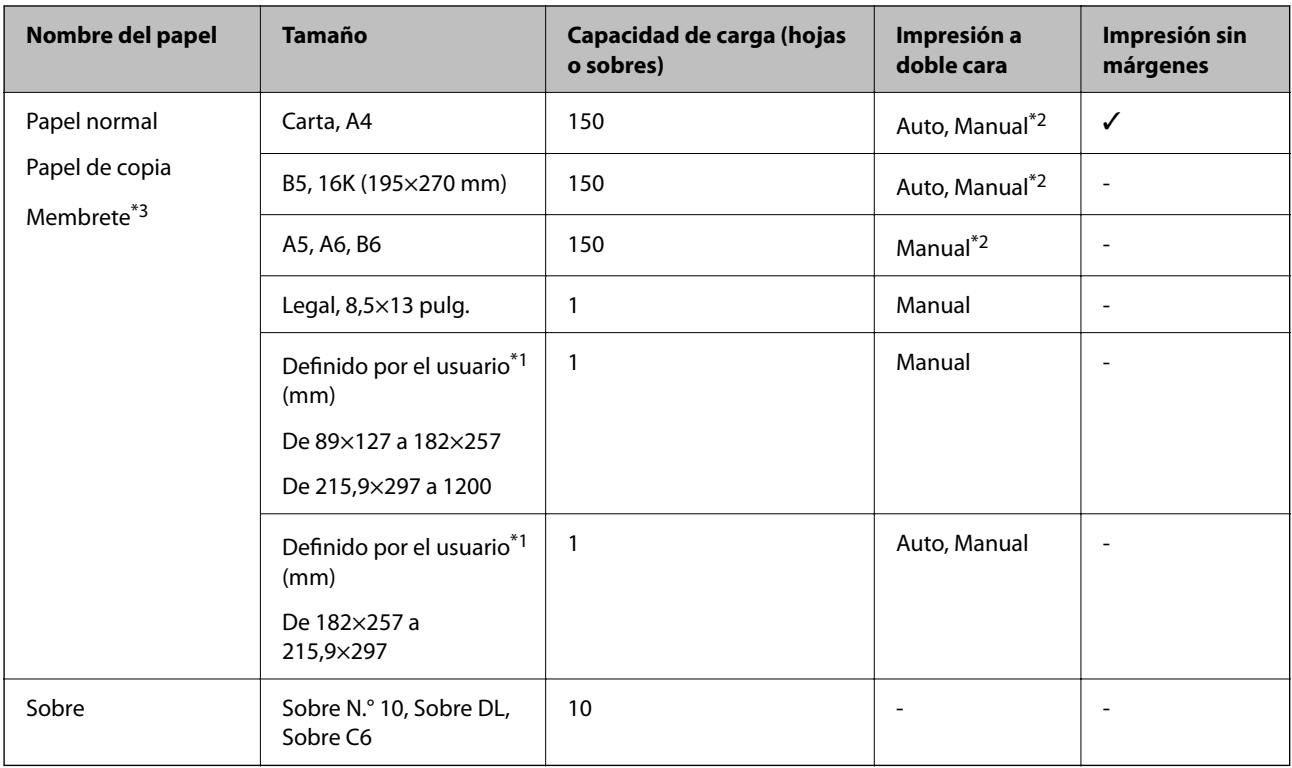

- \*1 Solo disponible para la impresión desde un ordenador o dispositivo inteligente.
- \*2 Puede cargar hasta 30 hojas de papel con una cara ya impresa.
- \*3 Papel en el que cierta información, como el nombre del remitente o la corporación, está preimpresa en el encabezado. Debe haber un margen de 3 mm o más en la parte superior del papel. La impresión a doble cara y la impresión sin bordes no están disponibles para el papel con membrete.

### **Precauciones en la manipulación del papel**

- ❏ Consulte las hojas de instrucciones suministradas junto con el papel.
- ❏ Airee y alinee los bordes del papel antes de cargarlo.No airee ni curve el papel fotográfico.Podría dañar la cara imprimible.

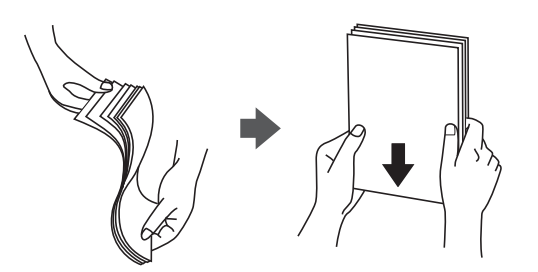

<span id="page-43-0"></span>❏ Si el papel está curvado, alíselo o enróllelo ligeramente en dirección contraria antes de cargarlo.La impresión en papel curvado puede causar atascos de papel y manchas de tinta en la impresión.

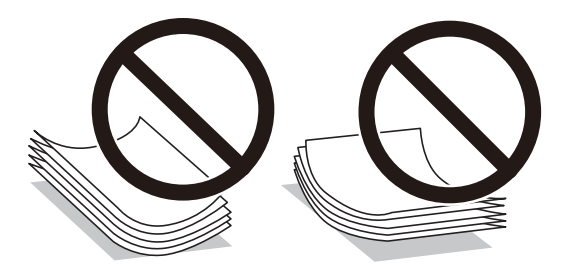

- ❏ No utilice papel ondulado, rasgado, cortado, doblado, húmedo, demasiado grueso, demasiado fino, o con adhesivos pegados.El uso de estos tipos de papel causa atascos de papel y manchas de tinta en la impresión.
- ❏ Asegúrese de utilizar papel de grano largo.Si no está seguro de qué papel está usando, consúltelo en el paquete del papel o póngase en contacto con el fabricante para comprobar las características del papel.

### **Información relacionada**

& ["Especificaciones de la impresora" de la página 190](#page-189-0)

## **Carga de papel en la Cassette de papel**

1. Abra la cubierta frontal hasta oír un clic.

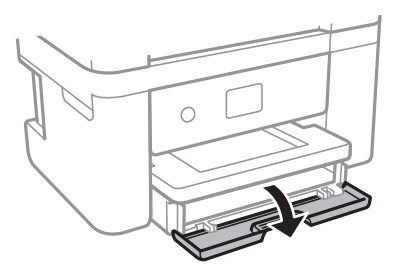

2. Compruebe que la impresora no esté en funcionamiento y luego extraiga la cassette de papel.

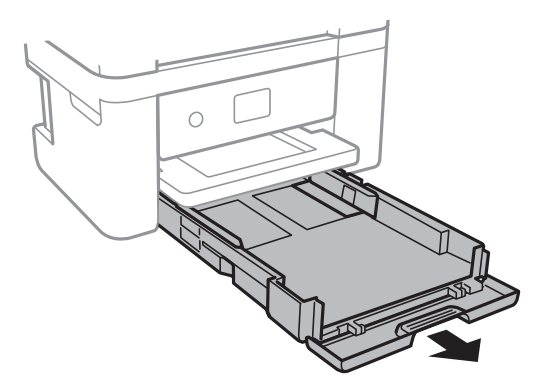

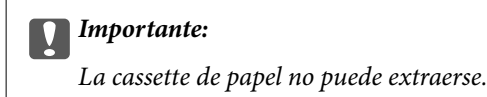

 $3. \quad$  Deslice las guías laterales hasta su posición máxima.

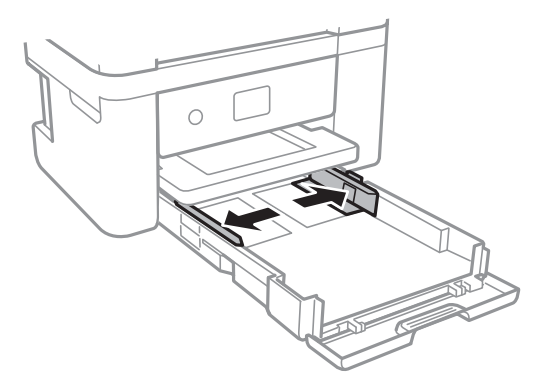

4. Con la cara imprimible hacia abajo, cargue el papel hasta que toque la parte trasera de la cassette de papel.

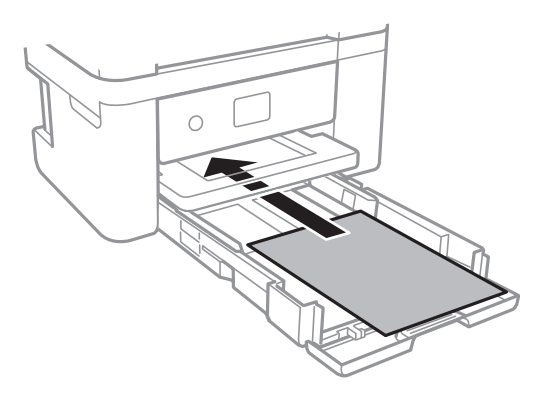

### c*Importante:*

No cargue más hojas que el número máximo especificado para el papel.

### ❏ 8,5×13 pulg.

Cargue el papel siguiendo la línea.

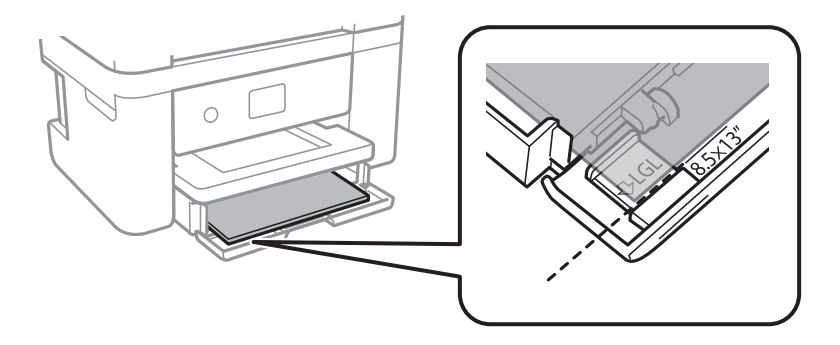

### ❏ Legal

Saque la guía de papel legal y cargue el papel siguiendo la línea.

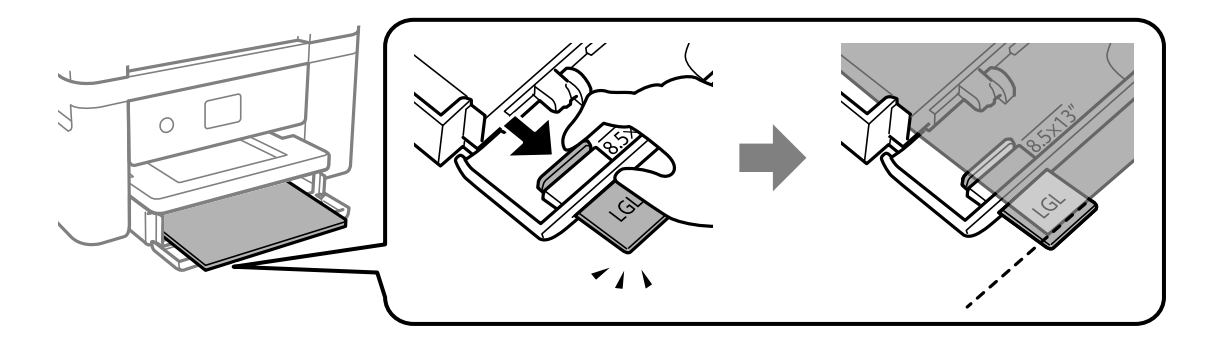

5. Deslice las guías laterales hasta los bordes del papel.

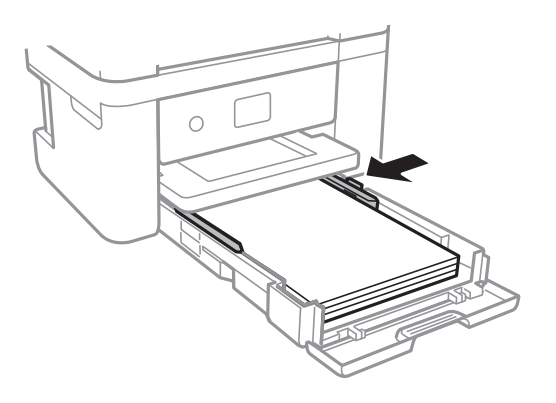

- 6. Introduzca la cassette de papel con cuidado.
- 7. En el panel de control, establezca el tamaño y tipo del papel que haya cargado en la cassette de papel. Si el tamaño del papel no se muestra, seleccione **Definido por Usuario**.

Para seleccionar un elemento, mueva el foco hacia el elemento mediante los botones  $\blacktriangle \blacktriangledown \blacktriangle \blacktriangleright y$ , a continuación, pulse el botón OK.

*Nota:*

- ❏ También puede mostrar la pantalla con los parámetros de tamaño y tipo de papel seleccionando *Configuración* > *Config. de la impresora* > *Config. fuente papel* > *Configuración de papel*.
- ❏ Para el papel con membrete, seleccione *Encabezado* como tipo de papel.
- ❏ Con el papel con membrete, si imprime en un papel que es más pequeño que el ajuste del controlador de la impresora, es posible que la impresora imprima más allá de los bordes del papel, lo que puede provocar manchas de tinta en las impresiones y una acumulación excesiva de tinta dentro de la impresora. Asegúrese de seleccionar el ajuste del tamaño de papel correcto.
- ❏ La impresión a doble cara y la impresión sin bordes no están disponibles para el papel con membrete. Además, la impresión puede ser más lenta.

8. Despliegue la bandeja de salida.

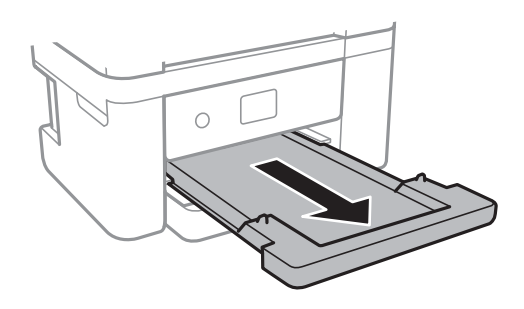

### **Información relacionada**

- & ["Precauciones en la manipulación del papel" de la página 43](#page-42-0)
- & ["Papel disponible y capacidades" de la página 42](#page-41-0)
- & ["Lista de tipos de papel" de la página 48](#page-47-0)
- & "Carga de sobres y precauciones" de la página 47

### **Carga de sobres y precauciones**

Cargue los sobres con la solapa hacia arriba y deslice las guías laterales hasta los bordes de los sobres.

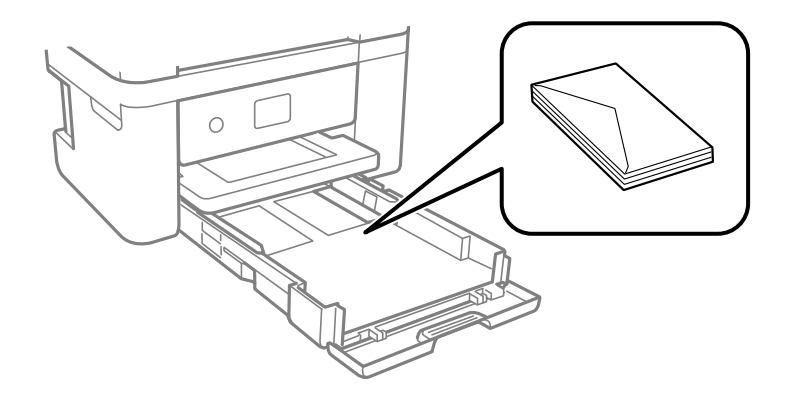

❏ Airee y alinee los bordes de los sobres antes de cargarlos. Cuando los sobres apilados contengan aire, presiónelos para aplastarlos antes de cargarlos.

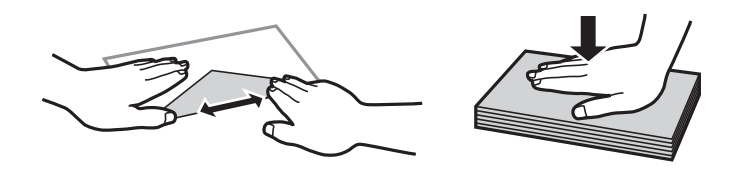

- ❏ No utilice sobres que estén curvados o doblados. El uso de estos sobres causa atascos de papel y manchas de tinta en la impresión.
- ❏ No use sobres con superficies adhesivas en las solapas ni sobres con ventana.
- ❏ No use sobres demasiado finos, ya que pueden curvarse durante la impresión.

### <span id="page-47-0"></span>**Información relacionada**

- & ["Papel disponible y capacidades" de la página 42](#page-41-0)
- & ["Carga de papel en la Cassette de papel" de la página 44](#page-43-0)

## **Lista de tipos de papel**

Para obtener unos resultados de impresión óptimos, seleccione el tipo de papel pertinente.

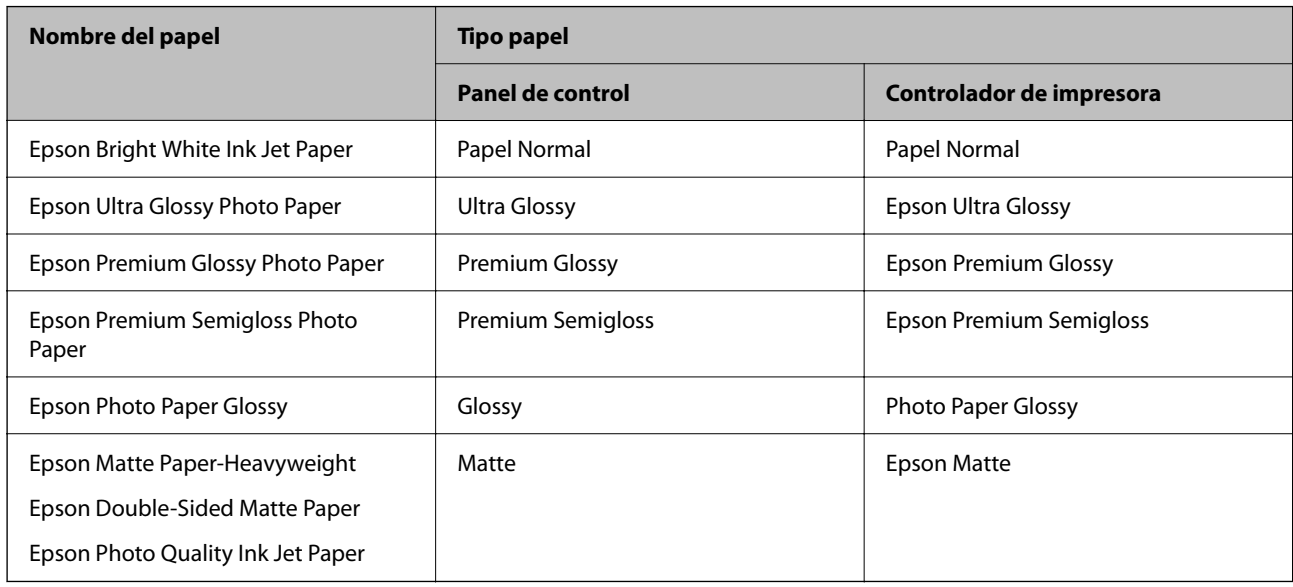

# **Colocación de originales**

# **Colocación de originales en el Cristal del escáner**

### c*Importante:*

Al colocar originales voluminosos, como libros, evite que la luz exterior incida directamente sobre el cristal del escáner.

1. Abra la cubierta para documentos.

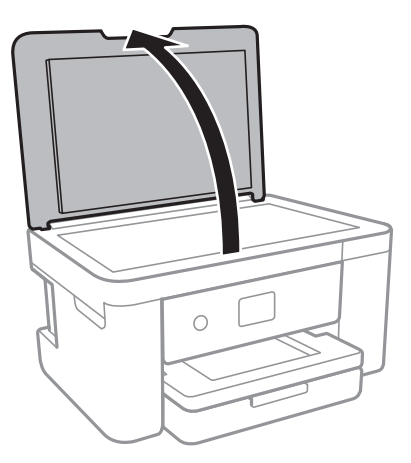

- 2. Elimine las manchas y el polvo del cristal del escáner.
- 3. Coloque el original boca abajo y deslícelo hasta la marca de la esquina.

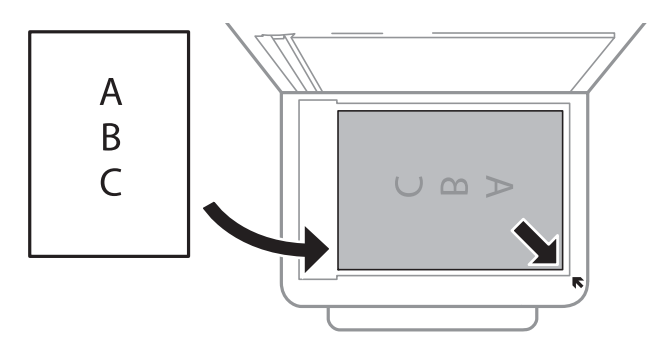

### *Nota:*

No se escanea un rango de 1,5 mm desde el borde inferior o derecho del cristal del escáner.

4. Cierre la tapa con cuidado.

### c*Importante:*

No aplique demasiada fuerza al cristal del escáner o a la cubierta para documentos.De lo contrario, podrían dañarse.

5. Retire los originales después de escanearlos.

### *Nota:*

Si deja los originales en el cristal del escáner mucho tiempo, se pueden quedar pegados a la superficie del cristal.

### **Cómo colocar varios originales**

### *Colocación de fotografías para su copia*

Puede colocar múltiples fotografías a la vez para hacer copias sueltas. Las fotos deberían tener un tamaño superior a 30×40 mm. Coloque la foto a 5 mm de la esquina marcada del cristal del escáner, y deje otros 5 mm entre fotografías. Puede colocar fotos de distintos tamaños a la vez.

Tamaño máximo: 10×15 cm (4×6 pulg.)

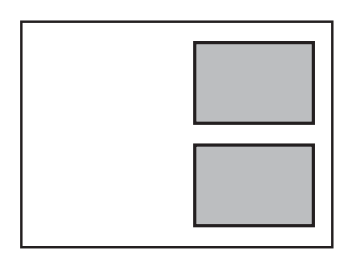

### *Colocación de carnets de identidad para copiar*

Coloque el carnet de identidad a 5 mm de la marca de la esquina del cristal del escáner.

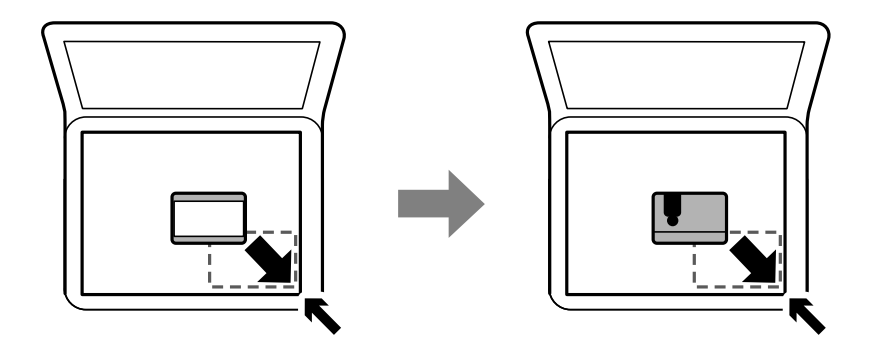

### *Colocación de varias fotos para escanear al mismo tiempo*

Puede escanear varias fotos a la vez y guardarlas por separado con el **Modo Foto** en Epson Scan 2. Coloque las fotos a 4,5 mm de los bordes horizontales y verticales del cristal del escáner y colóquelas al menos a 20 mm una de otro. Las fotos deberían tener un tamaño superior a 15×15 mm.

### <span id="page-50-0"></span>*Nota:*

Habilite la casilla *Miniatura* en la parte superior de la ventana de vista previa.

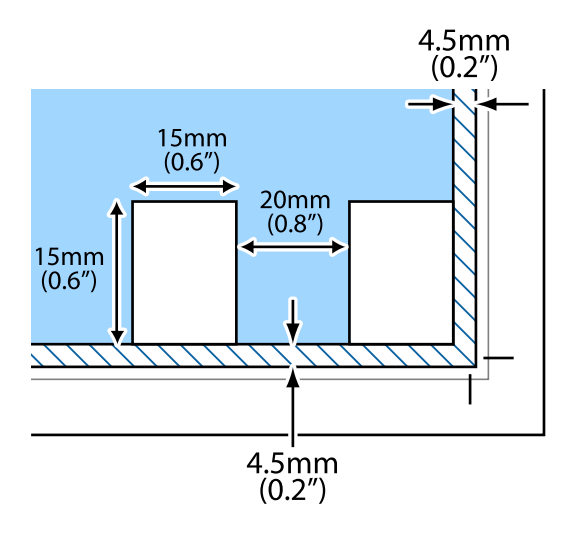

# **Inserción de una tarjeta de memoria**

## **Tarjetas de memoria compatibles**

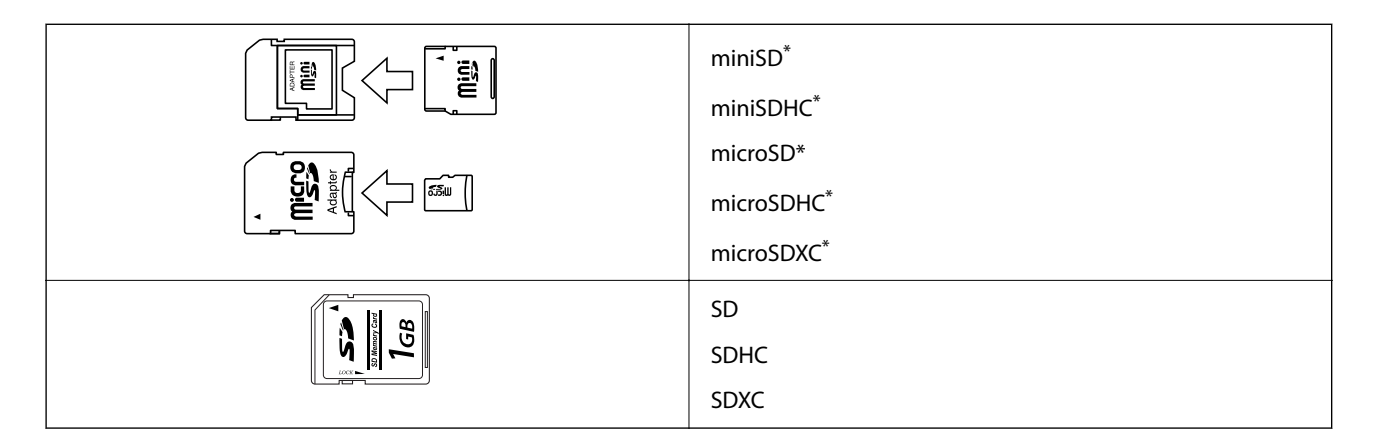

Conecte un adaptador para adaptar la tarjeta al tamaño de la ranura para tarjetas de memoria. Si no lo hace, la tarjeta podría quedarse atascada.

## **Inserción y extracción de una tarjeta de memoria**

1. Inserte una tarjeta de memoria en la impresora.

La impresora empezará a leer los datos y el indicador se pondrá intermitente.Cuando termine de leer, el indicador se quedará iluminado pero sin parpadear.

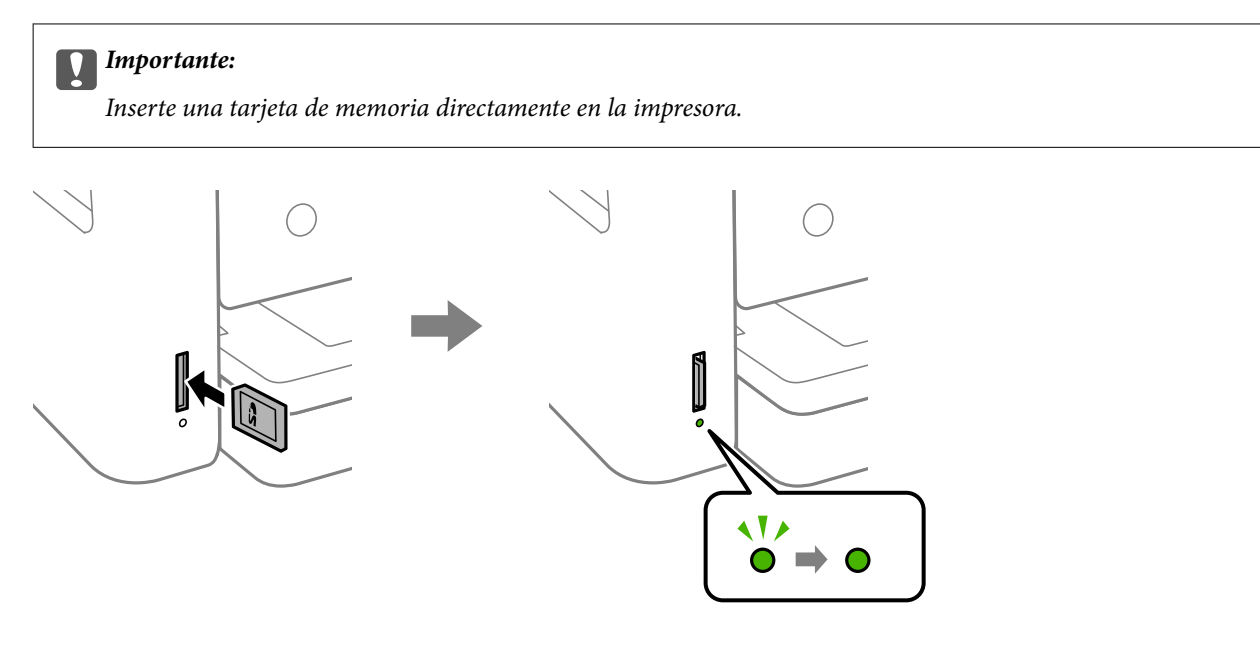

2. Cuando acabe de usar la tarjeta de memoria, compruebe que el indicador no está intermitente y luego empuje la tarjeta para sacarla.

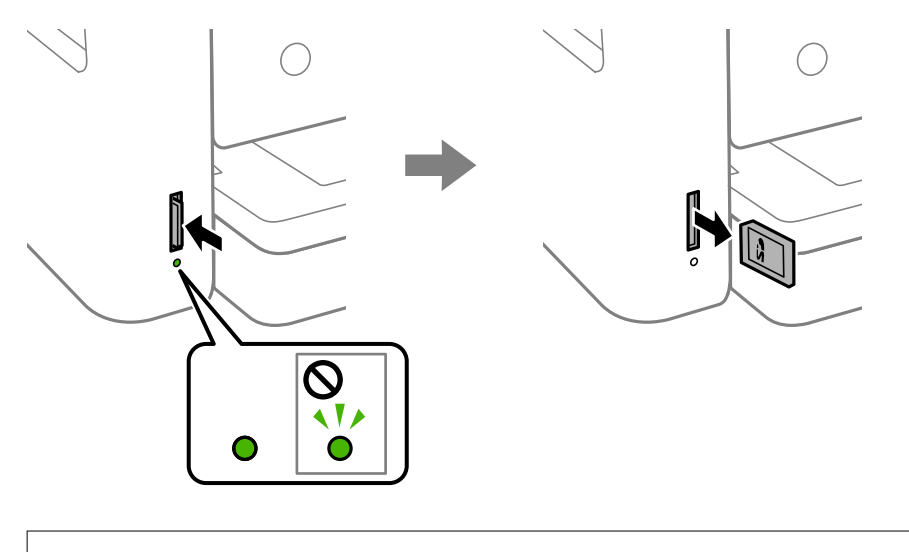

### c*Importante:*

Si saca la tarjeta de memoria cuando el indicador está intermitente, podría perder los datos guardados en ella.

### *Nota:*

Si accede a la tarjeta de memoria con un ordenador, tiene que seleccionar la opción de extracción segura en el ordenador para sacarla.

#### **Información relacionada**

& ["Especificaciones de los dispositivos de almacenamiento externos" de la página 193](#page-192-0)

### **Acceso a una tarjeta de memoria con un ordenador**

Con un ordenador, puede leer o grabar datos en un dispositivo de almacenamiento externo (una tarjeta de memoria, por ejemplo) que esté insertado en la impresora.

### <span id="page-52-0"></span>c*Importante:*

- ❏ Quite la protección contra escritura de la tarjeta de memoria e insértela.
- ❏ Si guarda una imagen en la tarjeta de memoria con un ordenador, en la pantalla LCD no se mostrará la imagen ni se actualizará el número de fotos. Saque la tarjeta de memoria y vuelva a insertarla.
- ❏ Al compartir un dispositivo externo insertado en la impresora entre ordenadores conectados mediante USB a través de una red, el acceso de escritura solo se permite a los equipos que estén conectados por el método seleccionado en la impresora. Si quiere escribir en el dispositivo externo de almacenamiento, escriba *Configuración* en el panel de control, seleccione *Comp. archivs* y un método de conexión.

#### **Windows**

Seleccione un dispositivo de almacenamiento externo en **Equipo** o en **Mi PC**. Se mostrarán los datos que contiene el dispositivo de almacenamiento externo.

#### *Nota:*

Si ha conectado la impresora a la red sin usar el disco de software ni Web Installer, asigne una ranura de tarjeta de memoria o un puerto USB como unidad de red. Abra *Ejecutar* e introduzca un nombre de impresora \\XXXXX o la dirección IP de una impresora \\XXX.XXX.XXX.XXX para *Abrir:*. Haga clic con el botón secundario en el icono de un dispositivo para asignar la red. La unidad de red aparece en *Equipo* o *Mi PC*.

#### **Mac OS**

Seleccione el icono del dispositivo correspondiente. Se mostrarán los datos que contiene el dispositivo de almacenamiento externo.

### *Nota:*

- ❏ Para extraer un dispositivo externo de almacenamiento, arrastre y coloque su icono y suéltelo en la papelera. Si no lo hace, es posible que los datos de la unidad compartida no se muestren correctamente cuando inserte otro dispositivo externo de almacenamiento.
- ❏ Para acceder a un dispositivo de almacenamiento externo a través de la red, seleccione *Go* > *Connect to Server* en el menú del escritorio. Introduzca un nombre de impresora cifs://XXXXX o smb://XXXXX (donde "XXXXX" es el nombre de la impresora) y a continuación haga clic en *Dirección de servidor*, y después en *Conectar*.

### **Información relacionada**

& ["Advertencias y avisos para el uso de tarjetas de memoria" de la página 12](#page-11-0)

# **Opciones de menú de Configuración**

Seleccione **Configuración** en el la pantalla de inicio de la impresora para realizar diversos ajustes.

### **Opciones de menú para Estado de suministro**

Seleccione el menú del panel de control como se explica a continuación.

### **Configuración** > **Estado de suministro**

Muestra el nivel aproximado de los cartuchos de tinta y la vida útil de la caja de mantenimiento.

Si se muestra el signo !, la tinta se está agotando o la caja de mantenimiento está casi llena. Si se muestra el signo X, tiene que reemplazar el elemento ya que la tinta se ha agotado o la caja de mantenimiento está llena.

Desde esta pantalla puede sustituir los cartuchos de tinta o imprimir la información sobre el estado de suministro.

## **Opciones de menú de Config. básica**

Seleccione los menús del panel de control como se explica a continuación.

### **Configuración**> **Config. básica**

### Brillo LCD:

Permite ajustar el brillo de la pantalla LCD.

#### Temporizador apagado:

Su producto puede tener esta función o la función **Ajustes de apagado** dependiendo del lugar de compra.

Seleccione esta función para apagar automáticamente la impresora si no se utiliza en un determinado periodo de tiempo. Puede ajustar cuánto tiempo tiene que estar inactiva la impresora para aplicar la Gestión de energía. Cualquier aumento afectará a la eficiencia energética del producto. Antes de modificar este valor, piense siempre en el medio ambiente.

### Ajustes de apagado:

Su producto puede tener esta función o la función **Temporizador apagado** dependiendo del lugar de compra.

❏ Apagar si no hay actividad

Seleccione esta función para apagar automáticamente la impresora si no se utiliza en un determinado periodo de tiempo. Cualquier aumento afectará a la eficiencia energética del producto. Antes de modificar este valor, piense siempre en el medio ambiente.

❏ Apagar si se desconecta

Seleccione esta función para apagar la impresora después de 30 minutos cuando todos los puertos, incluyendo el puerto LINE, están desconectados. Es posible que esta función no esté disponible según la región.

#### Tempor apagado:

Ajuste el intervalo de tiempo para que la impresora entre en el modo de suspensión (modo de ahorro de energía) no haya realizado ninguna operación. Transcurrido ese intervalo, la pantalla LCD se pone en negro.

### Idioma/Language:

Seleccione el lenguaje a utilizar en la pantalla LCD.

### Borrar config.:

Restablece los **Config. básica** a los valores predeterminados.

### **Información relacionada**

- & ["Ahorro de energía Panel de control" de la página 58](#page-57-0)
- & ["Cómo escribir caracteres" de la página 18](#page-17-0)

### **Opciones de menú de Config. de la impresora**

Seleccione los menús del panel de control como se explica a continuación.

### **Configuración** > **Config. de la impresora**

#### Config. fuente papel:

#### Configuración de papel:

Seleccione el tamaño y tipo de papel que cargó en la fuente de papel. Puede realizar **Ajustes del**

**papel favorito** en el tamaño y el tipo del papel. Seleccione **D** para volver a los últimos ajustes que hizo.

#### Configuración de papel:

Seleccione **Act.** para mostrar automáticamente la pantalla de configuración del papel al hacer referencia a **Configuración** > **Config. de la impresora** > **Config. fuente papel** > **Configuración de papel** cuando se carga el papel en la fuente de papel.Si deshabilita esta función, no podrá imprimir desde un iPhone o iPad mediante AirPrint

#### Modo silencioso:

Seleccione **Act.** para reducir el ruido que hace la impresora durante la impresión, aunque esto puede causar que la velocidad de impresión se reduzca. Según el tipo de papel y los ajustes de calidad de impresión que utilice, es posible que el ruido de la impresora no cambie.

#### Tiempo de secado de tinta:

Seleccione el tiempo de secado a utilizar cuando realicen impresiones a doble cara. Una vez impresa una cara se imprimirá la otra. Si salen manchas de tinta en su impresión, aumente el tiempo de secado.

### Bidireccional:

Seleccione **Act.** para cambiar la dirección de impresión; Imprime mientras el cabezal de impresión se mueve hacia la izquierda y la derecha. Si las líneas rayadas verticales/horizontales salen borrosas o desalineadas en la impresión, pruebe a habilitar esta opción para resolver el problema. No obstante, tenga en cuenta que la impresión será más lenta.

### Conex. PC a través USB:

Seleccione **Habilitar** para permitir el acceso del ordenador a la impresora cuando se conecten mediante USB. Si se selecciona la opción **Deshabilitar**, se restringen aquellas impresiones y escaneos que no se envíen mediante conexión de red.

#### Borrar config.

Restablece los **Config. de la impresora** a los valores predeterminados.

### **Opciones de menú de Configuración de red**

Seleccione los menús del panel de control como se explica a continuación.

### **Configuración** > **Configuración de red**

### Config. Wi-Fi:

Establezca o cambie la configuración de la red inalámbrica.Elija uno de los siguientes métodos de conexión y siga las instrucciones del panel de control.

- ❏ Wi-Fi (recomendado):
- ❏ Wi-Fi Direct

### Estado de la red:

Muestra las conexiones de red actuales.

- ❏ Estado de Wi-Fi
- ❏ Estado de Wi-Fi Direct
- ❏ hoja de estado

#### Comprobación de conexión de red:

Comprueba la conexión de red actual e imprime un informe.Si existe algún problema de conexión, revise el informe para solucionarlo.

### Avanzado:

Realice los siguientes ajustes.

- ❏ Nombre dispositivo
- ❏ TCP/IP
- ❏ Servidor proxy

### **Información relacionada**

- & ["Cómo realizar ajustes de Wi-Fi con el SSID y la contraseña" de la página 24](#page-23-0)
- & ["Configuración del Wi-Fi mediante configuración por botón de comando \(WPS\)" de la página 25](#page-24-0)
- & ["Configuración del Wi-Fi estableciendo un código PIN \(WPS\)" de la página 27](#page-26-0)
- & ["Configuración de la conexión Wi-Fi Direct \(PA simple\)" de la página 28](#page-27-0)
- & ["Impresión de una hoja de estado de red" de la página 37](#page-36-0)
- & ["Comprobación del estado de conexión a la red" de la página 30](#page-29-0)
- & ["Realización de ajustes avanzados de red" de la página 29](#page-28-0)

### **Opciones de menú para Configuración del servicio web**

Seleccione los menús en el panel de control como se describe a continuación.

### **Configuración** > **Configuración del servicio web**

Servicios Epson Connect:

Indica si la impresora está registrada y conectada al servicio Epson Connect. Puede registrarse en el servicio seleccionando **Registrar** y siguiendo las instrucciones. Una vez que se haya registrado puede cambiar los siguientes ajustes.

- ❏ Suspender o reanudar
- ❏ Anular registro

Para obtener más información, consulte la siguiente página web.

<https://www.epsonconnect.com/>

[http://www.epsonconnect.eu](http://www.epsonconnect.eu/) (Sólo para Europa)

Servicios Google Cloud Print:

Indica si la impresora está registrada y conectada al servicio Google Cloud Print. Una vez que se haya registrado puede cambiar los siguientes ajustes.

❏ Habilitar/Deshabilitar

❏ Anular registro

Para obtener más información en relación con el servicio Google Cloud Print, consulte la siguiente página web.

<https://www.epsonconnect.com/>

[http://www.epsonconnect.eu](http://www.epsonconnect.eu/) (Sólo para Europa)

### **Información relacionada**

& ["Impresión con un servicio de red" de la página 161](#page-160-0)

### **Opciones de menú para Comp. archivs**

Seleccione los menús en el panel de control como se describe a continuación.

### **Configuración** > **Comp. archivs**

Seleccione el método de conexión de la impresora al ordenador que dará acceso de escritura al dispositivo de memoria insertado en la impresora. Se concede acceso de lectura y escritura al ordenador con la conexión prioritaria. El resto de los ordenadores tendrán acceso de solo lectura.

### **Opciones de menú para Funciones de guía**

Seleccione los menús en el panel de control como se describe a continuación.

### **Configuración** > **Funciones de guía**

Discord. papel:

Muestra una advertencia si los ajustes del papel (ajustes de impresión) para el trabajo de impresión no coinciden con los ajustes del papel que configuró en la impresora cuando cargó el papel.Este ajuste evita los fallos de impresión.No obstante, la pantalla de ajuste del papel no se mostrará si está inhabilitada la **Configuración de papel** en los siguientes menús.

### **Configuración** > **Config. de la impresora** > **Config. fuente papel**

### **Opciones de menú de Actualización de firmware**

Seleccione los menús del panel de control como se explica a continuación.

### **Configuración** > **Actualización de firmware**

### <span id="page-57-0"></span>Actualizar:

Compruebe si se ha subido al servidor de red la última versión del firmware. Si hay una actualización disponible, puede elegir entre actualizarlo ahora o no.

### Notificación:

Seleccione **Act.** para recibir una notificación cuando haya actualizaciones de firmware disponibles.

### **Opciones de menú de Restaurar configuración pred.**

Seleccione los menús del panel de control como se explica a continuación.

### **Configuración** > **Restaurar configuración pred.**

Configuración de red:

Recupera los valores predeterminados de los ajustes de red.

#### Todo excepto la configuración de red:

Recupera los valores predeterminados de todos los ajustes menos los de red.

Todas las configuraciones:

Recupera los valores predeterminados de todos los ajustes.

# **Ahorro de energía**

La impresora entra en el modo de reposo o se apaga automáticamente cuando lleva un tiempo determinado inactiva. Puede ajustar cuánto tiempo tiene que estar inactiva la impresora para aplicar la Gestión de energía. Cualquier incremento afectará a la eficiencia energética del producto. Antes de modificar este valor, piense siempre en el medio ambiente.

Según el lugar de compra, es posible que la impresora tenga disponible una función que la apaga automáticamente si no se conecta a la red durante 30 minutos.

### **Ahorro de energía — Panel de control**

1. Seleccione **Configuración** en la pantalla de inicio.

Para seleccionar un elemento, mueva el foco hacia el elemento mediante los botones  $\blacktriangle \blacktriangledown \blacktriangle \blacktriangleright$  y, a continuación, pulse el botón OK.

- 2. Seleccione **Config. básica**.
- 3. Siga uno de estos pasos.
	- ❏ Seleccione **Tempor apagado** o **Ajustes de apagado** > **Apagar si no hay actividad** o **Apagar si se desconecta** y realice los ajustes que desee.
	- ❏ Seleccione **Tempor apagado** o **Temporizador apagado** y realice los ajustes que desee.

*Nota:*

Es posible que su producto tenga la función *Ajustes de apagado* o *Temporizador apagado*, según el lugar de compra.

# <span id="page-59-0"></span>**Impresión**

# **Impresión desde el controlador de la impresora en Windows**

## **Acceder al controlador de impresora**

Cuando se accede al controlador de impresora desde el panel de control del ordenador, la configuración se aplica a todas las aplicaciones.

### **Acceso al controlador de la impresora desde el panel de control**

❏ Windows 10

Haga clic en el botón de inicio y luego seleccione **Sistema de Windows** > **Panel de control** > **Ver dispositivos e impresoras** en **Hardware y sonido**. Haga clic con el botón secundario en la impresora, o pulse y mantenga la pulsación, y seleccione **Preferencias de impresión**.

❏ Windows 8.1/Windows 8

Seleccione **Escritorio** > **Configuración** > **Panel de control** > **Ver dispositivos e impresoras** en **Hardware y sonido**. Haga clic con el botón secundario en la impresora, o pulse y mantenga la pulsación, y seleccione **Preferencias de impresión**.

❏ Windows 7

Haga clic en el botón de inicio y seleccione **Panel de control** > **Ver dispositivos e impresoras** en **Hardware y sonido**. Haga clic con el botón secundario en la impresora y seleccione **Preferencias de impresión**.

❏ Windows Vista

Haga clic en el botón de inicio y seleccione **Panel de control** > **Impresoras** en **Hardware y sonido**. Haga clic con el botón secundario en la impresora y seleccione **Preferencias de impresión**.

❏ Windows XP

Haga clic en el botón de inicio y seleccione **Panel de control** > **Impresoras y otro hardware** > **Impresoras y faxes**. Haga clic con el botón secundario en la impresora y seleccione **Preferencias de impresión**.

### **Cómo acceder al controlador de impresora desde el icono de la impresora de la barra de tareas**

El icono de la impresora que hay en la barra de tareas es un acceso directo para abrir rápidamente el controlador de impresora.

Si hace clic en el icono de la impresora y selecciona **Ajustes de la impresora**, podrá acceder a la misma ventana de ajustes de la impresora que se abre en el panel de control. Si quiere conocer el estado de la impresora, haga doble clic en este icono.

### *Nota:*

Si no aparece el icono de la impresora en la barra de tareas, acceda a la ventana del controlador de impresora, haga clic en *Preferencias de Monitorización* en la pestaña *Utilidades* y seleccione *Registre el icono de acceso directo en la barra de tareas*.

## <span id="page-60-0"></span>**Conceptos de impresión básicos**

#### *Nota:*

Las operaciones pueden variar según la aplicación. Si desea más información, consulte la ayuda de la aplicación.

1. Abra el archivo que desee imprimir.

Cargue papel en la impresora si no lo ha hecho todavía.

- 2. Seleccione **Imprimir** o **Ajustar página** en el menú **Archivo**.
- 3. Seleccione la impresora.
- 4. Seleccione **Preferencias** o **Propiedades** para acceder a la ventana del controlador de la impresora.

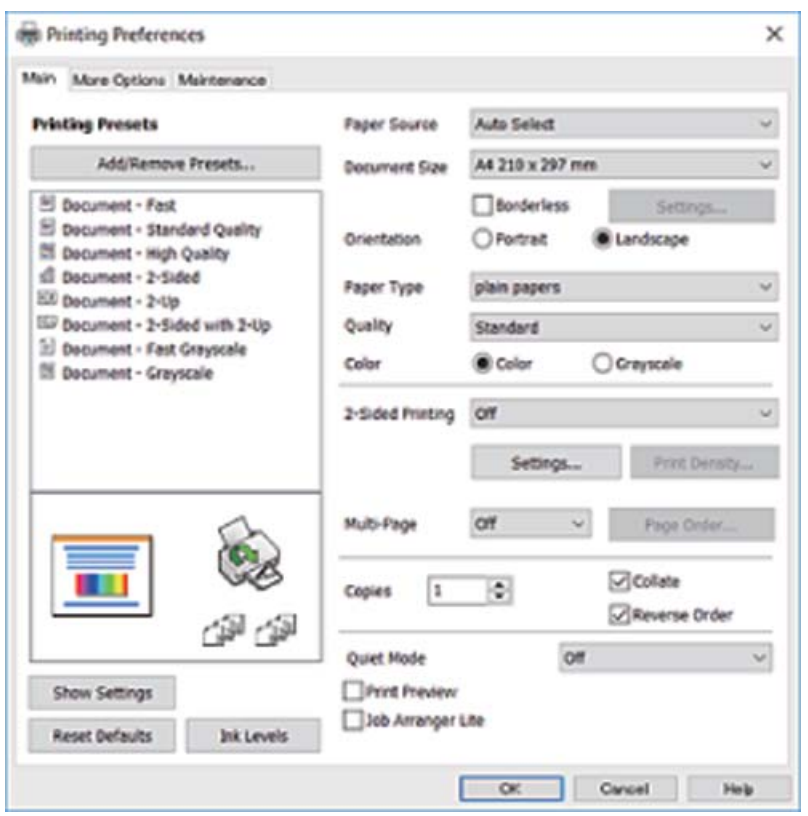

5. Cambie los ajustes como sea preciso.

Consulte las opciones de menú del controlador de impresora para ver más detalles.

*Nota:*

- ❏ También puede consultar en la ayuda en línea las explicaciones de las opciones de configuración. Al hacer clic con el botón derecho sobre un elemento aparece *Ayuda*.
- ❏ Si selecciona *Previsualizar documento*, puede ver una vista previa del documento antes de imprimirlo.
- 6. Haga clic en **Aceptar** para cerrar la ventana del controlador de impresora.

7. Haga clic en **Imprimir**.

#### *Nota:*

Cuando selecciona *Previsualizar documento*, se muestra una ventana de vista previa. Para cambiar la configuración, haga clic en *Cancelar* y repita el procedimiento desde el paso 2.

#### **Información relacionada**

- & ["Papel disponible y capacidades" de la página 42](#page-41-0)
- & ["Carga de papel en la Cassette de papel" de la página 44](#page-43-0)
- & ["Lista de tipos de papel" de la página 48](#page-47-0)
- & ["Pestaña Principal" de la página 76](#page-75-0)

### **Impresión por las 2 caras**

Puede imprimir en las dos caras del papel.También puede imprimir un folleto, que se puede crear reorganizando las páginas y doblando la copia impresa.

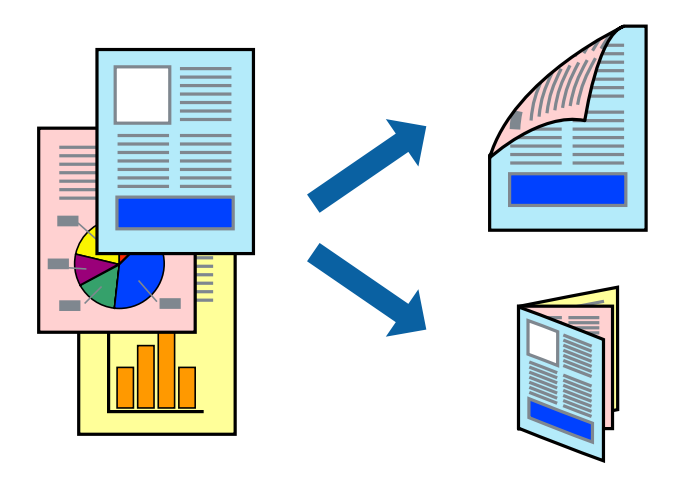

### *Nota:*

- ❏ Esta función no está disponible en la impresión sin márgenes.
- ❏ Puede usar la impresión a 2 caras automática o manual.Durante la impresión por las 2 caras manual, dele la vuelta al papel para imprimir por la otra cara cuando la impresora haya terminado de imprimir la primera cara.
- ❏ Si no utiliza papel adecuado para la impresión por las 2 caras, la calidad de la impresión puede decaer y se pueden producir atascos de papel.
- ❏ Según el papel y los datos, puede que la tinta traspase el papel y se vea por la otra cara.

#### **Información relacionada**

& ["Papel disponible y capacidades" de la página 42](#page-41-0)

### **Ajustes de impresión**

La impresión manual a doble cara está disponible cuando se ha activado EPSON Status Monitor 3.Sin embargo, puede no estar disponible si se accede a la impresora a través de una red, o si la impresora es de uso compartido.

### *Nota:*

Para habilitar EPSON Status Monitor 3 haga clic en *Más ajustes* en la pestaña *Utilidades* y seleccione *Activar EPSON Status Monitor 3*.

- 1. En la pestaña del controlador de la impresora **Principal** seleccione la opción **Impresión a 2 caras**.
- 2. Haga clic en **Ajustes**, realice los ajustes pertinentes y haga clic en **Aceptar**.

Realice ajustes de **Densidad impresión** si fuera necesario.Este ajuste no esta disponible cuando seleccione el modo de impresión manual a doble cara.

### *Nota:*

- ❏ Para imprimir un folleto plegado, seleccione *Folleto*.
- ❏ Cuando ajuste la *Densidad impresión* puede ajustar la densidad de impresión según el tipo de documento.
- ❏ La impresión puede resultar lenta según la combinación de opciones seleccionadas para *Seleccione el tipo de documento.* en la ventana Ajuste de la densidad de impresión y para *Calidad* en la pestaña *Principal*.
- 3. Haga clic en **Imprimir**.

En el caso de la impresión manual a doble cara, cuando ha terminado de imprimirse la primera cara, aparece una ventana emergente en el ordenador.Siga las instrucciones de la pantalla.

### **Información relacionada**

- & ["Conceptos de impresión básicos" de la página 61](#page-60-0)
- & ["Pestaña Principal" de la página 76](#page-75-0)

## **Impresión de varias páginas en una hoja**

Puede imprimir dos o cuatro páginas de datos en una misma hoja de papel.

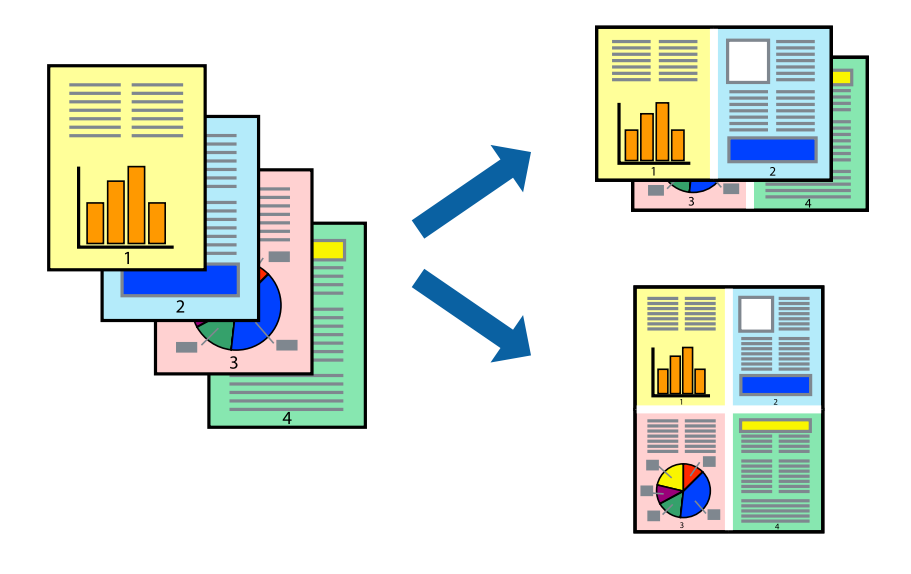

### **Configuración de impresión**

En la pestaña **Principal** del controlador de impresora, seleccione **2-Up** o **4-Up** como valor de **Multi páginas**.

### *Nota:*

Esta función no está disponible en la impresión sin márgenes.

### **Información relacionada**

- & ["Conceptos de impresión básicos" de la página 61](#page-60-0)
- & ["Pestaña Principal" de la página 76](#page-75-0)

# **Impresión y apilado en orden de página (Impresión en orden inverso)**

Puede imprimir desde la última página de manera que las páginas se apilen en el orden correcto tras la impresión.

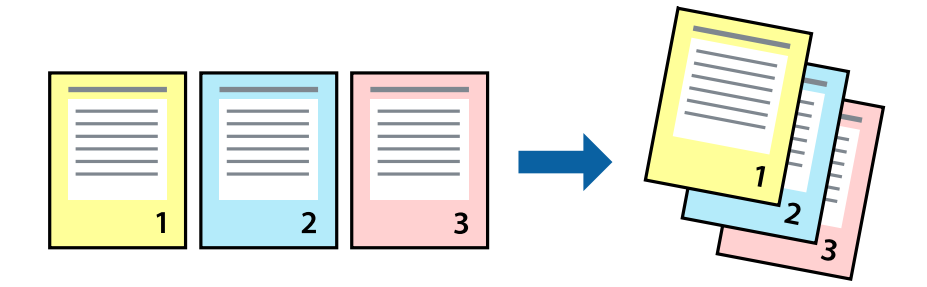

### **Configuración de impresión**

En la pestaña **Principal** del controlador de impresora, seleccione **Invertir orden**.

### **Información relacionada**

- & ["Conceptos de impresión básicos" de la página 61](#page-60-0)
- & ["Pestaña Principal" de la página 76](#page-75-0)

# **Impresión de un documento reducido o ampliado**

Puede reducir o ampliar el tamaño de un documento e un porcentaje específico o ajustarse al tamaño de papel cargado en la impresora.

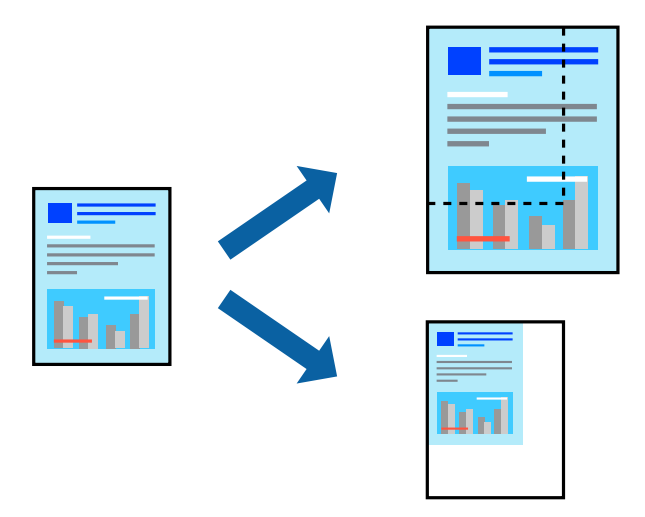

## <span id="page-64-0"></span>**Ajustes de impresión**

En la pestaña del controlador de la impresora **Más Opciones** seleccione el tamaño del documento desde el ajuste **Tamaño de Documento**.Seleccione el tamaño de papel que desea imprimir desde el ajuste **Salida de Papel**.Seleccione **Reducir/Ampliar Documento**, y luego seleccione **Ajustar a Página** o **Ampliar a**.Cuando seleccione **Ampliar a**, introduzca un porcentaje.

Seleccione **Centro** para imprimir las imágenes en el centro de la página.

*Nota:* Esta función no está disponible en la impresión sin márgenes.

### **Información relacionada**

- & ["Conceptos de impresión básicos" de la página 61](#page-60-0)
- & ["Pestaña Más Opciones" de la página 77](#page-76-0)

## **Impresión de una imagen en varias hojas para ampliar (crear un póster)**

Esta característica permite imprimir una imagen en varias hojas de papel. Puede crear un póster más grande pegándolas juntas.

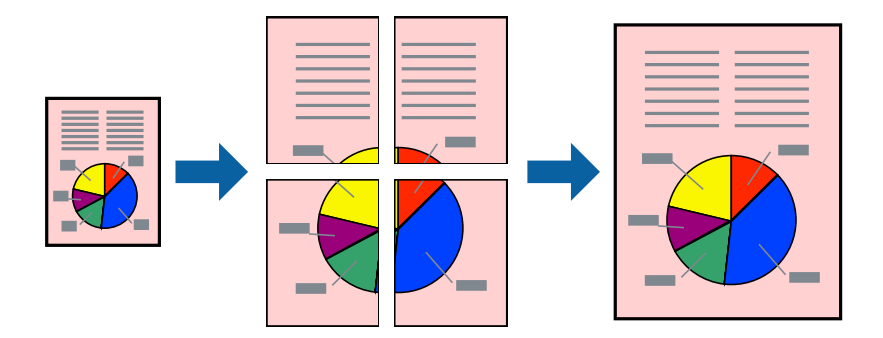

*Nota:*

Esta función no está disponible en la impresión sin márgenes.

### **Configuración de impresión**

En la pestaña **Principal** del controlador de impresora, seleccione **2x1 Póster**, **2x2 Póster**, **3x3 Póster**, o **4x4 Póster** como ajuste de **Multi páginas**. Si hace clic en **Ajustes**, puede seleccionar los paneles que no desea imprimir. También puede seleccionar las opciones de guía de corte.

### **Información relacionada**

- & ["Conceptos de impresión básicos" de la página 61](#page-60-0)
- & ["Pestaña Principal" de la página 76](#page-75-0)

### **Creación de afiches mediante Superposición de Marcas de Alineación**

A continuación presentamos un ejemplo de cómo crear un póster cuando se ha seleccionado **2x2 Póster** y se ha seleccionado **Superposición de Marcas de Alineación** en **Imprimir Líneas de Corte**.

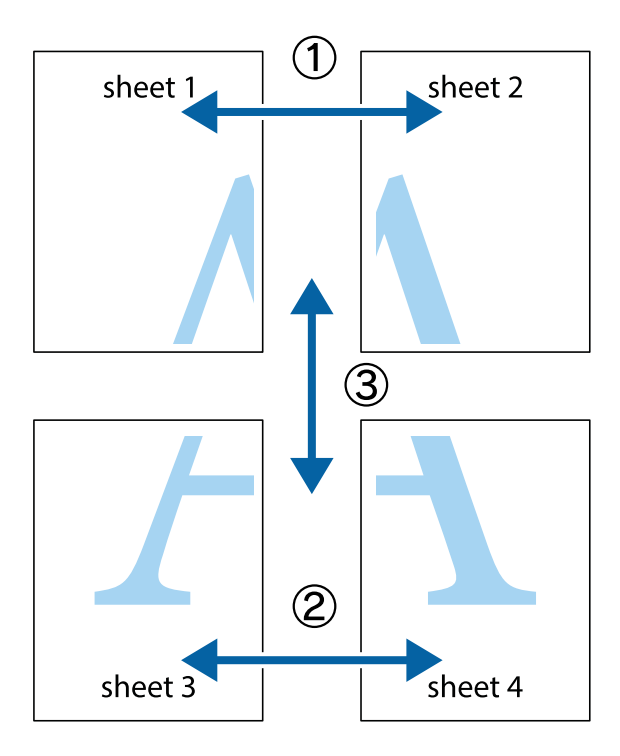

1. Prepare Sheet 1 y Sheet 2. Recorte los márgenes de la Sheet 1 por la línea vertical azul, atravesando el centro de las marcas de cruz superior e inferior.

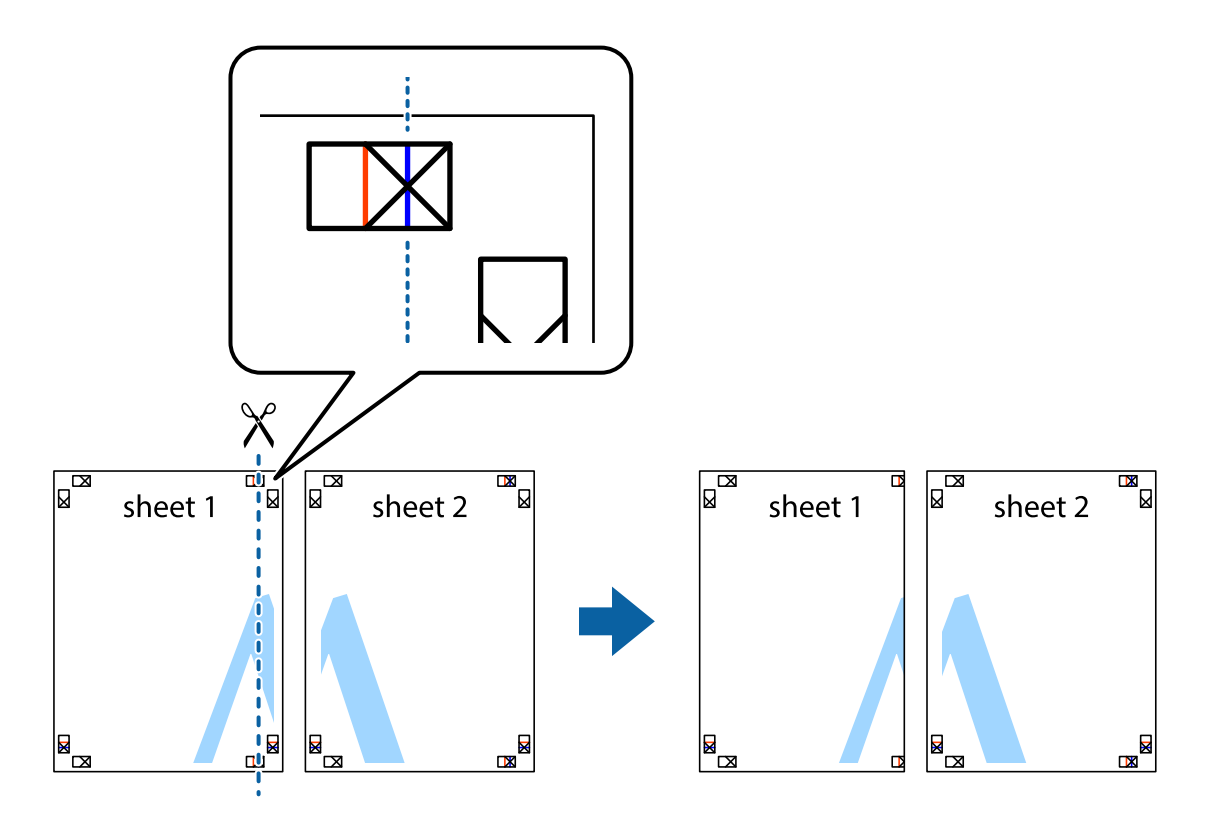

2. Coloque el borde de la Sheet 1 encima de la Sheet 2 y luego pegue temporalmente las hojas por la parte de atrás con cinta adhesiva.

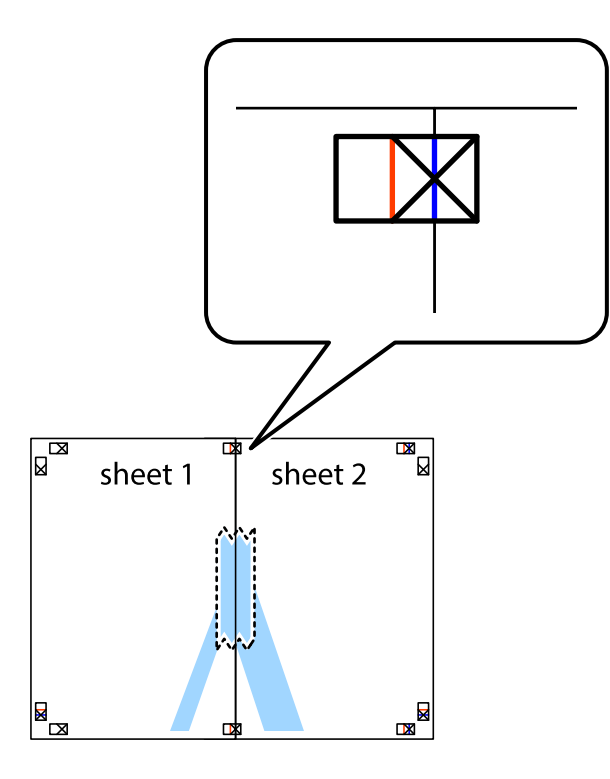

3. Corte en dos las hojas pegadas con cinta por la línea vertical roja atravesando los marcadores de alineación (esta vez, la línea a la izquierda de las marcas de cruz).

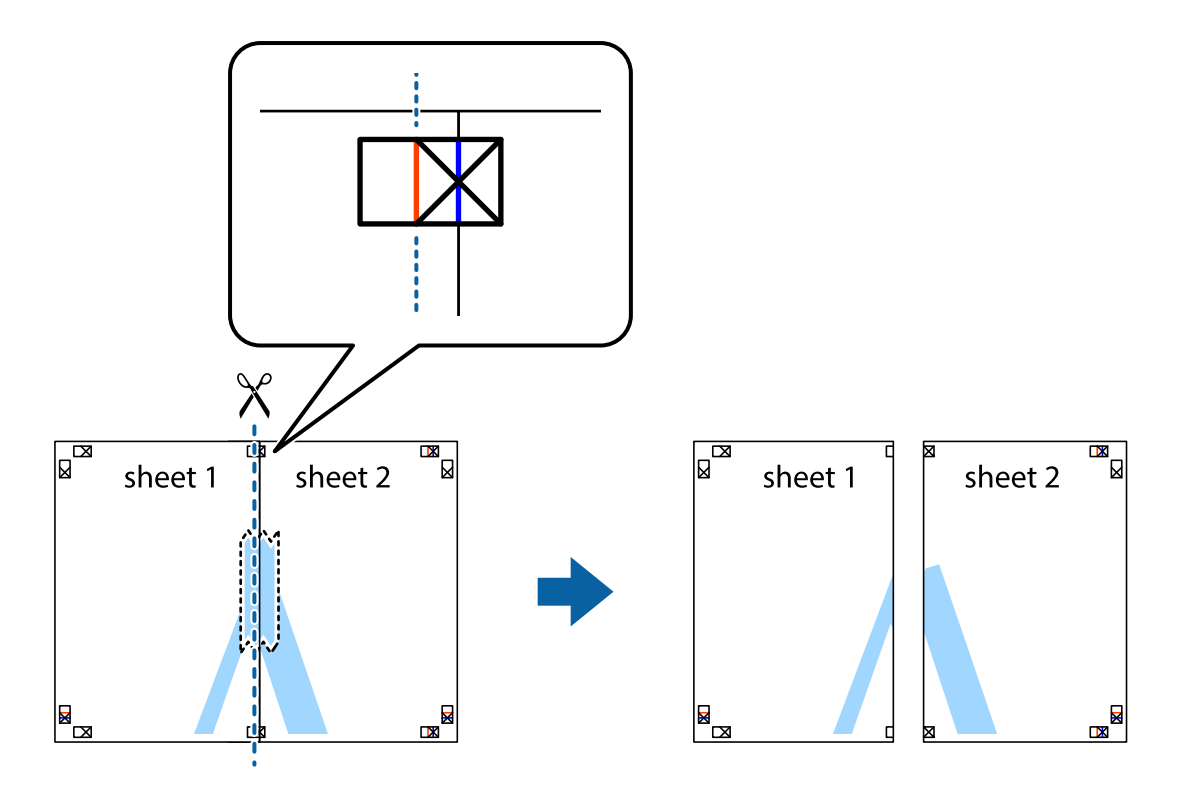

4. Una las hojas por la parte de atrás con cinta adhesiva.

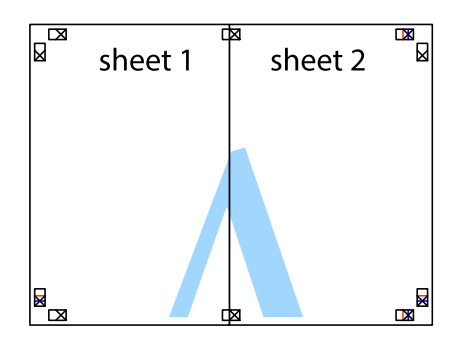

- 5. Repita los pasos 1 a 4 para unir con cinta adhesiva la Sheet 3 y la Sheet 4.
- 6. Recorte los márgenes de la Sheet 1 y la Sheet 2 por la línea horizontal azul, atravesando el centro de las marcas de cruz izquierda y derecha.

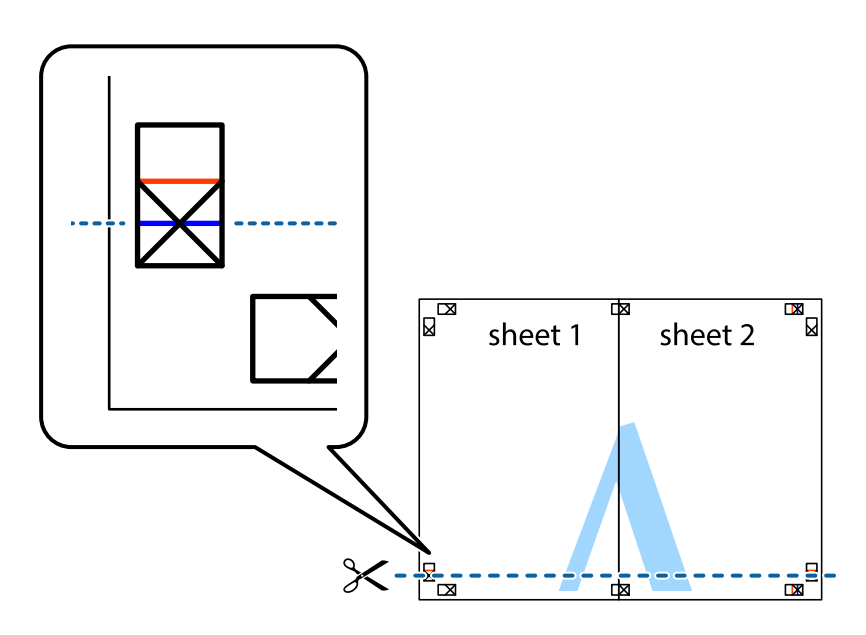

7. Coloque el borde de la Sheet 1 y la Sheet 2 encima de la Sheet 3 y la Sheet 4 y alinee las marcas de cruz. A continuación, pegue temporalmente las hojas por la parte de atrás.

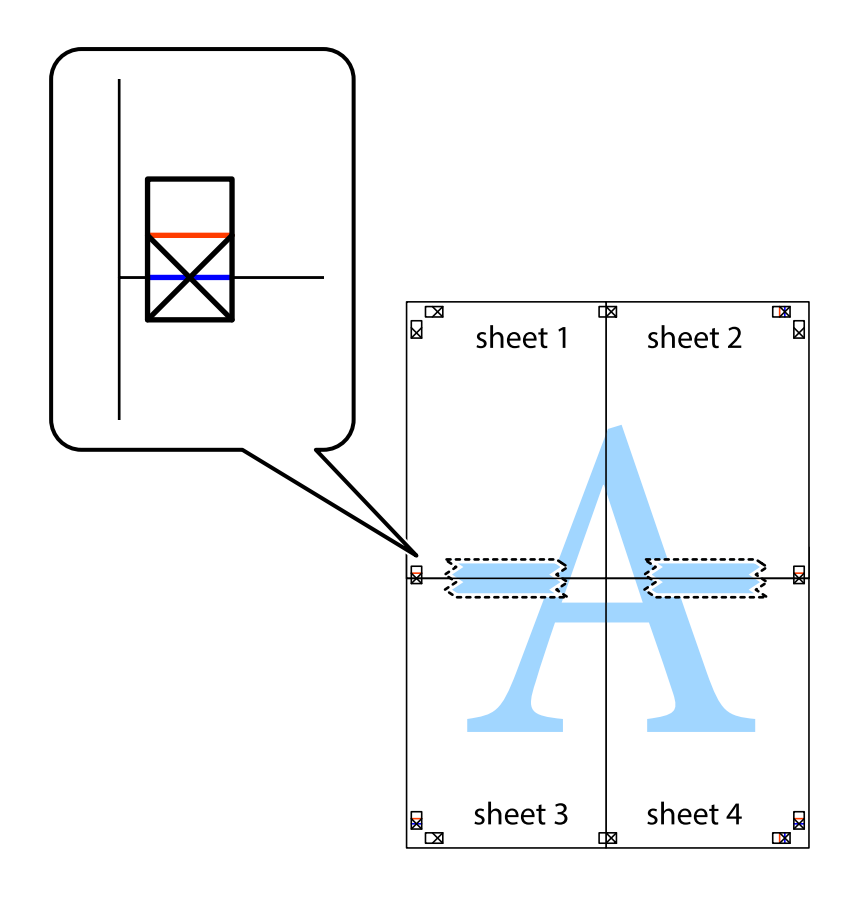

8. Corte en dos las hojas pegadas con cinta por la línea horizontal roja atravesando los marcadores de alineación (esta vez, la línea arriba de las marcas de cruz).

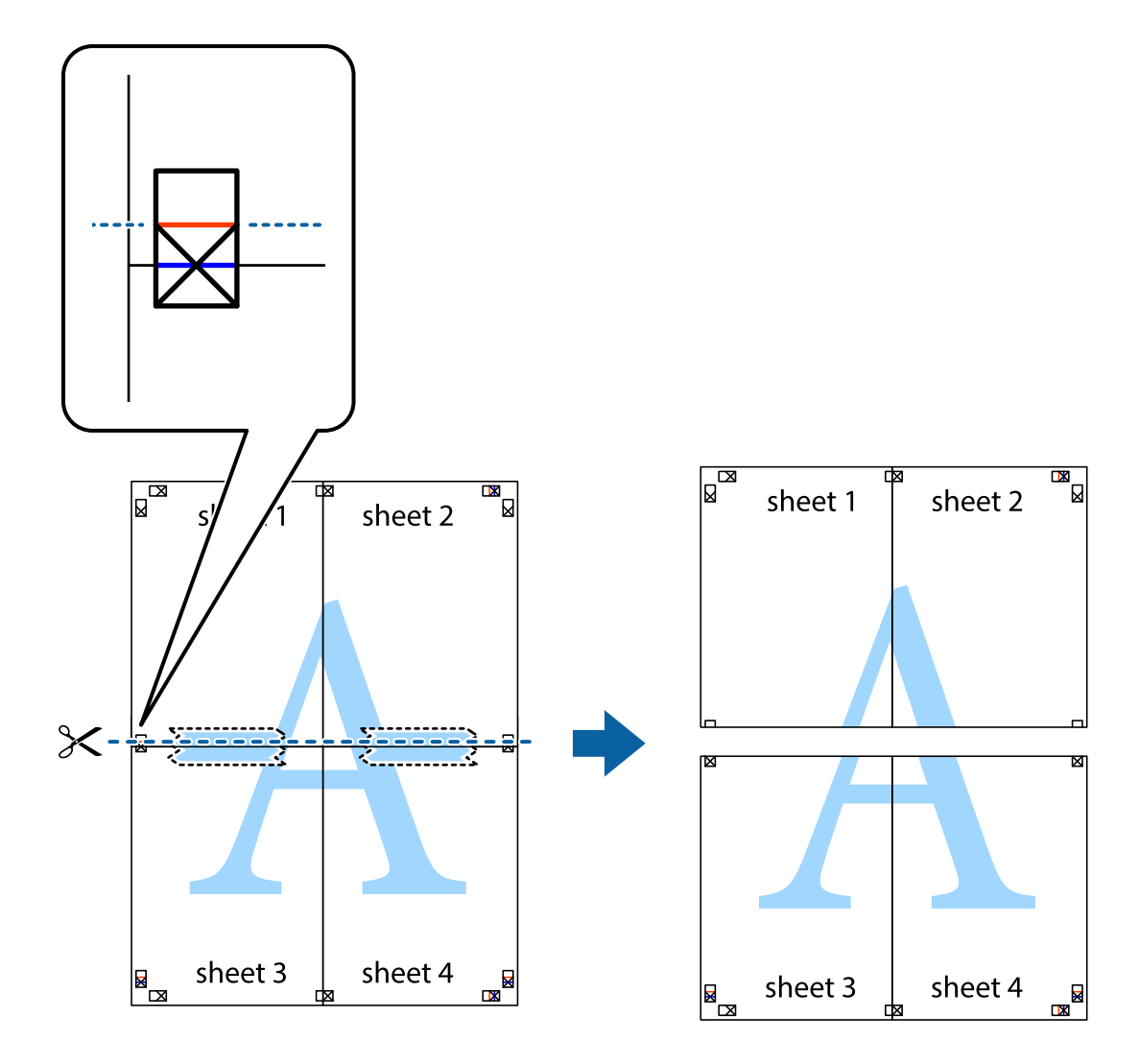

9. Una las hojas por la parte de atrás con cinta adhesiva.

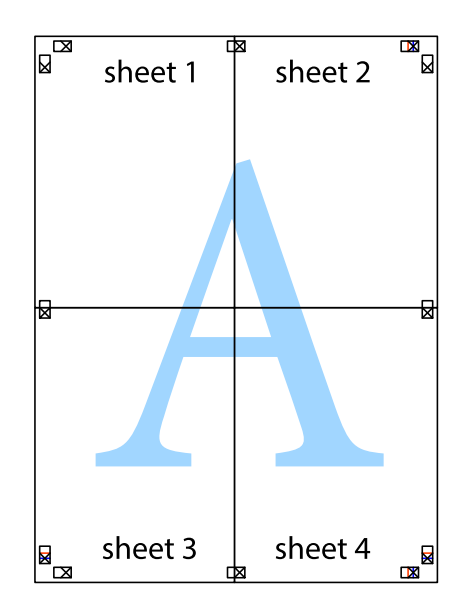

10. Recorte los márgenes restantes por la guía exterior.

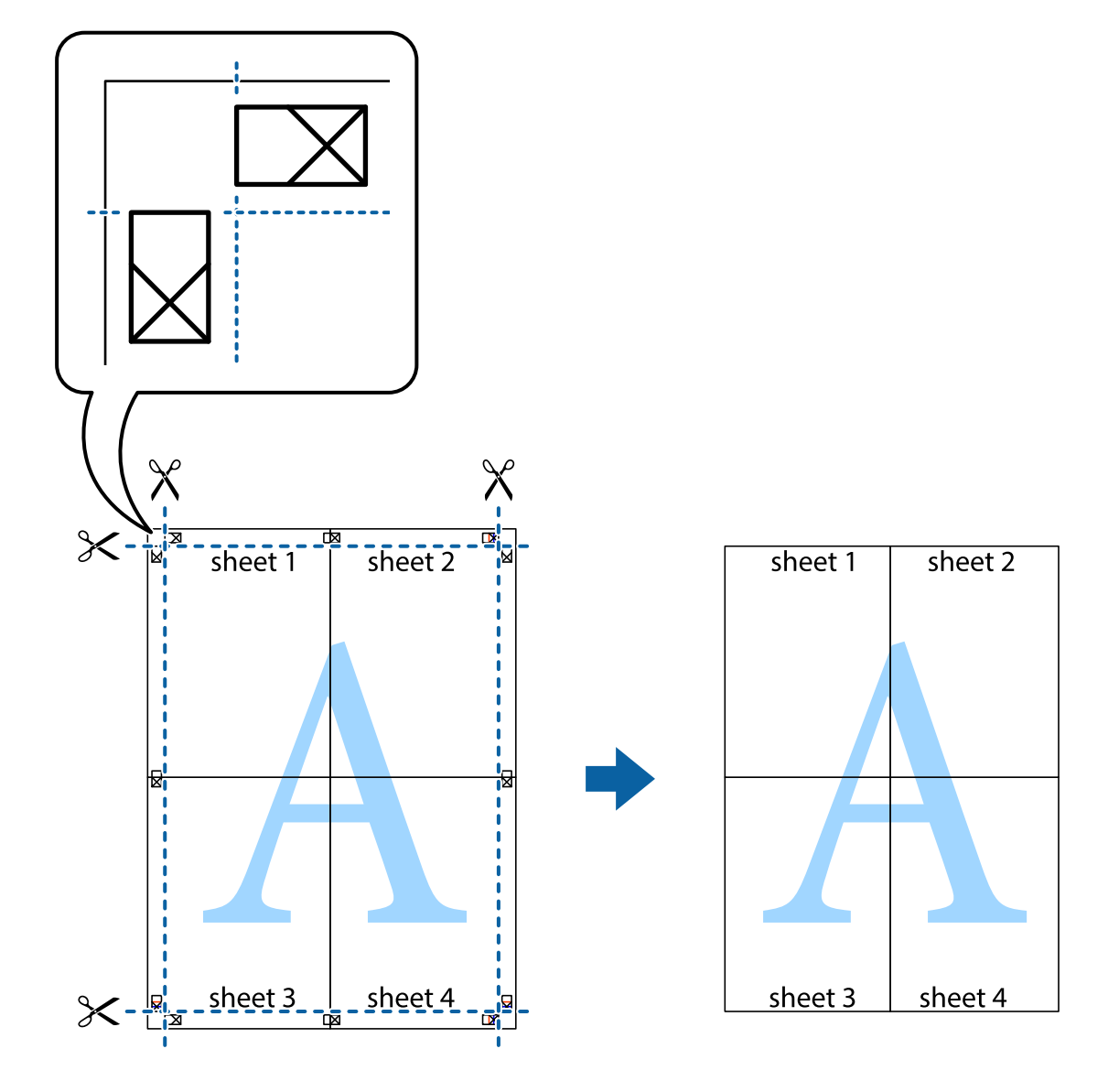

# **Impresión con encabezado y pie de página**

Puede imprimir cierta información, como un nombre de usuario y la fecha de impresión, como encabezados o pies de página.

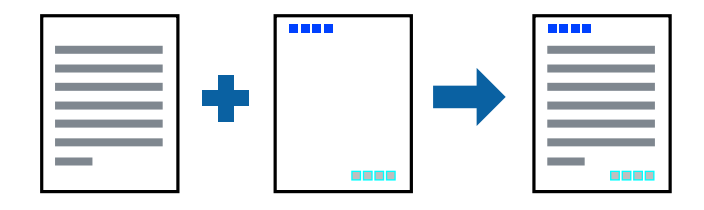

### **Configuración de impresión**

En la pestaña **Más Opciones** del controlador de impresora, haga clic en **Características de la marca de fondo** y, a continuación, seleccione **Encabezado y pie**. Haga clic en **Ajustes** y luego seleccione los elementos que desea imprimir.

### **Información relacionada**

- & ["Conceptos de impresión básicos" de la página 61](#page-60-0)
- & ["Pestaña Más Opciones" de la página 77](#page-76-0)

## **Impresión de un patrón anticopia**

Puede imprimir un patrón anticopia en sus impresiones. Al imprimir, las letras en sí no se imprimen y toda la impresión tiene un ligero tono serigráfico. Las letras ocultas aparecen cuando se fotocopia, de forma que se distinga fácilmente el original de las copias.

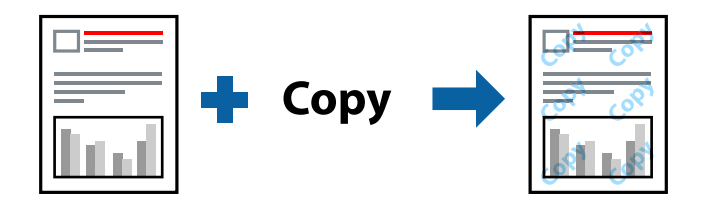

Patrón anti-copia está disponible en las siguientes condiciones:

- ❏ Papel: papel normal, papel de copia
- ❏ Sin bordes: no seleccionado
- ❏ Calidad: Estándar
- ❏ Impresión a doble cara automática: no seleccionada
- ❏ Corrección del color: Automático

#### *Nota:*

También puede agregar un patrón contra copia propio.

### **Configuración de impresión**

En la pestaña **Más Opciones** del controlador de impresora, haga clic en **Características de la marca de fondo** y, a continuación, seleccione Patrón anti-copia. Haga clic en **Ajustes** para cambiar detalles como el tamaño o la densidad del patrón.

### **Información relacionada**

- & ["Conceptos de impresión básicos" de la página 61](#page-60-0)
- & ["Pestaña Más Opciones" de la página 77](#page-76-0)
### **Impresión de varios archivos juntos**

Organizador simple de trabajos permite combinar varios archivos creados por diferentes aplicaciones e imprimirlos como un solo trabajo de impresión. Puede especificar los ajustes de impresión de los archivos combinados, como el diseño de varias páginas y la impresión a doble cara.

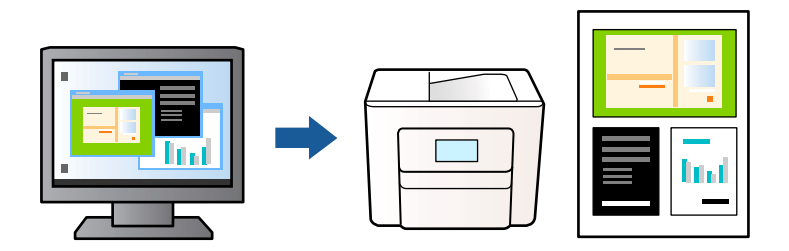

### **Configuración de impresión**

En la pestaña **Principal** del controlador de impresora, seleccione **Organizador simple de trabajos**. Cuando empieza a imprimir, se muestra la ventana Organizador simple de trabajos. Con la ventana Organizador simple de trabajos abierta, abra el archivo que desea combinar con el archivo actual y repita los pasos anteriores.

Cuando selecciona un trabajo de impresión añadido a Proyecto de impresión en la ventana Organizador simple de trabajos, puede editar el diseño de la página.

Haga clic en **Imprimir** en el menú **Archivo** para comenzar a imprimir.

#### *Nota:*

Si cierra la ventana Organizador simple de trabajos antes de agregar todos los datos de impresión al Proyecto de impresión, el trabajo de impresión en el que está trabajando se cancelará. Haga clic en *Guardar* en el menú *Archivo* para guardar el trabajo actual. Los archivos se guardan con la extensión "ecl".

Para abrir un Proyecto de impresión, haga clic en *Organizador simple de trabajos* en la pestaña *Utilidades* del controlador de impresora para abrir la ventana Organizador simple de trabajos. A continuación, seleccione *Abrir* en el menú *Archivo* para seleccionar el archivo.

#### **Información relacionada**

- & ["Conceptos de impresión básicos" de la página 61](#page-60-0)
- & ["Pestaña Principal" de la página 76](#page-75-0)

### **Imprimir utilizando la función de impresión universal de colores**

Puede aumentar la visibilidad de los textos y las imágenes en sus impresiones.

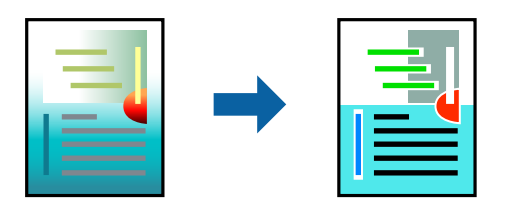

Impresión universal de colores solo está disponible si se han seleccionado los siguientes ajustes.

- ❏ Tipo de papel: Papel normal
- ❏ Calidad: **Estándar** o superior
- ❏ Color de la impresión: **Color**
- ❏ Aplicaciones: Microsoft® Office 2007 o posterior
- ❏ Tamaño del texto: 96 puntos o más pequeño

### **Configuración de impresión**

En la pestaña **Más Opciones** del controlador de impresora, haga clic en **Opciones de imágenes** en la configuración de **Corrección del color**. Seleccione una opción de la configuración de **Impresión universal de colores**. Haga clic en **Opciones de mejora** para realizar más ajustes.

#### *Nota:*

- ❏ Algunos caracteres pueden alterarse por patrones, como "+" apareciendo como "±".
- ❏ Los patrones y subrayados específicos de la aplicación pueden alterar el contenido impreso si se usan estos ajustes.
- ❏ La calidad de la impresión puede ser menor en fotos y otras imágenes cuando se utiliza los ajustes de Impresión universal de colores.
- ❏ La impresión es más lenta cuando se usan los ajustes de Impresión universal de colores.

#### **Información relacionada**

- & ["Conceptos de impresión básicos" de la página 61](#page-60-0)
- & ["Pestaña Más Opciones" de la página 77](#page-76-0)

### **Ajuste del color de la impresión**

Puede ajustar los colores utilizados en el trabajo de impresión. Estos ajustes no afectan a los datos originales.

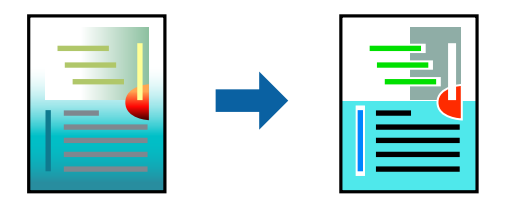

#### **Configuración de impresión**

En la pestaña **Más Opciones** del controlador de impresora, seleccione **Personaliz** como ajuste de **Corrección del color**. Haga clic en **Más opciones** para abrir la ventana **Corrección del color** y, a continuación, seleccione el método de corrección del color.

*Nota:*

- ❏ *Automático* está seleccionado de forma predeterminada en la pestaña *Más Opciones*. Con este ajuste, los colores se adaptarán automáticamente al tipo de papel y a los ajustes de calidad de impresión.
- ❏ *PhotoEnhance* en la ventana *Corrección del color* ajusta el color analizando la ubicación del objetivo. Por consiguiente, si ha cambiado la ubicación del objetivo al reducir, ampliar, recortar o girar la imagen, el color puede cambiar inesperadamente. Seleccionar la opción sin márgenes también cambia la ubicación del objetivo y con ella el color. Si la imagen está mal enfocada, los tonos pueden no parecer naturales. Si el color cambia o no es natural, imprima en un modo que no sea *PhotoEnhance*.

#### **Información relacionada**

- & ["Conceptos de impresión básicos" de la página 61](#page-60-0)
- & ["Pestaña Más Opciones" de la página 77](#page-76-0)

### **Impresión para enfatizar líneas delgadas**

Puede aumentar el grosor de líneas delgadas que sea demasiado finas para imprimirse.

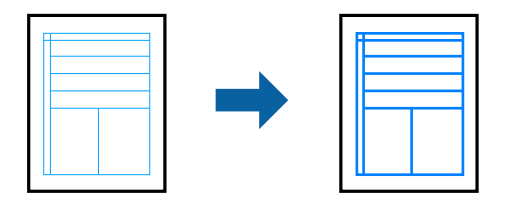

### **Configuración de impresión**

En la pestaña **Más Opciones** del controlador de impresora, haga clic en **Opciones de imágenes** en la configuración de **Corrección del color**. Seleccione **Destacar líneas finas**.

#### **Información relacionada**

- & ["Conceptos de impresión básicos" de la página 61](#page-60-0)
- & ["Pestaña Más Opciones" de la página 77](#page-76-0)

### **Impresión de códigos de barras claros**

Puede imprimir códigos de barra nítidos que sean fáciles de escanear. Habilite esta función solo si no puede escanear el código de barras que imprimió.

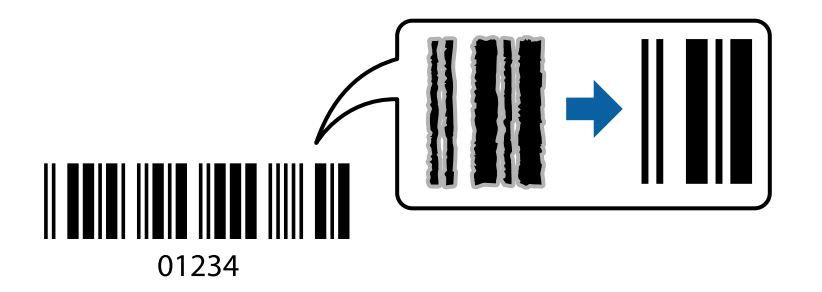

Puede usar esta función en las siguientes condiciones.

- ❏ Papel: Papel normal, papel de copia o sobre
- ❏ Calidad: **Estándar**, **Estándar-Vivo**

Es posible que la calidad de impresión cambie al imprimir. Es posible que la velocidad disminuya y la densidad de impresión aumente.

#### *Nota:*

Es posible que la reducción de borrosidad no se pueda realizar siempre, según las circunstancias.

### <span id="page-75-0"></span>**Configuración de impresión**

En la pestaña **Utilidades** del controlador de impresora, haga clic en **Más ajustes** y, a continuación, seleccione **Modo Código de barras**.

#### **Información relacionada**

- & ["Conceptos de impresión básicos" de la página 61](#page-60-0)
- & ["Pestaña Utilidades" de la página 78](#page-77-0)

### **Cancelar la impresión**

Puede cancelar un trabajo de impresión desde el ordenador. En Windows, no se puede cancelar un trabajo de impresión desde el ordenador una vez que se ha enviado por completo a la impresora. En ese caso, cancele el trabajo de impresión desde el panel de control de la impresora.

### **Cancelar**

En su ordenador, haga clic con el botón derecho en su impresora en**Dispositivos e impresoras**, **Impresora**, o en **Impresoras y faxes**. Haga clic en **Ver qué se está imprimiendo**, haga clic con el botón derecho en el trabajo que desea cancelar y, a continuación, seleccione **Cancelar**.

### **Opciones de menú para el controlador de impresora**

Abra la ventana de impresión en una aplicación, seleccione la impresora y, a continuación, acceda a la ventana del controlador de impresora.

#### *Nota:*

Los menús disponibles varían según la opción seleccionada.

### **Pestaña Principal**

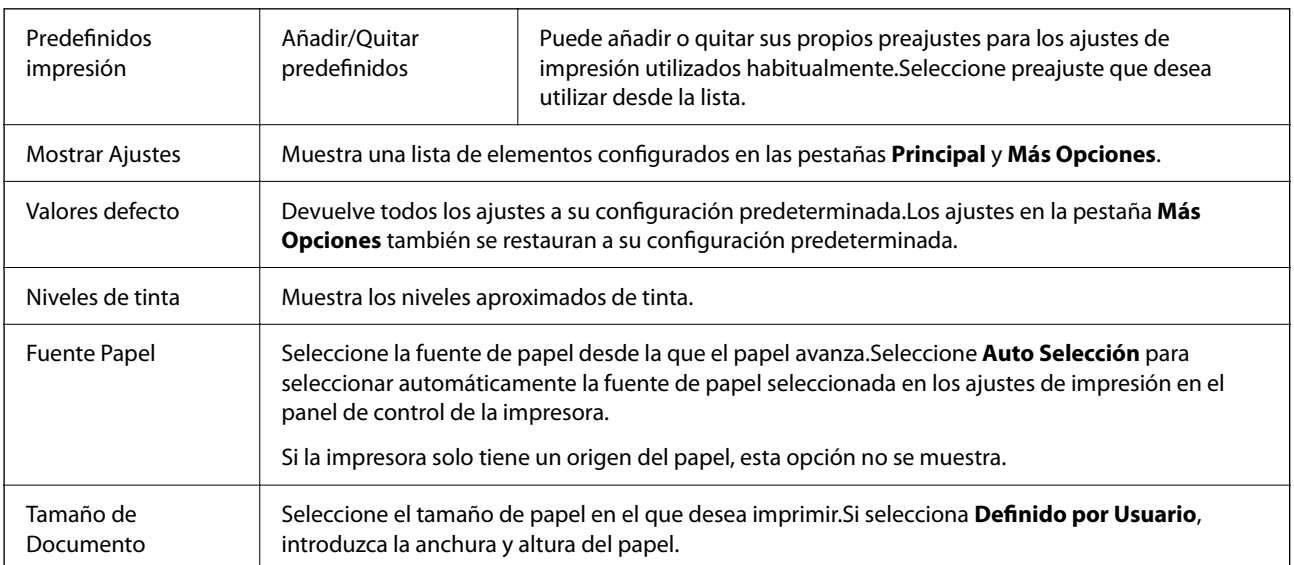

<span id="page-76-0"></span>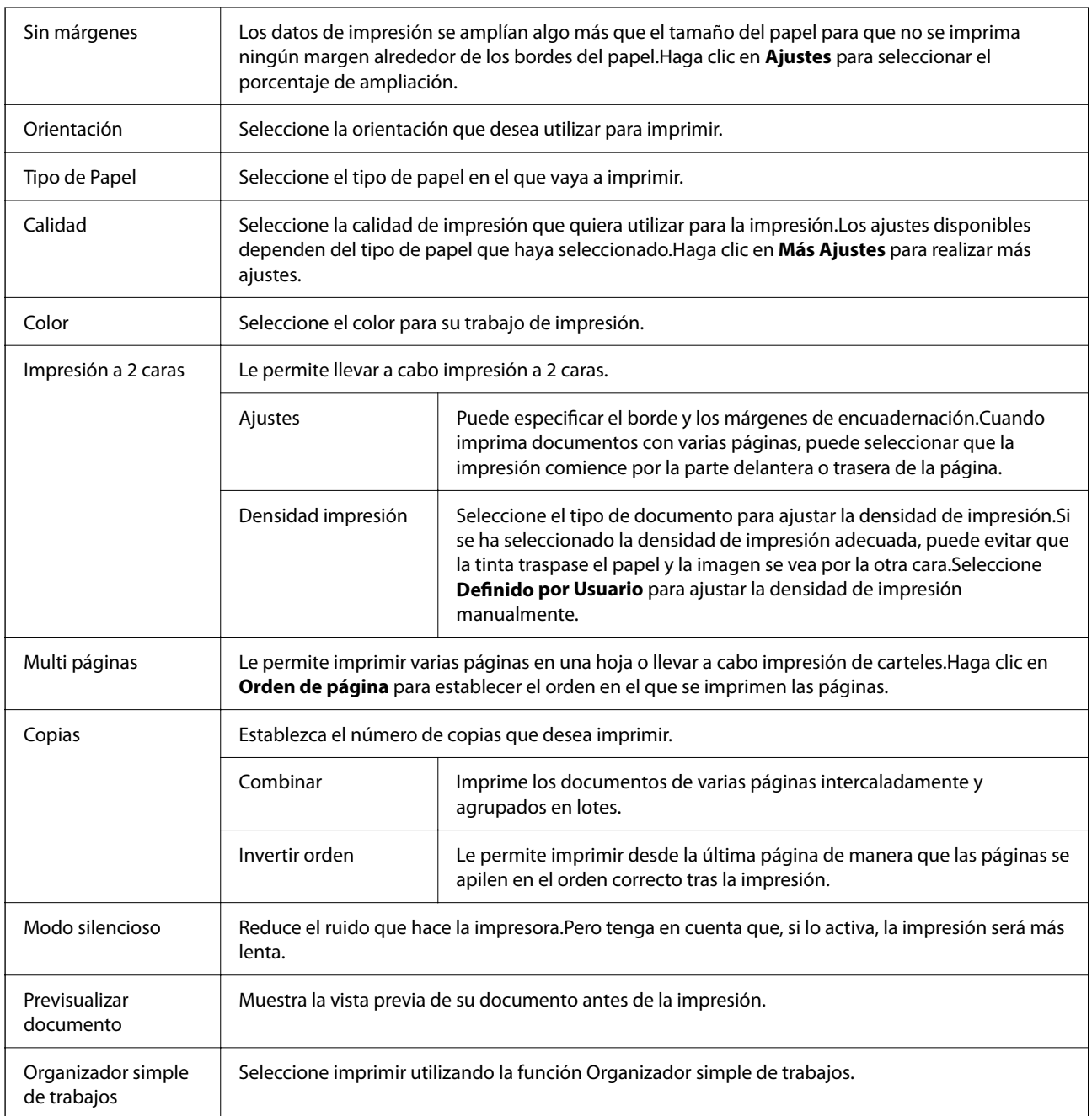

### **Pestaña Más Opciones**

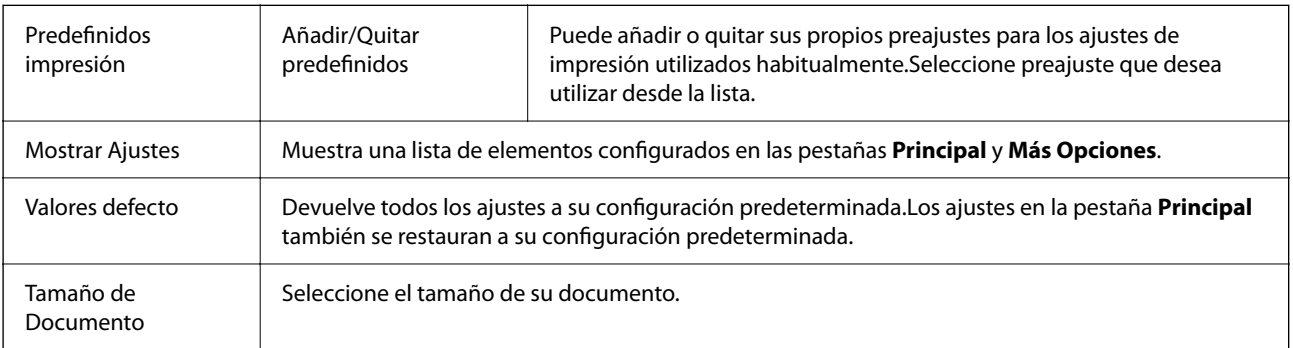

<span id="page-77-0"></span>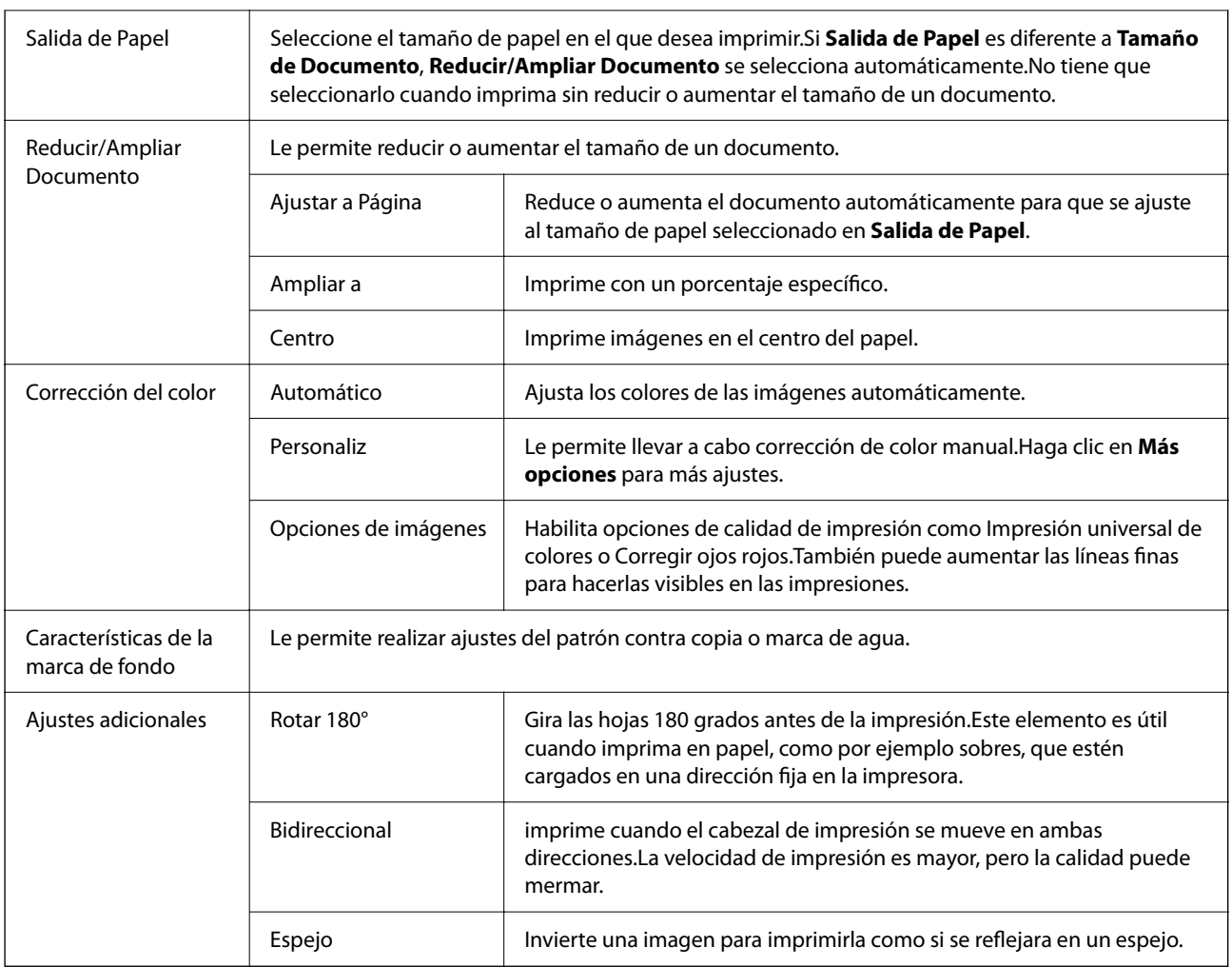

### **Pestaña Utilidades**

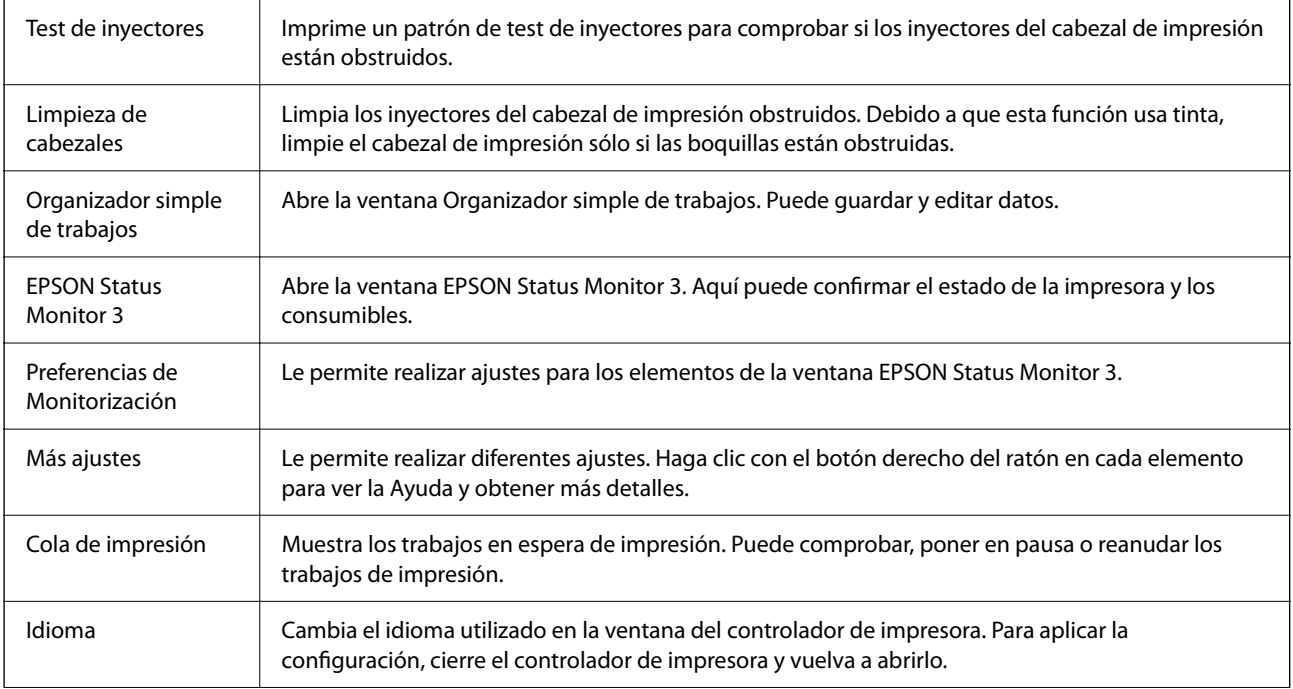

<span id="page-78-0"></span>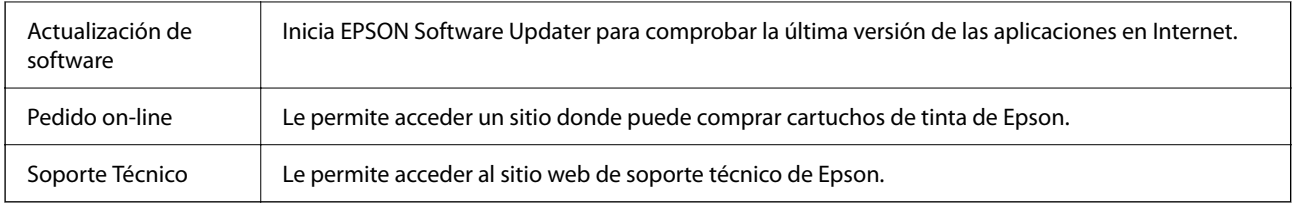

# **Impresión desde el controlador de la impresora en Mac OS**

### **Conceptos básicos de impresión**

#### *Nota:*

Las operaciones varían según la aplicación. Si desea más información, consulte la ayuda de la aplicación.

- 1. Abra el archivo que desee imprimir. Cargue papel en la impresora si no lo ha hecho todavía.
- 2. Seleccione **Imprimir** en el menú **Archivo** u otro comando para acceder a la ventana del diálogo de impresión.

Si es necesario, haga clic en Mostrar detalles o  $\nabla$  para expandir la ventana de impresión.

3. Seleccione la impresora.

4. Seleccione **Ajustes Impresión** en el menú emergente.

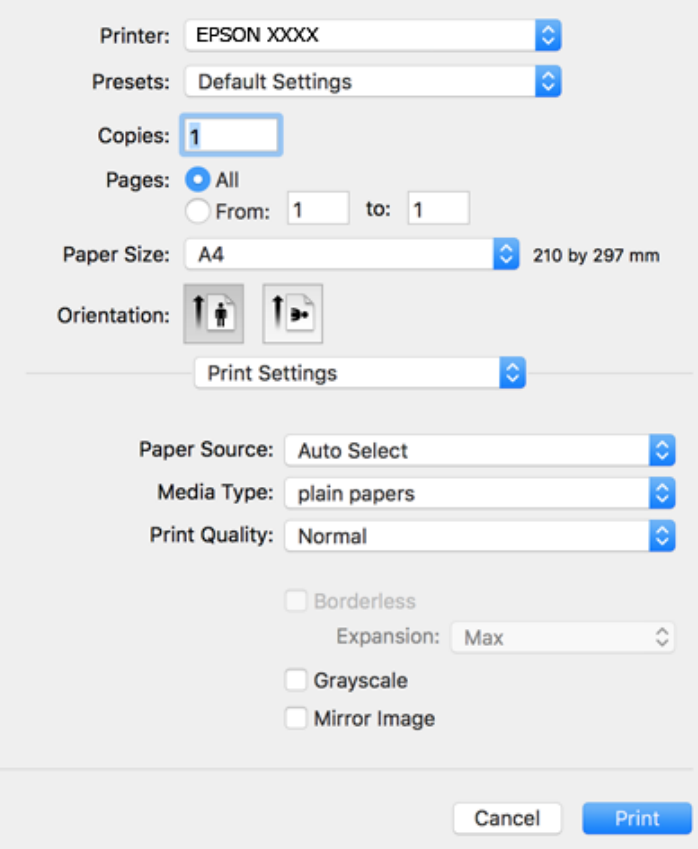

#### *Nota:*

Si el menú *Ajustes Impresión* no se muestra en macOS Catalina (10.15) o posterior, macOS High Sierra (10.13), macOS Sierra (10.12), OS X El Capitan (10.11), OS X Yosemite (10.10), OS X Mavericks (10.9), OS X Mountain Lion (10.8), se debe a que el controlador de impresora Epson no ha sido correctamente instalado. Habilítelo en el siguiente menú.

Seleccione *Preferencias del sistema* en el menú Apple > *Impresoras y escáneres* (o *Impresión y Escaneado*, *Impresión y Fax*), quite la impresora y vuelva a agregarla.

macOS Mojave (10.14) no puede acceder a *Ajustes Impresión* en aplicaciones de Apple como TextEdit.

5. Cambie los ajustes como sea preciso.

Consulte las opciones de menú del controlador de impresora para ver más detalles.

6. Haga clic en **Imprimir**.

- & ["Papel disponible y capacidades" de la página 42](#page-41-0)
- & ["Carga de papel en la Cassette de papel" de la página 44](#page-43-0)
- & ["Lista de tipos de papel" de la página 48](#page-47-0)
- & ["Opciones de menú de Ajustes Impresión" de la página 86](#page-85-0)
- & ["Agregar la impresora \(solo para Mac OS\)" de la página 158](#page-157-0)

### **Impresión por las 2 caras**

Puede imprimir en ambas caras del papel.

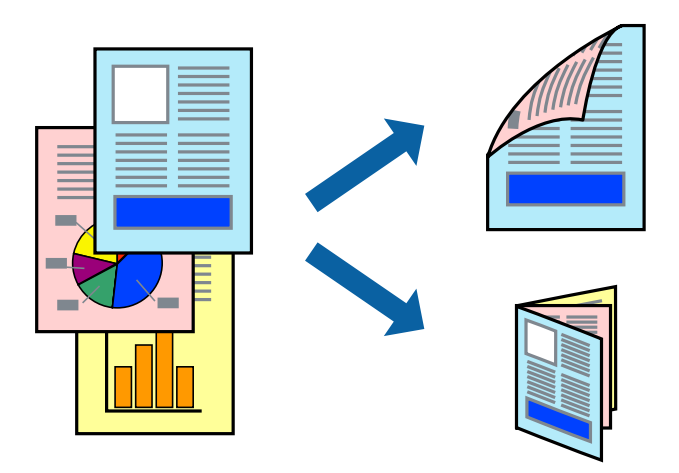

*Nota:*

- ❏ Esta función no está disponible en la impresión sin márgenes.
- ❏ Si no utiliza papel adecuado para la impresión por las 2 caras, la calidad de la impresión puede decaer y se pueden producir atascos de papel.
- ❏ Según el papel y los datos, puede que la tinta traspase el papel y se vea por la otra cara.

#### **Información relacionada**

& ["Papel disponible y capacidades" de la página 42](#page-41-0)

### **Ajustes de impresión**

Seleccione **Ajustes de la impresión a dos caras** en el menú emergente.Seleccione el modo de impresión a doble cara y, a continuación, realice los ajustes de **Tipo de documento**.

#### *Nota:*

- ❏ La velocidad de impresión se puede ver reducida dependiendo del tipo de documento.
- ❏ Cuando imprima fotos con datos densos, seleccione *Texto y gráficos* o *Texto y fotos* en el ajuste *Tipo de documento*.Si las impresiones están manchadas o la tinta traspasa el papel y se ve por la otra cara, ajuste la *Densidad impresión* y el *Tmpo secado tinta aumentado* en *Ajustes*.

- & ["Conceptos básicos de impresión" de la página 79](#page-78-0)
- & ["Opciones de menú de Ajustes de la impresión a dos caras" de la página 86](#page-85-0)

### **Impresión de varias páginas en una hoja**

Puede imprimir dos o cuatro páginas de datos en una misma hoja de papel.

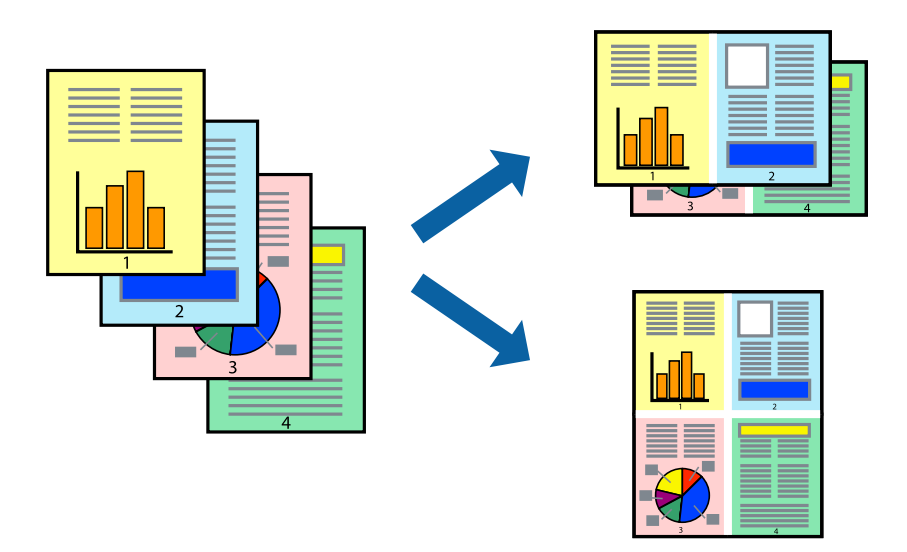

### **Configuración de impresión**

Seleccione **Diseño** en el menú emergente. Establezca el número de páginas en **Páginas por hoja**, la **Orientación** (orden de página), y **Borde**.

#### **Información relacionada**

- & ["Conceptos básicos de impresión" de la página 79](#page-78-0)
- & ["Opciones de menú para el diseño" de la página 85](#page-84-0)

### **Impresión y apilado en orden de página (Impresión en orden inverso)**

Puede imprimir desde la última página de manera que las páginas se apilen en el orden correcto tras la impresión.

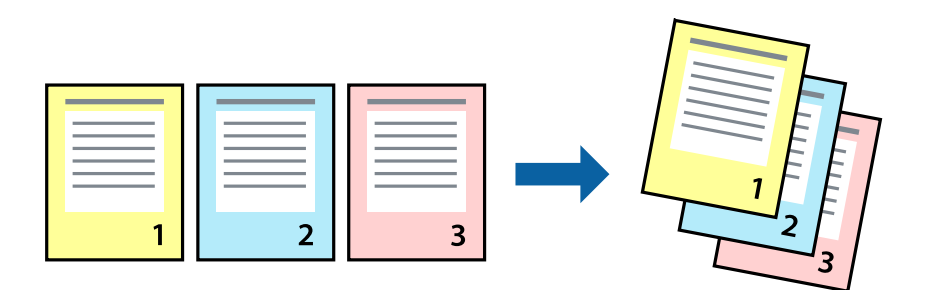

### **Configuración de impresión**

Seleccione **Gestión del papel** en el menú emergente. Seleccione**Inverso** en **Orden de las páginas**.

#### **Información relacionada**

- & ["Conceptos básicos de impresión" de la página 79](#page-78-0)
- & ["Opciones de menú para la manipulación del papel" de la página 85](#page-84-0)

### **Impresión de un documento reducido o ampliado**

Puede reducir o ampliar el tamaño de un documento e un porcentaje específico o ajustarse al tamaño de papel cargado en la impresora.

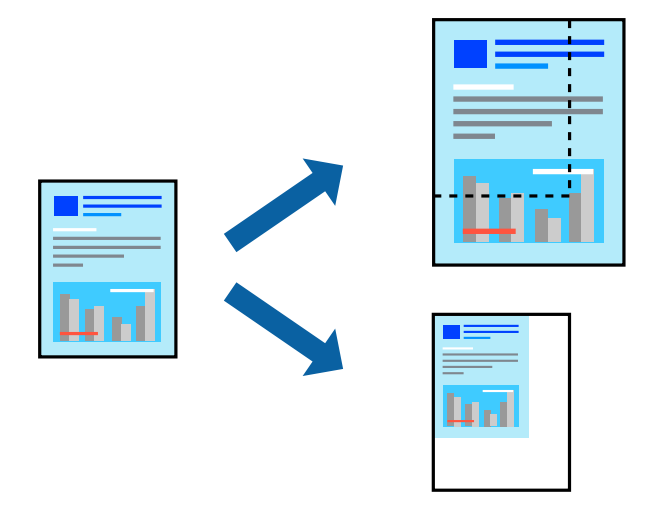

### **Configuración de impresión**

Cuando imprima para ajustarse al tamaño de papel, seleccione **Manipulación del papel** en el menú emergente y, a continuación, seleccione **Ajustar al tamaño del papel**. Seleccione el tamaño de papel que cargó en la impresora como valor del parámetro **Tamaño del papel de destino**. Al reducir el tamaño del documento, seleccione **Sólo reducir**.

- 1. Cuando imprima en un porcentaje específico, siga uno de estos procedimientos.
	- ❏ Seleccione **Imprimir** en el menú **Archivo**. Haga clic en **Configuración de página** y seleccione la impresora en **Formato para**. Seleccione el tamaño de los datos a imprimir en **Tamaño de papel**, introduzca un procentaje en **Escala** y haga clic en **Aceptar**.
	- ❏ Seleccione **Ajustar página** en el menú **Archivo** de la aplicación. Seleccione su impresora en **Formato para**. Seleccione el tamaño de los datos a imprimir en **Tamaño de papel**, introduzca un procentaje en **Escala** y haga clic en **Aceptar**. Seleccione **Impresora** en el menú **Archivo**.

#### *Nota:*

Las operaciones varían según la aplicación. Si desea más información, consulte la ayuda de la aplicación.

- 2. Seleccione su impresora en **Impresora**.
- 3. Configure el resto de elementos conforme sea necesario.
- 4. Haga clic en **Imprimir**.

#### **Información relacionada**

- & ["Conceptos básicos de impresión" de la página 79](#page-78-0)
- & ["Opciones de menú para la manipulación del papel" de la página 85](#page-84-0)

### **Ajuste del color de la impresión**

Puede ajustar los colores utilizados en el trabajo de impresión. Estos ajustes no afectan a los datos originales.

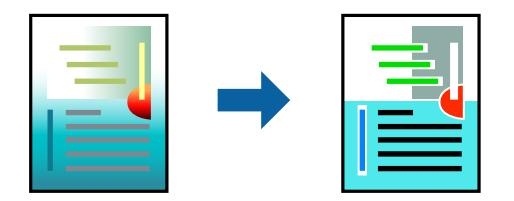

### **Configuración de impresión**

Seleccione **Ajuste de color** en el menú emergente y luego seleccione **EPSON Ajuste Color**. Seleccione **Opciones de color** en el menú emergente y luego seleccione una de las opciones disponibles. Haga clic en la flecha que hay junto a **Más Ajustes** y, a continuación, realice ajustes más detallados.

#### **Información relacionada**

- & ["Conceptos básicos de impresión" de la página 79](#page-78-0)
- & ["Opciones de menú para imprimir fotos" de la página 85](#page-84-0)
- & ["Opciones de menú para Opciones de color" de la página 86](#page-85-0)

### **Cancelar la impresión**

Puede cancelar un trabajo de impresión desde el ordenador. En Windows, no se puede cancelar un trabajo de impresión desde el ordenador una vez que se ha enviado por completo a la impresora. En ese caso, cancele el trabajo de impresión desde el panel de control de la impresora.

### **Cancelar**

Haga clic en el icono de la impresora en el **Dock**. Seleccione el trabajo que desea cancelar y, a continuación, realice una de las acciones siguientes.

❏ OS X Mountain Lion o posterior

Haga clic en  $\infty$  junto al indicador de progreso.

❏ Mac OS X v10.6.8 a v10.7.x

Haga clic en **Eliminar**.

### <span id="page-84-0"></span>**Opciones de menú para el controlador de impresora**

Abra la ventana de impresión en una aplicación, seleccione la impresora y, a continuación, acceda a la ventana del controlador de impresora.

#### *Nota:*

Los menús disponibles varían según la opción seleccionada.

### **Opciones de menú para el diseño**

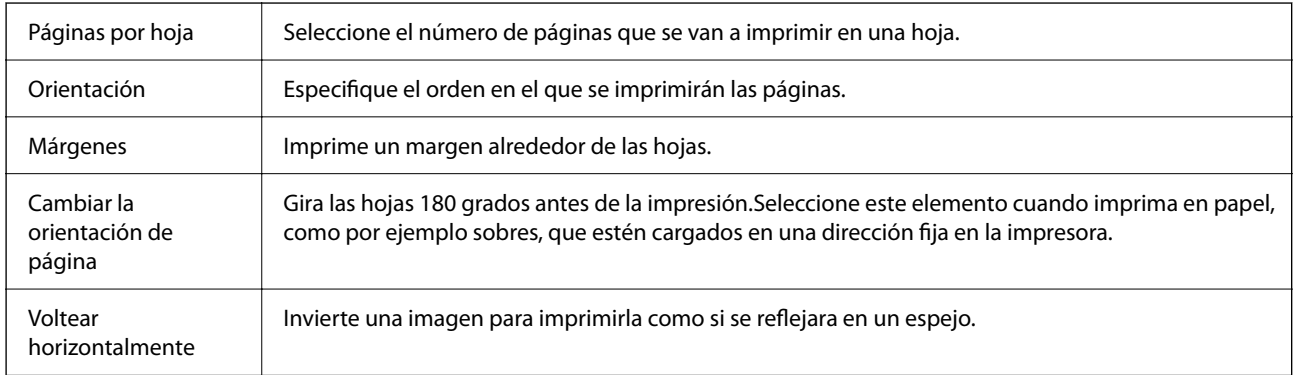

### **Opciones de menú para imprimir fotos**

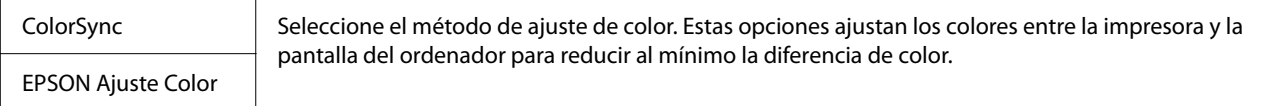

### **Opciones de menú para la manipulación del papel**

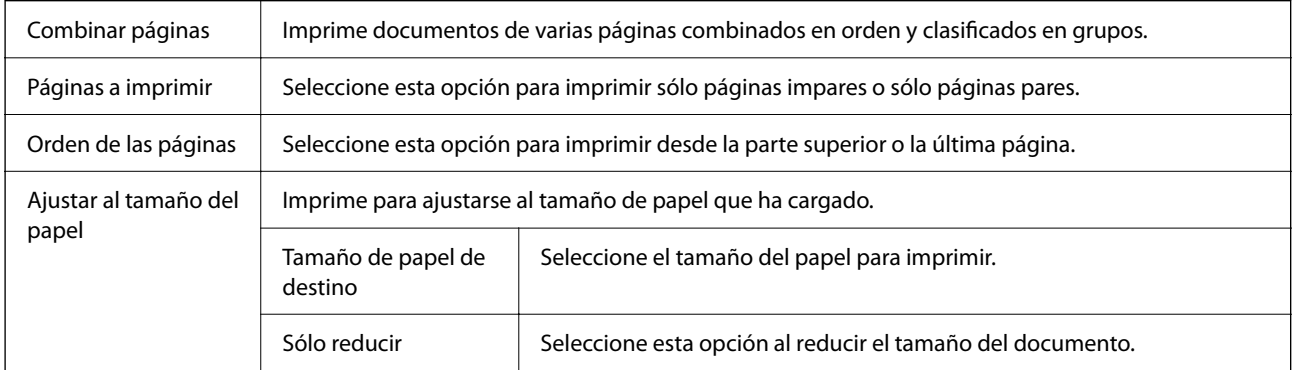

### **Opciones de menú para imprimir fotos**

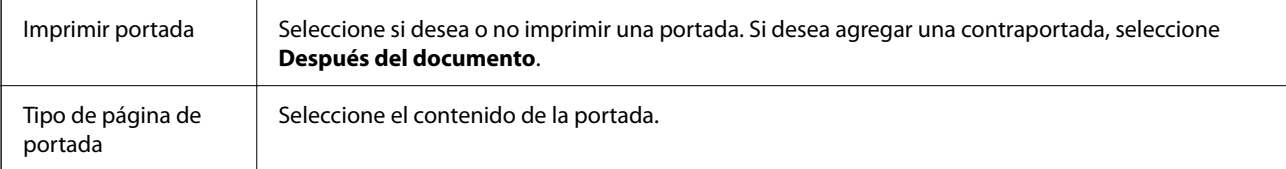

### <span id="page-85-0"></span>**Opciones de menú de Ajustes Impresión**

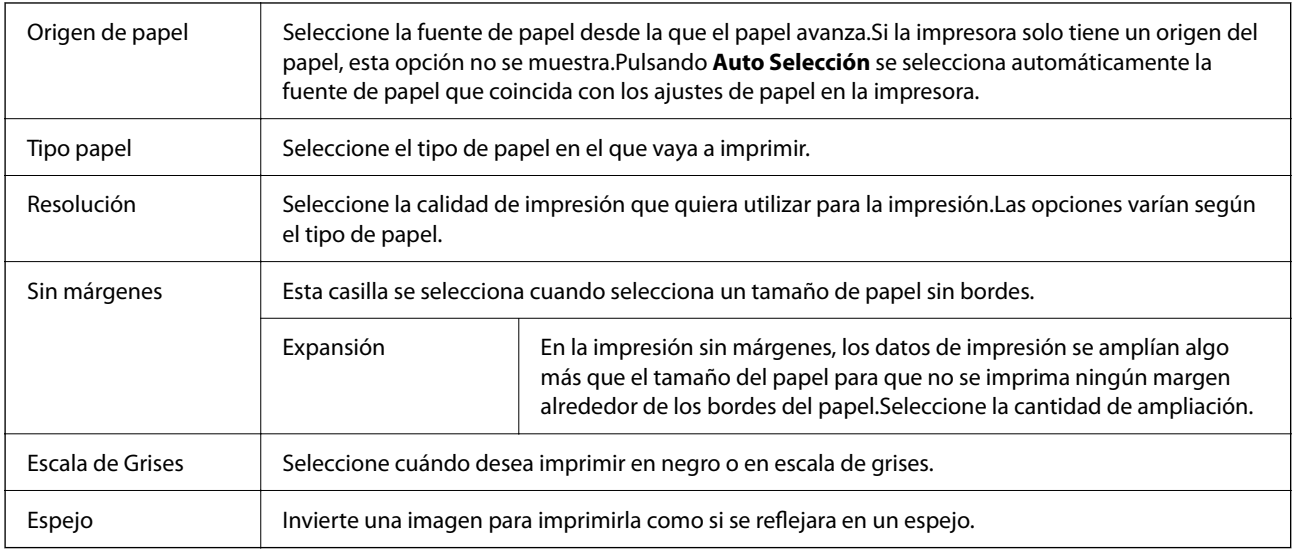

### **Opciones de menú para Opciones de color**

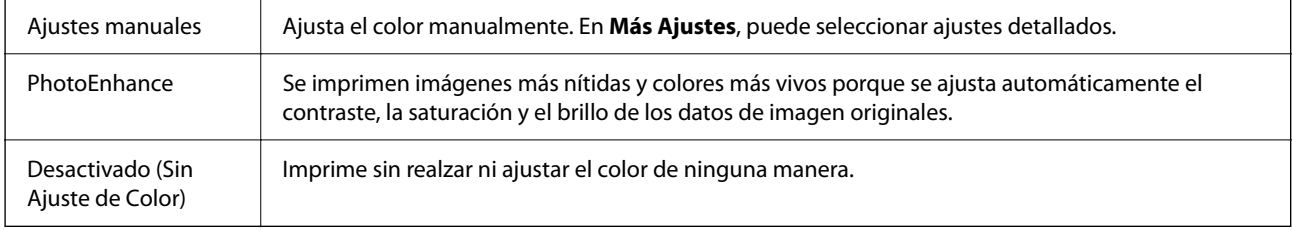

### **Opciones de menú de Ajustes de la impresión a dos caras**

Impresión a 2 caras | Imprime en las dos caras del papel.

### **Ajustar la configuración de funcionamiento del controlador de impresora para Mac OS**

### **Ajustes de funcionamiento del controlador de impresora para Mac OS**

Seleccione **Preferencias del sistema** en el menú Apple > **Impresoras y escáneres** (o **Impresión y Escaneado**, **Impresión y Fax**) y, a continuación, seleccione la impresora. Haga clic en **Opciones y recambios** > **Opciones** (o **Controlador**).

### **Configuración del funcionamiento del controlador de impresora de Mac OS**

❏ Omitir Pag en Blanco: Evita la impresión de páginas en blanco.

❏ Modo silencioso: Imprime casi en silencio. Con todo, la impresión puede ser más lenta.

- <span id="page-86-0"></span>❏ Permitir temporalmente la impresión en negro: Imprime solo con tinta negra temporalmente.
- ❏ Impresión alta velocidad: Imprime cuando el cabezal de impresión se mueve en ambas direcciones. La velocidad de impresión es mayor, pero la calidad puede mermar.
- ❏ Salida de documentos para archivado: Hace avanzar el papel de forma que sea fácil de archivar cuando se realizan impresiones a doble cara o en horizontal. No es compatible con la impresión de sobres.
- ❏ Quitar bordes blancos: Quita los márgenes innecesarios durante la impresión sin márgenes.
- ❏ Notificaciones de advertencia: Permite que el controlador de la impresora muestre notificaciones de advertencia.
- ❏ Establecer comunicación en dos sentidos: Por lo general, se debe establecer en **Activado**. Seleccione **Desactivado** cuando no se pueda obtener la información de la impresora porque se comparte con otros ordenadores Windows en una red o por la causa que sea.

# **Impresión desde el menú Imprimir Fotos del panel de control**

Puede imprimir datos desde una tarjeta de memoria.

### **Operaciones básicas para la impresión de fotos**

- 1. Cargue papel en la impresora.
- 2. Introduzca una tarjeta de memoria en la ranura para tarjetas de memoria de la impresora.
- 3. Cuando aparezca un mensaje informándole de que la carga de fotos ha finalizado, pulse el botón OK.
- 4. Seleccione **Imprimir Fotos** en el panel de control.

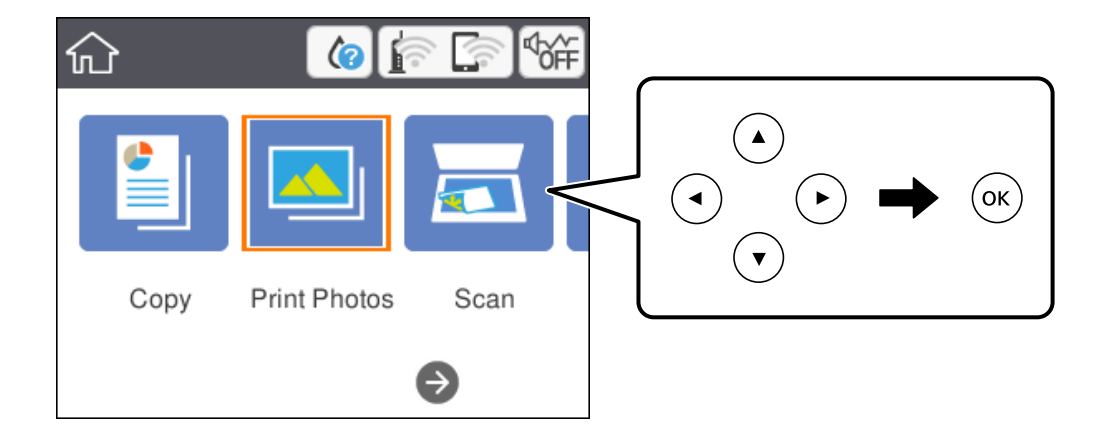

Para seleccionar un elemento, mueva el foco hacia el elemento mediante los botones  $\blacktriangle \blacktriangledown \blacktriangle \blacktriangleright y$ , a continuación, pulse el botón OK.

5. Seleccione **Imprimir**.

6. Seleccione la foto que desea imprimir en la pantalla de selección de fotos.

*Nota:*

Seleccione **en la parte superior derecha de la pantalla para mostrar el Seleccionar menú de foto**. Si especifica una fecha mediante *Buscar*, solo se mostrarán las fotos de la fecha especificada.

7. Configure el número de impresiones con el botón - o +.

Si desea imprimir más de una foto, muestre las fotos con los botones  $\triangle$  o  $\triangleright$  y luego establezca en número de impresiones.

- 8. Seleccione **Configuración de impres.** para configurar los ajustes de papel y de impresión.
- 9. Pulse el botón  $\blacktriangleright$ .
- 10. Pulse el botón  $\Box$  para editar las fotos según sea necesario.
- 11. Despliegue la bandeja de salida.
- 12. Escriba el número de copias y pulse el botón  $\hat{\varphi}$ .
- 13. Confirme que la impresión se ha completado y luego seleccione **Cerrar**.

Si encuentra problemas en la calidad de impresión, como por ejemplo bandas, colores incorrectos o imágenes borrosas, seleccione **Solución de problemas** para ver las soluciones.

- & ["Carga de papel en la Cassette de papel" de la página 44](#page-43-0)
- & ["Lista de tipos de papel" de la página 48](#page-47-0)
- & ["Inserción de una tarjeta de memoria" de la página 51](#page-50-0)
- & ["Guía de la pantalla de selección de fotos \(Vista de mosaico\)" de la página 89](#page-88-0)
- & ["Guía de la pantalla de selección de fotos \(Una vista\)" de la página 89](#page-88-0)
- & ["Opciones de menú para seleccionar fotos" de la página 95](#page-94-0)
- & ["Opciones de menú para los ajustes de papel y de impresión" de la página 95](#page-94-0)
- & ["Guía de la pantalla de previsualización" de la página 90](#page-89-0)
- & ["Guía de la pantalla de edición de fotos" de la página 90](#page-89-0)
- & ["Opciones de menú para editar fotos" de la página 96](#page-95-0)

### <span id="page-88-0"></span>**Guía de la pantalla de selección de fotos (Vista de mosaico)**

Puede seleccionar fotos desde la pantalla de vista en miniatura.Esta función es muy útil a la hora de seleccionar unas pocas fotos de entre un gran número de fotos.

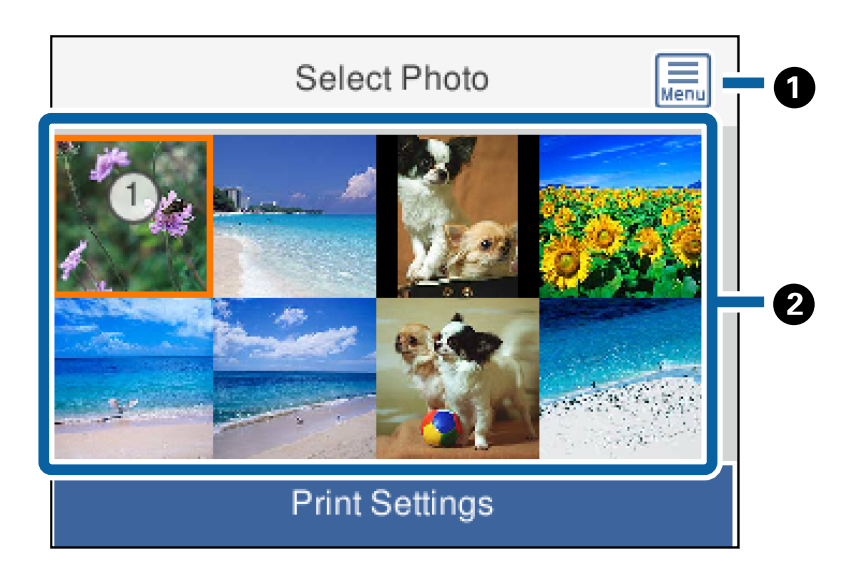

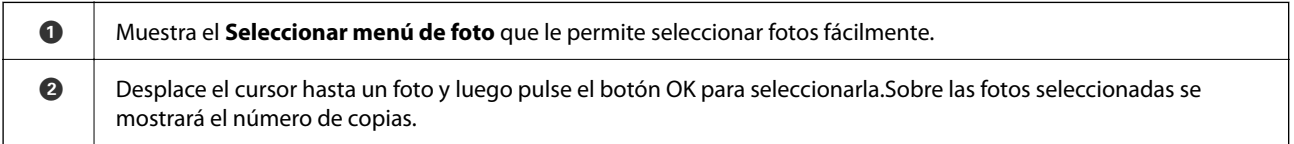

### **Guía de la pantalla de selección de fotos (Una vista)**

En ella podrá ver las fotos ampliadas de una en una.Pulse los botones  $\blacktriangleleft$  o para ver la foto anterior o la

siguiente. Si desea visualizar una foto sin los iconos, pulse el botón  $\Box$  . Pulse de nuevo el botón para mostrar los iconos.

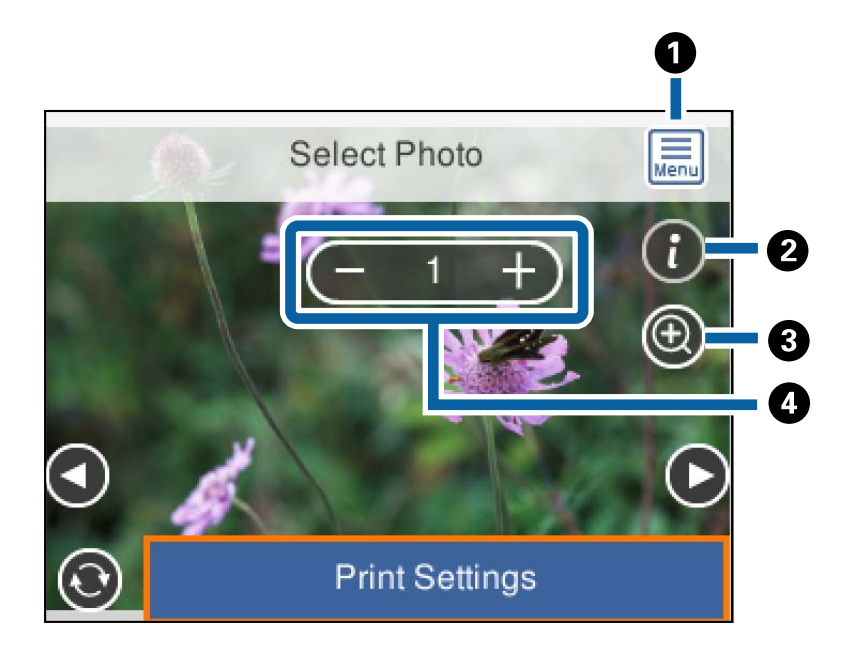

<span id="page-89-0"></span>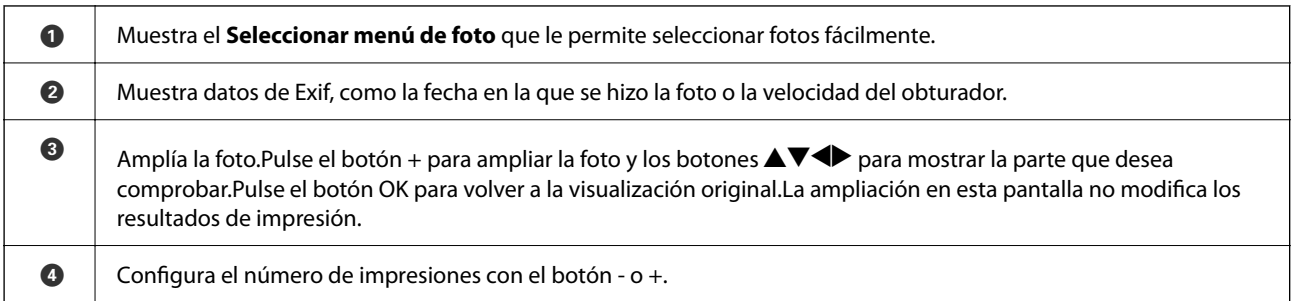

#### **Información relacionada**

& ["Opciones de menú para seleccionar fotos" de la página 95](#page-94-0)

### **Guía de la pantalla de previsualización**

Pulse los botones  $\blacktriangleleft$  o  $\blacktriangleright$  para ver la foto anterior o la siguiente.Pulse el botón  $\bigodot$  para mostrar la pantalla de edición de fotos, en la que podrá recortar la foto o corregir el color de la foto.

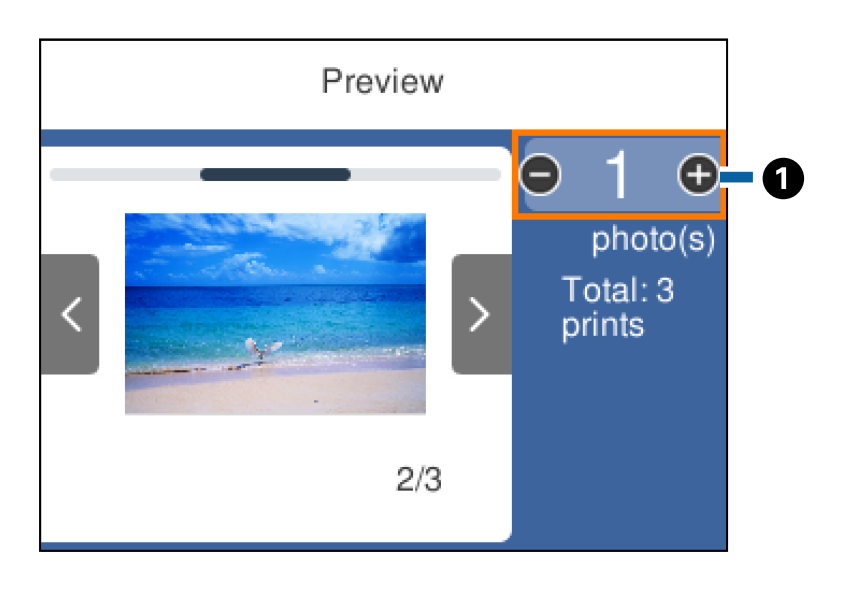

A Configure el número de copias con el botón - o +.También puede configurar el número de copias mediante el teclado en pantalla.Mueva el enfoque hacia el valor y luego pulse el botón OK para mostrar el teclado. Si el valor no cambia, no podrá establecer el número de copias en esta pantalla.

#### **Información relacionada**

& "Guía de la pantalla de edición de fotos" de la página 90

#### **Guía de la pantalla de edición de fotos**

Puede recortar, rotar o corregir el color de la foto. Cambie de **Correcc. des.** a **Corrección act.** mediante el botón

. Cuando esté seleccionada **Corrección act.**, aparecerá en pantalla la corrección de color establecida en la

pantalla **Editar**. Cuando esté seleccionada **Correcc. des.**, la corrección de color permanecerá invisible pero se aplicará a la impresión.

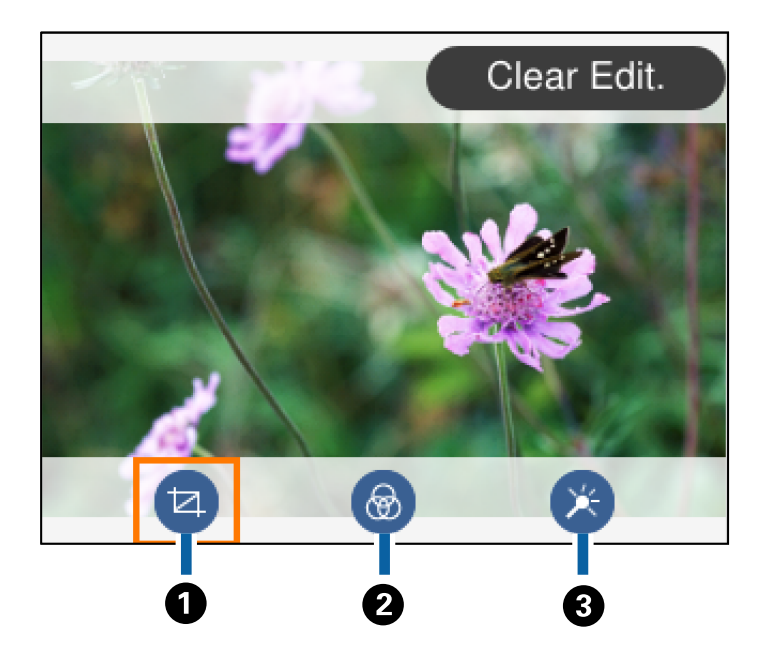

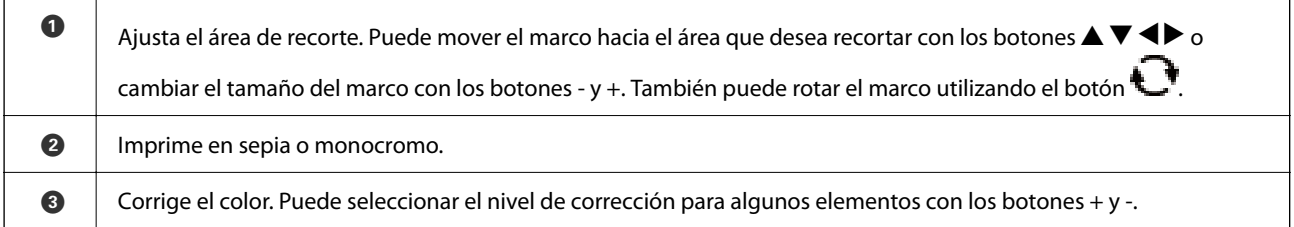

#### **Información relacionada**

& ["Opciones de menú para editar fotos" de la página 96](#page-95-0)

### **Impresión con diversos diseños**

Puede imprimir las fotos del dispositivo de memoria en varios diseños, como 2-up y 4-up. Las fotos se colocan de forma automática.

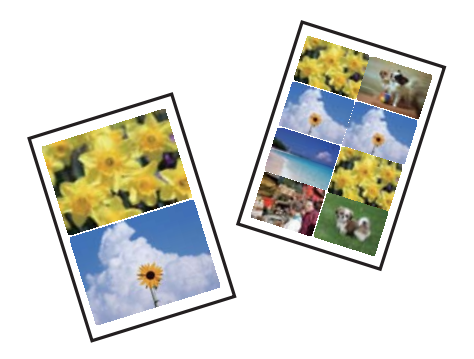

- 1. Cargue papel en la impresora.
- 2. Introduzca una tarjeta de memoria en la ranura para tarjetas de memoria de la impresora.
- 3. Cuando aparezca un mensaje informándole de que la carga de fotos ha finalizado, pulse el botón OK.
- 4. Seleccione **Imprimir Fotos** en el panel de control.

Para seleccionar un elemento, mueva el foco hacia el elemento mediante los botones  $\blacktriangle \blacktriangledown \blacktriangle \blacktriangleright$  y, a continuación, pulse el botón OK.

- 5. Seleccione **Impresión de diseño**.
- 6. Seleccione el diseño.
- 7. Haga los ajustes del papel y de la impresión.
- 8. Pulse el botón  $\blacktriangleright$
- 9. Seleccione la foto que desea imprimir en la pantalla de selección de fotos.
- 10. Seleccione **Vista previa e Imprimir**.
- 11. Pulse el botón  $\Box$  para editar las fotos según sea necesario.
- 12. Escriba el número de copias y pulse el botón  $\mathcal{D}$ .

#### **Información relacionada**

- & ["Carga de papel en la Cassette de papel" de la página 44](#page-43-0)
- & ["Lista de tipos de papel" de la página 48](#page-47-0)
- & ["Inserción de una tarjeta de memoria" de la página 51](#page-50-0)
- & ["Opciones de menú para los ajustes de papel y de impresión" de la página 95](#page-94-0)
- & ["Guía de la pantalla de selección de fotos \(Vista de mosaico\)" de la página 89](#page-88-0)
- & ["Guía de la pantalla de selección de fotos \(Una vista\)" de la página 89](#page-88-0)
- & ["Opciones de menú para seleccionar fotos" de la página 95](#page-94-0)
- & ["Guía de la pantalla de previsualización" de la página 90](#page-89-0)
- & ["Guía de la pantalla de edición de fotos" de la página 90](#page-89-0)
- & ["Opciones de menú para editar fotos" de la página 96](#page-95-0)

### **Impresión de fotografías de identificación**

Puede imprimir fotos de identificación a partir de los datos de un dispositivo de memoria. Se imprimen dos copias de la foto a dos tamaños distintos (50,8×50,8 mm y 45,0×35,0 mm) en papel fotográfico de tamaño 10×15 cm (4×6 pulg.).

- 1. Cargue papel en la impresora.
- 2. Introduzca una tarjeta de memoria en la ranura para tarjetas de memoria de la impresora.
- 3. Cuando aparezca un mensaje informándole de que la carga de fotos ha finalizado, pulse el botón OK.

<span id="page-92-0"></span>4. Seleccione **Imprimir Fotos** en el panel de control.

Para seleccionar un elemento, mueva el foco hacia el elemento mediante los botones  $\blacktriangle \blacktriangledown \blacktriangle \blacktriangleright$  y, a continuación, pulse el botón OK.

- 5. Seleccione **Imprimir foto para id.**.
- 6. Seleccione la foto que desea imprimir en la pantalla de selección de fotos.
- 7. Seleccione **Configuración de impres.** para configurar los ajustes de papel y de impresión.
- 8. Pulse el botón  $\blacktriangleright$  y luego confirme los ajustes configurados.
- 9. Pulse el botón  $\bigcirc$  para editar las fotos según sea necesario.
- 10. Escriba el número de copias y pulse el botón  $\mathcal{D}$ .

#### **Información relacionada**

- & ["Carga de papel en la Cassette de papel" de la página 44](#page-43-0)
- & ["Lista de tipos de papel" de la página 48](#page-47-0)
- & ["Inserción de una tarjeta de memoria" de la página 51](#page-50-0)
- & ["Guía de la pantalla de selección de fotos \(Vista de mosaico\)" de la página 89](#page-88-0)
- & ["Guía de la pantalla de selección de fotos \(Una vista\)" de la página 89](#page-88-0)
- & ["Opciones de menú para seleccionar fotos" de la página 95](#page-94-0)
- & ["Opciones de menú para los ajustes de papel y de impresión" de la página 95](#page-94-0)
- & ["Guía de la pantalla de previsualización" de la página 90](#page-89-0)
- & ["Guía de la pantalla de edición de fotos" de la página 90](#page-89-0)
- & ["Opciones de menú para editar fotos" de la página 96](#page-95-0)

### **Impresión de fotos con una plantilla**

Puede imprimir las fotos de la tarjeta de memoria en varios diseños: 2-up, 4-up y mitad superior, por ejemplo. Puede seleccionar dónde quiere colocar las fotos.

- 1. Cargue papel en la impresora.
- 2. Introduzca una tarjeta de memoria en la ranura para tarjetas de memoria de la impresora.
- 3. Cuando aparezca un mensaje informándole de que la carga de fotos ha finalizado, pulse el botón OK.
- 4. Seleccione **Imprimir Fotos** en el panel de control.

Para seleccionar un elemento, mueva el foco hacia el elemento mediante los botones  $\blacktriangle \blacktriangledown \blacktriangle \blacktriangleright$  y, a continuación, pulse el botón OK.

5. Seleccione **Imprimir con plantilla**.

- 6. Seleccione el diseño.
- 7. Configure los ajustes de impresión.
- 8. Pulse el botón .
- 9. Pruebe una de las opciones siguientes.
	- ❏ Si selecciona composición de una sola foto en el paso 5: seleccione una foto en la pantalla de selección de fotos, seleccione **Vista previa e Imprimir** y luego vaya al paso 15.
	- ❏ Si selecciona composición de varias fotos en el paso 5 y coloca las fotos de forma automática: seleccione **Diseño automático**, seleccione fotos en la pantalla de selección de fotos, seleccione **Vista previa e Imprimir** y luego vaya al paso 15.
	- ❏ Si selecciona composición de varias fotos y coloca las fotos de forma manual: Vaya al paso 10. La composición **20 por cara** no está disponible cuando coloca fotos manualmente.
- 10. Seleccione  $\bullet$ .
- 11. Seleccione la foto que desea imprimir en la pantalla de selección de fotos y luego seleccione **Colocar esta foto**.
- 12. Lea el mensaje y seleccione **Comprendido**.
- 13. Si desea editar la foto, selecciónela y luego seleccione **Editar fotos**.

#### *Nota:*

Una vez haya terminado de editar, seleccione *Hecho* para volver a la pantalla *Colocar fotos*.

- 14. Repita los pasos del 10 al 13 hasta que todas las fotos estén colocadas y luego pulse el botón  $\bullet$ .
- 15. Pulse el botón  $\Box$  para editar las fotos según sea necesario.
- 16. Escriba el número de copias y pulse el botón  $\hat{\mathcal{D}}$ .

- & ["Carga de papel en la Cassette de papel" de la página 44](#page-43-0)
- & ["Lista de tipos de papel" de la página 48](#page-47-0)
- & ["Inserción de una tarjeta de memoria" de la página 51](#page-50-0)
- & ["Opciones de menú para los ajustes de papel y de impresión" de la página 95](#page-94-0)
- & ["Guía de la pantalla de selección de fotos \(Una vista\)" de la página 89](#page-88-0)
- & ["Guía de la pantalla de previsualización" de la página 90](#page-89-0)
- & ["Guía de la pantalla de edición de fotos" de la página 90](#page-89-0)
- & ["Opciones de menú para editar fotos" de la página 96](#page-95-0)

### <span id="page-94-0"></span>**Opciones de menú para imprimir con el panel de control**

### **Opciones de menú para seleccionar fotos**

#### Buscar:

Muestra las fotos del dispositivo de memoria ordenadas según las condiciones establecidas. Las opciones disponibles dependen de las características utilizadas.

❏ Cancelar Búsqueda:

Cancela el orden de las fotos y las muestra todas.

❏ aa:

Seleccione el año de las fotos que desee mostrar.

❏ aaaa/mm:

Seleccione el año y el mes de las fotos que desee mostrar.

❏ aaaa/mm/dd:

Seleccione el año, el mes y el día de las fotos que desee mostrar.

#### Orden de visualización:

Cambia el orden de visualización de las fotos de ascendente a descendente o viceversa.

#### Seleccione todas las fotos:

Selecciona todas las fotos y configura el número de impresiones.

#### Anular sel. de todas las fotos:

Pone a cero (0) el número de impresiones de todas las fotos.

#### Seleccionar grupo:

Seleccione este menú para seleccionar otro grupo.

### **Opciones de menú para los ajustes de papel y de impresión**

#### Tamaño papel:

Seleccione el tamaño de papel que haya cargado.

#### Tipo de papel:

Seleccione el tipo de papel que haya cargado.

#### Cassette de papel:

Muestra la cassette de papel.

#### Configuración de bordes

❏ Sin bordes:

Imprime sin márgenes. La imagen se amplía un poco para quitar el marco de los bordes del papel.

#### <span id="page-95-0"></span>❏ Con bordes:

Imprime con márgenes blancos.

#### Expansión:

En la impresión sin márgenes, la imagen se amplía un poco para eliminar los bordes del papel. Elija cuánto quiere aumentar la imagen.

#### Ajustar marco:

Si la proporción de aspecto de los datos de la imagen es distinta de la del tamaño de papel, la imagen se amplía/reduce automáticamente de modo que los lados más cortos coincidan con los lados cortos del papel. El lado más largo de la imagen, si es mayor que el lado largo del papel, se recorta. Es posible que esta opción no funcione con fotos panorámicas.

#### Fecha:

Seleccione el formato de fecha si quiere imprimirla en las fotos que incluyan la fecha en que se hicieron o guardaron. Hay algunas composiciones que no permiten imprimir la fecha.

#### Borrar config.:

Recupera los valores predeterminados de los ajustes del papel y de la impresión.

### **Opciones de menú para editar fotos**

# $\mathbb{Z}$  (Rec.):

Recorta una parte de la foto. Puede mover, ampliar o reducir el área de recorte.

### (Filtro):

Imprime en sepia o monocromo.

### (Ajustes):

Aplica correcciones de color mediante las opciones **Mejorar** o **Corregir ojos rojos**.

#### Mejorar:

Seleccione una opción de ajuste de la imagen. Con **Automático**, **Gente**, **Paisaje** o **Escena nocturna** se imprimen imágenes más nítidas y colores más vivos porque ajustan automáticamente el contraste, la saturación y el brillo de los datos de imagen originales.

❏ Automático:

La impresora detecta el contenido de la imagen y la mejora automáticamente según la naturaleza del contenido.

❏ Gente:

Opción recomendada para retratos.

❏ Paisaje:

Opción recomendada para imágenes de paisajes.

❏ Escena nocturna:

Opción recomendada para imágenes de escenas nocturnas.

<span id="page-96-0"></span>❏ Mejora desactiv.:

Desactiva la función **Mejorar**.

#### Corregir ojos rojos:

Arregla los ojos rojos de las fotos. Las correcciones no se aplican al archivo original, solo a las impresiones. Dependiendo del tipo de foto, se pueden corregir otras partes de la imagen, además de los ojos.

Brillo:

Ajusta la luminosidad de la imagen.

Contraste:

Ajusta la diferencia entre la luminosidad y la oscuridad de la imagen.

Nitidez:

Enfoca o desenfoca el contorno de la imagen.

Saturación:

Ajusta la intensidad de la imagen.

# **Impresión desde el menú Varias impresiones del panel de control**

### **Imprimir un horario**

Puede imprimir un horario Mensual o Semanal fácilmente.

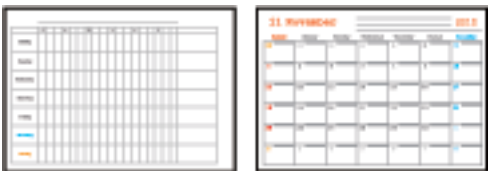

- 1. Cargue papel en la impresora.
- 2. Seleccione **Varias impresiones** en el panel de control.

Para seleccionar un elemento, mueva el foco hacia el elemento mediante los botones  $\blacktriangle \blacktriangledown \blacktriangle \blacktriangleright$  y, a continuación, pulse el botón OK.

- 3. Seleccione **Programación**.
- 4. Seleccione el tipo de horario.
- 5. Configure los ajustes de papel y pulse el botón  $\blacktriangleright$ .
- 6. Cuando seleccione **Mensual**, configure la fecha y luego seleccione **Hecho**.
- 7. Escriba el número de copias y pulse el botón  $\mathcal{D}$ .

#### **Información relacionada**

- & ["Carga de papel en la Cassette de papel" de la página 44](#page-43-0)
- & ["Lista de tipos de papel" de la página 48](#page-47-0)
- & ["Opciones de menú para los ajustes de papel y de impresión" de la página 95](#page-94-0)
- & ["Guía de la pantalla de previsualización" de la página 90](#page-89-0)

### **Impresión de papel rayado**

Puede imprimir algunos tipos de papel rayado, papel de gráficos o papel pautado y crear su propio y original cuaderno u hoja suelta.

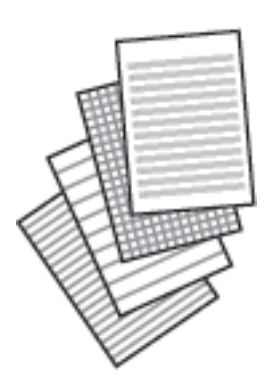

- 1. Cargue papel en la impresora.
- 2. Seleccione **Varias impresiones** en el panel de control.

Para seleccionar un elemento, mueva el foco hacia el elemento mediante los botones  $\blacktriangle \blacktriangledown \blacktriangle \blacktriangleright y$ , a continuación, pulse el botón OK.

- 3. Seleccione **Papel rayado**.
- 4. Seleccione el tipo de línea reglada.
- 5. Realice los ajustes del papel.
- 6. Pulse el botón  $\blacktriangleright$ .
- 7. Escriba el número de copias y pulse el botón  $\mathcal{D}$ .

- & ["Carga de papel en la Cassette de papel" de la página 44](#page-43-0)
- & ["Lista de tipos de papel" de la página 48](#page-47-0)
- & ["Opciones de menú para los ajustes de papel y de impresión" de la página 95](#page-94-0)

#### & ["Guía de la pantalla de previsualización" de la página 90](#page-89-0)

### **Impresión de papel de cartas original**

Puede imprimir fácilmente papel de cartas original con una foto extraída de una tarjeta de memoria como imagen de fondo. La foto se imprime muy tenue, para poder escribir encima.

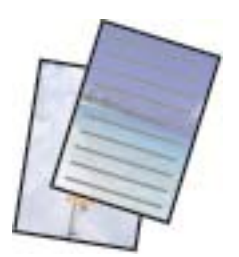

- 1. Cargue papel en la impresora.
- 2. Introduzca una tarjeta de memoria en la ranura para tarjetas de memoria de la impresora.
- 3. Cuando aparezca un mensaje informándole de que la carga de fotos ha finalizado, pulse el botón OK.
- 4. Seleccione **Varias impresiones** en el panel de control.

Para seleccionar un elemento, mueva el foco hacia el elemento mediante los botones  $\blacktriangle \blacktriangledown \blacktriangle \blacktriangleright$  y, a continuación, pulse el botón OK.

- 5. Seleccione **Papeles de escribir**.
- 6. Seleccione el tipo de papel de carta.
- 7. Configure los ajustes de papel y pulse el botón  $\blacktriangleright$ .
- 8. Seleccione la foto que desea imprimir en la pantalla de selección de fotos.
- 9. Seleccione **Usar esta foto**.

10. Pulse el botón  $\bigcirc$  si desea imprimir en orientación horizontal.

<sup>11.</sup> Escriba el número de copias y pulse el botón  $\mathcal{D}$ .

- & ["Carga de papel en la Cassette de papel" de la página 44](#page-43-0)
- & ["Lista de tipos de papel" de la página 48](#page-47-0)
- & ["Inserción de una tarjeta de memoria" de la página 51](#page-50-0)
- & ["Opciones de menú para los ajustes de papel y de impresión" de la página 95](#page-94-0)
- & ["Guía de la pantalla de selección de fotos \(Una vista\)" de la página 89](#page-88-0)
- & ["Guía de la pantalla de previsualización" de la página 90](#page-89-0)
- & ["Guía de la pantalla de edición de fotos" de la página 90](#page-89-0)
- & ["Opciones de menú para editar fotos" de la página 96](#page-95-0)

### **Impresión de sobres**

Puede imprimir algunos tipos de sobres.

Para empezar, imprima el esquema de un sobre en papel tamaño A4. Después, pliéguelo para crear un sobre.

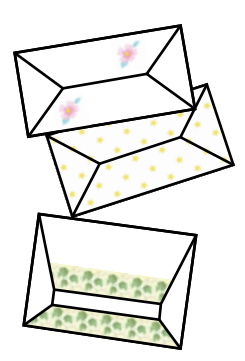

- 1. Cargue papel tamaño A4 en la impresora.
- 2. Seleccione **Varias impresiones** en el panel de control.

Para seleccionar un elemento, mueva el foco hacia el elemento mediante los botones  $\blacktriangle \blacktriangledown \blacktriangle \blacktriangleright y$ , a continuación, pulse el botón OK.

- 3. Seleccione **Origami**.
- 4. Seleccione **Sobre origami**.
- 5. Seleccione el tamaño del sobre.
- 6. Seleccione el diseño del sobre.
- 7. Seleccione la composición del sobre.
- 8. Seleccione si desea imprimir las líneas de pliegue o no.
- 9. Escriba el número de copias y pulse el botón  $\mathcal{D}$ .

- & ["Carga de papel en la Cassette de papel" de la página 44](#page-43-0)
- & ["Lista de tipos de papel" de la página 48](#page-47-0)
- & ["Opciones de menú para los ajustes de papel y de impresión" de la página 95](#page-94-0)
- & ["Guía de la pantalla de previsualización" de la página 90](#page-89-0)

### <span id="page-100-0"></span>**Plegado de sobres**

Después de imprimir el esquema de un sobre, imprima la hoja de instrucciones para plegar el sobre. Después, coloque la hoja de instrucciones encima del esquema y pliéguelos juntos.

- 1. Seleccione **Instrucción de Sobre origami** en el menú **Origami**.
- 2. Seleccione el tamaño del sobre que eligió para imprimir el diagrama del sobre.
- 3. Cargue papel normal tamaño A4 en la impresora y pulse el botón OK.
- 4. Escriba el número de copias y pulse el botón  $\mathcal{D}$ .

Se imprimirá la siguiente hoja de instrucciones.

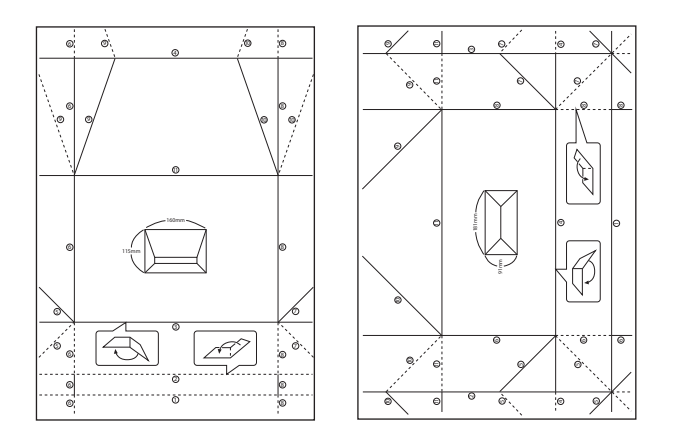

- 5. Coloque la hoja de instrucciones sobre el esquema del sobre y pliéguelos de acuerdo con las instrucciones de la hoja.
- 6. Cuando termine, desdóblelos y quite la hoja de instrucciones. Ahora, doble únicamente el esquema del sobre por sus pliegues.

#### **Información relacionada**

- & ["Carga de papel en la Cassette de papel" de la página 44](#page-43-0)
- & ["Lista de tipos de papel" de la página 48](#page-47-0)
- & ["Opciones de menú para los ajustes de papel y de impresión" de la página 95](#page-94-0)
- & ["Guía de la pantalla de previsualización" de la página 90](#page-89-0)

### **Impresión de papales de cartas originales**

Puede imprimir tarjetas originales fácilmente a partir de fotos guardadas en una tarjeta de memoria.

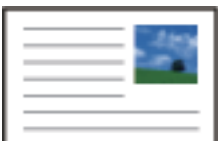

- 1. Cargue papel en la impresora.
- 2. Introduzca una tarjeta de memoria en la ranura para tarjetas de memoria de la impresora.
- 3. Cuando aparezca un mensaje informándole de que la carga de fotos ha finalizado, pulse el botón OK.
- 4. Seleccione **Varias impresiones** en el panel de control.

Para seleccionar un elemento, mueva el foco hacia el elemento mediante los botones  $\blacktriangle \blacktriangledown \blacktriangle \blacktriangleright y$ , a continuación, pulse el botón OK.

- 5. Seleccione **Tarjeta de mensaje**.
- 6. Seleccione el dispositivo desde el que desea cargar las imágenes, realice los ajustes para las imágenes y los renglones y, a continuación, seleccione **Hecho**.
- 7. Pruebe una de las opciones siguientes.
	- ❏ Cuando seleccione **Arte en plantilla** como ajuste en **Seleccionar ubicación**: Seleccione una imagen.
	- ❏ Cuando seleccione **Dispositivo de memoria** como ajuste en **Seleccionar ubicación**: Seleccione una foto y luego seleccione **Usar esta foto**.
	- ❏ Cuando seleccione **No usar imagen** como ajuste en **Seleccionar ubicación**: Vaya al siguiente paso.
- 8. Realice los ajustes del papel.
- 9. Pulse el botón  $\blacktriangleright$ .
- 10. Seleccione el diseño.
- 11. Pulse el botón  $\Box$  para editar las fotos según sea necesario.
- 12. Escriba el número de copias y pulse el botón  $\mathcal{D}$ .

- & ["Carga de papel en la Cassette de papel" de la página 44](#page-43-0)
- & ["Lista de tipos de papel" de la página 48](#page-47-0)
- & ["Inserción de una tarjeta de memoria" de la página 51](#page-50-0)
- & ["Opciones de menú para imprimir tarjetas originales" de la página 103](#page-102-0)
- & ["Opciones de menú para los ajustes de papel y de impresión" de la página 95](#page-94-0)
- & ["Guía de la pantalla de previsualización" de la página 90](#page-89-0)
- & ["Guía de la pantalla de edición de fotos" de la página 90](#page-89-0)
- & ["Opciones de menú para editar fotos" de la página 96](#page-95-0)

### <span id="page-102-0"></span>**Opciones de menú para imprimir tarjetas originales**

Seleccionar ubicación:

Para imprimir una imagen o una tarjeta, seleccione si desea usar una imagen almacenada en la impresora o una foto de un dispositivo de memoria. Si no imprime ninguna imagen, seleccione **No usar imagen**.

Posición de la imagen:

Elija dónde quiere colocar la imagen en la tarjeta.

Tipo de línea:

Elija el tipo de línea discontinua que quiera imprimir en la tarjeta.

Color de línea:

Elija el color de la línea discontinua que quiera imprimir en la tarjeta.

## **Impresión desde dispositivos inteligentes**

### **Mediante Epson iPrint**

Epson iPrint es una aplicación que permite imprimir fotos, documentos y páginas web desde un dispositivo inteligente, como un smartphone o tablet. Puede elegir entre utilizar la impresión local (imprimir con un dispositivo inteligente conectado a la misma red inalámbrica que su impresora) o la impresión remota (imprimir por Internet desde una ubicación remota). Para usar la impresión remota, registre su impresora en el servicio Epson Connect.

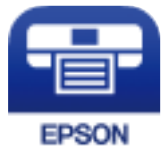

#### **Información relacionada**

& ["Impresión con un servicio de red" de la página 161](#page-160-0)

#### **Instalación de Epson iPrint**

Puede instalar Epson iPrint en su dispositivo inteligente mediante la URL o el código QR siguiente.

<http://ipr.to/c>

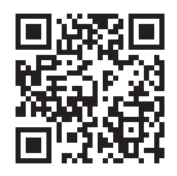

### **Impresión con Epson iPrint**

Inicie Epson iPrint desde su dispositivo inteligente y seleccione el elemento que desee usar en la pantalla de inicio.

Las pantallas siguientes están sujetas a cambios sin previo aviso. El contenido puede variar en función del producto.

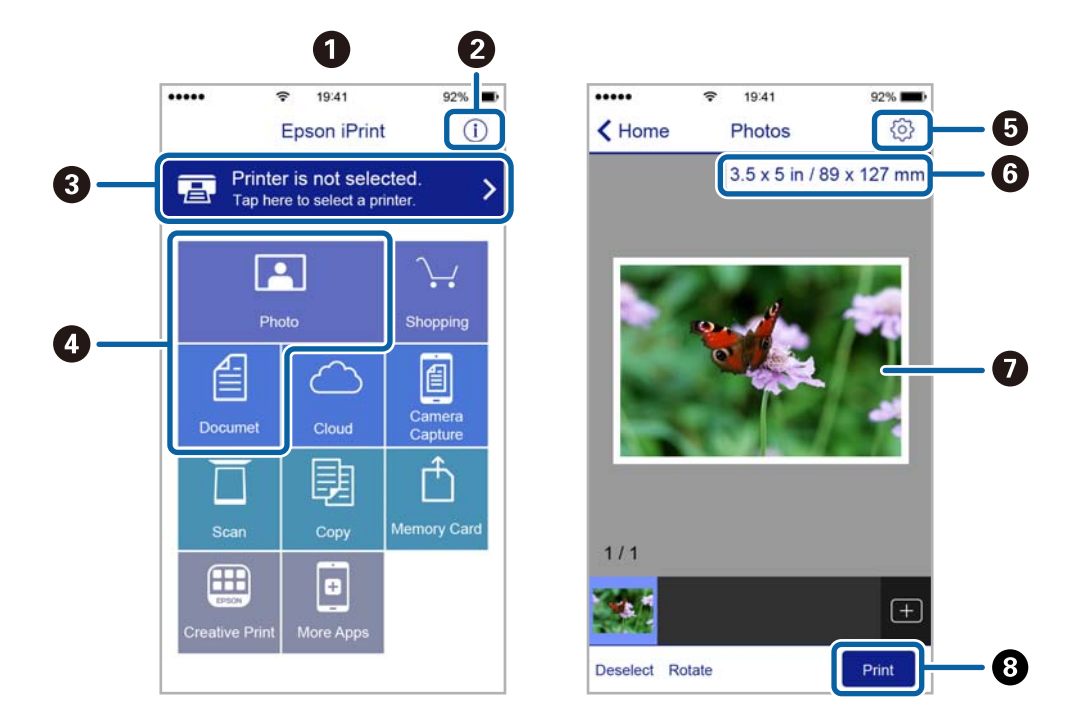

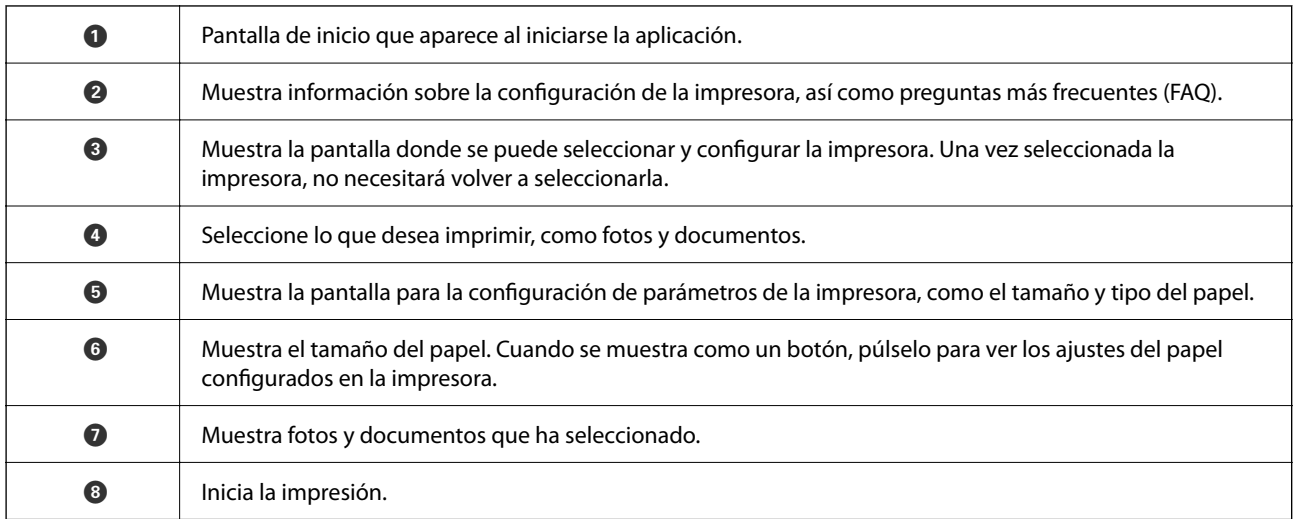

#### *Nota:*

Si desea imprimir desde el menú de documentos con un iPhone, iPad o iPod touch que ejecuten iOS, inicie Epson iPrint después de transferir el documento que vaya a imprimir mediante la función para compartir archivos de iTunes.

### **Cómo utilizar Epson Print Enabler**

Puede imprimir sus documentos, correos electrónicos, fotos y páginas web de forma inalámbrica desde un teléfono Android o una tablet (Android v4.4 o posterior).En pocos pasos su dispositivo Android encontrará una impresora Epson conectada a la misma red inalámbrica.

- 1. Cargue papel en la impresora.
- 2. Prepare la impresora para la impresión inalámbrica.
- 3. Instale en su dispositivo Android el plug-in de Epson Print Enabler desde Google Play.
- 4. Conecte el dispositivo Android a la misma red inalámbrica que esté utilizando la impresora.
- 5. Vaya a **Ajustes** en su dispositivo Android, seleccione **Imprimir** y luego habilite Epson Print Enabler.
- 6. Desde una aplicación Android, como Chrome, pulse sobre el icono de menú e imprima lo que sale en pantalla. *Nota:*

Si no ve su impresora, pulse *Todas las impresoras* y seleccione su impresora.

#### **Información relacionada**

- & ["Carga de papel en la Cassette de papel" de la página 44](#page-43-0)
- $\blacktriangleright$  ["Conexión a un dispositivo inteligente" de la página 23](#page-22-0)

### **Mediante AirPrint**

AirPrint le permite imprimir al instante y sin cables desde un iPhone, iPad, iPod Touch o Mac sin necesidad de instalar controladores o de descargar software.

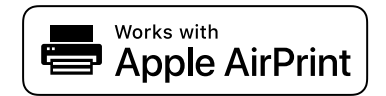

#### *Nota:*

Si ha inhabilitado los mensajes de configuración del papel en el panel de control de su producto, no podrá utilizar AirPrint. Si tiene que habilitar los mensajes, consulte las instrucciones en el siguiente vínculo.

- 1. Cargue papel en el producto.
- 2. Configure su producto para la impresión inalámbrica. Consulte el siguiente vínculo.

[http://epson.sn](http://epson.sn/?q=2)

- 3. Conecte el dispositivo Apple a la misma red inalámbrica que esté utilizando el producto.
- 4. Imprima con el producto desde el dispositivo.

*Nota:*

Para más información, consulte la página AirPrint del sitio web de Apple.

#### **Información relacionada**

& ["Opciones de menú de Config. de la impresora" de la página 55](#page-54-0)

# **Cancelación del trabajo en curso**

Pulse el botón  $\bigcirc$  en el panel de control de la impresora para cancelar el trabajo de impresión en curso.

# <span id="page-106-0"></span>**Copia**

# **Conceptos básicos de copia**

Esta sección explicas los pasos básicos para realizar copias.

- 1. Coloque los originales.
- 2. Seleccione **Copiar** en la pantalla de inicio.

Para seleccionar un elemento, mueva el foco hacia el elemento mediante los botones  $\blacktriangle \blacktriangledown \blacktriangle \blacktriangleright y$ , a continuación, pulse el botón OK.

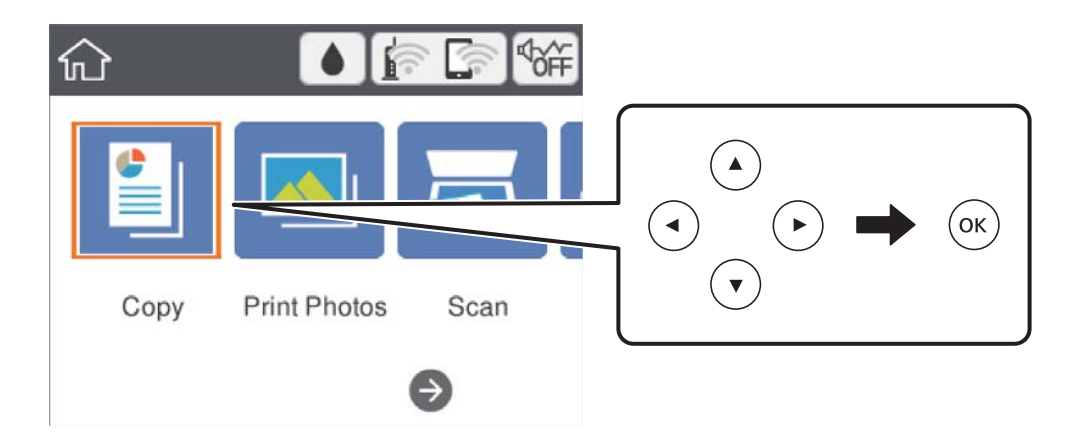

3. Compruebe los ajustes en la pestaña **Copiar**.

Seleccione el elemento de ajuste para cambiarlo según sea necesario.

#### *Nota:*

- ❏ Si selecciona la pestaña *Configuración avanzada*, puede realizar ajustes como *Diseño* o *Calidad*.
- **□** Si la combinación de ajustes que usted necesita no está disponible, se mostrara el mensaje <sup>1</sup>. Seleccione el elemento de ajuste para comprobar los detalles y luego cambie los ajustes.
- 4. Introduzca el número de copias.
- 5. Pulse el botón  $\Phi$ .

- & ["Colocación de originales" de la página 48](#page-47-0)
- & ["Opciones de menú básicas para Copiar" de la página 111](#page-110-0)
- & ["Opciones avanzadas de menú para Copiar" de la página 111](#page-110-0)
- & ["Configuración básica de pantalla" de la página 15](#page-14-0)

# **Copiar a doble cara**

Puede copiar varios documentos originales en ambas caras del papel.

1. Seleccione **Copiar** en la pantalla de inicio.

Para seleccionar un elemento, mueva el foco hacia el elemento mediante los botones  $\blacktriangle \blacktriangledown \blacktriangle \blacktriangleright y$ , a continuación, pulse el botón OK.

2. Seleccione la pestaña **Copiar** > y después seleccione **1>2 caras**. También puede especificar la orientación del original y la posición de encuadernación de la copia resultante.

3. Pulse el botón  $\Phi$ .

#### **Información relacionada**

& ["Conceptos básicos de copia" de la página 107](#page-106-0)

# **Copia de varios originales en una hoja**

Puede copiar dos documentos originales en una sola hoja de papel.

1. Seleccione **Copiar** en la pantalla de inicio.

Para seleccionar un elemento, mueva el foco hacia el elemento mediante los botones  $\blacktriangle \blacktriangledown \blacktriangle \blacktriangleright$  y, a continuación, pulse el botón OK.

- 2. Seleccione la pestaña **Configuración avanzada** > **Diseño** y después seleccione **2/cara**. También puede especificar la orientación y el tamaño del original.
- 3. Seleccione la pestaña **Copiar** y después pulse el botón  $\hat{\varphi}$ .

#### **Información relacionada**

& ["Conceptos básicos de copia" de la página 107](#page-106-0)

# **Métodos de copia**

### **Copia de fotos**

Puede copiar varias fotos a la vez.También puede restaurar los colores de las fotos si están desvaídos. El original tiene que medir como mínimo 30×40 mm.

*Nota:*

Es posible que el espacio en blanco que hay alrededor de la foto no se detecte.
- 1. Cargue papel en la impresora.
- 2. Seleccione **Varias impresiones** en la pantalla de inicio.

Para seleccionar un elemento, mueva el foco hacia el elemento mediante los botones  $\blacktriangle \blacktriangledown \blacktriangle \blacktriangleright y$ , a continuación, pulse el botón OK.

- 3. Seleccione **Varias copias** > **Copiar/Restaurar fotos**.
- 4. Modifique los ajustes de impresión según sea necesario y luego pulse el botón  $\blacktriangleright$ .
- 5. Coloque las fotos en el cristal del escáner y luego pulse **Iniciar digitaliz.**. Las fotos se escanearán y se mostrarán en la pantalla.
- 6. Pulse el botón  $\Box$  para realizar ajustes según sea necesario, como por ejemplo ajustes de fotografías.

*Nota:*

Si quiere imprimir ampliando parte de una foto, seleccione *Recortar/Zoom* y realice los ajustes.Mueva el marco del área de impresión con los botónes  $\blacktriangle, \blacktriangledown, \blacktriangleleft$  o  $\blacktriangleright$  y cambie el tamaño del marco con el botón - o +.

7. Configure el número de copias según sea necesario y pulse el botón  $\mathcal{D}$ .

### **Opciones de menú para los ajustes de papel y de impresión para copiar fotos**

#### Restaurar color

Recupera los colores de las fotos desvaídas.

#### Tamaño papel

Seleccione el tamaño de papel que haya cargado.

#### Tipo de papel

Seleccione el tipo de papel que haya cargado.

#### Cassette de papel

Compruebe la fuente de papel que desee usar.

#### Configuración de bordes

❏ Sin bordes

Copia sin márgenes. La imagen se amplía un poco para quitar los márgenes de los bordes del papel. Elija cuánto quiere aumentar la imagen en el ajuste Expansión.

❏ Con bordes

Copia con márgenes.

#### Borrar config.:

Recupera los valores predeterminados de los ajustes de copia.

### **Opciones de menú para ajustar las fotos para copiarlas**

#### Ajustes de foto

Si selecciona **Mejora de foto**, se imprimen imágenes más nítidas y colores más vivos porque ajusta automáticamente el contraste, la saturación y el brillo de los datos de imagen originales.

#### Filtro

Copia en monocromo (blanco y negro).

#### Recortar/Zoom

Amplía una parte de la foto que va a copiar.

Borrar edic.

Anule la edición de fotos.

### **Copia con diversos diseños**

Puede realizar copias fácilmente seleccionando un menú de su conveniencia, como el de copiar ambas caras de un carnet de identidad en una misma cara de papel de tamaño A4 o el de copiar dos páginas enfrentadas de un libro en una misma hoja de papel.

- 1. Cargue papel en la impresora.
- 2. Seleccione **Varias impresiones** en el panel de control.

Para seleccionar un elemento, mueva el foco hacia el elemento mediante los botones  $\blacktriangle \blacktriangledown \blacktriangle \blacktriangleright y$ , a continuación, pulse el botón OK.

- 3. Pulse **Varias copias** y seleccione un menú de copia.
	- ❏ DNI

Escanea las dos caras de un carnet de identidad y las copia en una cara de papel de tamaño A4.

❏ Copia de libro

Copia dos páginas enfrentadas de un libro o similar en una misma hoja de papel.

❏ Copia sin bordes

Copia sin márgenes.La imagen se amplía un poco para quitar los márgenes de los bordes del papel.

4. Coloque los originales.

Para **Copia de libro**, coloque la primera página del original según las instrucciones mostradas en la pantalla y pulse OK.

5. Realice los ajustes de la pestaña **Copiar**.

Los elementos disponibles varían en función del menú de copia.

- 6. Realice los ajustes de cada elemento en la pestaña **Configuración avanzada** según sea preciso.
- 7. Seleccione la pestaña **Copiar** y establezca el número de copias.

#### <span id="page-110-0"></span>8. Pulse el botón  $\Phi$ .

#### *Nota:*

Si pulsa *Vista pre.*, puede comprobar la imagen escaneada.

9. Para **DNI** o **Copia de libro**, siga las instrucciones mostradas en pantalla para colocar el resto de los originales y luego pulse **Iniciar digitaliz.**.

# **Opciones de menú básicas para Copiar**

#### *Nota:*

Puede que algunas funciones no estén disponibles dependiendo de los ajustes previos que haya hecho.

#### B/N:

Copia el original en blanco y negro (monocromo).

#### Color:

Copia el original a color.

(a doble cara):

Seleccione el diseño a doble cara.

❏ 1>1 cara

Copia una cara del original en una cara del papel.

❏ 1>2 caras

Copia dos originales a una cara en las dos caras de una hoja de papel. Seleccione la orientación de su original y la posición del papel.

# (Densidad):

Aumente la densidad si las copias apenas se ven. Reduzca la densidad si aparecen manchas de tinta.

Vista pre.

Muestra una imagen escaneada para que tenga una vista previa de los resultados de la copia.

# **Opciones avanzadas de menú para Copiar**

#### *Nota:*

Puede que algunas funciones no estén disponibles dependiendo de los ajustes previos que haya hecho.

#### Zoom:

Configura la relación de ampliación del aumento o la reducción. Si quiere aumentar o reducir en un determinado porcentaje el original, seleccione e valor y, a continuación, introduzca un porcentaje dentro del intervalo del 25–400%.

#### ❏ Tamaño real

Copia con un aumento del 100%.

#### ❏ A4->A5 y otros

Aumenta o reduce el original, de forma automática, para adaptarlo a un tamaño concreto de papel.

❏ Autoaj. Pág.

Detecta el área de escaneado y, de forma automática, aumenta o reduce el original para adaptarlo al tamaño de papel seleccionado. Si hay márgenes blancos alrededor del original, los márgenes blancos pegados a la marca de esquina del cristal del escáner se consideran área de escaneado, pero es posible que los del lado opuesto se recorten.

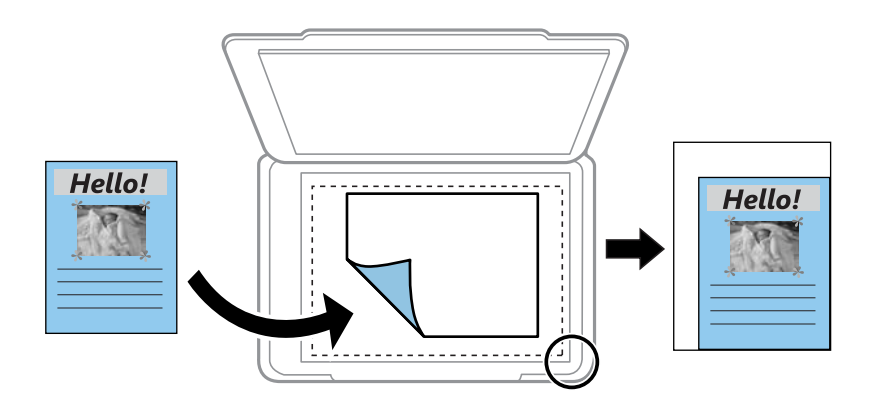

#### Tamaño papel:

Seleccione el tamaño de papel que haya cargado.

#### Tipo de papel:

Seleccione el tipo de papel que haya cargado.

#### Cassette de papel:

Compruebe la fuente de papel que desee usar.

#### Diseño:

❏ Una página

Copia un original a una sola cara en una hoja de papel.

❏ 2/cara

Copia dos originales de una sola cara en una hoja de papel con la disposición 2-up. Seleccione la orientación y el tamaño del original.

#### Calidad:

Seleccione la calidad de impresión. Con **La mejor** la impresión es de más calidad, pero también más lenta.

#### Borrar config.:

Recupera los valores predeterminados de los ajustes de copia.

# <span id="page-112-0"></span>**Escaneado**

# **Escaneado desde el panel de control**

Puede enviar imágenes escaneadas desde el panel de control de la impresora a los siguientes destinos.

#### Dispositivo de memoria

Puede guardar la imagen escaneada en una tarjeta de memoria. No es necesario realizar ningún ajuste antes de escanear.

#### PC

Puede guardar la imagen escaneada en un ordenador conectado a la impresora. Antes de escanear, instale Epson Scan 2 y Epson Event Manager en su ordenador.

#### Nube

Puede enviar imágenes escaneadas a servicios en la nube. Antes de escanear, realice los ajustes en Epson Connect.

#### PC (WSD)

Puede guardar la imagen escaneada en un ordenador conectado a la impresora utilizando la función WSD. Si está utilizando Windows 7/Windows Vista, debe configurar WSD en su ordenador antes de escanear.

#### **Información relacionada**

- & "Escaneado y almacenamiento en una tarjeta de memoria" de la página 113
- & ["Escaneo en un ordenador \(Event Manager\)" de la página 115](#page-114-0)
- & ["Escaneado y almacenamiento en la nube" de la página 119](#page-118-0)
- & ["Escaneado y almacenamiento en un ordenador \(WSD\)" de la página 121](#page-120-0)

### **Escaneado y almacenamiento en una tarjeta de memoria**

Puede guardar la imagen escaneada en una tarjeta de memoria.

- 1. Inserte una tarjeta de memoria en la impresora.
- 2. Coloque los originales.

3. Seleccione **Digitalizar** en la pantalla de inicio.

Para seleccionar un elemento, mueva el foco hacia el elemento mediante los botones  $\blacktriangle \blacktriangledown \blacktriangle \blacktriangleright y$ , a continuación, pulse el botón OK.

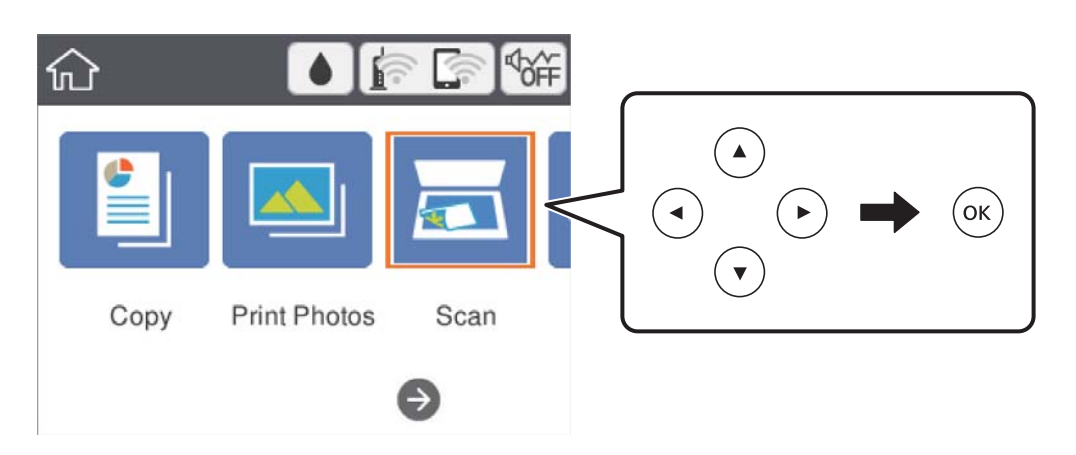

- 4. Seleccione **Dispositivo de memoria**.
- 5. Realice los ajustes necesarios (formato de almacenamiento, etc.) en la pestaña **Digitalizar**.
- 6. Seleccione la pestaña **Configuración avanzada** y después compruebe los ajustes y cámbielos en caso de que sea necesario.
- 7. Seleccione la pestaña **Digitalizar** y después pulse el botón  $\hat{\varphi}$ .

### **Opciones de menú para escanear a una tarjeta de memoria**

B/N/Color:

Elija si desea escanear en color o en monocromo.

#### JPEG/PDF:

Seleccione el formato en el que desea guardar la imagen escaneada.

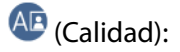

❏ Tipo doc.

Seleccione el tipo del original.

❏ Resolución

Seleccione la resolución de escaneado.

### <span id="page-114-0"></span>**Opciones avanzadas de menú para escanear a una tarjeta de memoria**

Configuración de digitalización:

❏ Área digital

Seleccione el tamaño de escaneo. Si quiere recortar el espacio blanco en torno al texto o la imagen al escanear, seleccione **Recort autom.**. Para escanear en el área máxima de la cristal del escáner, seleccione **Área máxima**.

❏ Orientación original

Seleccione la orientación del original.

Contraste:

Seleccione el contraste de la imagen escaneada.

#### Borrar config.:

Recupera los valores predeterminados de los ajustes de escaneado.

### **Escaneo en un ordenador (Event Manager)**

#### *Nota:*

Antes de escanear, instale Epson Scan 2 y Epson Event Manager en su ordenador.

- 1. Coloque los originales.
- 2. Seleccione **Digitalizar** en la pantalla de inicio.

Para seleccionar un elemento, mueva el foco hacia el elemento mediante los botones  $\blacktriangle \blacktriangledown \blacktriangle \blacktriangleright y$ , a continuación, pulse el botón OK.

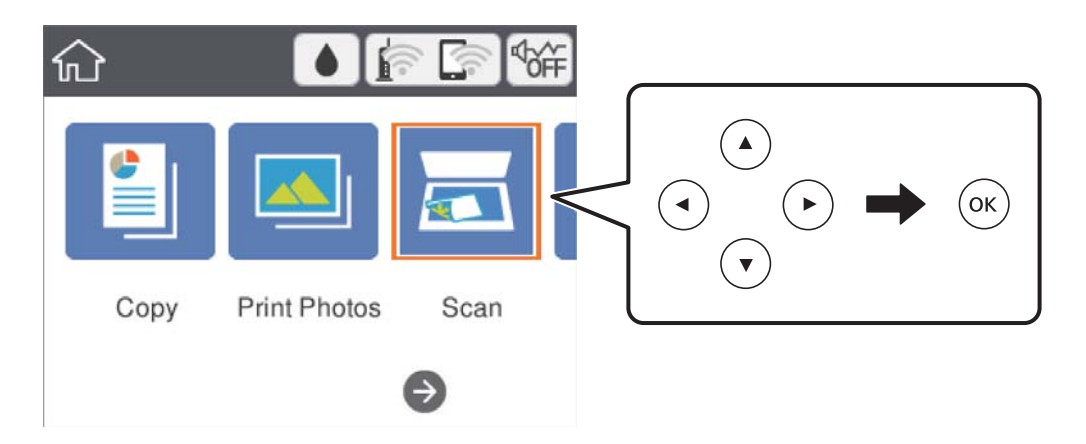

- 3. Seleccione **PC**.
- 4. Pulse  $\bigoplus$  para seleccionar el ordenador en el que desea guardar las imágenes escaneadas.

#### *Nota:*

❏ Si la impresora está conectada a una red, puede seleccionar el ordenador en el que va a guardar la imagen escaneada.Se pueden mostrar hasta 20 ordenadores en el panel de control de la impresora.Si configura *Nombre escáner de red (alfanumérico)* en Epson Event Manager, se mostrará en el panel de control.

- 5. Pulse **O** para seleccionar cómo quiere guardar la imagen escaneada en el ordenador.
	- ❏ Guardar como JPEG: Guarda la imagen escaneada en formato JPEG.
	- ❏ Guardar como PDF: Guarda la imagen escaneada en formato PDF.
	- ❏ Adj. correo electrón.: Inicia el cliente de correo electrónico de su ordenador y adjunta la imagen automáticamente a un mensaje.
	- ❏ Seguir config. pers.: Guarda la imagen escaneada utilizando la configuración de Epson Event Manager.Puede cambiar los ajustes de escaneo como el tamaño de escaneado, la carpeta donde se guardará o el formato de almacenamiento.
- 6. Pulse el botón  $\Phi$ .

#### **Información relacionada**

& ["Colocación de originales" de la página 48](#page-47-0)

### **Configuración personalizada en Epson Event Manager**

Puede establecer la configuración de escaneo para **Seguir config. pers.** en Epson Event Manager.

Para más información, consulte la Ayuda de Epson Event Manager.

- 1. Inicie Epson Event Manager.
- 2. Asegúrese de que su escáner está seleccionado como **Escáner** en la pestaña **Ajustes de botones** de la pantalla principal.

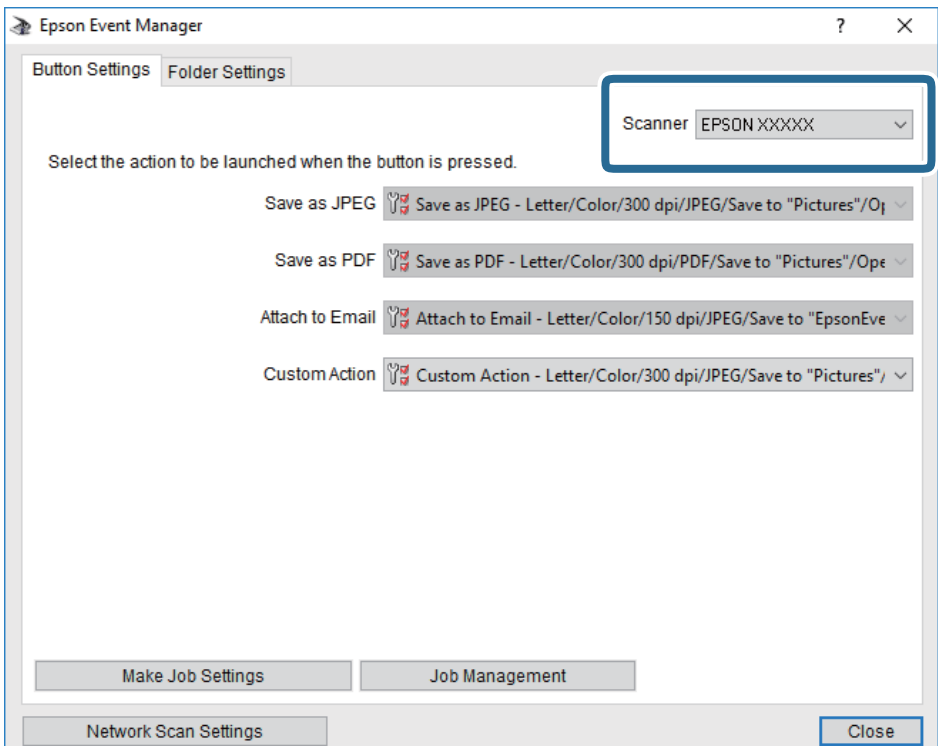

3. Haga clic en **Definir ajustes del trabajo**.

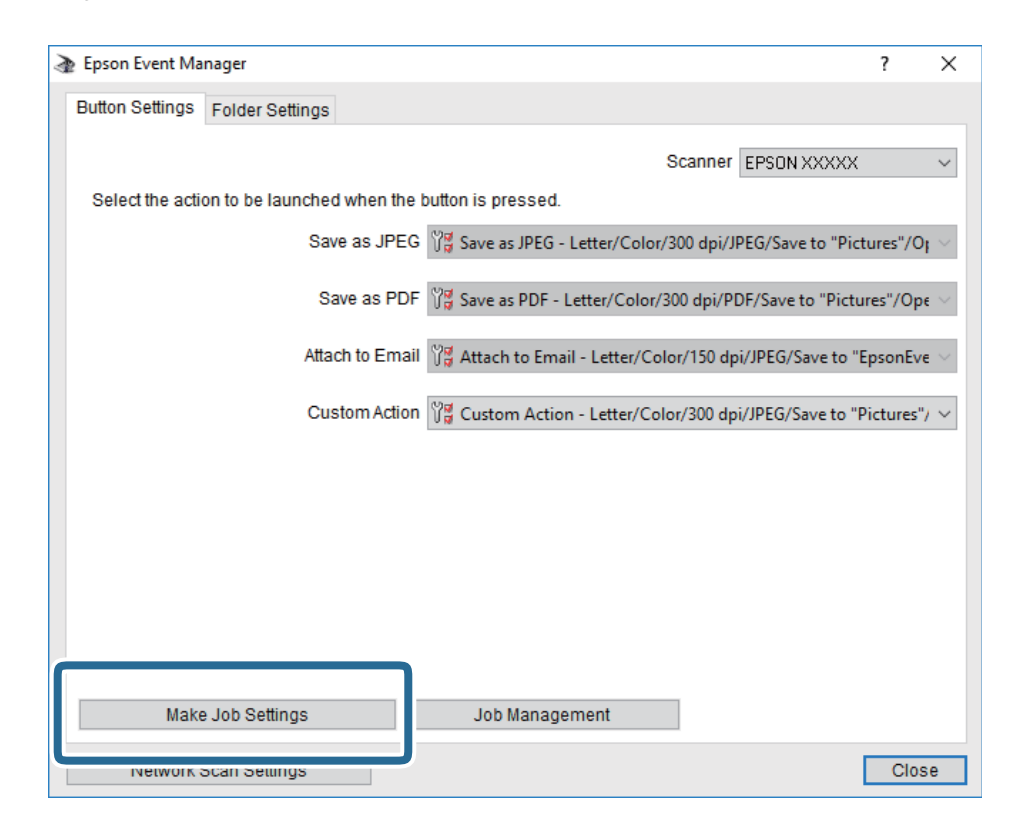

4. Configure el escaneo desde la pantalla **Ajustes del trabajo**.

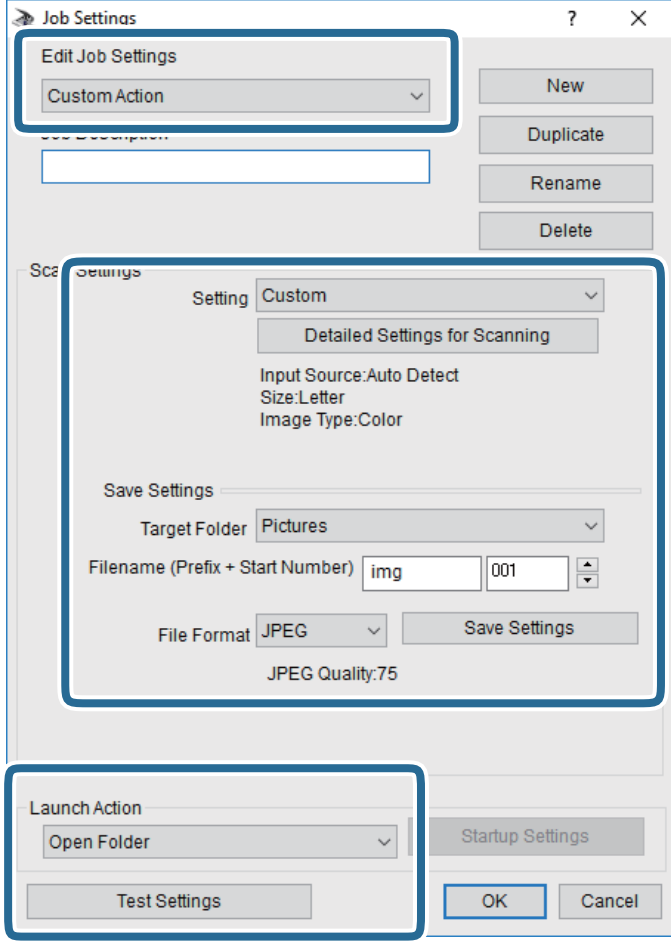

- ❏ Editar ajustes del trabajo: Seleccione **Acción personalizada**.
- ❏ Ajuste: Escanee utilizando la mejor configuración en función del tipo de original seleccionado. Haga clic en **Ajustes detallados de escaneado** para realizar ajustes como definir el color o la resolución en la que se guarda la imagen escaneada.
- ❏ Carpeta de destino: Seleccione la carpeta de destino para guardar la imagen escaneada.
- ❏ Nombre de archivo (prefijo + número inicio): Cambie la configuración del nombre del archivo que quiera guardar.
- ❏ Formato del archivo: Seleccione el formato de almacenamiento.
- ❏ Iniciar acción: Seleccione la acción al escanear.
- ❏ Probar ajustes: Inicia el escaneo de prueba utilizando la configuración actual.
- 5. Haga clic en **Aceptar** para volver a la pantalla principal.

<span id="page-118-0"></span>6. Asegúrese de que **Acción personalizada** está seleccionado en la lista **Acción personalizada**.

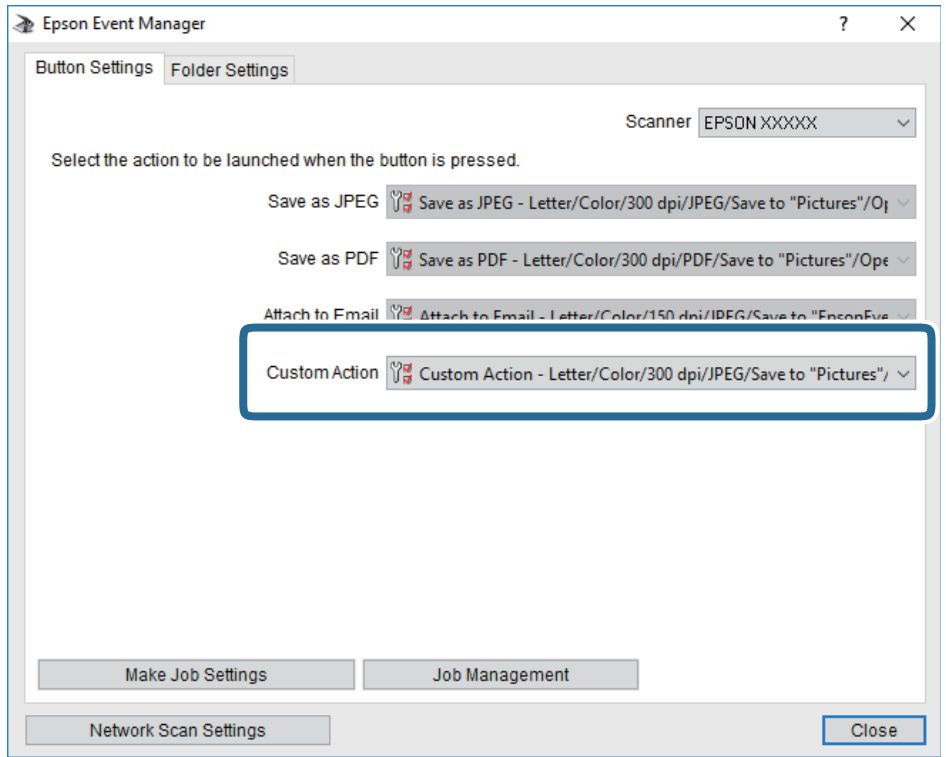

7. Haga clic en **Cerrar** para cerrar Epson Event Manager.

# **Escaneado y almacenamiento en la nube**

Puede enviar imágenes escaneadas a servicios en la nube.Antes de usar esta función, configúrela con Epson Connect.En el siguiente portal web de Epson Connect encontrará información detallada.

<https://www.epsonconnect.com/>

[http://www.epsonconnect.eu](http://www.epsonconnect.eu/) (sólo para Europa)

- 1. Compruebe que ha configurado los ajustes con Epson Connect.
- 2. Coloque los originales.

3. Seleccione **Digitalizar** en la pantalla de inicio.

Para seleccionar un elemento, mueva el foco hacia el elemento mediante los botones  $\blacktriangle \blacktriangledown \blacktriangle \blacktriangleright y$ , a continuación, pulse el botón OK.

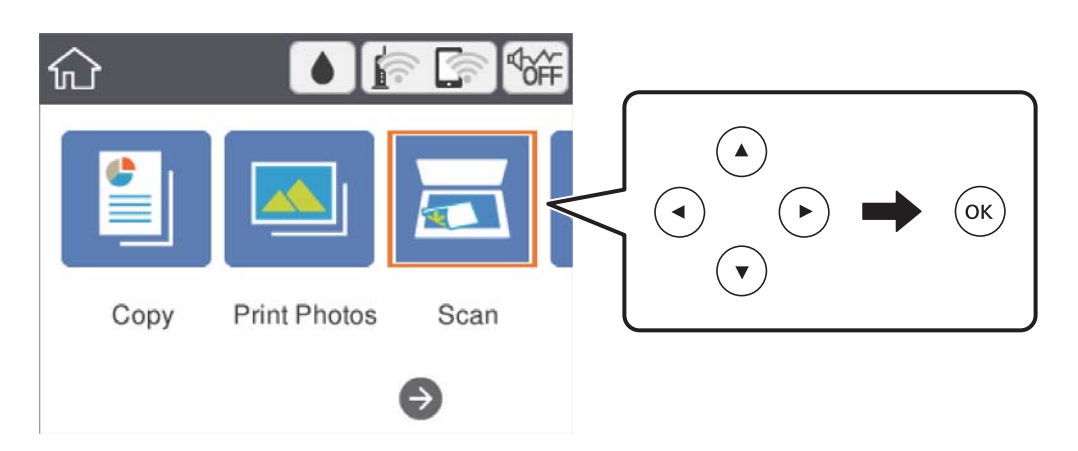

- 4. Seleccione **Nube**.
- 5. Pulse  $\bullet$  en la parte superior de la pantalla y seleccione el destino.
- 6. Realice los ajustes necesarios (formato de almacenamiento, etc.) en la pestaña **Digitalizar**.
- 7. Seleccione la pestaña **Configuración avanzada** y después compruebe los ajustes y cámbielos en el caso de que sea necesario.
- 8. Seleccione la pestaña **Digitalizar** y después pulse el botón  $\hat{\varphi}$ .

#### **Información relacionada**

& ["Colocación de originales" de la página 48](#page-47-0)

### **Opciones de menú básicas para escanear a la nube**

#### B/N/Color:

Elija si desea escanear en color o en monocromo.

#### JPEG/PDF:

Seleccione el formato en el que desea guardar la imagen escaneada.

### **Opciones de menú Avanzado para escanear a la nube**

Tipo doc.:

Seleccione el tipo del original.

#### <span id="page-120-0"></span>Configuración de digitalización:

❏ Área digital:

Seleccione el tamaño de escaneo. Si quiere recortar el espacio blanco en torno al texto o la imagen al escanear, seleccione **Recort autom.**. Para escanear en el área máxima de la cristal del escáner, seleccione **Área máxima**.

❏ Orientación original:

Seleccione la orientación del original.

#### Contraste:

Seleccione el contraste de la imagen escaneada.

Borrar config.:

Recupera los valores predeterminados de los ajustes de escaneado.

# **Escaneado y almacenamiento en un ordenador (WSD)**

#### *Nota:*

- ❏ Esta función solo está disponible en ordenadores con Windows 10/Windows 8.1/Windows 8/Windows 7/Windows Vista.
- ❏ Si utiliza Windows 7/Windows Vista, tiene que configurar antes su ordenador para usar esta función.
- 1. Coloque los originales.
- 2. Seleccione **Digitalizar** en la pantalla de inicio.

Para seleccionar un elemento, mueva el foco hacia el elemento mediante los botones  $\blacktriangle \blacktriangledown \blacktriangle \blacktriangleright y$ , a continuación, pulse el botón OK.

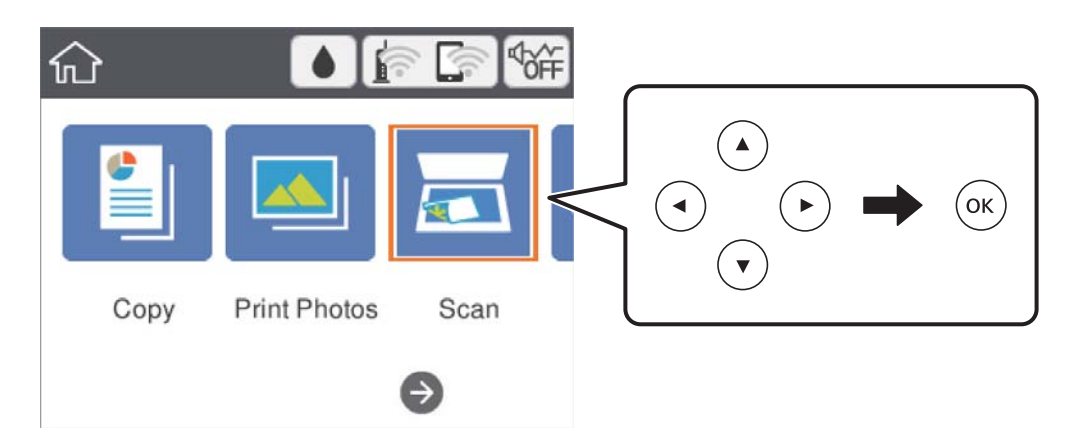

- 3. Seleccione **PC (WSD)**.
- 4. Seleccione un ordenador.
- 5. Pulse el botón  $\Phi$ .

### **Configuración de un puerto WSD**

En este apartado se explica cómo configurar un puerto WSD para Windows 7/Windows Vista.

*Nota:*

Para Windows 10/Windows 8.1/Windows 8, el puerto WSD se configura automáticamente.

Es necesario lo siguiente para configurar un puerto WSD.

- ❏ Que la impresora y el ordenador estén conectados a la red.
- ❏ Que el controlador de impresora esté instalado en el ordenador.
- 1. Encienda la impresora.
- 2. Haga clic en inicio y luego en **Red** en el ordenador.
- 3. Haga clic con el botón derecho en la impresora y luego clic en **Instalar**. Haga clic en **Continuar** cuando se abra la pantalla **Control de cuentas de usuario**. Haga clic en **Desinstalar** y vuelva a empezar si aparece la pantalla **Desinstalar**.

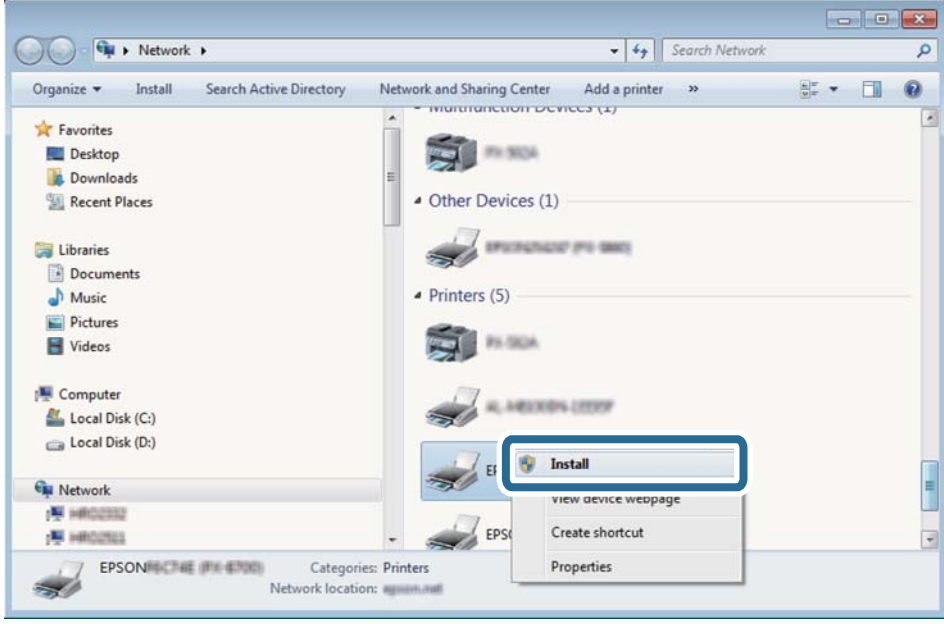

#### *Nota:*

El nombre de impresora que configure en la red y el nombre del modelo (EPSON XXXXXX (XX-XXXX)) se muestran en la pantalla de red. Puede consultar el nombre de la impresora configurado en la red en el panel de control de la impresora o imprimiendo una hoja de estado de la red.

<span id="page-122-0"></span>4. Haga clic en **El dispositivo está listo para usarse**.

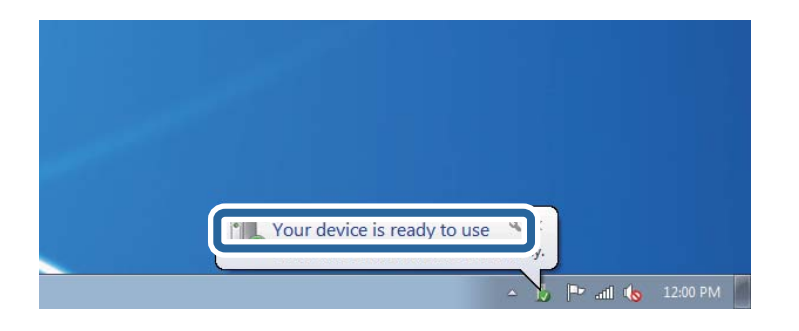

5. Lea el mensaje y haga clic en **Cerrar**.

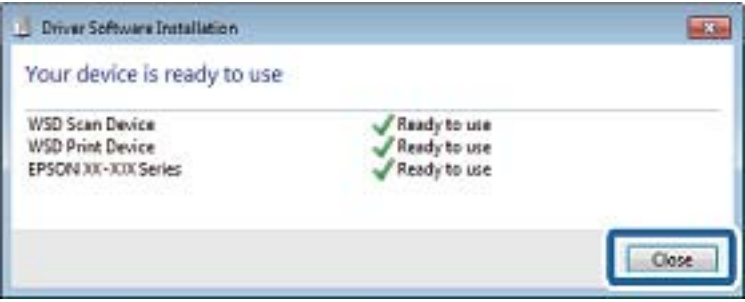

- 6. Abra la pantalla de **Dispositivos e impresoras**.
	- ❏ Windows 7

Haga clic en Inicio > **Panel de control** > **Hardware y sonido** (o **Hardware**) > **Dispositivos e impresoras**.

❏ Windows Vista

Haga clic en Inicio > **Panel de control** > **Hardware y sonido** > **Impresoras**.

7. Compruebe que aparezca un icono con el nombre de la impresora en la red.

Seleccione el nombre de la impresora cuando imprima con WSD.

# **Escaneado desde un ordenador**

### **Escaneado mediante Epson Scan 2**

Puede escanear mediante el controlador del escáner "Epson Scan 2". Consulte la ayuda de Epson Scan 2 para obtener una descripción de cada elemento de configuración.

#### **Información relacionada**

- & ["Colocación de originales" de la página 48](#page-47-0)
- & ["Aplicación para escanear documentos e imágenes \(Epson Scan 2\)" de la página 153](#page-152-0)

### **Escaneo de documentos (Modo Documento)**

Usando **Modo Documento** en Epson Scan 2, puede escanear originales usando ajustes específicos adecuados para sus documentos de texto.

- 1. Coloque los originales.
- 2. Inicie Epson Scan 2.
- 3. Seleccione **Modo Documento** en la lista **Modo**.
- 4. Realice los ajustes siguientes en la pestaña **Ajustes Principales**.

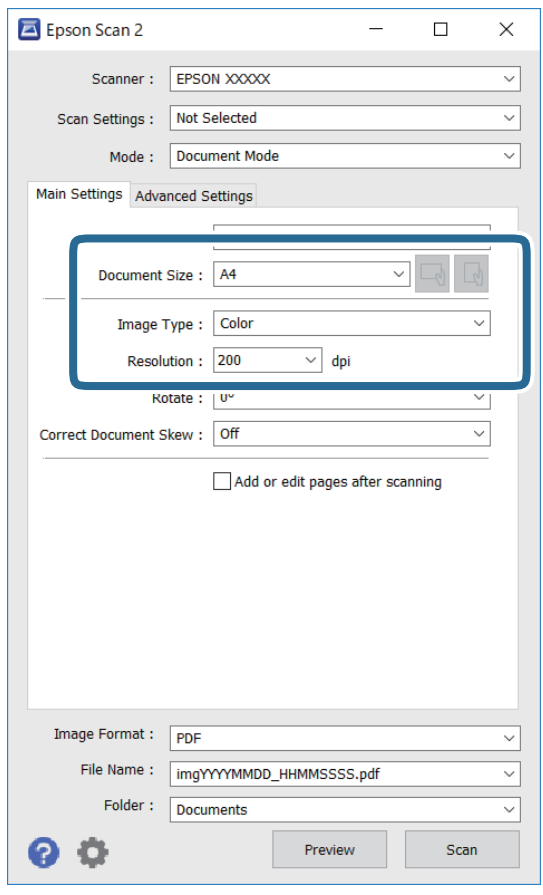

- ❏ Tamaño documento: seleccione el tamaño del original que haya colocado.
- ❏ Botones / (orientación del original): seleccione la orientación del original que ha colocado. Dependiendo del tamaño del original, puede que este elemento se ajuste de forma automática y no pueda cambiarse.
- ❏ Tipo Imagen: seleccione el color que desee usar para guardar la imagen escaneada.
- ❏ Resolución: seleccione la resolución.

#### *Nota:*

- ❏ El ajuste de *Origen Documento* está fijado en *Cristal del escáner*. No puede modificar este ajuste.
- ❏ Si selecciona *Añadir/editar pág. tras esc.*, podrá escanear más originales después del primero. Además, si configura el *Formato de Imagen* como PDF o Multi-TIFF, podrá guardar las imágenes escaneadas como un solo archivo.
- 5. Haga otros ajustes de escaneo si fuese necesario.
	- ❏ Puede visualizar la vista previa de la imagen escaneada haciendo clic en el botón **Previsualización**. La ventana de vista previa se abrirá y se mostrará la vista previa de la imagen.
	- ❏ En la pestaña **Ajustes avanzados**, puede realizar ajustes de imagen específicos adecuados para documentos de texto, como los siguientes.
		- ❏ Quitar fondo: elimina el fondo de los originales.
		- ❏ Mejora del texto: le permite corregir las letras borrosas del original para que salgan claras y nítidas.
		- ❏ Auto Segmentación de Área: puede hacer que las letras sean claras y las imágenes lisas al escanear en blanco y negro un documento que contenga imágenes.
		- ❏ Mejora de Color: le permite aumentar el color especificado para la imagen escaneada y guardarlo en escala de grises o en blanco y negro.
		- ❏ Brillo: le permite ajustar el brillo de la imagen escaneada.
		- ❏ Contraste: le permite ajustar el contraste de la imagen escaneada.
		- ❏ Gamma: le permite ajustar la gama (el brillo del rango intermedio) de la imagen escaneada.
		- ❏ Umbral: le permite ajustar el margen a monocromático (blanco y negro).
		- ❏ Desenfocar máscara: le permite realzar y mejorar los contornos de la imagen.
		- ❏ Destramado: le permite eliminar los patrones de Moiré (las sombras estriadas) que aparecen cuando se escanea un papel impreso como el de una revista.
		- ❏ Relleno del borde: le permite eliminar la sombra creada alrededor de la imagen escaneada.
		- ❏ Salida de imagen dual (solo para Windows): le permite escanear una vez y guardar al mismo tiempo dos imágenes con configuraciones de salida diferentes.

#### *Nota:*

Puede que algunas funciones no estén disponibles dependiendo de los ajustes previos que haya hecho.

6. Configure los ajustes de guardado de archivos.

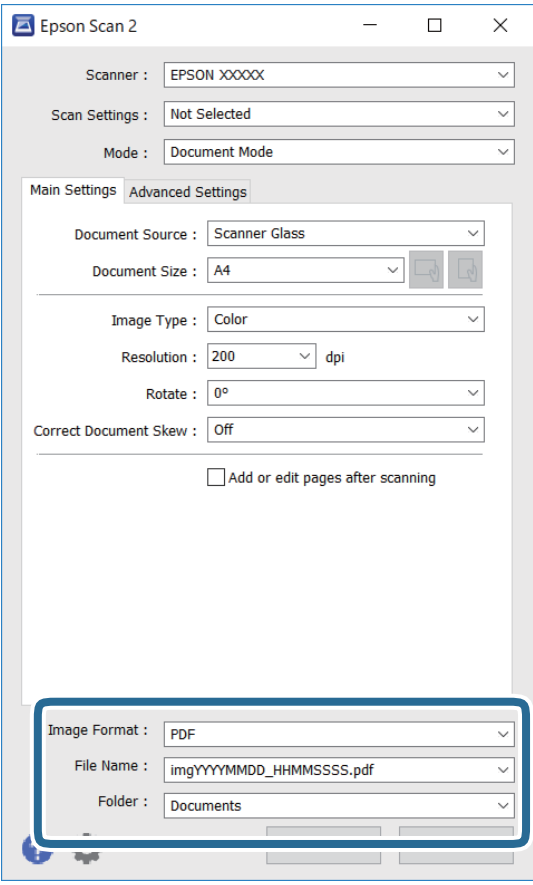

❏ Formato de Imagen: seleccione en la lista el formato de guardado.

Puede hacer ajustes detallados para cada formato de guardado excepto BITMAP y PNG. Seleccione **Opciones** en la lista tras seleccionar el formato de guardado.

- ❏ Nombre de archivo: confirme el nombre de archivo guardado que se visualiza. Puede hacer cambios en los ajustes de nombre de archivo seleccionando **Ajustes** en la lista.
- ❏ Carpeta: seleccione en la lista la carpeta de destino para la imagen escaneada. Puede seleccionar otra carpeta o crear una nueva seleccionando **Seleccionar** en la lista.
- 7. Haga clic en **Escanear**.

### **Escaneo de fotografías o imágenes (Modo Foto)**

Mediante el modo **Modo Foto** en Epson Scan 2, puede escanear originales con una amplia variedad de funciones de ajuste de la imagen adecuadas para fotografías e imágenes.

1. Coloque los originales.

Si coloca múltiples originales en el cristal del escáner, puede escanearlos todos al mismo tiempo.Asegúrese de que haya un espacio de al menos 20 mm entre los originales.

2. Inicie Epson Scan 2.

- 3. Seleccione **Modo Foto** en la lista **Modo**.
- 4. Realice los ajustes siguientes en la pestaña **Ajustes Principales**.

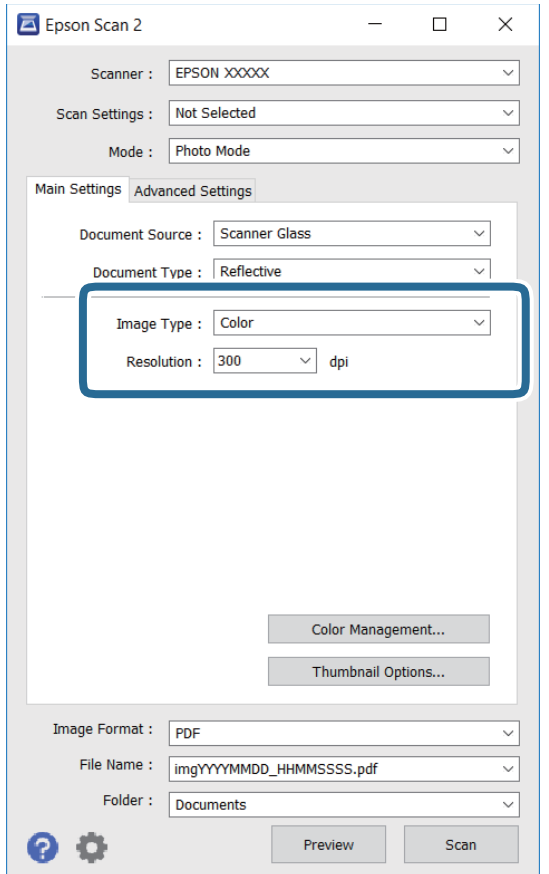

❏ Tipo Imagen: seleccione el color que desee usar para guardar la imagen escaneada.

❏ Resolución: seleccione la resolución.

#### *Nota:*

El ajuste *Origen Documento* está fijado como *Cristal del escáner*, y el ajuste *Tipo Documento* está fijado como *Reflectante*.(*Reflectante* se refiere a aquellos originales que no son transparentes, como papel normal o fotografías)No puede modificar estos ajustes.

### 5. Haga clic en **Previsualización**.

La ventana de vista previa se abrirá y las imágenes previsualizadas se mostrarán como miniaturas.

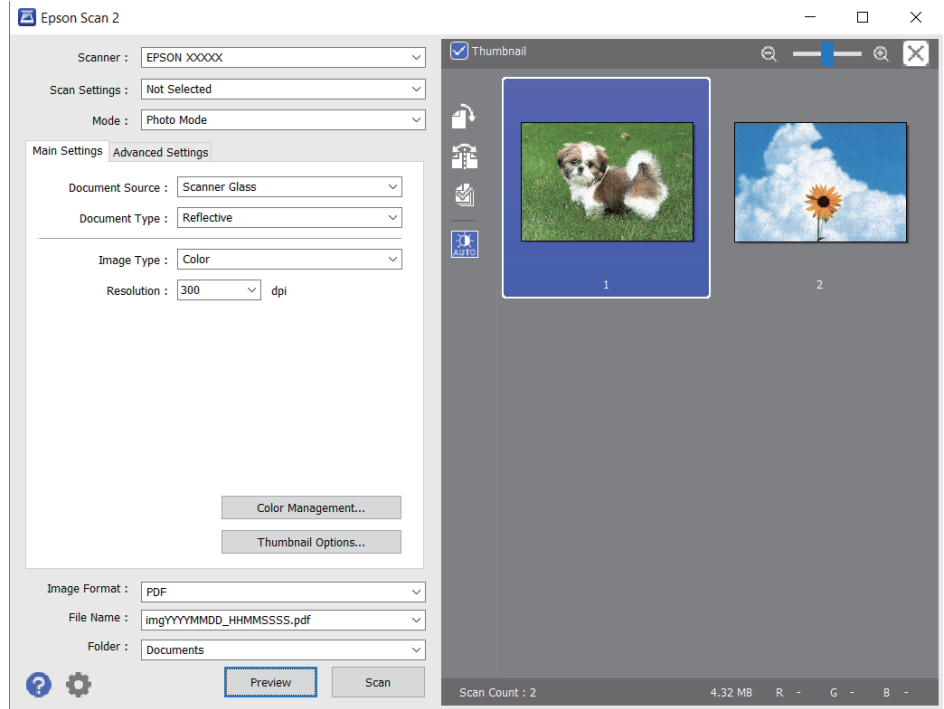

#### *Nota:*

Para previsualizar todo el área de escaneado, quite la marca de la casilla *Miniatura* en la parte superior de la ventana de previsualización.

6. Confirme la previsualización y realice los ajustes de imagen necesarios en la pestaña **Ajustes avanzados**.

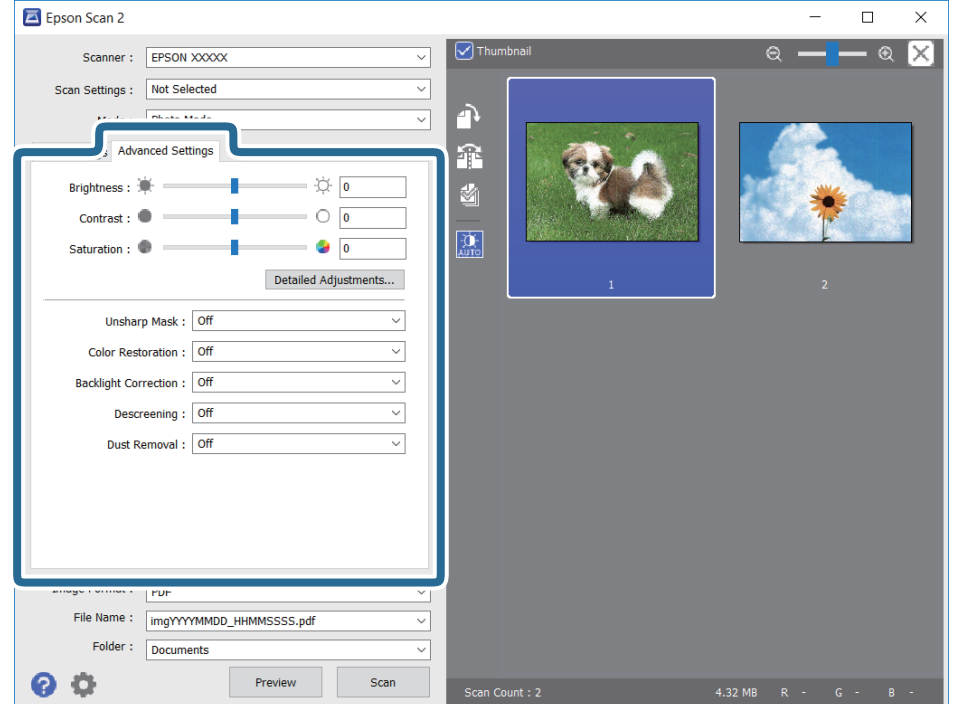

Puede ajustar la imagen escaneada usando los ajustes necesarios que sean apropiados para sus fotografías o imágenes, como los siguientes.

- ❏ Brillo: le permite ajustar el brillo de la imagen escaneada.
- ❏ Contraste: le permite ajustar el contraste de la imagen escaneada.
- ❏ Saturación: le permite ajustar la saturación (intensidad del color) de la imagen escaneada.
- ❏ Desenfocar máscara: le permite realzar y mejorar los contornos de la imagen escaneada.
- ❏ Restauración de Color: le permite corregir imágenes desvaídas y devolverles sus colores originales.
- ❏ Corrección claroscuro: le permite aclarar imágenes escaneadas oscurecidas por la retroiluminación.
- ❏ Destramado: le permite eliminar los patrones de Moiré (las sombras estriadas) que aparecen cuando se escanea un papel impreso como el de una revista.
- ❏ Eliminación del Polvo: le permite eliminar el polvo de la imagen escaneada.

#### *Nota:*

- ❏ Puede que algunas funciones no estén disponibles dependiendo de los ajustes previos que haya hecho.
- ❏ Según el tipo de original, es posible que la imagen escaneada no esté correctamente configurada.
- ❏ Cuando se crean varias miniaturas, puede ajustar la calidad de imagen para cada miniatura.Según las opciones de ajuste, puede configurar la calidad de las imágenes escaneadas en conjunto seleccionando múltiples miniaturas.
- 7. Configure los ajustes de guardado de archivos.

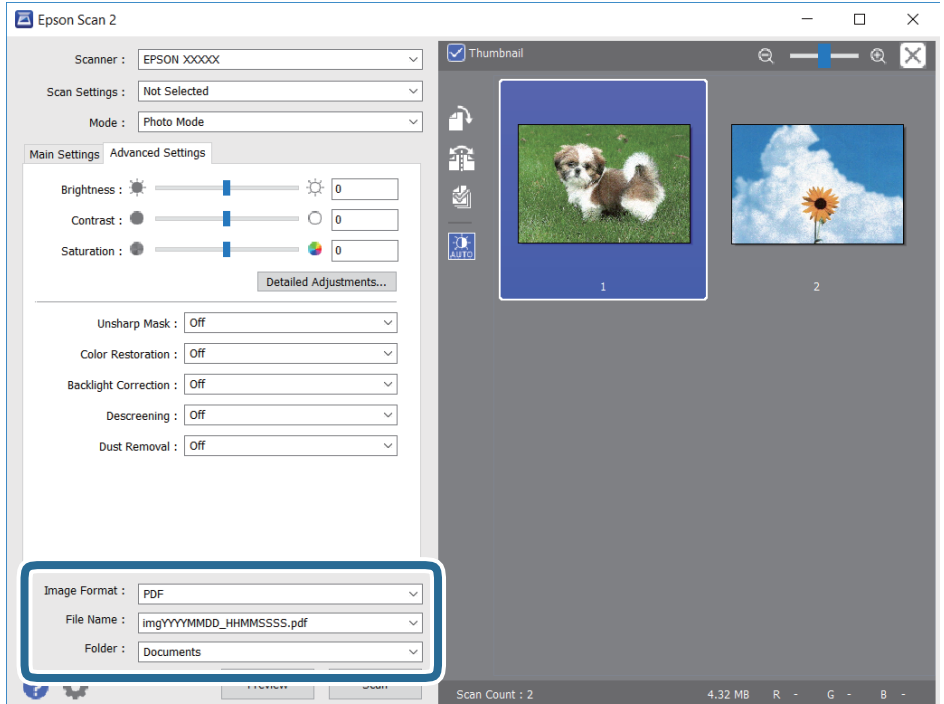

❏ Formato de Imagen: seleccione en la lista el formato de guardado.

Puede hacer ajustes detallados para cada formato de guardado excepto BITMAP y PNG.Seleccione **Opciones** en la lista tras seleccionar el formato de guardado.

❏ Nombre de archivo: confirme el nombre de archivo guardado que se visualiza.

Puede hacer cambios en los ajustes de nombre de archivo seleccionando **Ajustes** en la lista.

- <span id="page-129-0"></span>❏ Carpeta: seleccione en la lista la carpeta de destino para la imagen escaneada. Puede seleccionar otra carpeta o crear una nueva seleccionando **Seleccionar** en la lista.
- 8. Haga clic en **Escanear**.

# **Escaneado desde dispositivos inteligentes**

La aplicación Epson iPrint le permite escanear fotos y documentos desde un dispositivo inteligente (un smartphone o una tableta, por ejemplo) que esté conectado a la misma red inalámbrica que su impresora. Puede guardar los datos escaneados en un dispositivo inteligente o en servicios en la nube, enviarlos por correo electrónico o imprimirlos.

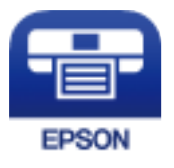

# **Instalación de Epson iPrint**

Puede instalar Epson iPrint en su dispositivo inteligente mediante la URL o el código QR siguiente.

<http://ipr.to/c>

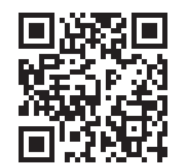

# **Escaneado mediante Epson iPrint**

Inicie Epson iPrint desde su dispositivo inteligente y seleccione el elemento que desee usar en la pantalla de inicio.

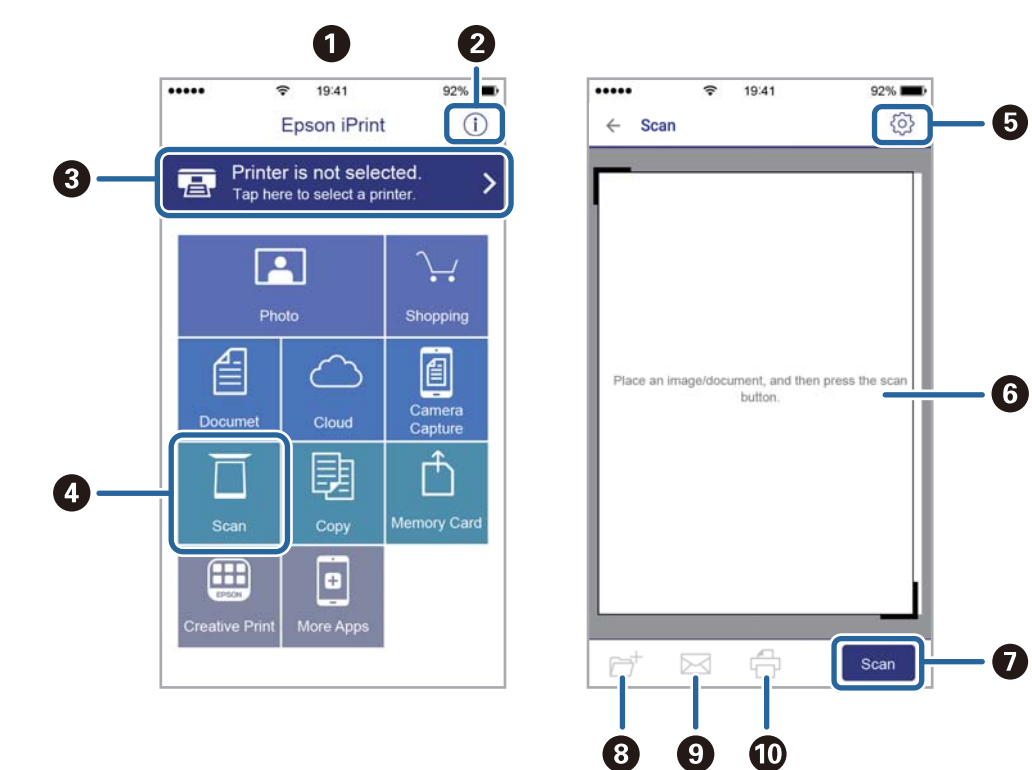

Las pantallas siguientes están sujetas a cambios sin previo aviso.

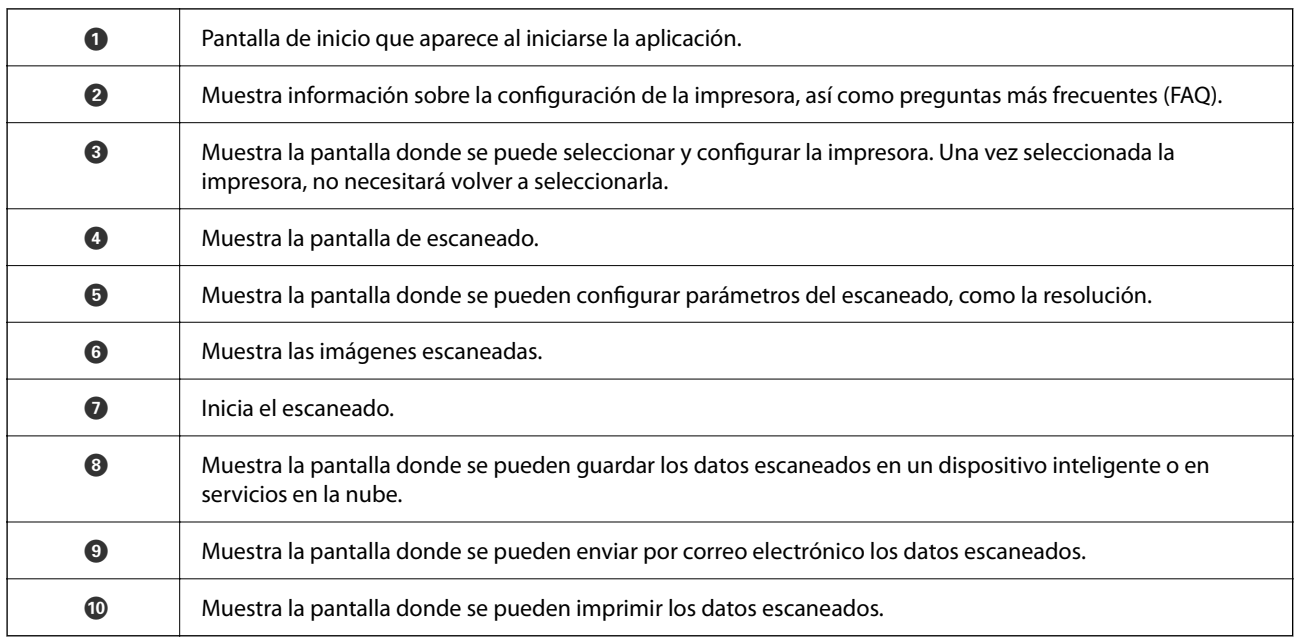

# <span id="page-131-0"></span>**Sustitución de cartuchos y otros consumibles**

# **Comprobación del estado de la tinta restante y la caja de mantenimiento**

Puede comprobar los niveles aproximados de tinta y la vida útil aproximada de la caja de mantenimiento desde el panel de control o el ordenador.

# **Comprobación del estado de la tinta restante y la caja de mantenimiento — Panel de control**

En la pantalla de inicio seleccione $\bullet$ .

# **Comprobación del estado de la tinta restante y la caja de mantenimiento - Windows**

- 1. Acceda a la ventana del controlador de la impresora.
- 2. Haga clic en **EPSON Status Monitor 3** en la ficha **Utilidades**.

Si se ha desactivado *EPSON Status Monitor 3*, haga clic en *Más ajustes* en la ficha *Utilidades* y seleccione *Activar EPSON Status Monitor 3*.

#### **Información relacionada**

& ["Acceder al controlador de impresora" de la página 60](#page-59-0)

# **Comprobación del estado de la tinta restante y la caja de mantenimiento — Mac OS**

- 1. Seleccione **Preferencias del sistema** en el menú > **Impresoras y escáneres** (o **Impresión y escaneado**, **Impresión y fax**) y seleccione la impresora.
- 2. Haga clic en **Opciones y recambios** > **Utilidad** > **Abrir Utilidad Impresoras**.
- 3. Haga clic en **EPSON Status Monitor**.

*Nota:*

# <span id="page-132-0"></span>**Códigos de cartuchos de tinta**

Epson recomienda el uso de cartuchos de tinta Epson originales. Epson no puede garantizar la calidad ni la fiabilidad de las tintas que no sean de Epson. La tinta no genuina puede provocar daños no cubiertos por las garantías de Epson, y, en determinadas condiciones, un funcionamiento anormal de la impresora. Podría no mostrarse la información acerca del nivel de tinta para tintas no originales.

Los códigos de los cartuchos de tinta Epson originales son los siguientes.

#### *Nota:*

- ❏ No todos los cartuchos están disponibles en todas las regiones.
- ❏ Los códigos de los cartuchos de tinta pueden variar según la región. Póngase en contacto con el servicio técnico de Epson para conocer los códigos correctos para su región.

#### **Para Europa**

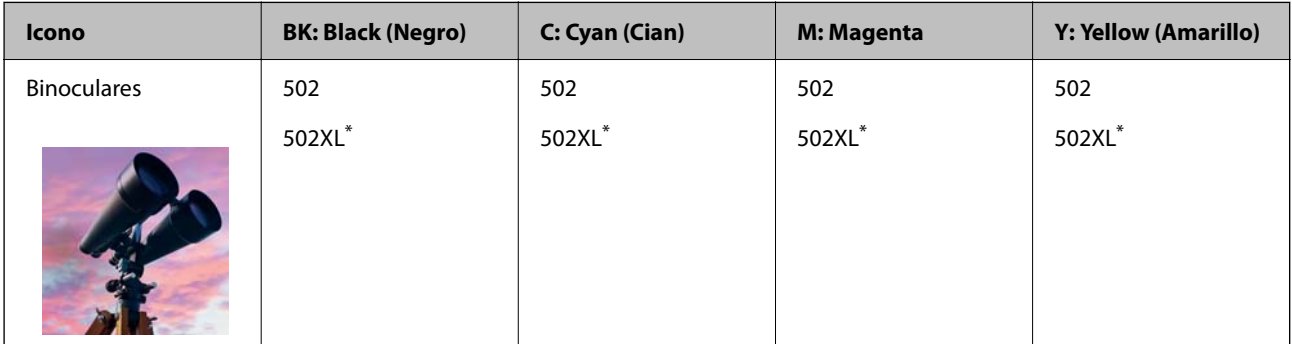

«XL» indica que es un cartucho grande.

Diríjase a la siguiente página web para obtener más información sobre el rendimiento de los cartuchos de tinta de Epson.

<http://www.epson.eu/pageyield>

#### **Información relacionada**

& ["Sitio web de soporte técnico" de la página 200](#page-199-0)

# **Precauciones en la manipulación de los cartuchos de tinta**

Lea las instrucciones siguientes antes de sustituir los cartuchos de tinta.

#### **Precauciones de almacenamiento de la tinta**

- ❏ Conserve los cartuchos de tinta alejados de la luz directa del sol.
- ❏ No guarde los cartuchos de tinta a temperaturas elevadas o de congelación.
- ❏ Para obtener los mejores resultados, Epson recomienda usar los cartuchos de tinta antes de la fecha de caducidad impresa en el paquete, o en de los seis meses posteriores a la apertura del paquete, lo que suceda primero.
- ❏ Para obtener unos resultados óptimos, guarde los paquetes de cartuchos de tinta con la parte inferior hacia abajo.
- ❏ Si ha sacado el cartucho de tinta de un lugar de almacenamiento frío, espere al menos tres horas para que alcance la temperatura ambiente antes de usarlo.
- ❏ No desembale el paquete del cartucho de tinta hasta que vaya a instalarlo en la impresora. El cartucho está envasado al vacío para conservar todas sus propiedades. Si se deja un cartucho desembalado durante mucho tiempo antes de utilizarlo, es posible que ya no pueda imprimir con él.

#### **Precauciones de manipulación al sustituir los cartuchos de tinta**

- ❏ Tenga cuidado de no romper los ganchos laterales del cartucho de tinta al extraerlos del paquete.
- ❏ No agite los cartuchos de tinta después de abrir su envoltorio, ya que la tinta podría derramarse.
- ❏ Debe retirar el precinto amarillo del cartucho antes de instalarlo; de lo contrario, es posible que disminuya la calidad de impresión o que no sea posible imprimir. No despegue ni rasgue la etiqueta del cartucho, podrían producirse pérdidas de tinta.

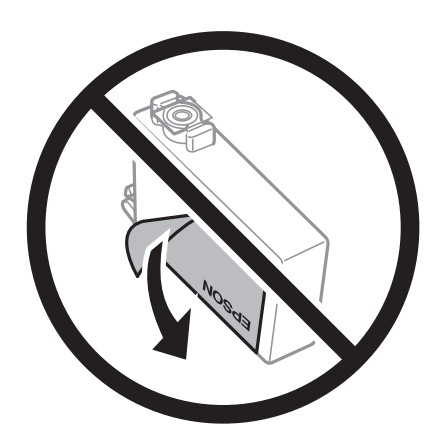

❏ No retire el precinto transparente de la parte inferior del cartucho; de lo contrario, puede que este quede inutilizable.

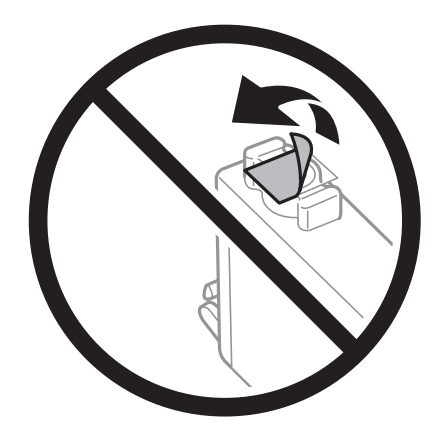

❏ No toque las partes indicadas en la ilustración. Podría impedir el funcionamiento e impresión normales.

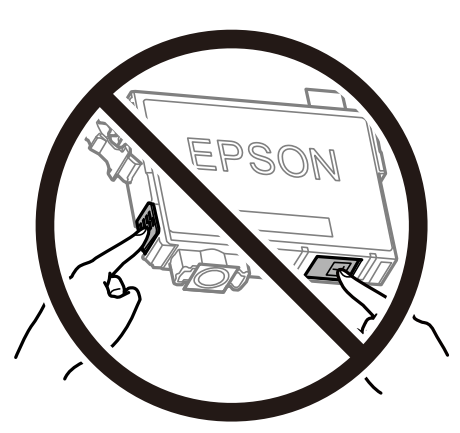

- ❏ Instale todos los cartuchos de tinta; de lo contrario, no podrá imprimir.
- ❏ No cambie los cartuchos de tinta sin alimentación eléctrica. No desplace el cartucho de tinta con la mano, ya que podría dañar la impresora.
- ❏ No apague la impresora durante la carga de tinta. Si la carga de tinta no ha finalizado, no se puede imprimir.
- ❏ No deje la impresora con los cartuchos de tinta sacados ni apague la impresora durante la sustitución de los cartuchos. De lo contrario, la tinta que queda en los inyectores del cabezal de impresión se secará y es posible que no pueda imprimir.
- ❏ Si tiene que extraer un cartucho de tinta temporalmente, proteja la zona de suministro de tinta contra la suciedad y el polvo. Guarde el cartucho de tinta en el mismo entorno que la impresora, con el puerto de suministro de tinta orientado hacia abajo o hacia un lado. No guarde los cartuchos de tinta con el puerto de suministro de tinta orientado hacia arriba. Como el puerto de suministro de tinta lleva incorporada una válvula diseñada para contener el exceso de tinta, no es necesario que utilice sus propias tapas ni enchufes.
- ❏ Tenga cuidado de no tocar alrededor del orificio de suministro de tinta cuando saque los cartuchos; podría mancharse porque a veces queda algo de tinta.
- ❏ Esta impresora utiliza cartuchos de tinta que llevan incorporado un chip verde para supervisar información como la cantidad de tinta que queda en cada cartucho. Esto significa que, si retira el cartucho de la impresora antes de que se agote, puede seguir utilizándolo si lo vuelve a introducir en la impresora. Sin embargo, al volver a introducir un cartucho, puede que se consuma algo de tinta para garantizar el rendimiento de la impresora.
- ❏ Para aprovechar al máximo la tinta, saque un cartucho únicamente cuando esté preparado para sustituirlo. Los cartuchos que tienen poca tinta no se pueden utilizar después de volverlos a insertar.
- ❏ Para garantizar la mejor calidad de impresión y proteger el cabezal, el cartucho cuenta con una reserva de tinta variable cuando la impresora avisa para cambiarlo. El rendimiento que se menciona no incluye esta reserva.
- ❏ No desmonte ni transforme el cartucho de tinta, ya que podría estropear la impresión.
- ❏ No puede usar los cartuchos que se entregaron con la impresora para la sustitución.

#### **Consumo de tinta**

- ❏ Para garantizar el rendimiento óptimo del cabezal de impresión, se consume algo de tinta de todos los cartuchos durante labores de mantenimiento. También es posible que se consuma algo de tinta al sustituir el cartucho de tinta o encender la impresora.
- ❏ Al imprimir en monocromo o escala de grises, pueden utilizarse tintas de color en vez de tinta negra en función de los ajustes de la calidad de impresión o el tipo de papel. Ello se debe a que se utiliza una mezcla de tintas de color para crear el negro.
- <span id="page-135-0"></span>❏ Durante la configuración inicial, se utiliza parte de la tinta de los cartuchos suministrados junto con la impresora. A fin de producir impresiones de alta calidad, el cabezal de impresión de la impresora se carga completamente de tinta. Este proceso consume cierta tinta, por lo que estos cartuchos podrían imprimir menos páginas que los cartuchos de tinta que instale posteriormente.
- ❏ Las siguientes cifras son variables, dependen de las imágenes que se impriman, del tipo de papel, de la frecuencia de las impresiones y de las condiciones ambientales tales como la temperatura.

# **Sustitución de los cartuchos de tinta**

Cuando se muestre un mensaje en el que se le indique reemplazar los cartuchos de tinta, seleccione **Cómo** y vea las animaciones que se muestran en el panel de control para aprender cómo reemplazar los cartuchos de tinta.

Si necesita sustituir los cartuchos de tinta antes de que se hayan acabado, seleccione **Mantenimiento** > **Sustituir Cartuchos** en la pantalla de inicio y siga las instrucciones que se muestran en pantalla. Seleccione **Cómo** para obtener más detalles.

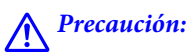

Tenga cuidado de no pillarse los dedos o la mano al abrir o cerrar el escáner. De lo contrario, podría hacerse daño.

*Nota:*

Puede seguir imprimiendo aunque la impresora indique que queda poca tinta. No obstante, debería tener a mano cartuchos nuevos.

#### **Información relacionada**

- & ["Códigos de cartuchos de tinta" de la página 133](#page-132-0)
- & ["Precauciones en la manipulación de los cartuchos de tinta" de la página 133](#page-132-0)

# **Código de la caja de mantenimiento**

Epson recomienda la utilización de una caja de mantenimiento Epson original.

Código de la caja de mantenimiento: T04D1

#### c*Importante:*

Una vez que se ha instalado una caja de mantenimiento en una impresora, no se puede utilizar con otras impresoras.

# **Precauciones al manipular la caja de mantenimiento**

Lea las instrucciones siguientes antes de sustituir la caja de mantenimiento.

- ❏ No toque el chip verde situado en el lateral de la caja de mantenimiento. Podría impedir el funcionamiento e impresión normales.
- ❏ Evite caídas o golpes fuertes en la caja de mantenimiento.
- ❏ No sustituya la caja de mantenimiento durante la impresión; de lo contrario, podría derramarse tinta.
- <span id="page-136-0"></span>❏ No extraiga la caja de mantenimiento ni su cubierta excepto al reemplazarla; de lo contrario, la tinta podría derramarse.
- ❏ Si no se puede volver a colocar la cubierta, es posible que la caja de mantenimiento no esté correctamente instalada. Quite la caja de mantenimiento y vuelva a instalarla.
- ❏ No incline la caja de mantenimiento usada mientras no esté precintada en la funda de plástico; de lo contrario, podría derramarse tinta.
- ❏ No toque las aberturas de la caja de mantenimiento, ya que podría mancharse con tinta.
- ❏ No reutilice una caja de mantenimiento que haya sido retirada y haya permanecido desconectada durante un largo periodo de tiempo. La tinta dentro de la caja se habrá solidificado y no se podrá absorber más tinta.
- ❏ Conserve la caja de mantenimiento alejada de la luz directa del sol.
- ❏ No guarde la caja de mantenimiento a temperaturas elevadas o de congelación.

# **Reemplazar una caja de mantenimiento**

En algunos ciclos de impresión puede recogerse en la caja de mantenimiento una pequeña cantidad de tinta excedente. Para impedir el derrame de tinta de la caja de mantenimiento, la impresora se ha diseñado para que deje de imprimir cuando la capacidad de absorción de la caja de mantenimiento alcanza su límite. Si esto es necesario, y con qué frecuencia lo es, dependerá del número de páginas que imprima, el tipo de material que desee imprimir y el número de ciclos de limpieza que realice la impresora.

Cuando se muestre un mensaje en el que se le indique reemplazar la caja de mantenimiento, siga las instrucciones mostradas en las animaciones del panel de control. La necesidad de sustituir la caja no significa que la impresora haya dejado de funcionar de acuerdo con las especificaciones. La garantía de Epson no se hace cargo del coste de esta sustitución. Se trata de una pieza cuyo mantenimiento es responsabilidad del usuario.

#### *Nota:*

Cuando está llena, no se puede imprimir hasta que se sustituye para evitar que se derrame tinta. Con todo, las funciones que no son de impresión están disponibles.

#### **Información relacionada**

- & ["Código de la caja de mantenimiento" de la página 136](#page-135-0)
- & ["Precauciones al manipular la caja de mantenimiento" de la página 136](#page-135-0)

# **Impresión temporal con tinta negra**

Cuando la tinta de color se gaste pero aún quede tinta negra, puede usar la siguiente configuración para seguir imprimiendo usando solo tinta negra.

- ❏ Tipo de papel: Papel Normal, Sobre
- ❏ Color: B/N o Escala de Grises
- ❏ Sin márgenes: No seleccionado
- ❏ EPSON Status Monitor 3: Activado (cuando se imprime desde el controlador de impresora en Windows.)

Como esta función solo está disponible unos cinco días, sustituya el cartucho de tinta agotado a la mayor brevedad posible.

#### *Nota:*

- ❏ Si se ha desactivado *EPSON Status Monitor 3*, acceda al controlador de la impresora, haga clic en *Más ajustes* en la ficha *Utilidades* y seleccione *Activar EPSON Status Monitor 3*.
- ❏ La duración de la disponibilidad de esta función varía según las condiciones de uso.

# **Impresión temporal con tinta negra — Panel de control**

- 1. Cuando aparezca un mensaje solicitando la sustitución de los cartuchos de tinta, seleccione **Proceder**. Aparecerá un mensaje indicándole que puede imprimir temporalmente con tinta negra.
- 2. Lea el mensaje y seleccione **Proceder**.
- 3. Si desea imprimir en monocromo, seleccione **No, recordar más tarde**.

El trabajo en curso se cancela.

4. Ahora puede copiar originales en papel normal en monocromo. Seleccione la función que desee utilizar en la pantalla de inicio.

*Nota:* La copia sin bordes no está disponible.

# **Impresión temporal con tinta negra — Windows**

1. Cuando se muestre la ventana siguiente, cancele la impresión.

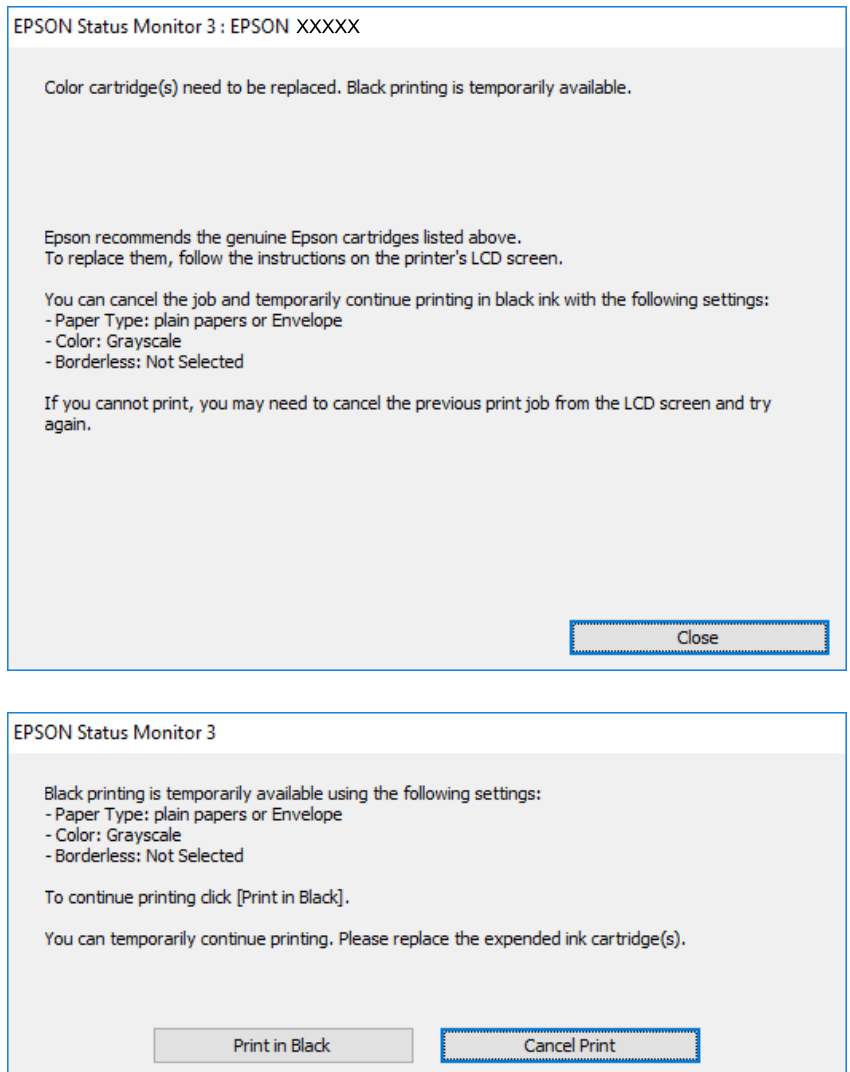

#### *Nota:*

Si no puede cancelar la impresión desde el ordenador, cancélela con el panel de control de la impresora.

- 2. Acceda a la ventana del controlador de la impresora.
- 3. Anule la selección de **Sin márgenes** en la ficha **Principal**.
- 4. Seleccione **Papel Normal** o **Sobre** en el ajuste **Tipo de Papel** de la ficha **Principal**.
- 5. Seleccione **Escala de Grises**.
- 6. Establezca el resto de los elementos en las fichas **Principal** y **Más Opciones** según sea preciso, y haga clic en **Aceptar**.
- 7. Haga clic en **Imprimir**.

8. En la ventana que aparece, haga clic en **Imprimir en negro**.

#### **Información relacionada**

- ◆ ["Cancelar" de la página 76](#page-75-0)
- & ["Carga de papel en la Cassette de papel" de la página 44](#page-43-0)
- & ["Conceptos de impresión básicos" de la página 61](#page-60-0)

### **Impresión temporal con tinta negra — Mac OS**

#### *Nota:*

Si desea utilizar esta función a través de una red, conéctese con *Bonjour*.

- 1. Haga clic en el icono de la impresora que hay en el **Dock**.
- 2. Cancele el trabajo.
	- *Nota:*

Si no puede cancelar la impresión desde el ordenador, cancélela con el panel de control de la impresora.

- 3. Seleccione **Preferencias del sistema** en el menú > **Impresoras y escáneres** (o **Impresión y escaneado**, **Impresión y fax**) y seleccione la impresora.Haga clic en **Opciones y recambios** > **Opciones** (o **Controlador**).
- 4. Seleccione **Activado** como el ajuste de **Permitir temporalmente la impresión en negro**.
- 5. Acceda al diálogo de impresión.
- 6. Seleccione **Ajustes Impresión** en el menú emergente.
- 7. En el ajuste **Tamaño papel**, seleccione cualquier tamaño de papel menos el de sin márgenes.
- 8. Seleccione **Papel Normal** o **Sobre** en el ajuste **Tipo papel**.
- 9. Seleccione **Escala de Grises**.
- 10. Configure otros ajustes si es necesario.
- 11. Haga clic en **Imprimir**.

#### **Información relacionada**

- & ["Cancelar la impresión" de la página 76](#page-75-0)
- & ["Carga de papel en la Cassette de papel" de la página 44](#page-43-0)
- & ["Conceptos básicos de impresión" de la página 79](#page-78-0)

# **Conservación de la tinta negra cuando se está agotando (solo Windows)**

Cuando se está agotando la tinta negra y hay suficiente tinta de color, puede usar una mezcla de tintas de color para crear negra. Puede continuar imprimiendo mientras prepara un cartucho de tinta negra de recambio.

Esta característica solo está disponible cuando se seleccionan los parámetros siguientes en el controlador de la impresora.

❏ Tipo de Papel: **Papel Normal**

❏ Calidad: **Estándar**

❏ EPSON Status Monitor 3: Activado

#### *Nota:*

- ❏ Si se ha desactivado *EPSON Status Monitor 3*, acceda al controlador de la impresora, haga clic en *Más ajustes* en la ficha *Utilidades* y seleccione *Activar EPSON Status Monitor 3*.
- ❏ El negro compuesto es ligeramente diferente del negro puro. Además, se reduce la velocidad de impresión.
- ❏ Para mantener la calidad del cabezal de impresión, también se consume tinta negra.

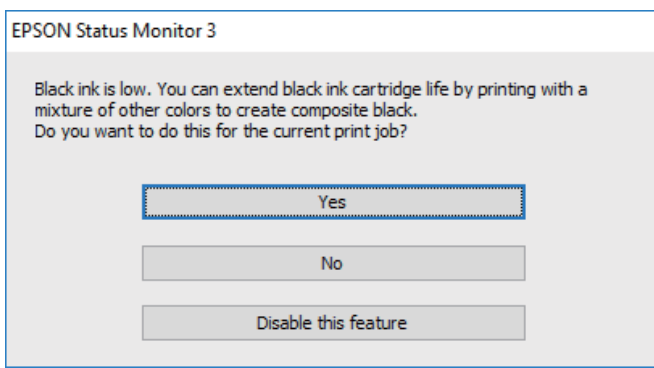

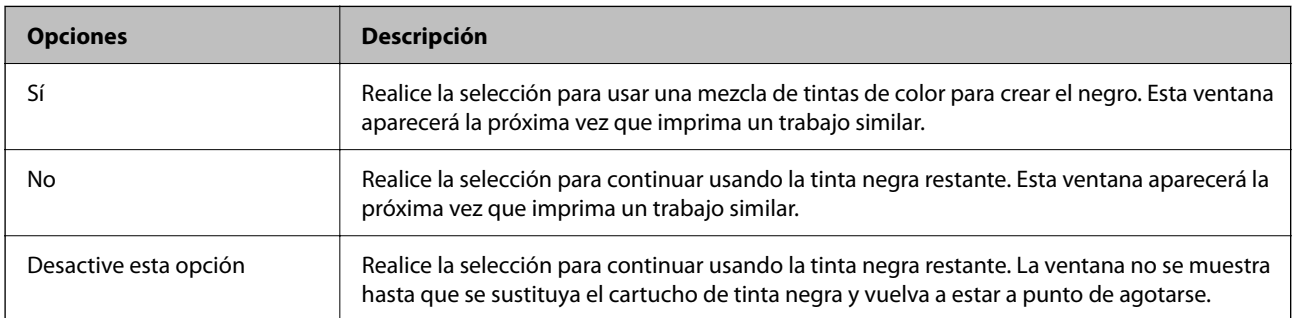

# <span id="page-141-0"></span>**Mantenimiento de la impresora**

# **Comprobación y limpieza del cabezal de impresión**

Si los inyectores están obstruidos, las impresiones se debilitan, aparecen bandas o colores inesperados. Cuando la calidad de impresión ha decaído, utilice la función de test de inyectores y compruebe si estos están obstruidos. Si los inyectores están obstruidos, limpie el cabezal de impresión.

#### c*Importante:*

- ❏ No abra el escáner ni apague la impresora durante la limpieza de los cabezales. Si la limpieza del cabezal no se ha completado, no se podrá imprimir.
- ❏ La limpieza de cabezales consume tinta y no debe realizarse más de lo necesario.
- ❏ Si queda poca tinta, quizá no pueda limpiar el cabezal de impresión.
- ❏ Si la calidad de impresión no mejora tras realizar un test de inyectores y una limpieza de cabezales unas cuatro veces, no imprima nada en seis horas como mínimo y, después, vuelva a realizar el test de inyectores y la limpieza de cabezales si es necesario. Se recomienda apagar la impresora. Si la calidad sigue sin mejorar, diríjase al Soporte Técnico de Epson.
- ❏ Para impedir que el cabezal de impresión se seque, no desenchufe la impresora cuando esté encendida.

# **Comprobación y limpieza del cabezal de impresión — Panel de control**

- 1. Cargue papel normal tamaño A4 en la impresora.
- 2. Seleccione **Mantenimiento** en la pantalla de inicio.

Para seleccionar un elemento, mueva el foco hacia el elemento mediante los botones  $\blacktriangle \blacktriangledown \blacktriangle \blacktriangleright$  v, a continuación, pulse el botón OK.

- 3. Seleccione **Com. boquilla cab. imp.**.
- 4. Siga las instrucciones en pantalla para imprimir el patrón de test de inyectores.

5. Examine el patrón impreso.Si ve que faltan segmentos o partes de líneas como se muestra en el patrón "NG", es posible que los inyectores del cabezal de impresión estén obstruidos.Vaya al paso siguiente.Si no detecta que falten segmentos o partes de líneas como se muestra en el siguiente patrón "OK", significa que los cabezales no

están obstruidos. Seleccione  $\Box$  para cerrar la función de comprobación de inyectores.

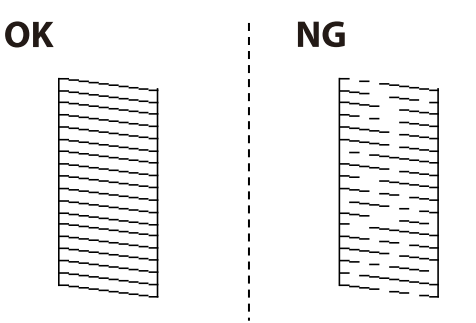

- Seleccione  $\mathbf{X}_y$  siga las instrucciones que aparecen en pantalla para limpiar el cabezal de impresión.
- 7. Cuando haya terminado la limpieza, vuelva a imprimir el patrón de comprobación de los inyectores.Repita la limpieza y la impresión del patrón hasta que todas las líneas se impriman correctamente.

#### **Información relacionada**

& ["Carga de papel en la Cassette de papel" de la página 44](#page-43-0)

### **Comprobación y limpieza del cabezal de impresión - Windows**

- 1. Cargue papel normal tamaño A4 en la impresora.
- 2. Acceda a la ventana del controlador de la impresora.
- 3. Haga clic en **Test de inyectores** en la ficha **Utilidades**.
- 4. Siga las instrucciones en pantalla.

#### **Información relacionada**

- & ["Carga de papel en la Cassette de papel" de la página 44](#page-43-0)
- & ["Acceder al controlador de impresora" de la página 60](#page-59-0)

# **Comprobación y limpieza del cabezal de impresión — Mac OS**

- 1. Cargue papel normal tamaño A4 en la impresora.
- 2. Seleccione **Preferencias del sistema** en el menú > **Impresoras y escáneres** (o **Impresión y escaneado**, **Impresión y fax**) y seleccione la impresora.
- 3. Haga clic en **Opciones y recambios** > **Utilidad** > **Abrir Utilidad Impresoras**.
- 4. Haga clic en **Test de inyectores**.
- 5. Siga las instrucciones de la pantalla.

# **Alineación del cabezal de impresión**

Ni nota que las líneas verticales no están bien alineadas, o imágenes borrosas, alinee el cabezal de impresión.

# **Alineación del cabezal de impresión — Panel de control**

- 1. Cargue papel normal tamaño A4 en la impresora.
- 2. Seleccione **Mantenimiento** en la pantalla de inicio.

Para seleccionar un elemento, mueva el foco hacia el elemento mediante los botones  $\blacktriangle \blacktriangledown \blacktriangle \blacktriangleright y$ , a continuación, pulse el botón OK.

- 3. Seleccione **Alineación de cabezal**.
- 4. Si las líneas verticales parecen desalineadas o las impresiones son borrosas, vaya al paso 5. Si ve bandas horizontales a intervalos regulares, vaya al paso 11.
- 5. Seleccione **Alineación básica** y, a continuación, siga las instrucciones en pantalla para imprimir un patrón de alineación.
- 6. Siga las instrucciones que aparecen en pantalla para alinear el cabezal de impresión. Busque y seleccione el número de patrón que tenga la línea vertical menos desalineada.

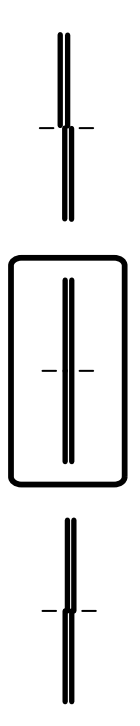
- 7. Seleccione **Alineación vertical** y, a continuación, imprima un patrón de alineación.
- 8. Busque y seleccione el número del patrón más sólido en cada grupo.

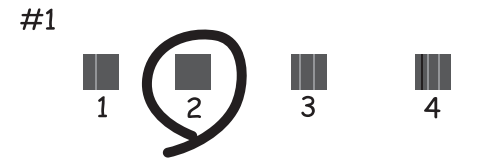

- 9. Seleccione **Alineac. línea recta** y, a continuación, imprima un patrón de alineación.
- 10. Busque y seleccione el número de patrón que tenga la línea vertical menos desalineada.

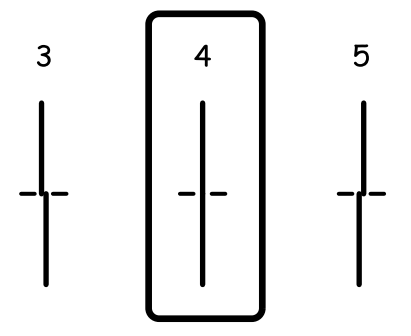

Con esto finaliza la alineación.

- 11. Seleccione **Alineación horizontal** y, a continuación, siga las instrucciones en pantalla para imprimir un patrón de alineación.
- 12. Siga las instrucciones que aparecen en pantalla para alinear el cabezal de impresión. Busque y seleccione el número del patrón menos separado y solapado.

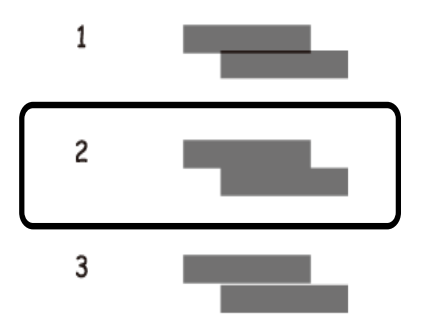

### **Información relacionada**

& ["Carga de papel en la Cassette de papel" de la página 44](#page-43-0)

# <span id="page-145-0"></span>**Limpieza del recorrido del papel**

Cuando las impresiones tengan manchas, o el papel no avance correctamente, limpie el rodillo en el interior.

### c*Importante:*

No utilice papel para limpiar el interior de la impresora. Los inyectores del cabezal de impresión pueden obstruirse con hilas.

## **Limpieza de la trayectoria de papel por manchas de tinta**

Cuando las impresiones tengan manchas o arañazos, limpie el rodillo en el interior.

### c*Importante:*

No utilice papel para limpiar el interior de la impresora.Los inyectores del cabezal de impresión pueden obstruirse con hilas.

- 1. Cargue papel normal tamaño A4 en la impresora.
- 2. Seleccione **Mantenimiento** en la pantalla de inicio.

Para seleccionar un elemento, mueva el foco hacia el elemento mediante los botones  $\blacktriangle \blacktriangledown \blacktriangle \blacktriangleright$  y, a continuación, pulse el botón OK.

- 3. Seleccione **Limpieza de guía papel**.
- 4. Siga las instrucciones en pantalla para limpiar el recorrido del papel.

#### *Nota:*

Repita este procedimiento hasta que el papel no quede manchado de tinta.

### **Información relacionada**

& ["Carga de papel en la Cassette de papel" de la página 44](#page-43-0)

## **Limpieza de la trayectoria de papel por problemas de alimentación del papel**

Cuando no se alimente papel correctamente desde la cassette de papel, limpie el rodillo en el interior.

- <sup>1.</sup> Apague la impresora pulsando el botón  $\Phi$ .
- 2. Desenchufe y desconecte el cable de alimentación.
- 3. Desconecte el cable USB y, a continuación, extraiga la tarjeta de memoria.

4. Extraiga la cassette de papel.

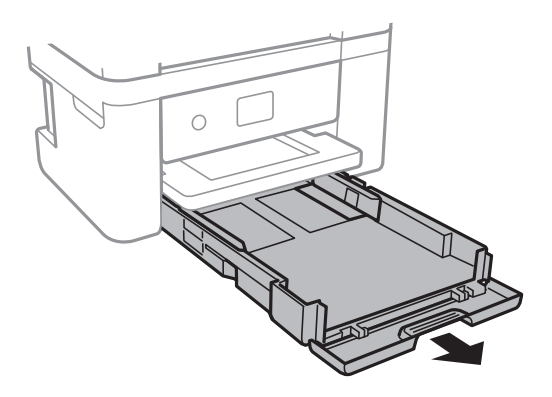

5. Levante la impresora con el botón  $\mathcal{O}$  del panel de control en la parte superior.

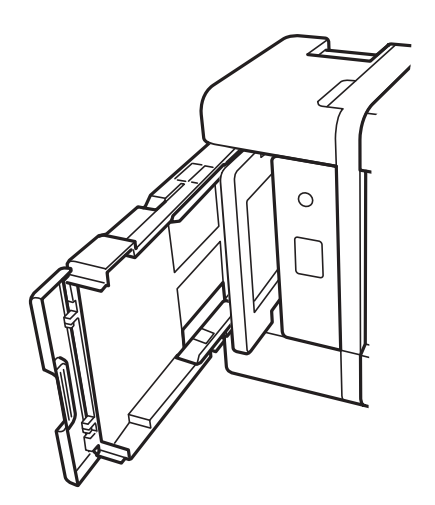

### !*Precaución:*

Tenga cuidado de no pillarse los dedos o la mano cuando levante la impresora. De lo contrario, podría hacerse daño.

6. Humedezca un paño con agua, escúrralo bien y limpie el rodillo con el paño mientras gira.

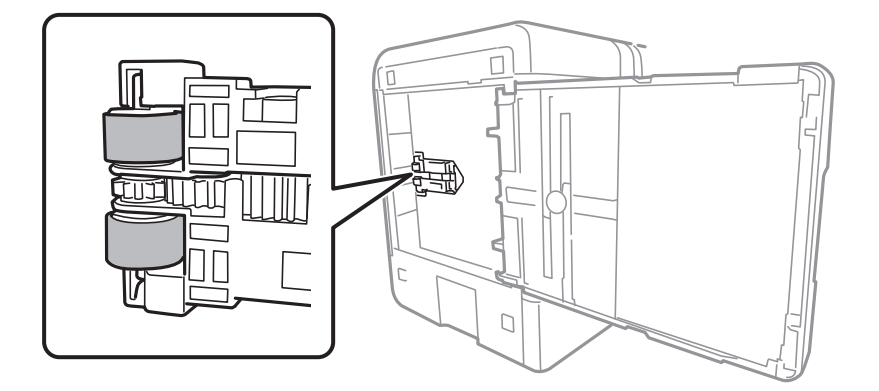

<span id="page-147-0"></span>7. Vuelva a colocar la impresora en su posición normal y luego inserte la cassette de papel.

### c*Importante:*

No deje la impresora levantada mucho tiempo.

8. Conecte el cable de alimentación.

# **Limpieza del Cristal del escáner**

Si las copias o las imágenes escaneadas están manchadas, limpie el cristal del escáner.

### c*Importante:*

Nunca utilice alcohol ni disolventes para limpiar la impresora. Esos productos químicos pueden averiar la impresora.

1. Abra la cubierta para documentos.

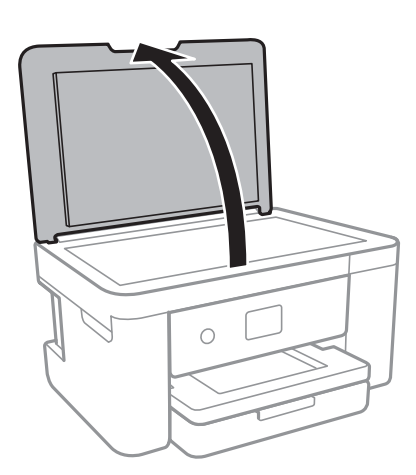

2. Utilice un paño seco, suave y limpio para limpiar la superficie del cristal del escáner.

### c*Importante:*

- ❏ Si el cristal se ensucia con grasa o con algún otro material difícil de eliminar, utilice un paño suave humedecido con un poco de limpiacristales para limpiarlo. Seque todo el líquido restante.
- ❏ No presione la superficie del cristal con fuerza.
- ❏ Tenga cuidado de no rayar ni dañar la superficie del cristal. Una superficie de cristal dañada puede provocar la disminución de la calidad del escaneado.

# **Limpieza de la cinta transparente**

Si las impresiones no mejoran después de alinear los cabezales de impresión y de limpiar el recorrido del papel, es posible que la cinta transparente del interior de la impresora esté manchada.

Elementos necesarios:

- ❏ Bastoncillos de algodón (varios)
- ❏ Agua con unas gotas de jabón (2 o 3 gotas de jabón por un 1/4 de vaso de agua)
- ❏ Luz para ver las manchas

### c*Importante:*

No utilice otro líquido de limpieza que no sea agua con unas gotas de jabón.

- 1. Apague la impresora pulsando el botón  $\mathcal{O}$ .
- 2. Abra la unidad del escáner.

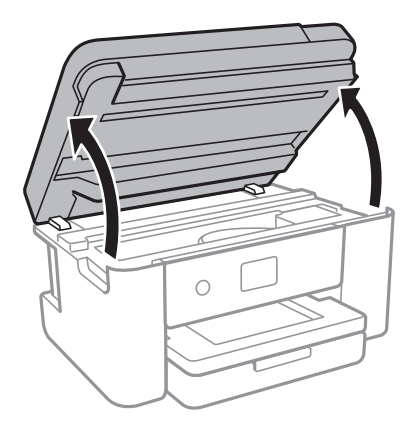

3. Compruebe si la cinta transparente está manchada. Verá las manchas con mayor facilidad si utiliza una luz. Si hay manchas (tales como marcas de dedos o grasa) en la cinta transparente (A), vaya al siguiente paso.

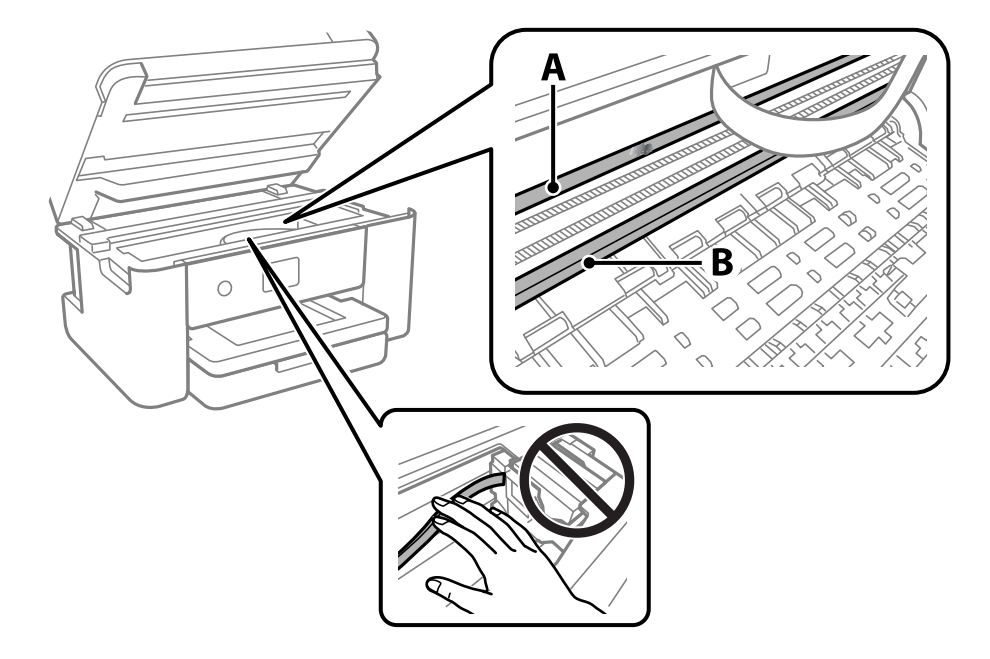

A: Cinta transparente

B: Riel

### c*Importante:*

Tenga cuidado de no tocar el riel (B). Si lo hace, es posible que no pueda imprimir. No limpie la grasa del riel, ya que es necesaria para las operaciones de la impresora.

4. Humedezca un bastoncillo de algodón en agua con unas gotas de jabón sin que gotee y después limpie la parte manchada.

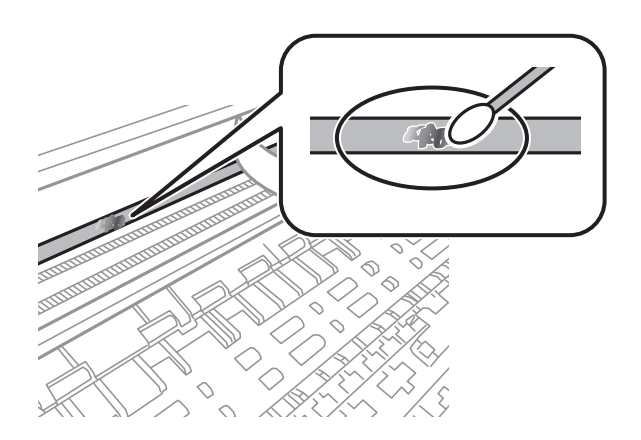

### c*Importante:*

Limpie las manchas con cuidado. Si presiona demasiado fuerte la cinta con el bastoncillo, puede que los resortes de la cinta se desplacen y la impresora resulte dañada.

5. Utilice un nuevo bastoncillo de algodón seco para limpiar la cinta.

### c*Importante:*

No deje fibras en la cinta.

#### *Nota:*

Para prevenir que las manchas se extiendan, cambie de bastoncillo de algodón con frecuencia.

- 6. Repita los pasos 4 y 5 hasta que no queden manchas en la cinta.
- 7. Compruebe que la cinta no esta manchada.

# <span id="page-150-0"></span>**Servicio de red e información del software**

Esta sección presenta los servicios de red y los productos de software disponibles para su impresora desde la página web de Epson.

# **Aplicación para configurar las operaciones de la impresora (Web Config)**

Web Config es una aplicación que se ejecuta en un navegador, como Internet Explorer o Safari, de un ordenador o de un dispositivo inteligente. Puede confirmar el estado de la impresora o cambiar los ajustes del servicio de red y de la impresora. Para usar Web Config, conecte la impresora y el ordenador o dispositivo a la misma red.

Se admiten los siguientes navegadores.

Microsoft Edge, Internet Explorer 8 o posterior, Firefox\*, Chrome\*, Safari\*

Utilice la última versión.

#### *Nota:*

Si no se ha establecido la contraseña del administrador al acceder a Web Config, debe hacerse en la página de ajuste de la contraseña del administrador.

No olvide el nombre de usuario y la contraseña. Si los olvida, deberá ponerse en contacto con el servicio de soporte técnico de Epson.

## **Ejecución de Web Config en un navegador web**

1. Compruebe la dirección IP de la impresora.

Seleccione el icono de red en la pantalla de inicio de la impresora y seleccione el modo de conexión activo para verificar la dirección IP de la impresora.

También puede comprobar la dirección IP imprimiendo el informe de conexión de red.

2. Inicie un navegador web desde un ordenador o dispositivo inteligente. A continuación, introduzca la dirección IP de la impresora.

Formato:

IPv4: http://la dirección IP de la impresora/

IPv6: http://[la dirección IP de la impresora]/

Ejemplos:

IPv4: http://192.168.100.201/

IPv6: http://[2001:db8::1000:1]/

#### *Nota:*

Mediante el dispositivo inteligente también puede ejecutar Web Config desde la pantalla de mantenimiento de Epson iPrint.

*Nota:*

Puesto que la impresora utiliza un certificado autofirmado al acceder a HTTPS, se muestra una advertencia en el navegador al iniciar Web Config; esto no indica ningún problema y se puede ignorar sin más.

#### **Información relacionada**

- & ["Impresión de un informe de conexión de red" de la página 31](#page-30-0)
- & ["Mediante Epson iPrint" de la página 103](#page-102-0)

### **Ejecutar Web Config en Windows**

Al conectar un ordenador a la impresora a través de WSD, siga los pasos que se detallan a continuación para ejecutar Web Config.

- 1. Abra la lista de impresoras en el ordenador.
	- ❏ Windows 10

Haga clic en el botón de inicio y luego seleccione **Sistema de Windows** > **Panel de control** > **Ver dispositivos e impresoras** en **Hardware y sonido**.

❏ Windows 8.1/Windows 8

Seleccione **Escritorio** > **Configuración** > **Panel de control** > **Ver dispositivos e impresoras** en **Hardware y sonido** (o **Hardware**).

❏ Windows 7

Haga clic en el botón de inicio y seleccione **Panel de control** > **Ver dispositivos e impresoras** en **Hardware y sonido**.

❏ Windows Vista

Haga clic en el botón de inicio y seleccione **Panel de control** > **Impresoras** en **Hardware y sonido**.

- 2. Haga clic con el botón secundario en la impresora y seleccione **Propiedades**.
- 3. Seleccione la ficha **Servicio web** y haga clic en la URL.

Puesto que la impresora utiliza un certificado autofirmado al acceder a HTTPS, se muestra una advertencia en el navegador al iniciar Web Config; esto no indica ningún problema y se puede ignorar sin más.

### **Ejecutar Web Config en Mac OS**

- 1. Seleccione **Preferencias del sistema** en el menú Apple > **Impresoras y escáneres** (o **Impresión y Escaneado**, **Impresión y Fax**) y, a continuación, seleccione la impresora.
- 2. Haga clic en **Opciones y recambios** > **Mostrar página web de la impresora**.

Puesto que la impresora utiliza un certificado autofirmado al acceder a HTTPS, se muestra una advertencia en el navegador al iniciar Web Config; esto no indica ningún problema y se puede ignorar sin más.

# **Aplicación para escanear documentos e imágenes (Epson Scan 2)**

Epson Scan 2 es una aplicación para controlar el escaneado.Puede ajustar el tamaño, la resolución, el brillo, el contraste y la calidad de la imagen escaneada.También puede iniciar Epson Scan 2 desde una aplicación de escaneado compatible con TWAIN.Si desea más información, consulte la ayuda de la aplicación.

### **Iniciar en Windows**

❏ Windows 10

Haga clic en el botón Inicio y, a continuación, seleccione **EPSON** > **Epson Scan 2**.

❏ Windows 8.1/Windows 8

Introduzca el nombre de la aplicación en el símbolo de búsqueda y luego seleccione el icono que aparece.

❏ Windows 7/Windows Vista/Windows XP

Haga clic en el botón de inicio y seleccione **Todos los programas** o **Programas** > **EPSON** > **Epson Scan 2**> **Epson Scan 2**.

### **Iniciar en Mac OS**

*Nota:* Epson Scan 2 no admite la función de cambio rápido de usuario de Mac OS.Desactive el cambio rápido de usuario.

Seleccione **Ir** > **Aplicaciones** > **Epson Software** > **Epson Scan 2**.

### **Información relacionada**

- & ["Escaneado mediante Epson Scan 2" de la página 123](#page-122-0)
- & ["Instalación de las aplicaciones más recientes" de la página 157](#page-156-0)

## **Agregar escáner de red**

Antes de utilizar Epson Scan 2, debe agregar el escáner de red.

1. Inicie el software y, a continuación, haga clic en **Añadir** en la pantalla **Ajustes del escáner**.

*Nota:*

- ❏ Si *Añadir* aparece atenuado, haga clic en *Habilitar edición*.
- ❏ Si se muestra la pantalla principal de Epson Scan 2, ya se ha conectado al escáner. Si desea conectarse a otra red, seleccione *Escáner* > *Ajustes* para abrir la pantalla *Ajustes del escáner*.
- 2. Agregue el escáner de red. Introduzca los elementos siguientes y, a continuación, haga clic en **Añadir**.
	- ❏ **Modelo**: Seleccione el nombre del escáner al que desea conectarse.
	- ❏ **Nombre**: Introduzca un nombre del escáner con un máximo de 32 caracteres.
	- ❏ **Buscar red**: Cuando el ordenador y el escáner están en la misma red, se muestra la dirección IP. Si no se muestra, haga clic en el botón . Si la dirección IP sigue sin aparecer, haga clic en **Entrar dirección** y, a continuación, introduzca la dirección IP directamente.
- 3. Seleccione el escáner en la pantalla **Ajustes del escáner** y, a continuación, haga clic en **Aceptar**.

# **Aplicación para configurar las operaciones de escaneo desde le panel de control (Epson Event Manager)**

Epson Event Manager es una aplicación que permite gestionar el escaneado desde el panel de control y guardar imágenes en el ordenador.Puede agregar su propia configuración como valores preestablecidos (ejemplos: tipo de documento, ubicación de carpeta donde guardar, formato de imagen).Si desea más información, consulte la ayuda de la aplicación.

### **Iniciar en Windows**

❏ Windows 10

Haga clic en el botón de inicio y seleccione **Epson Software** > **Event Manager**.

❏ Windows 8.1/Windows 8

Introduzca el nombre de la aplicación en el símbolo de búsqueda y luego seleccione el icono que aparece.

❏ Windows 7/Windows Vista/Windows XP

Haga clic en el botón de Inicio y seleccione **Todos los programas** o **Programas** > **Epson Software** > **Event Manager**.

### **Iniciar en Mac OS**

**Ir** > **Aplicaciones** > **Epson Software** > **Event Manager**.

### **Información relacionada**

& ["Instalación de las aplicaciones más recientes" de la página 157](#page-156-0)

# **Aplicación para escanear desde un ordenador (Epson ScanSmart)**

Esta aplicación le permite escanear fácilmente documentos y fotos y guardar las imágenes escaneadas en unos sencillos pasos.

Consulte la ayuda de Epson ScanSmart para ver los detalles sobre el uso de las funciones.

### **Iniciar en Windows**

❏ Windows 10

Haga clic en el botón Inicio y, a continuación, seleccione **Epson Software** > **Epson ScanSmart**.

❏ Windows 8.1/Windows 8

Introduzca el nombre de la aplicación en el acceso a Buscar y luego seleccione el icono que aparezca.

❏ Windows 7

Haga clic en el botón de inicio y, a continuación, seleccione **Todos los programas** > **Epson Software** > **Epson ScanSmart**.

### **Iniciar en Mac OS**

Seleccione **Ir** > **Aplicaciones** > **Epson Software** > **Epson ScanSmart**.

# **Aplicación para impresiones rápidas y divertidas desde un ordenador (Epson Photo+)**

Epson Photo+ es una aplicación que permite imprimir imágenes fácilmente con varios diseños. Puede usar una variedad de plantillas y realizar la corrección de imagen y ajustar la posición mientras usando una vista previa de su documento como guía. También puede añadir texto y sellos a sus imágenes donde quiera. Si imprime con papel fotográfico genuino de Epson, la tinta se aprovecha al máximo y proporciona un perfecto acabado con excelentes colores.

También incluye las siguientes funciones. Si desea más información, consulte la ayuda de la aplicación. Puede descargar las últimas aplicaciones desde el sitio web de Epson.

[http://www.epson.com](http://www.epson.com/)

❏ Impresión de etiquetas de disco (solo con modelos compatibles)

❏ Impresión de códigos QR creados

❏ Impresión de fotos con la fecha y la hora de la toma

#### *Nota:*

Para usar esta aplicación, el controlador de la impresora debe estar instalado.

### **Iniciar en Windows**

❏ Windows 10

Haga clic en el botón de inicio y, a continuación, seleccione **Epson Software** > **Epson Photo+**.

❏ Windows 8.1/Windows 8

Introduzca el nombre de la aplicación en el acceso a Buscar y luego seleccione el icono que aparezca.

❏ Windows 7

Haga clic en el botón Inicio y seleccione **Todos los programas** o **Programas** > **Epson Software** > **Epson Photo +**.

### **Iniciar en Mac OS**

Seleccione **Ir** > **Aplicaciones** > **Epson Software** > **Epson Photo+**.

### **Información relacionada**

& ["Instalación de las aplicaciones más recientes" de la página 157](#page-156-0)

# **Aplicación para utilizar fácilmente la impresora desde un dispositivo inteligente (Epson Smart Panel)**

Epson Smart Panel es una aplicación que le permite realizar operaciones con la impresora fácilmente, incluida la impresión, copia o escaneo desde un dispositivo inteligente, como un teléfono inteligente o una tableta. Puede conectar la impresora y el dispositivo inteligente a través de una red inalámbrica, comprobar los niveles de tinta y el estado de la impresora y buscar soluciones si se produce un error. También puede copiar fácilmente registrando una copia favorita.

<span id="page-155-0"></span>Busque la aplicación Epson Smart Panel en App Store o Google Play e instálela.

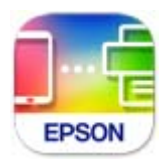

# **Aplicación para escanear y transferir imágenes (Easy Photo Scan)**

La aplicación Easy Photo Scan le permite escanear fotos y enviar la imagen escaneada a un ordenador o a un servicio de la nube.También le permite ajustar fácilmente la imagen escaneada.Si desea más información, consulte la ayuda de la aplicación.

#### *Nota:*

Para usar esta aplicación, es necesario tener instalado el controlador de escáner Epson Scan 2.

### **Iniciar en Windows**

❏ Windows 10

Haga clic en el botón de inicio y seleccione **Epson Software** > **Easy Photo Scan**.

❏ Windows 8.1/Windows 8

Introduzca el nombre de la aplicación en el símbolo de búsqueda y luego seleccione el icono que aparece.

❏ Windows 7/Windows Vista/Windows XP

Haga clic en el botón de inicio y seleccione **Todos los programas** o **Programas** > **Epson Software** > **Easy Photo Scan**.

### **Iniciar en Mac OS**

Seleccione **Ir** > **Apllicaciones** > **Epson Software** > **Easy Photo Scan**.

# **Aplicación de actualización de software y firmware (Epson Software Updater)**

Epson Software Updater es una aplicación que instala un nuevo software y actualiza el firmware a través de Internet. Si desea comprobar periódicamente la información acerca de las actualizaciones, puede establecer el intervalo de búsqueda de actualizaciones con los ajustes actualización automática de Epson Software Updater.

#### **Iniciar en Windows**

❏ Windows 10

Haga clic en el botón Inicio y, a continuación, seleccione **EPSON Software** > **Epson Software Updater**.

❏ Windows 8.1/Windows 8

Introduzca el nombre de la aplicación en el acceso a Buscar y luego seleccione el icono que aparezca.

<span id="page-156-0"></span>❏ Windows 7/Windows Vista/Windows XP

Haga clic en el botón de inicio y seleccione **Todos los programas** (o **Programas**) > **EPSON Software** > **Epson Software Updater**.

#### *Nota:*

También puede iniciar Epson Software Updater haciendo clic en el icono de la impresora de la barra de tareas del escritorio y, a continuación, seleccionando *Actualización de software*.

### **Iniciar en Mac OS**

Seleccione **Ir** > **Aplicaciones** > **Epson Software** > **Epson Software Updater**.

# **Aplicación para configurar el dispositivo en una red (EpsonNet Config)**

EpsonNet Config es una aplicación que permite establecer las direcciones y los protocolos de la interfaz de red. Consulte el manual de funcionamiento de EpsonNet Config o la ayuda de la aplicación para obtener más detalles.

### **Iniciar en Windows**

❏ Windows 10

Haga clic en el botón Inicio y, a continuación, seleccione **EpsonNet** > **EpsonNet Config**.

❏ Windows 8.1/Windows 8

Introduzca el nombre de la aplicación en el acceso a Buscar y luego seleccione el icono que aparezca.

❏ Windows 7/Windows Vista/Windows XP

Haga clic en botón inicio, y, a continuación, seleccione **Todos los programas** o **Programas** > **EpsonNet** > **EpsonNet Config SE** > **EpsonNet Config**.

#### **Iniciar en Mac OS**

**Ir** > **Aplicaciones** > **Epson Software** > **EpsonNet** > **EpsonNet Config SE** > **EpsonNet Config**.

## **Instalación de las aplicaciones más recientes**

#### *Nota:*

Para reinstalar una aplicación debe desinstalarla primero.

1. Asegúrese de que la impresora y el ordenador puedan comunicarse y que la impresora está conectada a Internet.

2. Inicie EPSON Software Updater.

La captura de pantalla es un ejemplo de Windows.

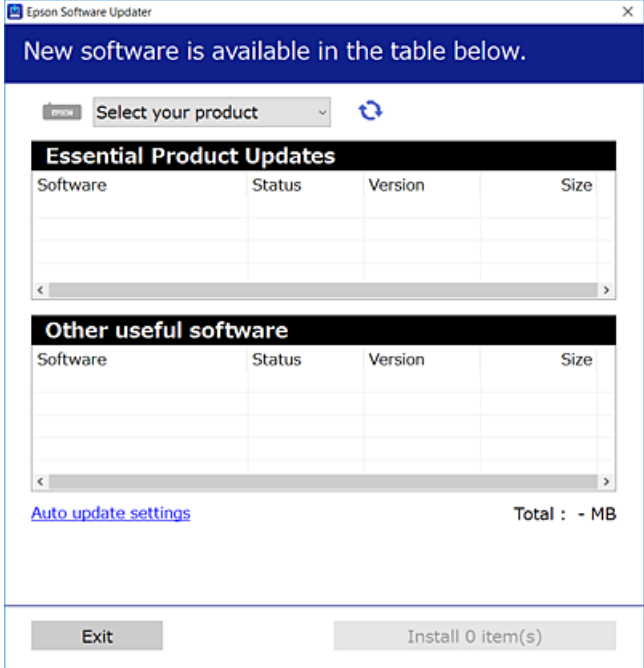

- 3. Para Windows, seleccione su impresora y haga clic en  $\bullet$  para comprobar cuáles son las últimas aplicaciones disponibles.
- 4. Seleccione los elementos que desee instalar o actualizar y haga clic en el botón instalar.

#### c*Importante:*

No apague ni desenchufe la impresora hasta que termine de actualizarse, pues podría averiarse.

*Nota:*

❏ Puede descargar las últimas aplicaciones desde el sitio web de Epson. [http://www.epson.com](http://www.epson.com/)

#### **Información relacionada**

- & ["Aplicación de actualización de software y firmware \(Epson Software Updater\)" de la página 156](#page-155-0)
- & ["Desinstalación de aplicaciones" de la página 159](#page-158-0)

# **Agregar la impresora (solo para Mac OS)**

- 1. Seleccione **Preferencias del sistema** en el Apple menú > **Impresoras y escáneres** (o **Impresión y Escaneado**, **Impresión y Fax**).
- 2. Haga clic en **+** y, a continuación, seleccione la impresora en la pantalla que se muestra.
- <span id="page-158-0"></span>3. En **Usar**, seleccione su impresora.
- 4. Haga clic en **Agregar**.

#### *Nota:*

Si su impresora no está en la lista, compruebe que está bien conectada al ordenador y que está encendida.

# **Actualización del firmware de la impresora con el panel de control**

Si la impresora está conectada a Internet, puede actualizar su firmware a través del panel de control. También puede configurar la impresora para que compruebe regularmente si hay actualizaciones de firmware y que lo avise si hay alguna disponible.

1. Seleccione **Configuración** en la pantalla de inicio.

```
Para seleccionar un elemento, mueva el foco hacia el elemento mediante los botones \blacktriangle \blacktriangledown \blacktriangle \blacktriangleright y, a
continuación, pulse el botón OK.
```
2. Seleccione **Actualización de firmware** > **Actualizar**.

```
Nota:
```
Si quiere que la impresora compruebe regularmente si hay actualizaciones de firmware disponibles, habilite *Notificación*.

- 3. Lea el mensaje que aparece en pantalla y pulse **Iniciar comprobación** para comenzar la búsqueda de actualizaciones disponibles.
- 4. Si en la pantalla LCD aparece un mensaje indicándole que hay una actualización de firmware disponible, siga las instrucciones de la pantalla para instalarla.

### c*Importante:*

- ❏ No apague ni desenchufe la impresora hasta que termine de actualizarse, pues podría averiarse.
- ❏ Si la actualización no se ha completado o no se ha instalado bien, la próxima vez que encienda la impresora no se iniciará correctamente y en la pantalla LCD aparecerá el mensaje "Recovery Mode". En ese caso, tendrá que volver a actualizar el firmware con un ordenador. Conecte la impresora al ordenador con un cable USB. Mientras en la pantalla de la impresora aparezca el mensaje "Recovery Mode", no podrá actualizar el firmware por red. En el ordenador, acceda a su web de Epson local y descárguese el firmware más reciente de la impresora. En el sitio web encontrará todas las instrucciones.

# **Desinstalación de aplicaciones**

Inicie sesión en el ordenador como administrador. Introduzca la contraseña del administrador si el ordenador lo pide.

## **Desinstalación de aplicaciones — Windows**

- 1. Pulse el botón  $\bigcup$  para apagar la impresora.
- 2. Salga de todas las aplicaciones en ejecución.
- 3. Abra el **Panel de control**:
	- ❏ Windows 10

Haga clic en el botón de inicio y seleccione **Sistema de Windows** > **Panel de control**.

❏ Windows 8.1/Windows 8

Seleccione **Escritorio** > **Configuración** > **Panel de control**.

- ❏ Windows 7/Windows Vista/Windows XP Haga clic en el botón Inicio y seleccione **Panel de control**.
- 4. Abra **Desinstalar un programa** (o **Agregar o quitar programas**):
	- ❏ Windows 10/Windows 8.1/Windows 8/Windows 7/Windows Vista Seleccione **Desinstalar un programa** en la categoría **Programas**.
	- ❏ Windows XP Haga clic en **Agregar o quitar programas**.
- 5. Seleccione la aplicación que desee desinstalar.

Si hay trabajos de impresión no p uede desinstalar el controlador de la impresora. Elimínelos espere a que los trabajos se impriman antes de desinstalar.

- 6. Desinstalación de aplicaciones:
	- ❏ Windows 10/Windows 8.1/Windows 8/Windows 7/Windows Vista Haga clic en **Desinstalar o cambiar** o en **Desinstalar**.
	- ❏ Windows XP Haga clic en **Cambiar o quitar** o en **Quitar**.

*Nota:*

Si aparece la ventana *Control de cuentas de usuario*, haga clic en *Continuar*.

7. Siga las instrucciones que aparezcan en la pantalla.

## **Desinstalación de aplicaciones — Mac OS**

1. Descargue Uninstaller usando EPSON Software Updater.

Una vez que descargue el Uninstaller, no tendrá que descargarlo de nuevo cada vez que desinstale la aplicación.

2. Pulse el botón  $\bigcup$  para apagar la impresora.

- <span id="page-160-0"></span>3. Para desinstalar el controlador de impresora, seleccione la opción **Preferencias del sistema** del menú Apple > **Impresoras y escáneres** (o **Impresión y Escaneado**, **Impresión y Fax**), y quite la impresora de la lista de impresoras activas.
- 4. Salga de todas las aplicaciones en ejecución.
- 5. Seleccione **Ir** > **Aplicaciones** > **Epson Software** > **Uninstaller**.
- 6. Seleccione la aplicación que desee y haga clic en **Eliminar**.

#### c*Importante:*

El Uninstaller quita del ordenador todos los controladores de impresoras de inyección de tinta Epson. Si usa varias impresoras de inyección de tinta Epson y desea quitar solo alguno de los controladores, elimínelos todos primero y, después, vuelva a instalar el controlador necesario.

#### *Nota:*

Si no puede encontrar la aplicación que desea desinstalar en la lista de aplicaciones, no podrá desinstalarla utilizando el Uninstaller. En este caso, seleccione *Ir* > *Aplicaciones* > *Epson Software*, seleccione la aplicación que desea desinstalar y arrástrela al icono de papelera.

#### **Información relacionada**

& ["Aplicación de actualización de software y firmware \(Epson Software Updater\)" de la página 156](#page-155-0)

# **Impresión con un servicio de red**

Si usa el servicio Epson Connect (disponible en Internet), puede imprimir desde un smartphone, tablet PC o portátil, en todo momento y prácticamente desde cualquier lugar.Para utilizar este servicio, debe registrar el usuario y la impresora en Epson Connect.

Estas son las funciones disponibles en Internet.

❏ Email Print

Cuando envía un correo electrónico con datos adjuntos, como documentos o imágenes, a una dirección de correo electrónico asignada a la impresora, puede imprimir ese correo electrónico y los archivos adjuntos desde ubicaciones remotas, como la impresora de su hogar o de la oficina.

❏ Epson iPrint

Esta aplicación tiene versiones para iOS y Android y le permite imprimir o escanear desde un smartphone o tablet.Puede imprimir documentos, imágenes y sitios web enviándolos directamente a una impresora ubicada en la misma LAN inalámbrica.

❏ Scan to Cloud

Esta aplicación le permite enviar los datos escaneados que desea imprimir a otra impresora.También puede cargar los datos escaneados a los servicios disponibles en la nube.

❏ Remote Print Driver

Este es un controlador compartido compatible con Remote Print Driver.Cuando imprima utilizando una impresora situada en una ubicación remota, puede hacerlo cambiando de impresora en la ventana de aplicaciones habitual.

Consulte el portal web de Epson Connect para obtener más información.

<https://www.epsonconnect.com/> [http://www.epsonconnect.eu](http://www.epsonconnect.eu/) (sólo para Europa)

# <span id="page-162-0"></span>**Resolución de problemas**

# **Comprobación del estado de la impresora**

## **Consulta de mensajes en la pantalla LCD**

Si aparece un mensaje de error en la pantalla LCD, siga las instrucciones en pantalla o las soluciones de abajo para solucionar el problema.

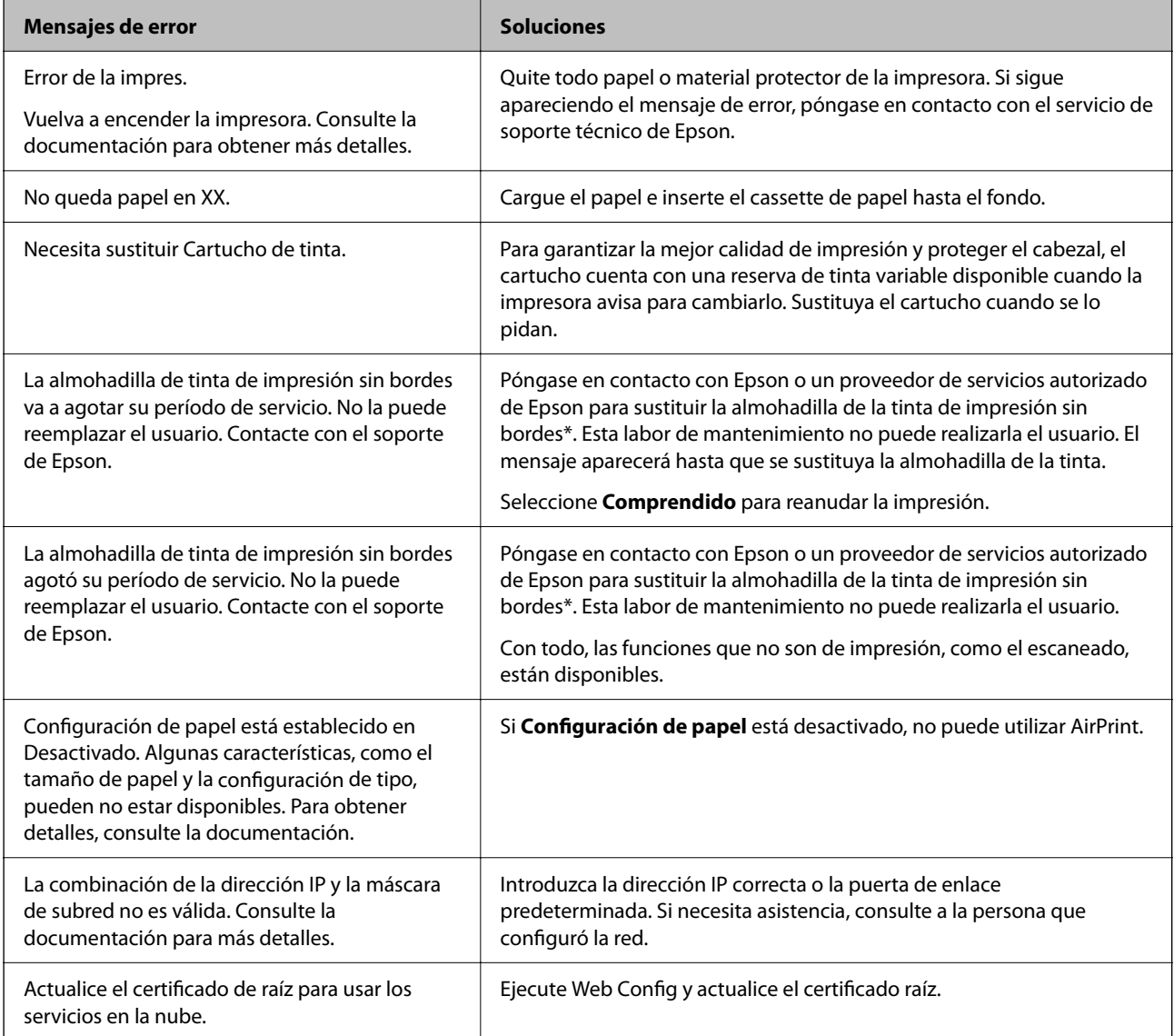

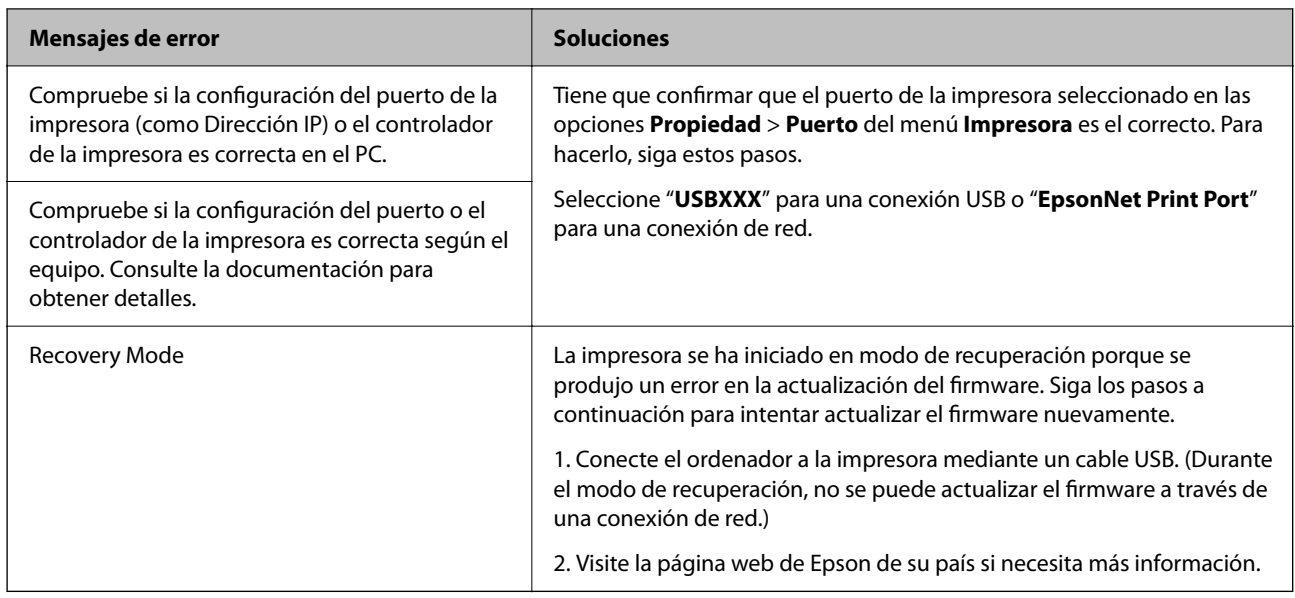

\* En algunos ciclos de impresión, se puede recoger en la almohadilla de la tinta una cantidad muy pequeña de tinta excedente. Para impedir la fuga de tinta de la almohadilla, el producto se ha diseñado para que detenga la impresión cuando la almohadilla haya alcanzado su límite. La posibilidad de que sea necesario y la frecuencia dependerán del número de páginas que imprima utilizando la opción de impresión sin márgenes. La necesidad de sustituir la almohadilla no significa que la impresora haya dejado de funcionar de acuerdo con las especificaciones. La impresora le avisará cuando la almohadilla requiera sustitución, algo que solo puede realizar un proveedor de servicios autorizado de Epson. La garantía de Epson no se hace cargo del coste de esta sustitución.

### **Información relacionada**

- & ["Cómo ponerse en contacto con el servicio técnico de Epson" de la página 201](#page-200-0)
- & ["Instalación de las aplicaciones más recientes" de la página 157](#page-156-0)
- & ["Actualización del firmware de la impresora con el panel de control" de la página 159](#page-158-0)

## **Comprobación del estado de la impresora — Windows**

- 1. Acceda a la ventana del controlador de la impresora.
- 2. Haga clic en **EPSON Status Monitor 3** en la pestaña **Utilidades** y luego haga clic en **Detalles**.

Puede comprobar el estado de la impresora, los niveles de tinta y el estado de error.

*Nota:*

Si se ha desactivado *EPSON Status Monitor 3*, haga clic en *Más ajustes* en la pestaña *Utilidades* y seleccione *Activar EPSON Status Monitor 3*.

### **Información relacionada**

& ["Acceder al controlador de impresora" de la página 60](#page-59-0)

### <span id="page-164-0"></span>**Comprobación del estado de la impresora — Mac OS**

- 1. Seleccione **Preferencias del sistema** en el menú > **Impresoras y escáneres** (o **Impresión y escaneado**, **Impresión y fax**) y seleccione la impresora.
- 2. Haga clic en **Opciones y recambios** > **Utilidad** > **Abrir Utilidad Impresoras**.
- 3. Haga clic en **EPSON Status Monitor**.

Puede comprobar el estado de la impresora, los niveles de tinta y el estado de error.

## **Comprobación del estado del software**

Quizás pueda eliminar los problemas actualizando el software a la última versión. Para comprobar el estado del software, utilice la herramienta de actualización de software.

### **Información relacionada**

- & ["Aplicación de actualización de software y firmware \(Epson Software Updater\)" de la página 156](#page-155-0)
- & ["Cómo ponerse en contacto con el servicio técnico de Epson" de la página 201](#page-200-0)

# **Extracción de papel atascado**

Siga las instrucciones en pantalla del panel de control de la impresora para localizar y quitar el papel atascado, incluso los pedazos que se hayan roto. La pantalla LCD muestra una animación que muestra cómo retirar el papel atascado.

#### !*Precaución:*

No toque nunca los botones del panel de control si tiene la mano dentro de la impresora. Si la impresora se pone en funcionamiento, podría causar lesiones. No toque las piezas sobresalientes para evitar lesiones.

### c*Importante:*

Extraiga con cuidado el papel atascado. Si lo hace con fuerza, puede dañar la impresora.

## **El papel no avanza correctamente**

Compruebe los siguientes puntos y, a continuación, efectúe las acciones correspondientes para solucionar el problema.

❏ Coloque la impresora en una superficie plana y utilícela en las condiciones ambientales recomendadas.

- ❏ Use papel admitido por esta impresora.
- ❏ Siga las precauciones en la manipulación del papel.
- ❏ No cargue más hojas que el número máximo especificado para el papel.
- ❏ Asegúrese de que la configuración del tamaño y el tipo de papel coincide con el tamaño y el tipo de papel reales cargados en la impresora.
- ❏ Limpie el rodillo de la impresora.

### **Información relacionada**

- & ["Especificaciones medioambientales" de la página 195](#page-194-0)
- & ["Precauciones en la manipulación del papel" de la página 43](#page-42-0)
- & ["Papel disponible y capacidades" de la página 42](#page-41-0)
- & ["Lista de tipos de papel" de la página 48](#page-47-0)

### **El papel se atasca**

Cargue papel en la dirección correcta y deslice las guías laterales hasta los bordes del papel.

### **Información relacionada**

- & ["Extracción de papel atascado" de la página 165](#page-164-0)
- & ["Carga de papel en la Cassette de papel" de la página 44](#page-43-0)

### **Entran varias hojas de papel a la vez**

Cargue papel en la dirección correcta y deslice las guías laterales hasta los bordes del papel.

### **Información relacionada**

& ["Carga de papel en la Cassette de papel" de la página 44](#page-43-0)

### **Entran a la vez varias hojas de papel**

Cuando se proporcionan varias hojas de papel a la vez durante la impresión manual a doble cara, retire todo el papel que haya en la impresora antes de volver a cargarlo.

### **El papel es expulsado durante la impresión**

Si carga papel con membrete (papel en el que determinada información, como el nombre del remitente o de la empresa están preimpresos en el encabezado), seleccione **Encabezado** como ajuste de tipo de papel.

## **Problemas de alimentación y del panel de control**

### **No se produce el encendido**

❏ Compruebe que el cable de alimentación esté bien enchufado.

<span id="page-166-0"></span>❏ Mantenga presionado el botón P durante un rato más.

## **No se produce el apagado**

Mantenga presionado el botón  $\mathcal{O}$  durante un rato más. Si aún no puede apagar la impresora, desconecte el cable de alimentación. Para que no se seque el cabezal de impresión, vuelva a encender y apagar la impresora pulsando el  $bot$ ón  $\bigcup$ 

## **Apagado automático**

- ❏ Seleccione **Configuración** > **Config. básica** > **Ajustes de apagado** y luego deshabilite los ajustes **Apagar si no hay actividad** y **Apagar si se desconecta**.
- ❏ Seleccione **Configuración** > **Config. básica** y luego deshabilite el ajuste **Temporizador apagado**.

*Nota:*

Es posible que su producto tenga la función *Ajustes de apagado* o *Temporizador apagado*, según el lugar de compra.

### **La pantalla LCD se oscurece**

La impresora está en modo de reposo Pulse cualquier botón en el panel de control para que la pantalla LCD regrese a su estado anterior.

# **No puedo imprimir desde un ordenador**

## **Comprobación de la conexión (USB)**

- ❏ Conecte bien el cable USB a la impresora y al ordenador.
- ❏ Si usa un concentrador USB, pruebe conectando la impresora directamente al ordenador.
- ❏ Si no se reconoce el cable USB, cambie de puerto o de cable USB.

<span id="page-167-0"></span>❏ Si la impresora no puede imprimir a través de una conexión USB, intente lo siguiente.

Desconecte el cable USB del ordenador.Haga clic con el botón derecho en el icono de la impresora que aparece en el ordenador y, a continuación, seleccione **Quitar Dispositivo**.Después, conecte el cable USB al ordenador e intente hacer una impresión de prueba.

Restablezca la conexión USB siguiendo los pasos de este manual para cambiar el modo de conexión a un ordenador.Consulte el siguiente enlace para obtener más información sobre este problema.

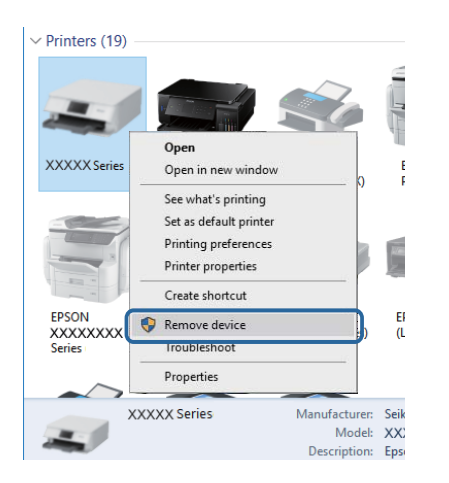

## **Comprobación de la conexión (Red)**

- ❏ Si ha cambiado su punto de acceso o proveedor, intente configurar de nuevo los ajustes de red de la impresora.Conecte el ordenador o dispositivo inteligente al mismo SSID que la impresora.
- ❏ Apague los dispositivos que quiera conectar a la red.Espere unos 10 segundos y, a continuación, encienda los dispositivos en el siguiente orden; punto de acceso, ordenador o dispositivo inteligente y, a continuación, la impresora.Acerque la impresora y el ordenador o dispositivo inteligente al punto de acceso para mejorar la comunicación por ondas de radio y, a continuación, intente configurar los ajustes de red de nuevo.
- ❏ Imprima el informe de conexión de red.Consulte el siguiente enlace para obtener más información sobre este problema.Si el informe muestra que la conexión de red ha fallado, compruebe el informe de conexión de red y siga las soluciones impresas.
- ❏ Si la dirección IP asignada a la impresora es 169.254.XXX.XXX y la máscara de subred es 255.255.0.0, puede que la dirección IP no está correctamente asignada.Reinicie el punto de acceso o restablezca los ajustes de red de la impresora.Si el problema no se resuelve, consulte la documentación del punto de acceso.
- ❏ Intente acceder a una página web desde su ordenador para comprobar que la configuración de red de su ordenador es correcta.Si no puede acceder a ninguna página web, hay un problema con el ordenador.Compruebe la conexión de red del ordenador.

### **Información relacionada**

& ["Conexión a un ordenador" de la página 22](#page-21-0)

## **Comprobación del software y los datos**

❏ Asegúrese de que el controlador de la impresora instalado es original de Epson.Si no hay un controlador original de Epson instalado, las funciones disponibles serán limitadas.Le recomendamos utilizar un controlador original de Epson.Consulte el siguiente enlace para obtener más información sobre este problema.

❏ Si va a imprimir una imagen de un gran volumen de datos, es posible que el ordenador se quede sin memoria.Imprima la imagen con una resolución inferior o en un tamaño menor.

### **Información relacionada**

- & "Comprobación de controladores de la impresora originales de Epson" de la página 169
- & ["Instalación de las aplicaciones más recientes" de la página 157](#page-156-0)

### **Comprobación de controladores de la impresora originales de Epson**

Puede comprobar si un controlador original de Epson está instalado en su ordenador a través de uno de los siguientes métodos.

### **Windows**

Seleccione **Panel de control** > **Ver dispositivos e impresoras** (**Impresoras**, **Impresoras y faxes**) y, a continuación, haga lo siguiente para abrir la ventana de propiedades del servidor de impresión.

❏ Windows 10/Windows 8.1/Windows 8/Windows 7

Haga clic en el icono de la impresora y después haga clic en **Propiedades del servidor de impresión** en la parte superior de la ventana.

❏ Windows Vista

Haga clic con el botón derecho en la carpeta **Impresoras** y después haga clic en **Ejecutar como administrador** > **Propiedades del servidor**.

❏ Windows XP

Seleccione **Propiedades del servidor** en el menú **Archivo**.

Haga clic en la pestaña **Controlador**.Si aparece el nombre de su impresora en la lista significa que hay un controlador original de Epson instalado en su ordenador.

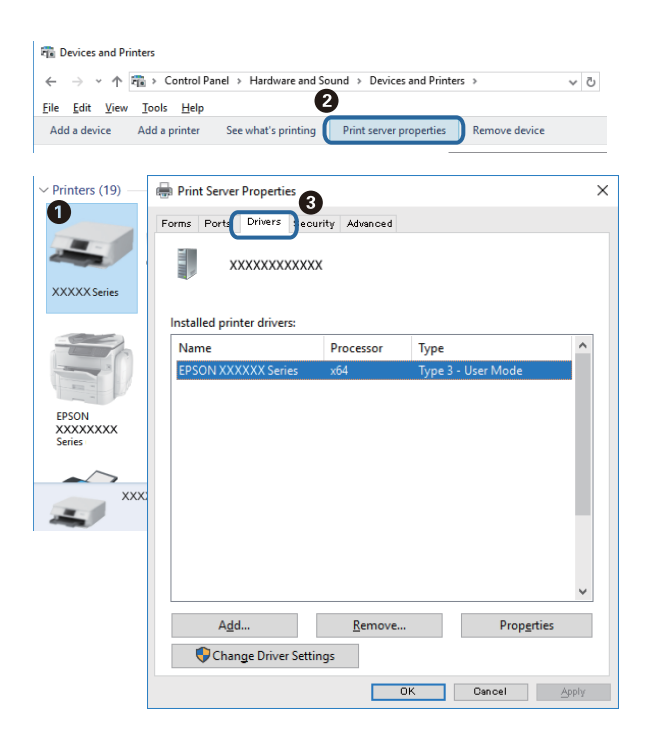

### **Mac OS**

Seleccione **Preferencias del sistema** en el menú **| interestado** > **Impresoras** y escáneres (o Impresión y escaneado, **Impresión y fax**) y seleccione la impresora.Haga clic en **Opciones y recambios** y, si aparecen en la ventana las pestañas **Opciones** y **Utilidad**, significa que hay un controlador original de Epson instalado en su ordenador.

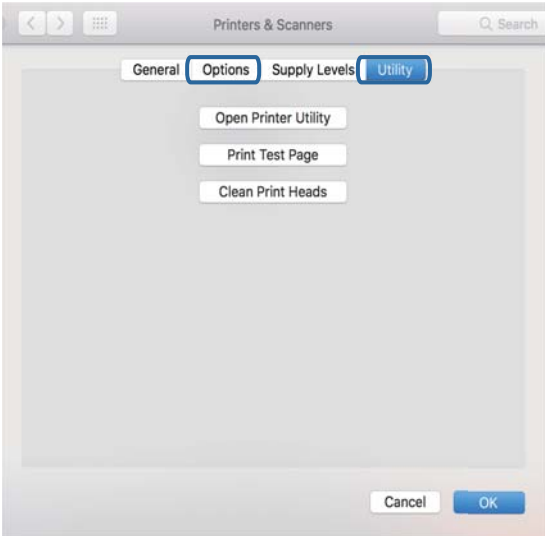

#### **Información relacionada**

& ["Instalación de las aplicaciones más recientes" de la página 157](#page-156-0)

## **Comprobación del estado de la impresora desde el ordenador (Windows)**

Haga clic en **Cola de impresión** en la pestaña **Utilidades** del controlador de la impresora y compruebe lo siguiente.

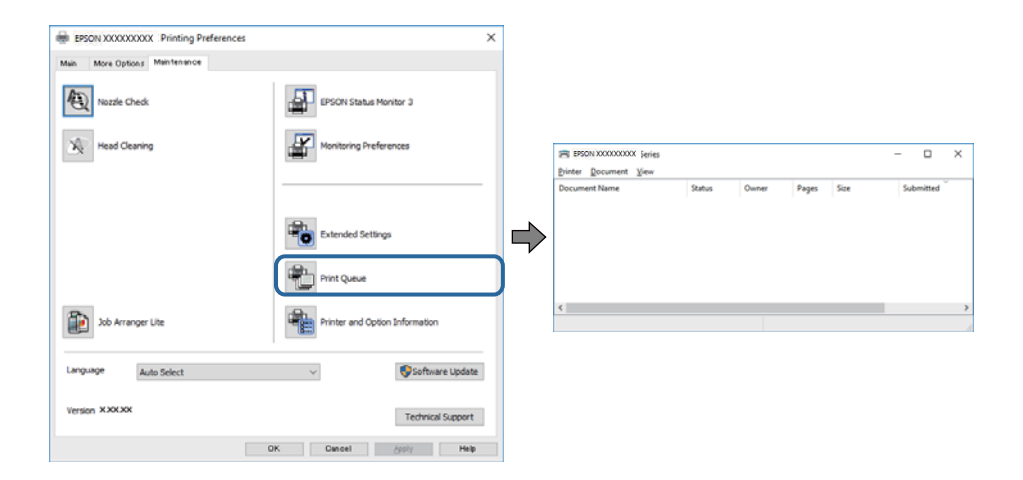

❏ Compruebe si hay trabajos de impresión en pausa.

Si quedan datos innecesarios, seleccione **Cancelar todos los documentos** desde el menú de la **Impresora**.

<span id="page-170-0"></span>❏ Cerciórese de que la impresora no esté desconectada o no configurada.

Si la impresora está desconectada o no configurada, borre este valor en el menú **Impresora**.

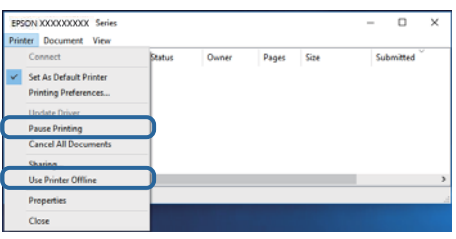

❏ Compruebe que la impresora esté seleccionada como predeterminada en el menú **Impresora** (debe haber una marca de verificación en el elemento de menú).

Si la impresora no aparece seleccionada como predeterminada, selecciónela.Si hay varios iconos en **Panel de control** > **Ver dispositivos e impresoras** (**Impresoras**, **Impresoras y faxes**), consulte la siguiente información para seleccionar el icono.

Ejemplo)

Conexión USB: EPSON XXXX Series

Conexión de red: EPSON XXXX Series (red)

Si instala el controlador de la impresora más de una vez, puede que se creen copias del controlador de la impresora.Si se crean copias del tipo "EPSON XXXX Series (copia 1)", haga clic con el botón derecho en el icono de la copia del controlador y, a continuación, haga clic en **Quitar dispositivo**.

❏ Tiene que confirmar que el puerto de la impresora seleccionado en las opciones **Propiedad** > **Puerto** del menú **Impresora** es el correcto. Para hacerlo, siga estos pasos.

Seleccione "**USBXXX**" para una conexión USB, o "**EpsonNet Print Port**" para una conexión de red.

### **Comprobación del estado de la impresora desde el ordenador (Mac OS)**

Asegúrese de que el estado de la impresora no sea **Pausa**.

Seleccione **Preferencias del sistema** en el menú > **Impresoras y escáneres** (o **Impresión y Escaneado**, **Impresión y fax**) y haga doble clic en la impresora.Si la impresora está en pausa, haga clic en **Reanudar** (o en **Reanudar impresora**).

# **Cuando no se puede configurar la red**

- ❏ Apague los dispositivos que quiera conectar a la red. Espere unos 10 segundos y, a continuación, encienda los dispositivos en el siguiente orden; punto de acceso, ordenador o dispositivo inteligente y, a continuación, la impresora. Acerque la impresora y el ordenador o dispositivo inteligente al punto de acceso para mejorar la comunicación por ondas de radio y, a continuación, intente configurar los ajustes de red de nuevo.
- ❏ Seleccione **Configuración** > **Configuración de red** > **Comprobación de conexión de red** e imprima el informe de conexión de red. Si se produce un error, lea el informe de conexión de red y siga las soluciones indicadas en él.

#### **Información relacionada**

& ["Impresión de un informe de conexión de red" de la página 31](#page-30-0)

& ["Mensajes y soluciones que aparecen en el informe de conexión de red" de la página 32](#page-31-0)

## **No puedo conectarme desde otros dispositivos incluso cuando la configuración de red no da problemas**

Si no puede conectarse a la impresora desde el ordenador o dispositivo inteligente aunque el informe de conexión de red no refleje ningún problema, lea la información a continuación.

❏ Cuando utiliza múltiples puntos de acceso al mismo tiempo, es posible que no pueda utilizar la impresora desde el ordenador o dispositivo inteligente por la configuración actual de los puntos de acceso.Conecte el ordenador o dispositivo inteligente al mismo punto de acceso que la impresora.

Si está activada, desactive la función de tethering en el dispositivo inteligente.

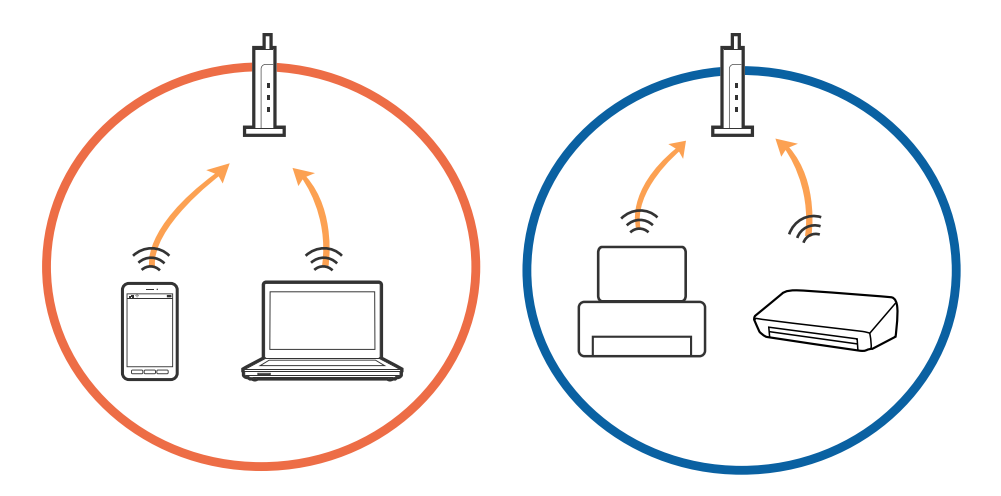

❏ Es posible que no se pueda conectar al punto de acceso si el punto de acceso tiene múltiples SSID y los dispositivos están conectados a SSID diferentes mediante el mismo punto de acceso.Conecte el ordenador o dispositivo inteligente al mismo SSID que la impresora.

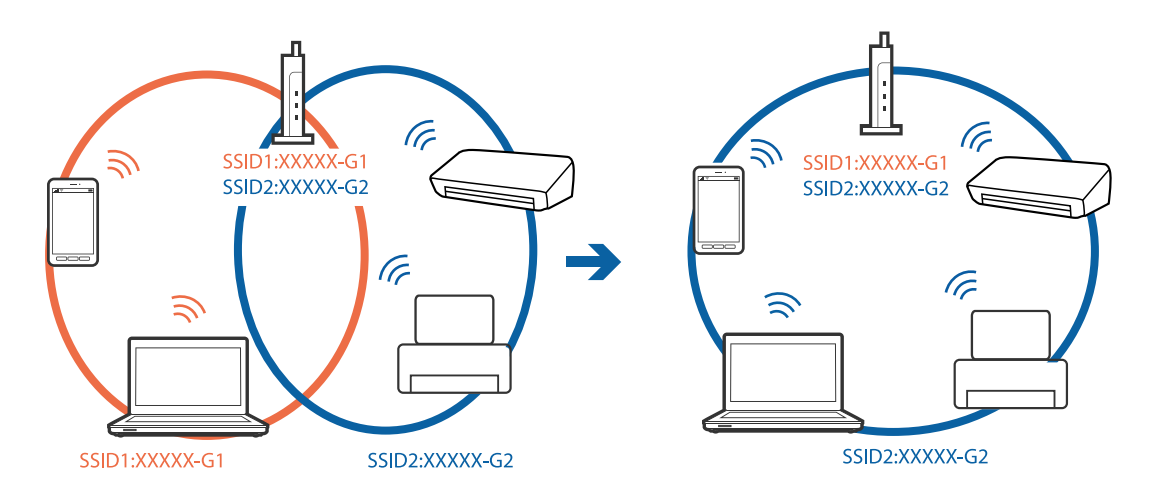

❏ Los SSID de un punto de acceso compatible tanto con IEEE802.11a como con IEEE802.11g son de 2,4 GHz y 5 GHz.Si conecta el ordenador o dispositivo inteligente a un SSID de 5 GHz, no podrá conectarse con la impresora porque la impresora solo es compatible con la comunicación a 2,4 GHz.Conecte el ordenador o dispositivo inteligente al mismo SSID que la impresora.

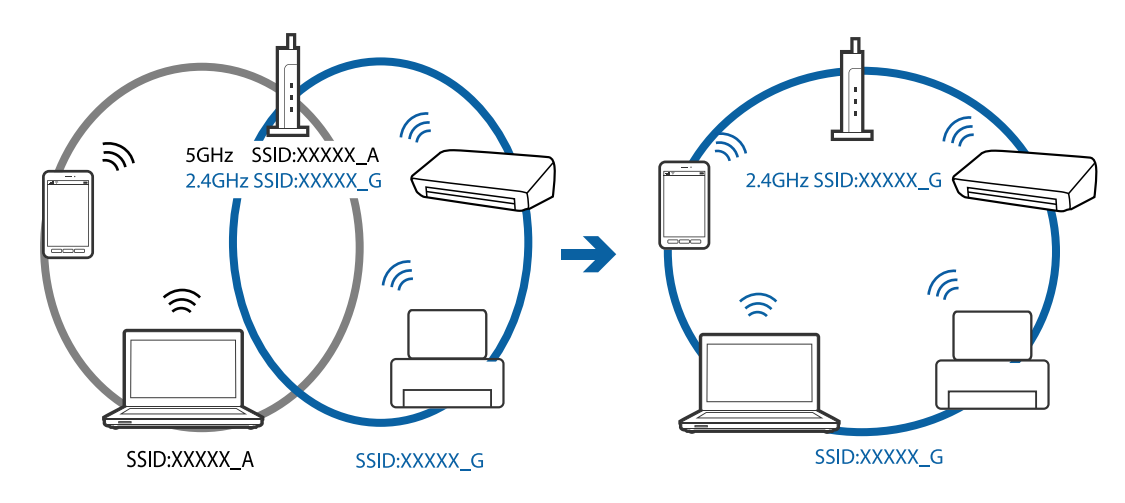

❏ La mayoría de puntos de acceso cuentan con una función de separador de privacidad que bloquea la comunicación entre dispositivos conectados.Si no puede establecer comunicación entre la impresora y el ordenador o dispositivo inteligente incluso si están conectados a la misma red, desactive el separador de privacidad en el punto de acceso.Consulte el manual proporcionado con el punto de acceso para obtener más detalles.

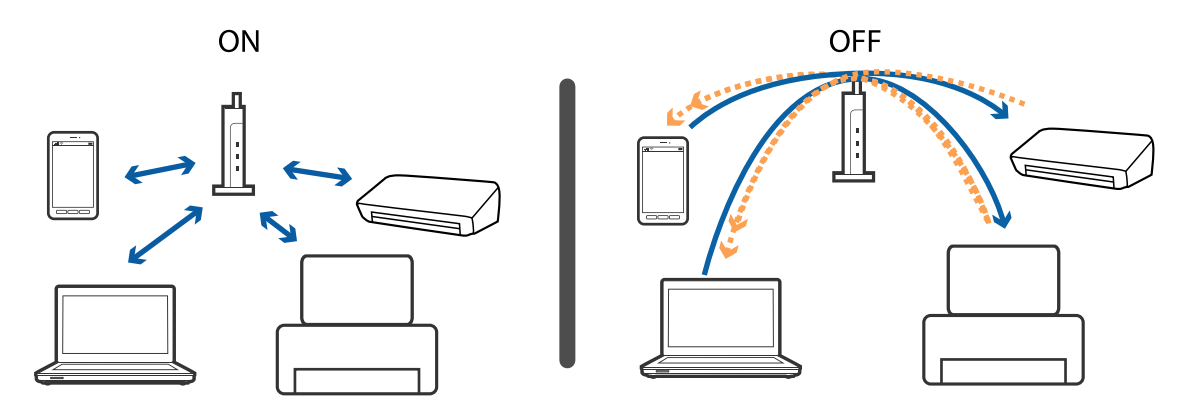

### **Información relacionada**

& "Comprobación del SSID conectado a la impresora" de la página 173

### **Comprobación del SSID conectado a la impresora**

Seleccione **Configuración** > **Configuración de red** > **Estado de la red**.Puede comprobar el SSID del Wi-Fi y Wi-Fi Direct (PA Simple) desde cada menú.

## **Comprobación del SSID del ordenador**

### **Windows**

Haga clic en **france en la bandeja de tareas del escritorio.**Compruebe en la lista el nombre de la SSID conectada.

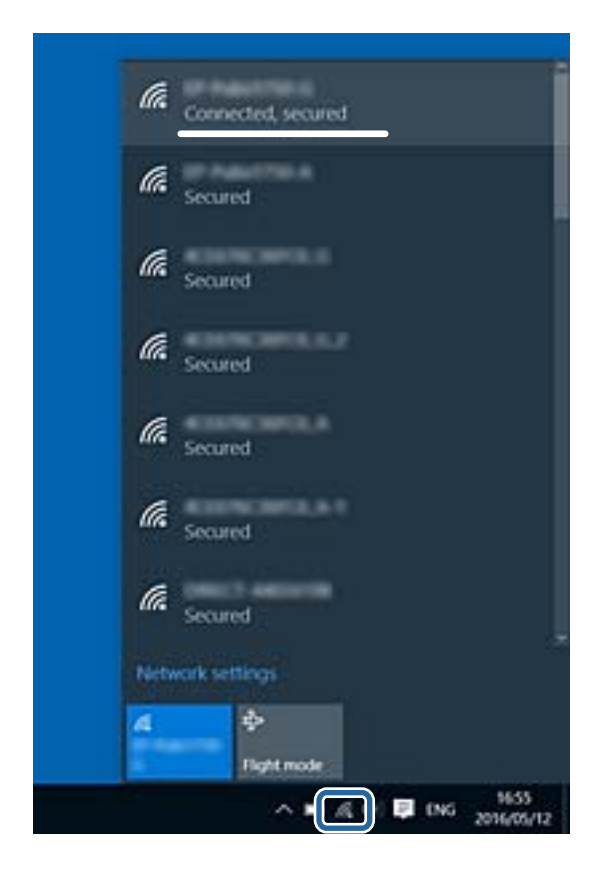

### **Mac OS**

Haga clic en el icono Wi-Fi en la parte superior de la pantalla del ordenador.Se visualiza una lista de SSIDs y el SSID conectado se indica con una marca de verificación.

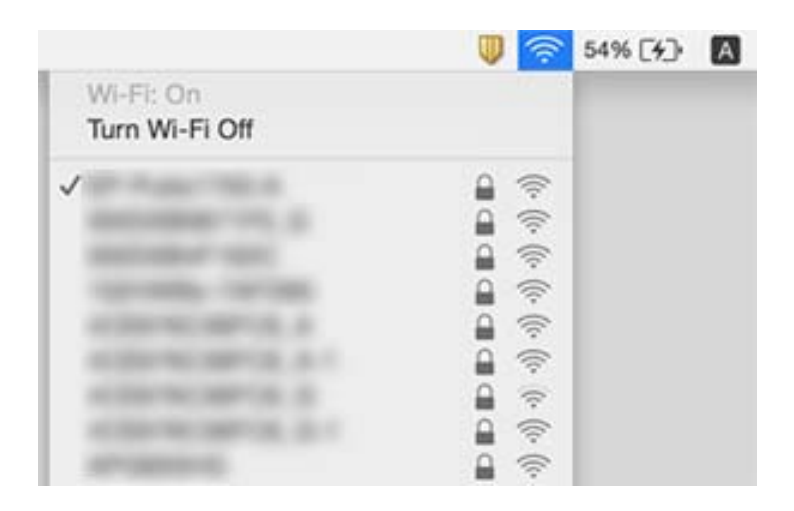

# <span id="page-174-0"></span>**No puedo imprimir desde un iPhone o iPad**

- ❏ Conecte el iPhone o iPad a la misma red (SSID) que la impresora.
- ❏ Active **Configuración de papel** en los siguientes menús. **Configuración** > **Config. de la impresora** > **Config. fuente papel** > **Configuración de papel**
- ❏ Habilite el ajuste AirPrint en Web Config.

### **Información relacionada**

- $\blacktriangleright$  ["Conexión a un dispositivo inteligente" de la página 23](#page-22-0)
- & ["Aplicación para configurar las operaciones de la impresora \(Web Config\)" de la página 151](#page-150-0)

# **Problemas de impresión**

### **La impresión sale rayada o faltan colores**

Si no ha utilizado la impresora durante un tiempo prolongado, es posible que los inyectores de los cabezales de impresión estén obstruidos y las gotas de tinta no se descarguen. Realice un test de inyectores y luego limpie el cabezal de impresión si alguno de los inyectores del cabezal de impresión está obstruido.

### **Información relacionada**

& ["Comprobación y limpieza del cabezal de impresión" de la página 142](#page-141-0)

## **Aparecen bandas o colores incorrectos**

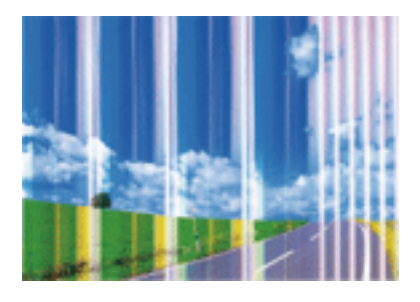

Los inyectores del cabezal de impresión pueden estar obstruidos. Ejecute un test de inyectores para comprobar si están obstruidos los inyectores del cabezal de impresión. Si hay algún inyector obstruido, limpie el cabezal de impresión.

### **Información relacionada**

& ["Comprobación y limpieza del cabezal de impresión" de la página 142](#page-141-0)

### **Aparecen bandas de color aproximadamente cada 3.3 cm**

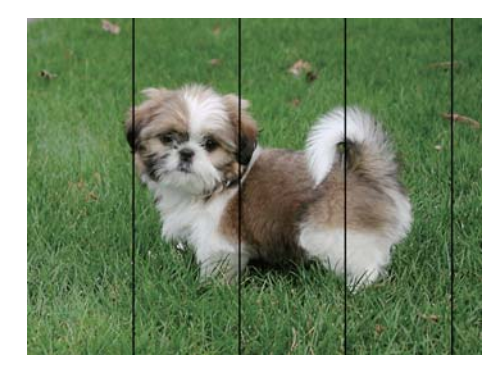

- ❏ Seleccione el tipo de papel adecuado para el papel que haya cargado en la impresora.
- ❏ Alinee el cabezal de impresión mediante la función **Alineación horizontal**.
- ❏ Cuando imprima en papel normal, utilice un ajuste de calidad más alto.

### **Información relacionada**

- & ["Lista de tipos de papel" de la página 48](#page-47-0)
- & ["Alineación del cabezal de impresión" de la página 144](#page-143-0)

## **Impresiones borrosas, con bandas verticales o desalineadas**

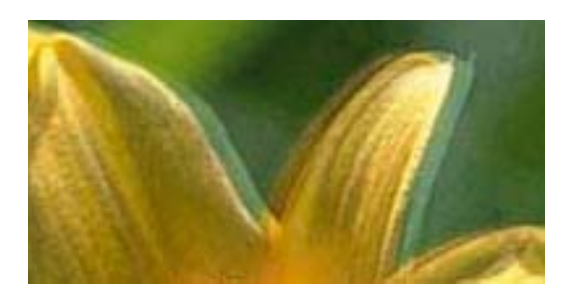

entnanen ane r Aufdruck. W  $\sqrt{5008}$  "Regel

Alinee el cabezal de impresión mediante la función **Alineación vertical**.

### **Información relacionada**

& ["Alineación del cabezal de impresión" de la página 144](#page-143-0)

### **La calidad de la impresión no ha mejorado después de alinear el cabezal**

Con la impresión en dos sentidos (bidireccional o de alta velocidad), el cabezal imprime mientras se mueve en ambos sentidos y las líneas verticales pueden quedar desalineadas. Si no ha mejorado la calidad de la impresión, inhabilite el ajuste bidireccional (o alta velocidad). Si inhabilita este ajuste, la impresión será más lenta.

❏ Panel de control

Deshabilite la opción **Bidireccional** en **Configuración** > **Config. de la impresora**.

❏ Windows

Anule la selección de **Bidireccional** en la pestaña **Más Opciones** del controlador de impresora.

#### ❏ Mac OS

Seleccione **Preferencias del sistema** en el menú > **Impresoras y escáneres** (o **Impresión y escaneado**, **Impresión y fax**) y seleccione la impresora. Haga clic en **Opciones y recambios** > **Opciones** (o **Controlador**). Seleccione **Desactivado** como el ajuste de **Impresión alta velocidad**.

### **La calidad de la impresión es baja**

Compruebe lo siguiente si la calidad de impresión es baja debido a la presencia de imágenes borrosas, bandas, colores ausentes o desvaídos o desalineación.

#### **Comprobación de la impresora**

- ❏ Realice un test de inyectores y luego limpie el cabezal de impresión si alguno de los inyectores del cabezal de impresión está obstruido.
- ❏ Alinee el cabezal de impresión.

#### **Comprobación del papel**

- ❏ Use papel admitido por esta impresora.
- ❏ No imprima en papel húmedo, dañado o demasiado viejo.
- ❏ Si el papel está curvado o el sobre contiene aire, alíselo.
- ❏ No apile el papel inmediatamente después de imprimir.
- ❏ Seque completamente las impresiones antes de archivarlas o mostrarlas. Al secar las impresiones, evite la luz solar directa, no use un secador y no toque la cara impresa del papel.
- ❏ Al imprimir imágenes o fotos, Epson recomienda el uso de papel Epson original en vez de papel normal. Imprima en la cara imprimible del papel Epson original.

#### **Comprobación de la configuración de impresión**

- ❏ Seleccione el tipo de papel adecuado para el papel que haya cargado en la impresora.
- ❏ Imprima con un ajuste de calidad más alta.

### **Comprobación del cartucho de tinta**

- ❏ Epson no recomienda el uso del cartucho de tinta después de la fecha de caducidad indicada en el paquete.
- ❏ Para conseguir mejores resultados, use los cartuchos de tinta en los seis meses siguientes a la apertura del envoltorio.
- ❏ Intente usar cartuchos de tinta originales de Epson. Este producto se ha diseñado para ajustar los colores según el uso de cartuchos de tinta originales de Epson. El uso de cartuchos de tinta no originales puede afectar negativamente a la calidad de impresión.

### **Información relacionada**

- & ["Comprobación y limpieza del cabezal de impresión" de la página 142](#page-141-0)
- & ["Alineación del cabezal de impresión" de la página 144](#page-143-0)
- & ["Papel disponible y capacidades" de la página 42](#page-41-0)
- & ["Lista de tipos de papel" de la página 48](#page-47-0)
- & ["Precauciones en la manipulación del papel" de la página 43](#page-42-0)

## **El papel tiene manchas o arañazos**

❏ Cuando aparezcan bandas horizontales al principio o al final de las hojas, cargue el papel en la dirección correcta y deslice las guías laterales hasta que toquen los bordes del papel.

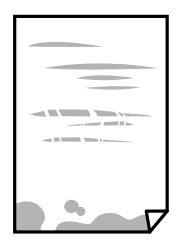

❏ Cuando aparezcan bandas verticales o se corra la tinta, limpie el recorrido del papel.

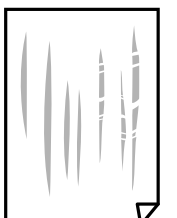

❏ Cuando el problema no se haya resuelto despues de limpiar el recorrido del papel, la parte dentro de la impresora que se muestra en la ilustración está manchada. Apague la impresora y, a continuación, limpie la tinta utilizando un bastoncillo de algodón.

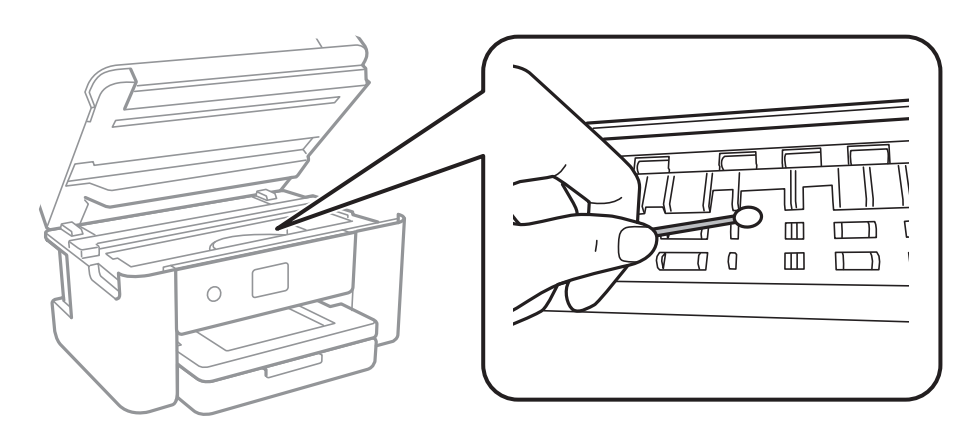

No toque el cable plano blanco ni la película transparente dentro de la impresora. Podría provocar un funcionamiento inadecuado.

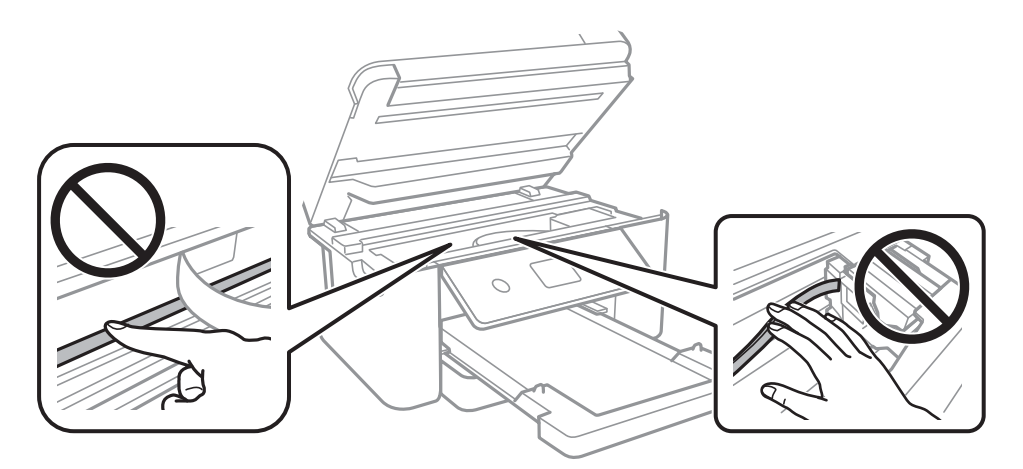

- ❏ Coloque el papel en una superficie plana para comprobar si está curvado. Si lo está, alíselo.
- ❏ Cuando imprima a doble cara manualmente, compruebe que la tinta esté completamente seca antes de volver a cargar el papel.

### **Información relacionada**

- & ["Carga de papel en la Cassette de papel" de la página 44](#page-43-0)
- & ["Limpieza de la trayectoria de papel por manchas de tinta" de la página 146](#page-145-0)

## **Salen manchas de tinta en las impresiones automáticas por las 2 caras**

Si utiliza la función de impresión a 2 caras automática y va a imprimir datos de alta densidad (imágenes y gráficos, por ejemplo), configure una densidad de impresión inferior y un tiempo de secado más largo.

### **Información relacionada**

& ["Opciones de menú de Config. de la impresora" de la página 55](#page-54-0)

### **Las fotografías impresas salen pegajosas**

Es posible que esté imprimiendo en el lado del papel fotográfico equivocado. Asegúrese de estar imprimiendo en la cara imprimible.

Si imprime en el lado del papel fotográfico equivocado, deberá limpiar el recorrido del papel.

#### **Información relacionada**

& ["Limpieza de la trayectoria de papel por manchas de tinta" de la página 146](#page-145-0)

### **Las imágenes/fotos se imprimen con los colores incorrectos**

Si va a imprimir desde el panel de control o con el controlador de la impresora Windows, se aplica la opción de ajuste automático de fotos de Epson de forma predeterminada, según el tipo de papel. Pruebe a cambiar el ajuste.

❏ Panel de control

Cambie el ajuste de **Mejorar** de **Automático** a cualquier otra opción. Si el cambio de ajuste no funciona, seleccione **Mejora desactiv.** como el valor de ajuste de **Mejorar**.

❏ Controlador de la impresora para Windows

En la pestaña **Más Opciones**, seleccione **Personaliz** en **Corrección del color** y, a continuación, haga clic en **Más opciones**. Cambie el ajuste de **Corrección de escena** de **Auto corrección** a cualquier otra opción. Si el cambio de ajuste no funciona, utilice un método de corrección del color que no sea **PhotoEnhance** en **Color**.

### **Información relacionada**

& ["Ajuste del color de la impresión" de la página 74](#page-73-0)

### **No puedo imprimir sin márgenes**

Seleccione la opción sin márgenes en los ajustes de impresión. Si selecciona un tipo de papel que no admita la impresión sin márgenes, no podrá seleccionar **Sin márgenes**. Seleccione un tipo de papel que admita la impresión sin márgenes.

#### **Información relacionada**

- & ["Opciones avanzadas de menú para Copiar" de la página 111](#page-110-0)
- & ["Conceptos de impresión básicos" de la página 61](#page-60-0)
- & ["Conceptos básicos de impresión" de la página 79](#page-78-0)

### **Los bordes de la imagen aparecen recortados en la impresión sin márgenes**

Durante la impresión sin márgenes, la imagen se amplía ligeramente y el área que sobresale se recorta.Seleccione un ajuste de ampliación más pequeño.

❏ Panel de control

Cambie el ajuste **Expansión**.
❏ Windows

Haga clic en **Ajustes** (al lado de la casilla **Sin márgenes** de la ficha **Principal** del controlador de impresora), y cambie los ajustes.

❏ Mac OS

Cambie el ajuste **Expansión** del menú **Ajustes Impresión** del cuadro de diálogo de impresión.

#### **Información relacionada**

& ["Opciones avanzadas de menú para Copiar" de la página 111](#page-110-0)

### **La posición, el tamaño o los márgenes de la impresión son incorrectos**

- ❏ Cargue papel en la dirección correcta y deslice las guías laterales hasta los bordes del papel.
- ❏ Al colocar originales en el cristal del escáner, alinee la esquina del original con la esquina indicada con un símbolo en el marco del cristal del escáner. Si los extremos de la copia se recortan, aleje el original ligeramente de los extremos.
- ❏ Si va a colocar los originales en el cristal del escáner, limpie el cristal del escáner y la cubierta para documentos. Si hay polvo o manchas en el cristal, el área de copia se puede ampliar para incluirlos y producir una posición de copia errónea o imágenes pequeñas.
- ❏ Seleccione el **Tamaño doc.** apropiado en los ajustes de copia.
- ❏ Seleccione el ajuste de tamaño de papel adecuado.
- ❏ Ajuste el valor del margen en la aplicación de modo que se encuentre dentro del área imprimible.

#### **Información relacionada**

- & ["Carga de papel en la Cassette de papel" de la página 44](#page-43-0)
- & ["Colocación de originales en el Cristal del escáner" de la página 48](#page-47-0)
- & ["Limpieza del Cristal del escáner" de la página 148](#page-147-0)
- & ["Área imprimible" de la página 190](#page-189-0)

### **Los caracteres impresos son incorrectos o ilegibles**

- ❏ Conecte bien el cable USB a la impresora y al ordenador.
- ❏ Cancele todos los trabajos de impresión en pausa.
- ❏ No ponga el ordenador en modo **Hibernar** o **Suspender** manualmente mientras se imprime. Se podrían imprimir páginas con texto ilegible la próxima vez que inicie el ordenador.
- ❏ Si utiliza el mismo controlador de impresora que utilizó anteriormente, es posible que los caracteres impresos sean ilegibles. Asegure que el controlador de impresora que usa es para esta impresora. Compruebe el nombre de impresión en la parte superior de la ventana del controlador de impresora.

### **La imagen impresa aparece invertida**

Borre cualquier parámetro de imagen invertida en el controlador de la impresora o en la aplicación.

❏ Windows

Anule la selección de **Espejo** en la ficha **Más Opciones** del controlador de la impresora.

❏ Mac OS

Anule la selección de **Espejo** en el menú **Ajustes Impresión** del controlador de la impresora.

### **Patrones tipo mosaico en las impresiones**

Al imprimir imágenes o fotos, hágalo con datos de alta resolución. Las imágenes en los sitios web normalmente son de baja resolución aunque se vean bien en pantalla. Por ello su calidad de impresión puede ser inferior.

### **Aparecen colores desiguales, manchas, puntos o líneas rectas en la imagen copiada**

- ❏ Limpie el recorrido del papel.
- ❏ Limpie el cristal del escáner.
- ❏ No presione demasiado el original o la cubierta para documentos cuando coloque los originales en el cristal del escáner.
- ❏ Cuando el papel adquiere manchas, reduzca el valor de la densidad de la copia.

### **Información relacionada**

- & ["Limpieza de la trayectoria de papel por manchas de tinta" de la página 146](#page-145-0)
- & ["Limpieza del Cristal del escáner" de la página 148](#page-147-0)
- & ["Opciones de menú básicas para Copiar" de la página 111](#page-110-0)

### **Aparecen patrones moiré (trama arrugada o sombreada) en la imagen copiada**

Cambie los valores de reducción y ampliación, o cambie un poco el ángulo de colocación del original.

### **Información relacionada**

& ["Opciones de menú básicas para Copiar" de la página 111](#page-110-0)

### **En la copia aparece una imagen del reverso del original**

- ❏ Coloque los originales finos en el cristal del escáner y luego coloque encima un trozo de papel negro.
- ❏ Reduzca la densidad de la copia en el panel de control.

### **Información relacionada**

& ["Opciones de menú básicas para Copiar" de la página 111](#page-110-0)

### **El problema de impresión no se ha resuelto**

Si ha probado todas las soluciones y no ha resuelto el problema, intente desinstalar y volver a instalar el controlador de la impresora.

### **Información relacionada**

- & ["Desinstalación de aplicaciones" de la página 159](#page-158-0)
- & ["Instalación de las aplicaciones más recientes" de la página 157](#page-156-0)

# **Otros problemas de impresión**

### **La impresión es demasiado lenta**

- ❏ Cierre todas las aplicaciones que no necesite.
- ❏ Reduzca el ajuste de calidad.La impresión de alta calidad reduce la velocidad de impresión.
- ❏ Active el parámetro bidireccional (o alta velocidad).Cuando se activa este parámetro, el cabezal imprime mientras se mueve en ambas direcciones y la velocidad de impresión aumenta.
	- ❏ Panel de control

Desde la pantalla de inicio, seleccione **Configuración** > **Config. de la impresora** > **Bidireccional** y habilítelo.

❏ Windows

Seleccione **Bidireccional** en la pestaña **Más Opciones** del controlador de la impresora.

❏ Mac OS

Seleccione **Preferencias del sistema** en el menú > **Impresoras y escáneres** (o **Impresión y escaneado**, **Impresión y fax**) y seleccione la impresora.Haga clic en **Opciones y recambios** > **Opciones** (o **Controlador**).Seleccione **Activado** como el ajuste de **Impresión alta velocidad**.

- ❏ Desactive el modo silencioso.Esta función reduce la velocidad de impresión.
	- ❏ Panel de control

Seleccione <sup>CON</sup> en la pantalla de inicio y después deshabilite el Modo silencioso.

❏ Windows

Seleccione **Desactivada** como ajuste de **Modo silencioso** en la pestaña **Principal** del controlador de la impresora.

❏ Mac OS

Seleccione **Preferencias del sistema** en el menú > **Impresoras y escáneres** (o **Impresión y escaneado**, **Impresión y fax**) y seleccione la impresora.Haga clic en **Opciones y recambios** > **Opciones** (o **Controlador**).Seleccione **Desactivado** como el ajuste de **Modo silencioso**.

## **La impresión se ralentiza notablemente durante la impresión continua**

La impresión se ralentiza para evitar que el mecanismo de la impresora se sobrecaliente y se dañe. Sin embargo, puede seguir imprimiendo. Para volver a la velocidad normal de impresión, deje la impresora inactiva durante al menos 30 minutos. La velocidad de impresión no vuelve a su estado normal si la alimentación está apagada.

### **No puedo cancelar la impresión desde un ordenador con Mac OS X versión 10.6.8**

Si quiere detener la impresión desde el ordenador, configure los siguientes ajustes.

Ejecute Web Config y seleccione **Puerto9100** en el ajuste **Protocolo de primera prioridad** de **Configuración de**

**AirPrint**. Seleccione **Preferencias del sistema** en el menú > **Impresoras y escáneres** (o **Impresión y Escaneado**, **Impresión y Fax**), quite la impresora y vuelva a agregarla.

# **No puedo iniciar el escaneado**

- ❏ Conecte bien el cable USB a la impresora y al ordenador.Si usa un concentrador USB, pruebe conectando la impresora directamente al ordenador.
- ❏ Si escanea a alta resolución a través de una red, puede producirse un error de comunicación.Reduzca la resolución.
- ❏ Asegúrese de que está seleccionada la impresora correcta (escáner) en Epson Scan 2.

### **Verifique que el sistema detecte la impresora cuando utilice Windows**

En Windows, cerciórese de que la impresora (escáner) aparece en **Escáneres y cámaras**.La impresora (escáner) debería aparecer como "EPSON XXXXX (nombre de la impresora)".Si no aparece, desinstale y vuelva a instalar Epson Scan 2.Consulte lo siguiente para acceder a **Escáneres y cámaras**.

❏ Windows 10

Haga clic con el botón derecho en el botón de Inicio o manténgalo pulsado, seleccione **Panel de control**, introduzca "Escáneres y cámaras" en el cuadro de búsqueda, haga clic en **Ver escáneres y cámaras** y compruebe si aparece la impresora.

❏ Windows 8.1/Windows 8

Seleccione **Escritorio** > **Configuración** > **Panel de control**, introduzca "Escáneres y cámaras" en el cuadro de búsqueda, haga clic en **Mostrar escáneres y cámaras** y compruebe si aparece la impresora.

❏ Windows 7

Haga clic en el botón de Inicio y seleccione **Panel de control**, introduzca "Escáneres y cámaras" en el cuadro de búsqueda, haga clic en **Ver escáneres y cámaras** y compruebe si aparece la impresora.

❏ Windows Vista

Haga clic en el botón de Inicio, seleccione **Panel de control** > **Hardware y sonido** > **Escáneres y cámaras** y compruebe si aparece la impresora.

❏ Windows XP

Haga clic en el botón de Inicio, seleccione **Panel de control** > **Impresoras y otro hardware** > **Escáneres y cámaras** y compruebe si aparece la impresora.

#### <span id="page-184-0"></span>**Información relacionada**

- & ["Desinstalación de aplicaciones" de la página 159](#page-158-0)
- & ["Instalación de las aplicaciones más recientes" de la página 157](#page-156-0)

# **Problemas con la imagen escaneada**

### **Colores irregulares, suciedad, manchas, y similares al escanear desde el cristal del escáner**

- ❏ Limpie el cristal del escáner.
- ❏ Retire la basura y suciedad que se adhiera al original.
- ❏ No presione con demasiada fuerza en el original o en la cubierta de los documentos. Si presiona con demasiada fuerza, pueden producirse desenfoque, manchas y puntos.

### **Información relacionada**

& ["Limpieza del Cristal del escáner" de la página 148](#page-147-0)

### **La calidad de la imagen es tosca**

- ❏ Ajuste el **Modo** en Epson Scan 2 conforme al original que desee escanear. Escanee usando los ajustes para documentos en **Modo Documento** y los ajustes para fotos en **Modo Foto**.
- ❏ En Epson Scan 2, ajuste la imagen usando los elementos de la pestaña **Ajustes avanzados** y, a continuación, escanee.
- ❏ Si la resolución es baja, intente incrementar la resolución y escanee de nuevo.

#### **Información relacionada**

& ["Escaneado mediante Epson Scan 2" de la página 123](#page-122-0)

### **Aparecen offsets en el fondo de las imágenes**

Puede que aparezcan las imágenes de la parte trasera del original en la imagen escaneada.

❏ En Epson Scan 2, seleccione la pestaña **Ajustes avanzados** y, a continuación, ajuste el **Brillo**.

Esta función puede no estar habilitada dependiendo de la configuración de la pestaña **Ajustes Principales** > **Tipo Imagen** o de otros ajustes de la pestaña **Ajustes avanzados**.

- ❏ En **Modo Documento** en Epson Scan 2, seleccione la pestaña **Ajustes avanzados** y, a continuación, **Opción Imagen** > **Mejora del texto**.
- ❏ Cuando escanee desde el cristal del escáner, coloque papel negro o un protector de escritorio sobre el original.

#### **Información relacionada**

& ["Escaneado mediante Epson Scan 2" de la página 123](#page-122-0)

& ["Colocación de originales" de la página 48](#page-47-0)

### **El texto está borroso**

- ❏ En **Modo Documento** en Epson Scan 2, seleccione la pestaña **Ajustes avanzados** y, a continuación, **Opción Imagen** > **Mejora del texto**.
- ❏ Seleccione **Modo Documento** como **Modo** en Epson Scan 2. Escanee usando los ajustes para documentos en **Modo Documento**.
- ❏ En **Modo Documento** en Epson Scan 2, cuando el **Tipo Imagen** en la pestaña de **Ajustes Principales** está establecido como **Blanco y negro**, ajuste el **Umbral** en la pestaña **Ajustes avanzados**. Cuando incremente el **Umbral**, la zona de color negro se hace más grande.
- ❏ Si la resolución es baja, intente incrementar la resolución y escanee de nuevo.

#### **Información relacionada**

& ["Escaneado mediante Epson Scan 2" de la página 123](#page-122-0)

### **Aparecen patrones tipo moiré (redes -como sombras)**

Si el original es un documento impreso, los patrones de moiré (sombras en forma de banda) pueden aparecer en la imagen escaneada.

❏ En la pestaña **Ajustes avanzados** en Epson Scan 2, establezca **Destramado**.

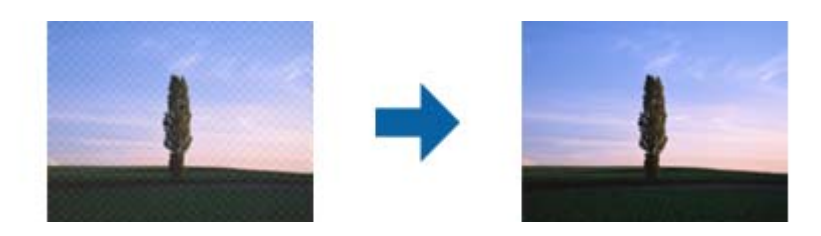

❏ Cambie la resolución, y luego escanee de nuevo.

#### **Información relacionada**

& ["Escaneado mediante Epson Scan 2" de la página 123](#page-122-0)

### **No puedo escanear la zona correcta en el cristal de escaneo**

- ❏ Asegúrese de que el original está colocado correctamente y coincide con las marcas de alineación.
- ❏ Si falta el borde de la imagen escaneada, aleje ligeramente el original del borde del cristal de escaneo.
- ❏ Cuando coloque múltiples originales en el cristal del escáner, asegúrese de que haya un espacio de al menos 20 mm (0,79 pulg.) entre los originales.
- ❏ Cuando escanee desde el panel de control y seleccione la función de autoescaneo con área de recorte, retire los restos o suciedad que pudiera haber en el cristal del escáner y la cubierta de documentos. Si hay restos o suciedad alrededor del original, el rango de escaneo se expandirá para incluirlos.

#### **Información relacionada**

- & ["Colocación de originales" de la página 48](#page-47-0)
- & ["Limpieza del Cristal del escáner" de la página 148](#page-147-0)

### **No se reconoce el texto correctamente cuando se guarda como Searchable PDF**

- ❏ En la ventana **Opciones de formato de imagen** en Epson Scan 2, comprube que el **Idioma del Texto** está establecido correctamente en la pestaña **Texto**.
- ❏ Compruebe que se coloca derecho el original.
- ❏ Use un original con texto claro. El reconocimiento de texto puede verse afectado negativamente en los siguientes tipos de originales.
	- ❏ Originales que ya hayan sido copiados varias veces
	- ❏ Originales recibidos por fax (con baja resolución)
	- ❏ Originales en los que los espacios entre las letras o entra las líneas sean demasiado pequeños
	- ❏ Originales con renglones o subrayado sobre el texto
	- ❏ Originales con texto manuscrito
	- ❏ Originales con arrugas o pliegues
- ❏ En **Modo Documento** en Epson Scan 2, cuando el **Tipo Imagen** en la pestaña de **Ajustes Principales** está establecido como **Blanco y negro**, ajuste el **Umbral** en la pestaña **Ajustes avanzados**. Cuando incremente el **Umbral**, el negro se hace más intenso.
- ❏ En **Modo Documento** en Epson Scan 2, seleccione la pestaña **Ajustes avanzados** y, a continuación, **Opción Imagen** > **Mejora del texto**.

#### **Información relacionada**

& ["Escaneado mediante Epson Scan 2" de la página 123](#page-122-0)

### **No puedo solucionar problemas con la imagen escaneada**

Si ha probado todas las soluciones y no ha resuelto el problema, inicie la configuración de Epson Scan 2 usando Epson Scan 2 Utility.

#### *Nota:*

Epson Scan 2 Utility es una aplicación suministrada con Epson Scan 2.

- 1. Inicie Epson Scan 2 Utility.
	- ❏ Windows 10

Haga clic en el botón de Inicio y seleccione **EPSON** > **Epson Scan 2 Utility**.

❏ Windows 8.1/Windows 8

Introduzca el nombre de la aplicación en el acceso a Buscar y luego seleccione el icono que aparezca.

❏ Windows 7/Windows Vista/Windows XP

Haga clic en el botón inicio y, a continuación, seleccione **Todos los programas** o **Programas** > **EPSON** > **Epson Scan 2** > **Epson Scan 2 Utility**.

### <span id="page-187-0"></span>❏ Mac OS

Seleccione **Ir** > **Aplicaciones** > **Epson Software** > **Epson Scan 2 Utility**.

- 2. Seleccione la pestaña **Otros**.
- 3. Haga clic en **Reiniciar**.

*Nota:* Si la reinicialización no soluciona el problema, desinstale y vuelva a instalar Epson Scan 2.

### **Información relacionada**

- & ["Desinstalación de aplicaciones" de la página 159](#page-158-0)
- & ["Instalación de las aplicaciones más recientes" de la página 157](#page-156-0)

# **Otros problemas de escaneado**

### **El escaneado es demasiado lento**

Reduzca la resolución.

### **Información relacionada**

& ["Escaneado mediante Epson Scan 2" de la página 123](#page-122-0)

### **El escaneado se detiene cuando se realiza en PDF/Multi-TIFF**

- ❏ Cuando se escanea utilizando Epson Scan 2, se pueden escanear continuamente hasta 999 páginas en formato PDF y hasta 200 en formato Multi-TIFF.
- ❏ Para escanear grandes volúmenes, recomendamos hacerlo en escala de grises.
- ❏ Aumente el espacio libre en el disco duro del ordenador. El escaneado podría detenerse si no hay suficiente espacio libre en el disco.
- ❏ Pruebe a escanear con una resolución inferior. El escaneado se detiene si el tamaño total de los datos alcanza el límite.

#### **Información relacionada**

& ["Escaneado mediante Epson Scan 2" de la página 123](#page-122-0)

# **Otros problemas**

### **Ligera descarga eléctrica al tocar la impresora**

Si hay muchos periféricos conectados al ordenador, quizás sienta una ligera descarga eléctrica al tocar la impresora. Instale un cable a tierra desde el ordenador que está conectado a la impresora.

### **Ruido durante el funcionamiento**

Si se escucha mucho ruido durante el funcionamiento, active el **Modo silencioso**. Tenga en cuenta que, si lo activa, la impresión será más lenta.

❏ Panel de control

Pulse <sup>d</sup>OFF</sup> en la pantalla de inicio y después habilite el **Modo silencioso**.

❏ Controlador de impresora de Windows

Habilite **Modo silencioso** en la pestaña **Principal**.

❏ Controlador de impresora de Mac OS

Seleccione **Preferencias del sistema** en el menú > **Impresoras y escáneres** (o **Impresión y escaneado**, **Impresión y fax**) y seleccione la impresora. Haga clic en **Opciones y recambios** > **Opciones** (o **Controlador**). Seleccione **Activado** como el ajuste de **Modo silencioso**.

### **No se pueden guardar datos en un dispositivo de memoria**

- ❏ Compruebe que el dispositivo de memoria no está protegido contra escritura.
- ❏ Compruebe que el dispositivo de memoria tiene suficiente memoria disponible. Si no hay memoria suficiente, no se pueden guardar datos.

### **La aplicación está bloqueada por un firewall (solo Windows)**

Agregue la aplicación como programa admitido por el servidor de seguridad de Windows en la configuración de seguridad, en el **Panel de control**.

### **"!" aparece en la pantalla Selección de foto**

Cuando el archivo de imagen no es compatible con el producto, en la pantalla LCD aparece el signo "!".

# <span id="page-189-0"></span>**Apéndice**

# **Especificaciones técnicas**

### **Especificaciones de la impresora**

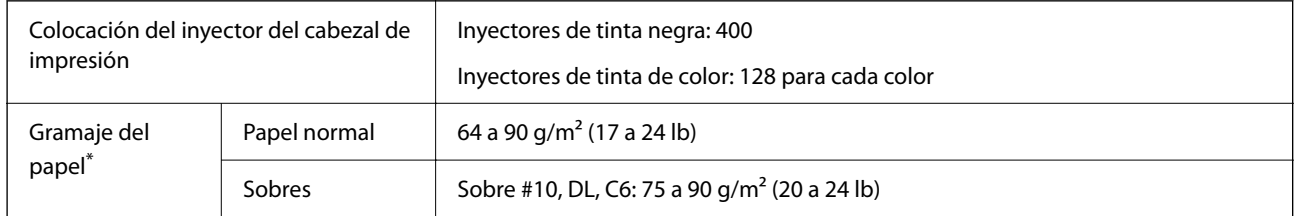

\* Aunque el grosor del papel esté dentro de este intervalo, es posible que el papel no se introduzca en la impresora o que la calidad de impresión disminuya en función de las propiedades o de la calidad del papel.

### **Área imprimible**

### *Área imprimible de las hojas sueltas*

La calidad de impresión puede decaer en áreas sombreadas debido al mecanismo de la impresora.

### **Impresión con bordes**

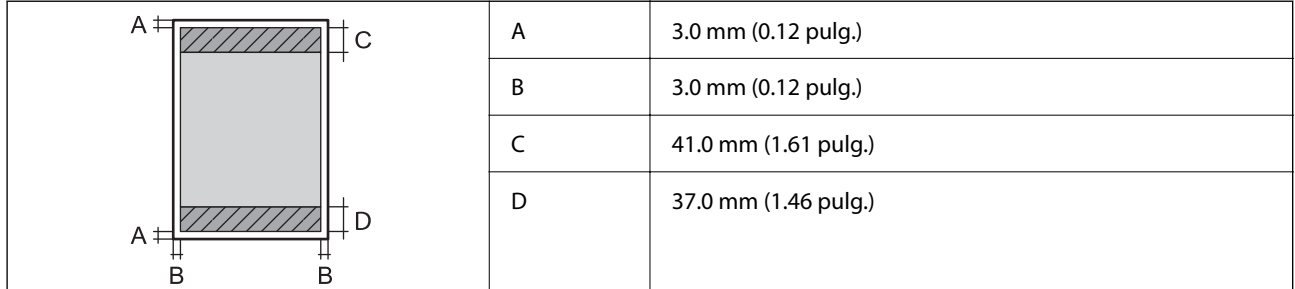

### **Impresión sin márgenes**

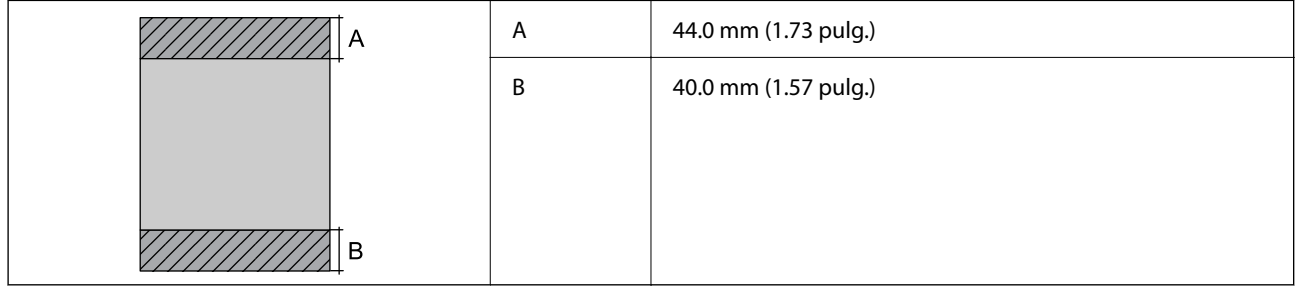

### *Área imprimible de los sobres*

La calidad de impresión puede decaer en áreas sombreadas debido al mecanismo de la impresora.

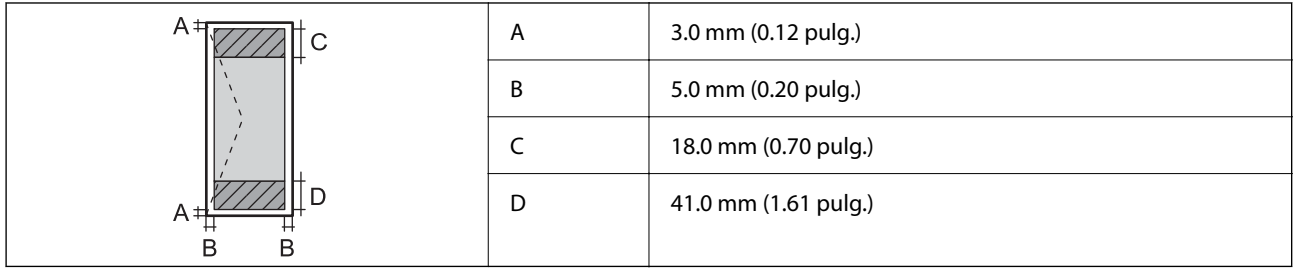

# **Especificaciones del escáner**

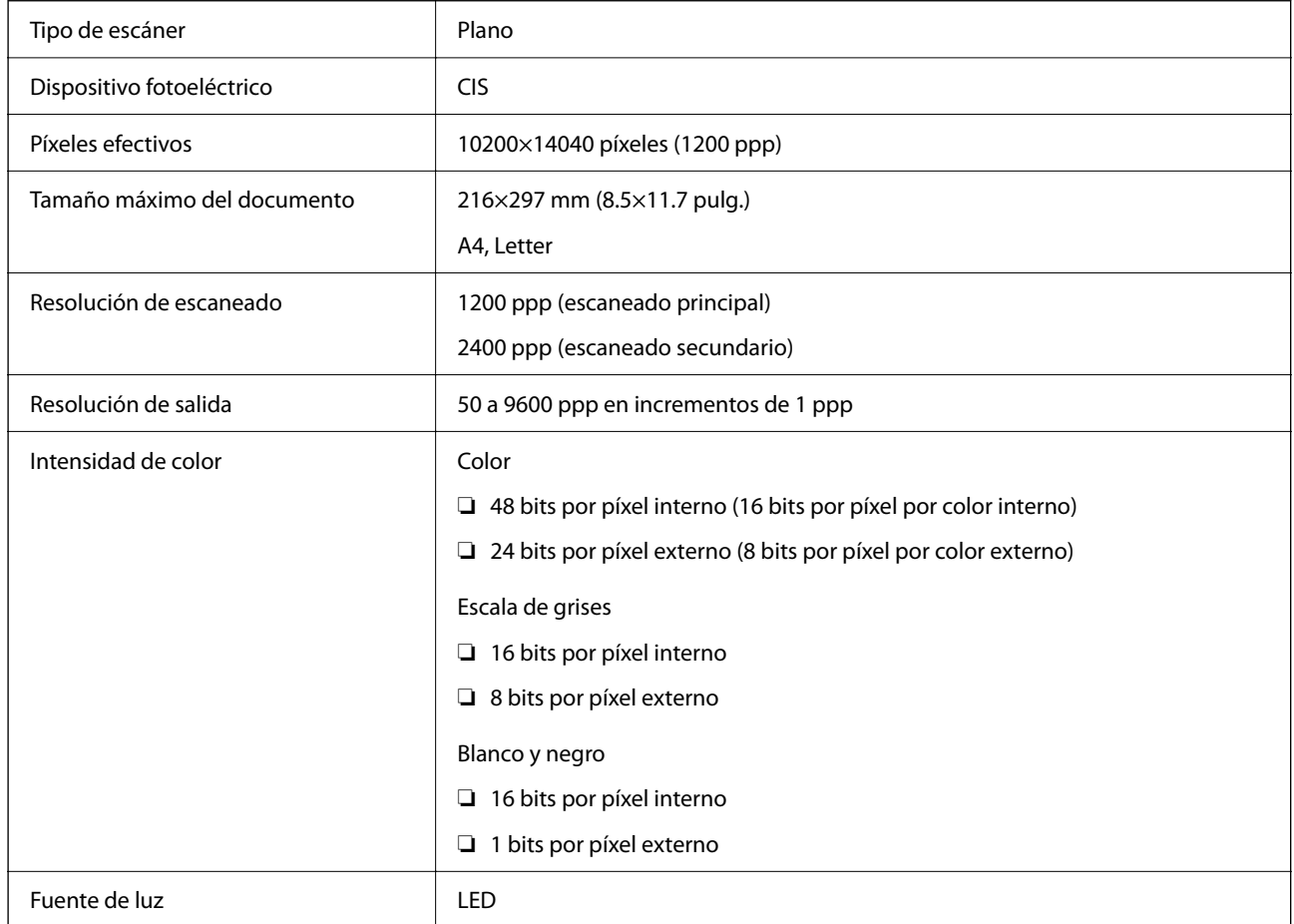

# **Especificaciones de interfaz**

Para ordenador establecidad<sup>\*</sup> USB de alta velocidad<sup>\*</sup>

\* Los cables USB 3.0 no son compatibles.

# **Lista de funciones de red**

### **Funciones de red y tabla de IPv4/IPv6**

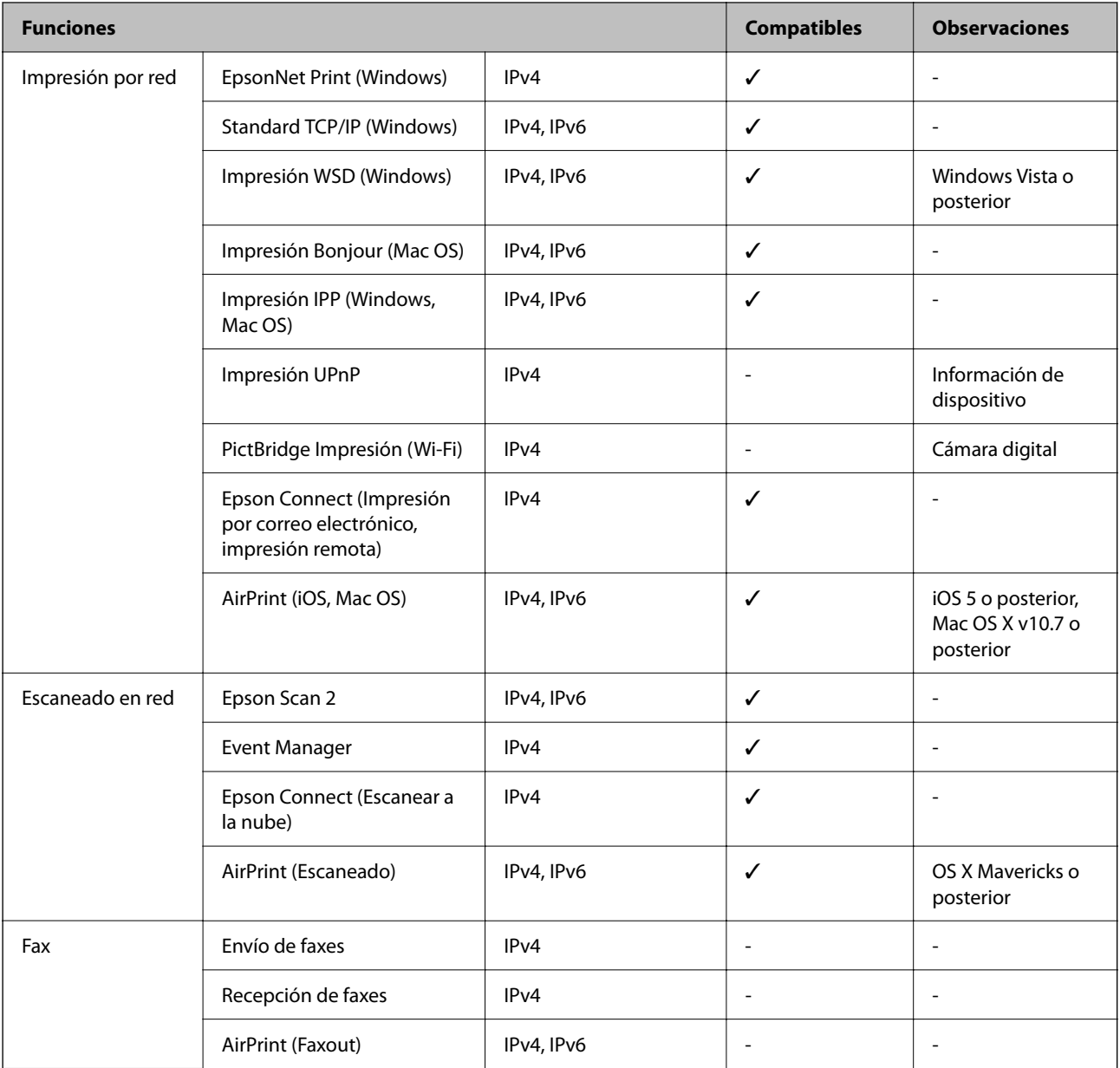

# **Especificaciones de conexión Wi-Fi**

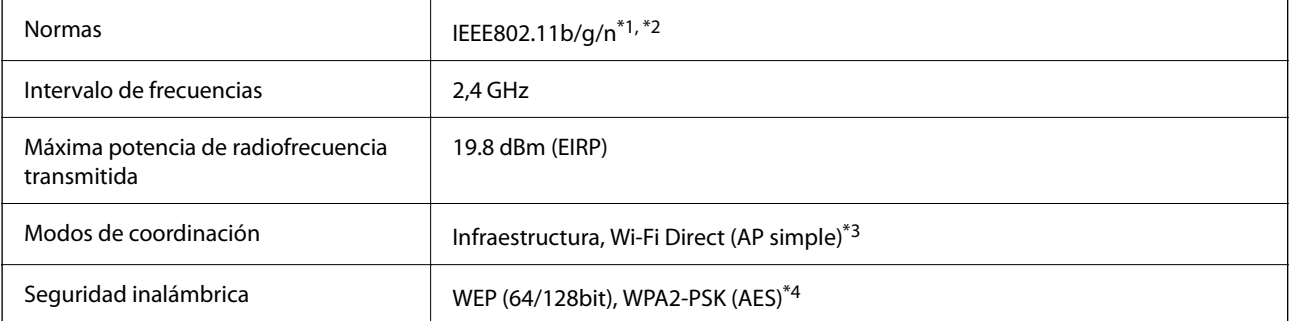

- \*1 Cumple la norma IEEE 802.11b/g/n o IEEE 802.11b/g, según el lugar de compra.
- \*2 IEEE802.11n solo disponible en HT20.
- \*3 No se admite en IEEE 802.11b.
- \*4 Cumple normas WPA2 y admite WPA/WPA2 Personal.

### **Protocolo de seguridad**

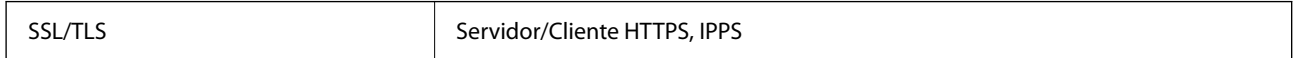

### **Servicios de terceros admitidos**

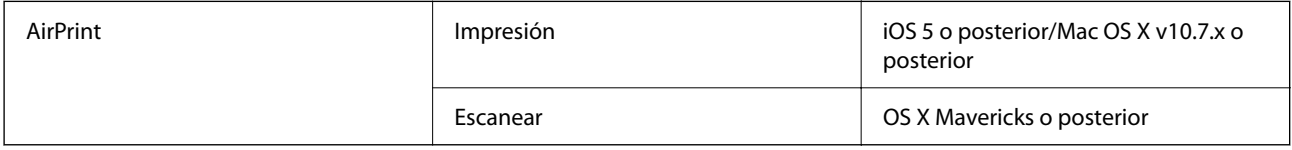

### **Especificaciones de los dispositivos de almacenamiento externos**

### **Especificaciones de las tarjetas de memoria compatibles**

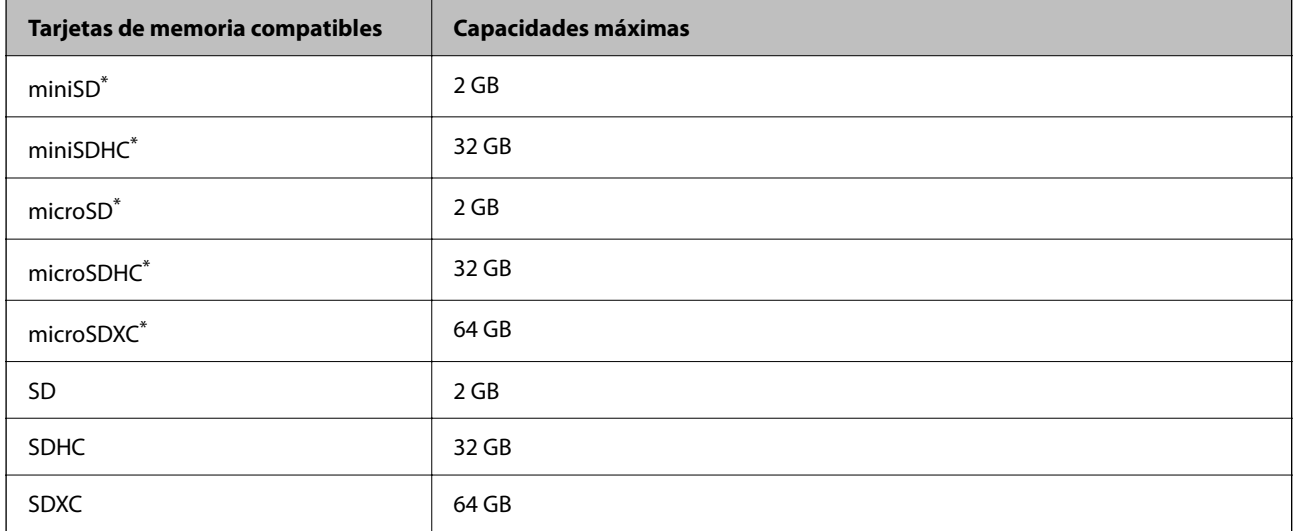

Instale un adaptador en la ranura de tarjetas de memoria para que encaje la tarjeta.Si no, es posible que la tarjeta quede atascada.

### **Especificaciones de datos admitidos**

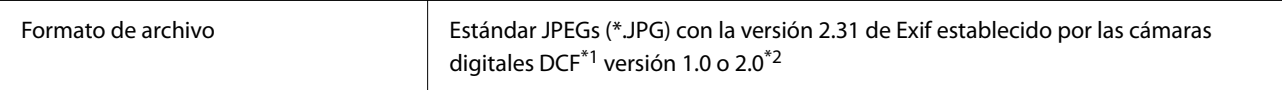

| Tamaño de imagen          | Horizontal: 80 a 10200 píxeles<br>Vertical: 80 a 10200 píxeles |
|---------------------------|----------------------------------------------------------------|
| Tamaño de archivo         | Menos de 2 GB                                                  |
| Número máximo de archivos | 9990 <sup>*3</sup>                                             |

\*1 Reglas de diseño para el sistema de archivos de cámara.

- \*2 No se admiten los datos fotográficos guardados en la memoria integrada de una cámara digital.
- \*3 Se pueden mostrar hasta 999 archivos a la vez. (Si el número de archivos es superior a 999, los archivos se muestran agrupados.)

#### *Nota:*

Se muestra "!" en la pantalla LCD cuando la impresora no puede reconocer el archivo de imagen. En tal caso, si selecciona un diseño de múltiples páginas, se imprimirán las secciones en blanco.

### **Dimensiones**

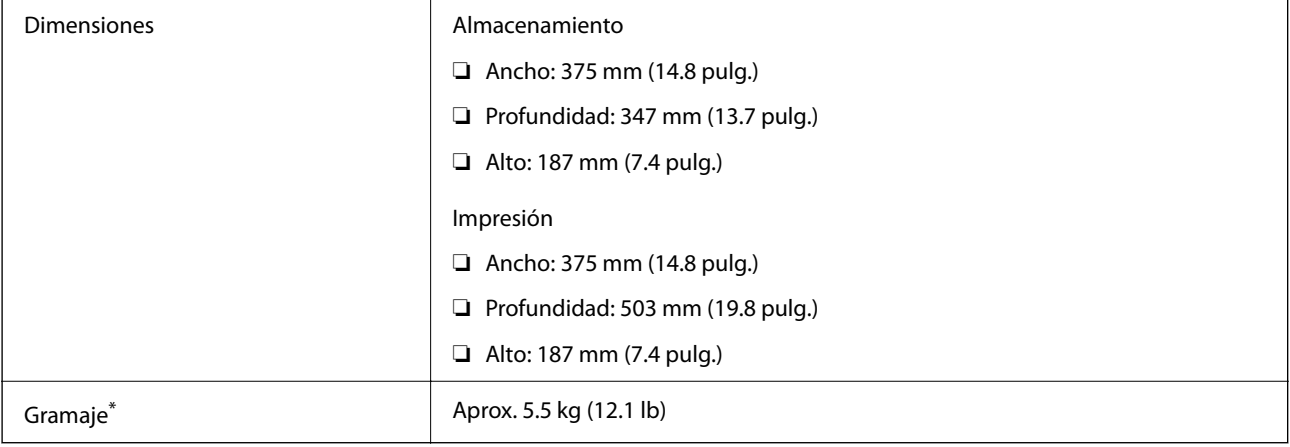

\* Sin los cartuchos de tinta ni el cable de alimentación.

# **Especificaciones eléctricas**

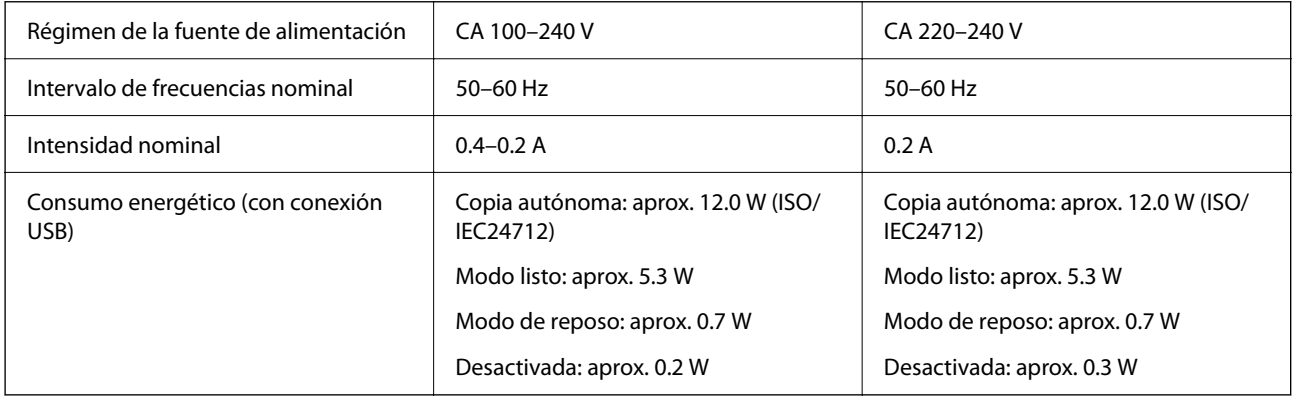

#### *Nota:*

- ❏ Consulte el voltaje de la impresora en su etiqueta.
- ❏ Para los usuarios europeos, consulte el siguiente sitio web para obtener más información acerca del consumo energético. <http://www.epson.eu/energy-consumption>

# Operación Use la impresora dentro del intervalo que se muestra en el gráfico siguiente.  $\overline{8}$  $55$  $20$ Temperatura: 10 a 35 °C (50 a 95 °F) Humedad: 20 a 80 % HR (sin condensación) Almacenamiento **Temperatura después de la carga inicial de tinta:** -15 a 40 °C (5 a 104 °F)<sup>\*</sup> Temperatura antes de la carga inicial de tinta: -20 a 40 °C (-4 a 104 °F)\* Humedad: de 5 a 85 % HR (sin condensación)

### **Especificaciones medioambientales**

Se puede almacenar durante un mes a 40 °C (104 °F).

### **Especificaciones medioambientales para los cartuchos de tinta**

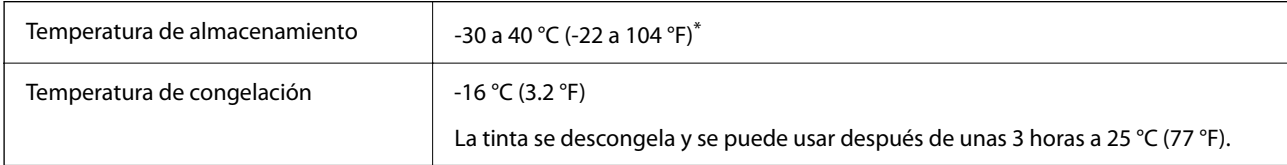

Se puede almacenar durante un mes a 40 °C (104 °F).

### **Especificaciones medioambientales para los cartuchos de tinta**

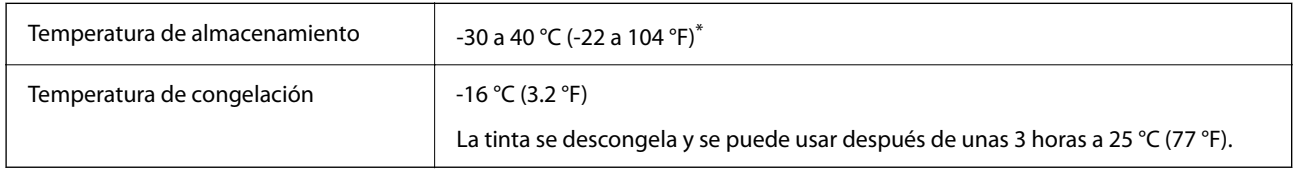

Se puede almacenar durante un mes a 40 °C (104 °F).

### **Requisitos del sistema**

❏ Windows

Windows Vista, Windows 7, Windows 8/8.1, Windows 10 o posterior (32 bits, 64 bits)

Windows XP SP3 (32 bits)

Windows XP Professional x64 Edition SP2

❏ Mac OS

Mac OS X v10.6.8 o posterior, macOS 11 o posterior

*Nota:*

❏ Mac OS puede no admitir algunas aplicaciones y características.

❏ El sistema de archivos UNIX (UFS) para Mac OS no es compatible.

# **Información sobre regulaciones**

### **Normas y homologaciones**

### **Normas y homologaciones del modelo europeo**

Para los usuarios europeos

Por la presente, Seiko Epson Corporation declara que el siguiente modelo de equipo de radio está en conformidad con la Directiva 2014/53/EU. La totalidad del texto de la declaración de conformidad de la UE está disponible en la siguiente página web.

<http://www.epson.eu/conformity>

C635A

Para uso únicamente en Irlanda, Reino Unido, Austria, Alemania, Liechtenstein, Suiza, Francia, Bélgica, Luxemburgo, Holanda, Italia, Portugal, España, Dinamarca, Finlandia, Noruega, Suecia, Islandia, Croacia, Chipre, Grecia, Eslovenia, Malta, Bulgaria, República Checa, Estonia, Hungría, Letonia, Lituania, Polonia, Rumanía, Eslovaquia.

Epson no puede aceptar ninguna responsabilidad por el no cumplimiento de los requisitos de protección que sea resultado de una modificación no recomendada de los productos.

# $\epsilon$

### **Restricciones de copiado**

Observe las siguientes restricciones para realizar un uso responsable y legal de la impresora.

Está prohibida por ley la copia de los documentos siguientes:

- ❏ Billetes bancarios, monedas, valores cotizables emitidos por el gobierno, bonos garantizados emitidos por el gobierno y obligaciones municipales
- ❏ Sellos de correo sin usar, tarjetas postales de franqueo pagado y otros documentos postales oficiales franqueados

<span id="page-196-0"></span>❏ Timbres fiscales y bonos emitidos por el gobierno según el procedimiento legal

Sea prudente a la hora de copiar los documentos siguientes:

- ❏ Valores cotizables privados (títulos de acciones, títulos negociables, cheques, etc.), abonos mensuales, billetes de tarifa reducida, etc.
- ❏ Pasaportes, carnés de conducir, certificados médicos, tarjetas de peaje, cupones de comida, tickets, etc.

#### *Nota:*

También puede estar prohibida por ley la copia de estos artículos.

Uso responsable de materiales con copyright:

Las impresoras no deberían utilizarse incorrectamente copiando materiales sujetos a copyright. A menos que actúe por consejo de un abogado bien informado, sea responsable y respetuoso y obtenga el permiso del titular del copyright antes de copiar material publicado.

# **Transporte de la impresora**

Cuando necesite transportar la impresora para cambiarla de sitio o repararla, siga estos pasos para embalarla.

### !*Precaución:*

Tenga cuidado de no pillarse los dedos o la mano al abrir o cerrar el escáner. De lo contrario, podría hacerse daño.

### c*Importante:*

- ❏ Cuando guarde o transporte la impresora, no la incline, no la coloque verticalmente ni le dé la vuelta; de lo contrario, podría derramarse tinta.
- ❏ Deje instalados los cartuchos de tinta. Si los extrajera, el cabezal de impresión se secaría y la impresora no podría imprimir.
- 1. Apague la impresora pulsando el botón  $\mathcal{O}$ .
- 2. Cerciórese de que el indicador luminoso de la alimentación no esté iluminado y desconecte el cable de alimentación.

#### c*Importante:*

Desenchufe el cable de alimentación cuando la luz de encendido esté apagada. Si no, el cabezal de impresión no volverá a la posición de reposo y la tinta podría secarse, con lo cual sería imposible imprimir.

- 3. Desconecte todos los cables, como el de alimentación y el USB.
- 4. Compruebe que no haya ninguna tarjeta de memoria insertada en la impresora.
- 5. Retire todo el papel de la impresora.
- 6. Asegúrese de que no haya ningún original en la impresora.

7. Abra el escáner con la cubierta para documentos cerrada. Fije el soporte del cartucho de tinta a la carcasa con cinta adhesiva.

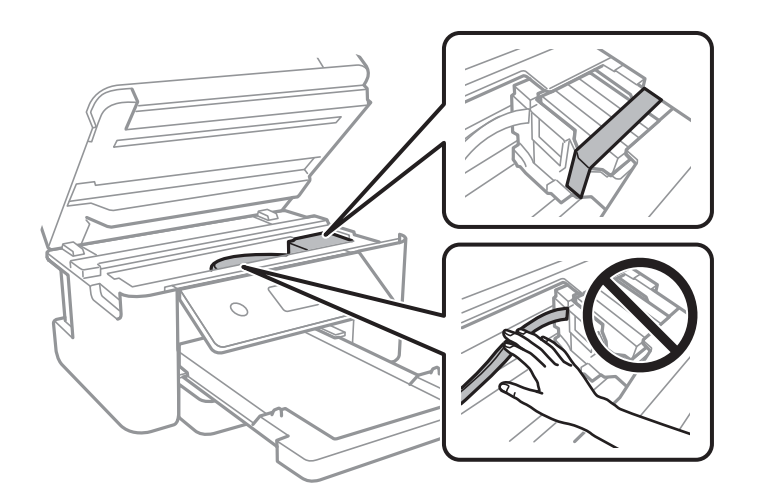

8. Cierre el escáner.

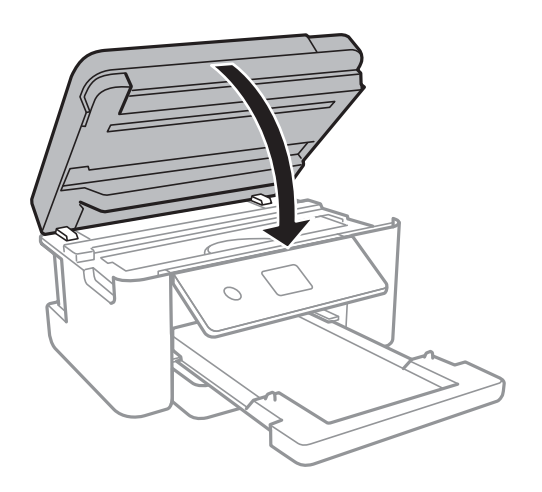

9. Preparación para embalar la impresora.

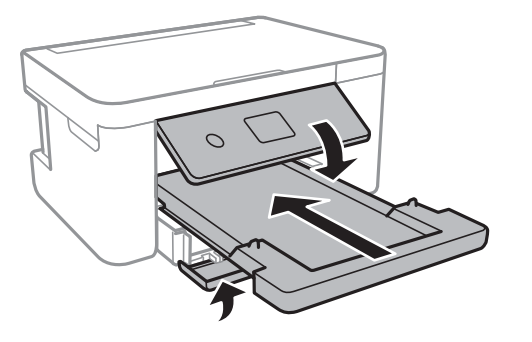

10. Embale la impresora en su caja, con materiales protectores.

Cuando vuelva a utilizar la impresora, cerciórese de retirar la cinta adhesiva que fija el soporte del cartucho de tinta. Si la calidad de impresión ha disminuido la próxima vez que imprima, limpie y alinee el cabezal de impresión.

### **Información relacionada**

- & ["Nombres y funciones de las piezas" de la página 13](#page-12-0)
- & ["Comprobación y limpieza del cabezal de impresión" de la página 142](#page-141-0)
- & ["Alineación del cabezal de impresión" de la página 144](#page-143-0)

# **Copyright**

Ninguna parte de esta publicación puede ser reproducida, almacenada en un sistema de recuperación o transmitida de ninguna forma ni por ningún medio, electrónico, mecánico, fotocopiado, grabación o de otra manera, sin el permiso previo por escrito de Seiko Epson Corporation. No se asume ninguna responsabilidad de patente con respecto al uso de la información contenida en este documento. Tampoco se asume ninguna responsabilidad por los daños resultantes del uso de la información aquí contenida. La información contenida en este manual está diseñada únicamente para su uso con este producto Epson. Epson no es responsable del uso de esta información si se aplica a otros productos.

Ni Seiko Epson Corporation ni sus afiliados serán responsables ante el comprador de este producto o de terceros por daños, pérdidas, costes o gastos incurridos por el comprador o terceros como resultado de un accidente, mal uso o abuso de este producto o de un uso no autorizado, modificaciones, reparaciones o alteraciones de este producto, o (excluyendo los EE.UU.) el incumplimiento estricto de las instrucciones de operación y mantenimiento de Seiko Epson Corporation.

Seiko Epson Corporation y sus afiliados no serán responsables de los daños o problemas derivados del uso de opciones o productos consumibles distintos de los designados como productos originales Epson o productos aprobados por Seiko Epson Corporation.

Seiko Epson Corporation no se hace responsable de los daños resultantes de las interferencias electromagnéticas que se producen por el uso de cualquier cable de interfaz distinto de los designados como productos aprobados por Seiko Epson Corporation.

© 2021 Seiko Epson Corporation

El contenido de este manual y las especificaciones de este producto están sujetos a cambios sin previo aviso.

# **Marcas comerciales**

- ❏ EPSON® es una marca comercial registrada y EPSON EXCEED YOUR VISION o EXCEED YOUR VISION es una marca comercial de Seiko Epson Corporation.
- ❏ PRINT Image Matching™ y el logotipo de PRINT Image Matching son marcas comerciales de Seiko Epson Corporation.Copyright © 2001 Seiko Epson Corporation. All rights reserved.
- ❏ Epson Scan 2 software is based in part on the work of the Independent JPEG Group.

#### <span id="page-199-0"></span>❏ libtiff

Copyright © 1988-1997 Sam Leffler

Copyright © 1991-1997 Silicon Graphics, Inc.

Permission to use, copy, modify, distribute, and sell this software and its documentation for any purpose is hereby granted without fee, provided that (i) the above copyright notices and this permission notice appear in all copies of the software and related documentation, and (ii) the names of Sam Leffler and Silicon Graphics may not be used in any advertising or publicity relating to the software without the specific, prior written permission of Sam Leffler and Silicon Graphics.

THE SOFTWARE IS PROVIDED "AS-IS" AND WITHOUT WARRANTY OF ANY KIND, EXPRESS, IMPLIED OR OTHERWISE, INCLUDING WITHOUT LIMITATION, ANY WARRANTY OF MERCHANTABILITY OR FITNESS FOR A PARTICULAR PURPOSE.

IN NO EVENT SHALL SAM LEFFLER OR SILICON GRAPHICS BE LIABLE FOR ANY SPECIAL, INCIDENTAL, INDIRECT OR CONSEQUENTIAL DAMAGES OF ANY KIND, OR ANY DAMAGES WHATSOEVER RESULTING FROM LOSS OF USE, DATA OR PROFITS, WHETHER OR NOT ADVISED OF THE POSSIBILITY OF DAMAGE, AND ON ANY THEORY OF LIABILITY, ARISING OUT OF OR IN CONNECTION WITH THE USE OR PERFORMANCE OF THIS SOFTWARE.

❏ SDXC Logo is a trademark of SD-3C, LLC.

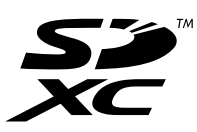

- ❏ QR Code is a registered trademark of DENSO WAVE INCORPORATED in Japan and other countries.
- $\Box$  Intel<sup>®</sup> is a registered trademark of Intel Corporation.
- ❏ Microsoft®, Windows®, and Windows Vista® are registered trademarks of Microsoft Corporation.
- ❏ Apple, Mac, macOS, OS X, Bonjour, ColorSync, Safari, AirPrint, iPad, iPhone, iPod touch, and iTunes are trademarks of Apple Inc., registered in the U.S. and other countries.
- ❏ Use of the Works with Apple badge means that an accessory has been designed to work specifically with the technology identified in the badge and has been certified by the developer to meet Apple performance standards.
- ❏ Google Cloud Print, Chrome, Google Play, and Android are trademarks of Google LLC.
- ❏ Adobe and Reader are either registered trademarks or trademarks of Adobe in the United States and/or other countries.
- ❏ Aviso general: Los nombres de otros productos utilizados en esta documentación se citan con el mero fin de su identificación y son marcas comerciales de sus propietarios respectivos.Epson renuncia a cualquier derecho sobre esas marcas.

# **Dónde obtener ayuda**

### **Sitio web de soporte técnico**

Si necesita más ayuda, visite el sitio web de servicio técnico de Epson que se muestra abajo. Seleccione su país o región, y vaya a la sección de servicio técnico del sitio web local de Epson. Los controladores más recientes, las preguntas más frecuentes, los manuales y otras descargas también están disponibles en el sitio.

<http://support.epson.net/>

#### <span id="page-200-0"></span><http://www.epson.eu/Support> (Europa)

Si su producto EPSON no funciona correctamente y no consigue resolver el problema, póngase en contacto con el servicio técnico de EPSON para obtener asistencia.

### **Cómo ponerse en contacto con el servicio técnico de Epson**

### **Antes de consultar a Epson**

Si su producto Epson no funciona correctamente y no consigue resolver el problema con las soluciones propuestas en los manuales de su producto, póngase en contacto con el servicio técnico de Epson para obtener asistencia.

La siguiente lista del servicio de asistencia de Epson se basa en el país en el que realizó la venta. Es posible que algunos productos no se vendan donde usted vive, así que debe asegurarse de que se pone en contacto con el servicio de asistencia de Epson correspondiente a la región en la que compró su producto.

Si no figura ningún servicio técnico de Epson para su zona en la siguiente lista, póngase en contacto con el distribuidor de su producto.

En el servicio técnico de Epson podrán ayudarle con mayor rapidez si les proporciona los siguientes datos:

❏ Número de serie del producto

(la etiqueta del número de serie suele encontrarse en la parte posterior del producto).

- ❏ Modelo del producto
- ❏ Versión del software del producto

(Haga clic en **About**, **Version Info** o en un botón similar del software del producto.)

- ❏ Marca y modelo de su ordenador
- ❏ El nombre y la versión del sistema operativo de su ordenador
- ❏ Los nombres y las versiones de las aplicaciones de software que suela utilizar con su producto

#### *Nota:*

En función del producto, los ajustes de red pueden estar almacenados en la memoria de este. Debido a una avería o reparación de un producto, se podrían perder los ajustes. Epson no se responsabilizará de la pérdida de ningún dato, de la copia de seguridad ni de la recuperación de ajustes durante el periodo de garantía. Recomendamos que realice sus propias copias de seguridad de datos o tome nota de los ajustes.

### **Ayuda para los usuarios en Europa**

En su Documento de Garantía Paneuropea encontrará los datos de contacto del servicio técnico de Epson.

### **Ayuda para los usuarios en Taiwán**

Encontrará información, asistencia técnica y servicios en:

### **Internet**

#### [http://www.epson.com.tw](http://www.epson.com.tw/)

Información sobre especificaciones de productos, controladores que puede descargar y consultas sobre productos.

#### **Servicio de información Epson (Epson HelpDesk)**

Teléfono: +886-2-80242008

El equipo de nuestro Servicio de información le ofrece estos servicios por teléfono:

- ❏ Información sobre ventas y productos
- ❏ Preguntas o problemas sobre la utilización de productos
- ❏ Información sobre el servicio de reparaciones y la garantía

#### **Centro de servicio de reparación:**

<http://www.tekcare.com.tw/branchMap.page>

TekCare corporation es un centro técnico autorizado de Epson Taiwan Technology & Trading Ltd.

### **Ayuda para los usuarios en Australia**

Epson Australia desea ofrecerle al cliente un servicio de alto nivel. Además de los manuales de su producto, le ofrecemos las fuentes de información siguientes:

#### **Dirección URL en Internet**

#### [http://www.epson.com.au](http://www.epson.com.au/)

Visite las páginas web de Epson Australia. ¡Merece la pena traer su módem hasta aquí para hacer algo de surf! Este sitio ofrece una zona de descarga de controladores, puntos de encuentro con Epson, información nueva sobre productos y asistencia técnica (por correo electrónico).

#### **Servicio de información de Epson (Epson Helpdesk)**

Teléfono: 1300-361-054

El objetivo del Servicio de información de Epson (Epson Helpdesk) es garantizar que nuestros clientes tengan acceso a asesoramiento. Los operadores del Servicio de información pueden ayudarle a instalar, configurar y trabajar con su producto Epson. El personal de nuestro Servicio de información preventa puede proporcionarle documentación sobre los productos Epson más recientes e informarle sobre dónde se encuentra el distribuidor o el agente del servicio más cercano. Aquí encontrará respuestas a preguntas de muchos tipos.

Le aconsejamos que tenga a mano todos los datos necesarios cuando llame por teléfono. Cuanta más información tenga preparada, más rápido podremos ayudarle a resolver el problema. Esta información incluye los manuales de su producto Epson, el tipo de ordenador, el sistema operativo, las aplicaciones de software y cualquier dato que usted estime preciso.

#### **Transporte del producto**

Epson recomienda conservar el embalaje del producto para su transporte posterior.

### **Ayuda para los usuarios de Nueva Zelanda**

Epson Nueva Zelanda desea ofrecerle al cliente un servicio de alto nivel. Además de la documentación de su producto, le ofrecemos las fuentes de información siguientes:

#### **Dirección URL en Internet**

[http://www.epson.co.nz](http://www.epson.co.nz/)

Visite las páginas web de Epson Nueva Zelanda. ¡Merece la pena traer su módem hasta aquí para hacer algo de surf! Este sitio ofrece una zona de descarga de controladores, puntos de encuentro con Epson, información nueva sobre productos y asistencia técnica (por correo electrónico).

#### **Servicio de información Epson (Epson Helpdesk)**

#### Teléfono: 0800 237 766

El objetivo del Servicio de información de Epson (Epson Helpdesk) es garantizar que nuestros clientes tengan acceso a asesoramiento. Los operadores del Servicio de información pueden ayudarle a instalar, configurar y trabajar con su producto Epson. El personal de nuestro Servicio de información preventa puede proporcionarle documentación sobre los productos Epson más recientes e informarle sobre dónde se encuentra el distribuidor o el agente del servicio más cercano. Aquí encontrará respuestas a preguntas de muchos tipos.

Le aconsejamos que tenga a mano todos los datos necesarios cuando llame por teléfono. Cuanta más información tenga preparada, más rápido podremos ayudarle a resolver el problema. Esta información incluye la documentación de su producto Epson, el tipo de ordenador, el sistema operativo, las aplicaciones de software y cualquier dato que usted estime preciso.

#### **Transporte de producto**

Epson recomienda conservar el embalaje del producto para su transporte posterior.

### **Ayuda para los usuarios en Singapur**

Desde Epson Singapur, podrá acceder a las siguientes fuentes de información, asistencia técnica y servicios:

#### **Internet**

#### [http://www.epson.com.sg](http://www.epson.com.sg/)

Información sobre especificaciones de productos, controladores que puede descargar, preguntas más frecuentes (FAQ), información sobre ventas y asistencia técnica por correo electrónico.

#### **Servicio de información de Epson (Epson Helpdesk)**

Número gratuito: 800-120-5564

El equipo de nuestro Servicio de información le ofrece estos servicios por teléfono:

- ❏ Información sobre ventas y productos
- ❏ Preguntas sobre el uso de productos o solución de problemas
- ❏ Información sobre el servicio de reparaciones y la garantía

### **Ayuda para los usuarios en Tailandia**

Encontrará información, asistencia técnica y servicios en:

#### **Internet**

#### [http://www.epson.co.th](http://www.epson.co.th/)

Información sobre especificaciones de productos, controladores que puede descargar, preguntas más frecuentes (FAQ) y correo electrónico.

#### **Centro de atención telefónica de Epson**

Teléfono: 66-2685-9899 Correo electrónico: support@eth.epson.co.th Nuestro equipo de Atención al cliente le ofrece estos servicios por teléfono: ❏ Información sobre ventas y productos ❏ Preguntas o problemas sobre la utilización de productos ❏ Información sobre el servicio de reparaciones y la garantía

### **Ayuda para los usuarios en Vietnam**

Encontrará información, asistencia técnica y servicios en:

### **Centro de atención al cliente de Epson**

65 Truong Dinh Street, District 1, Ho Chi Minh City, Vietnam. Teléfono (Ciudad de Ho Chi Minh): 84-8-3823-9239, 84-8-3825-6234 29 Tue Tinh, Quan Hai Ba Trung, Hanoi City, Vietnam Teléfono (Ciudad de Hanoi): 84-4-3978-4785, 84-4-3978-4775

### **Ayuda para los usuarios en Indonesia**

Encontrará información, asistencia técnica y servicios en:

#### **Internet**

#### [http://www.epson.co.id](http://www.epson.co.id/)

- ❏ Información sobre especificaciones de productos, controladores para descargar
- ❏ Preguntas más frecuentes (FAQ), información sobre ventas, preguntas por correo electrónico

#### **Hotline de Epson**

Teléfono: +62-1500-766

- Fax: +62-21-808-66-799
- El equipo de nuestra Hotline le ofrece estos servicios por teléfono o fax:
- ❏ Información sobre ventas y productos
- ❏ Soporte técnico

#### **Centro de atención al cliente de Epson**

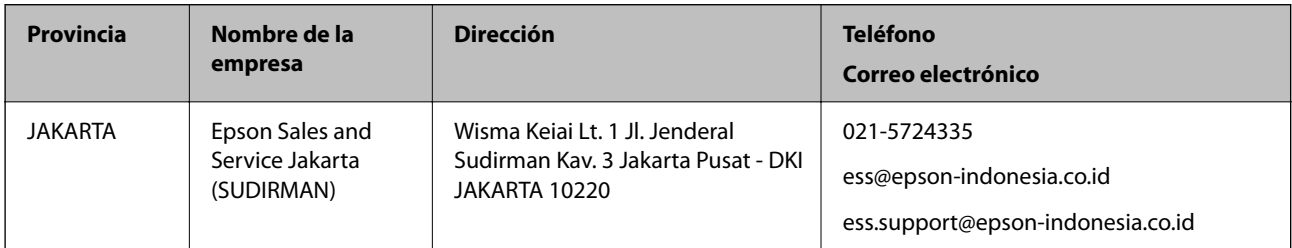

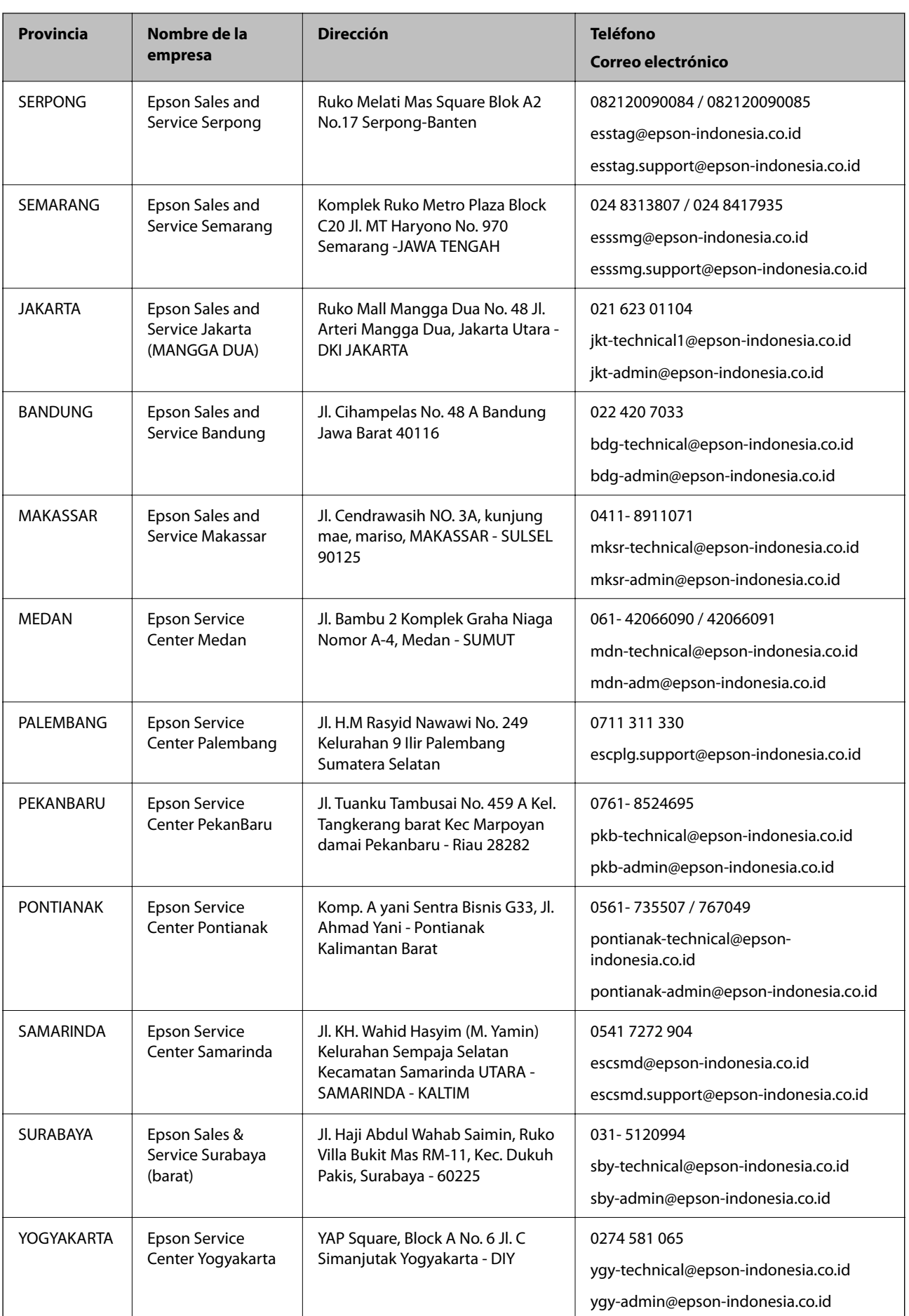

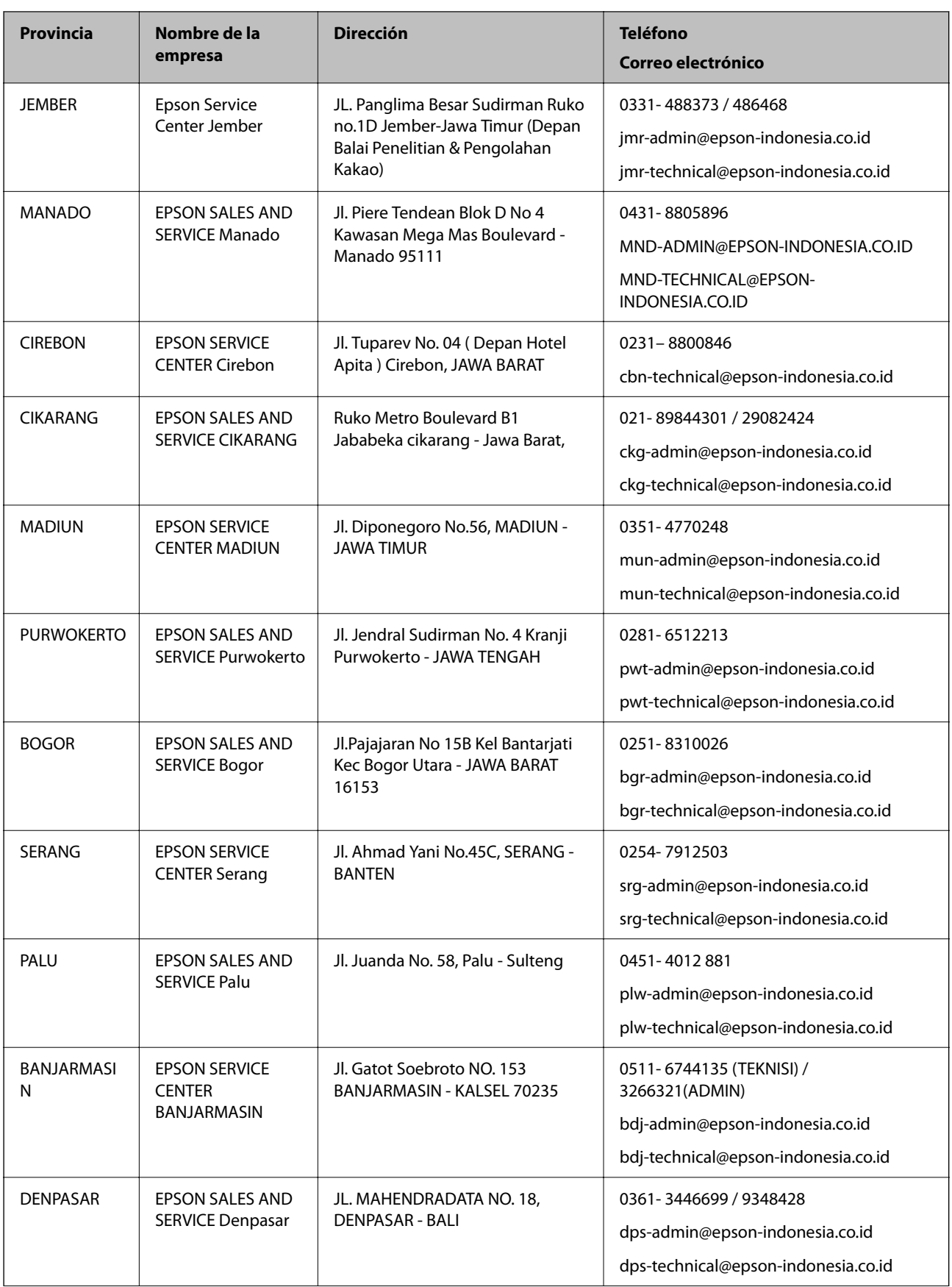

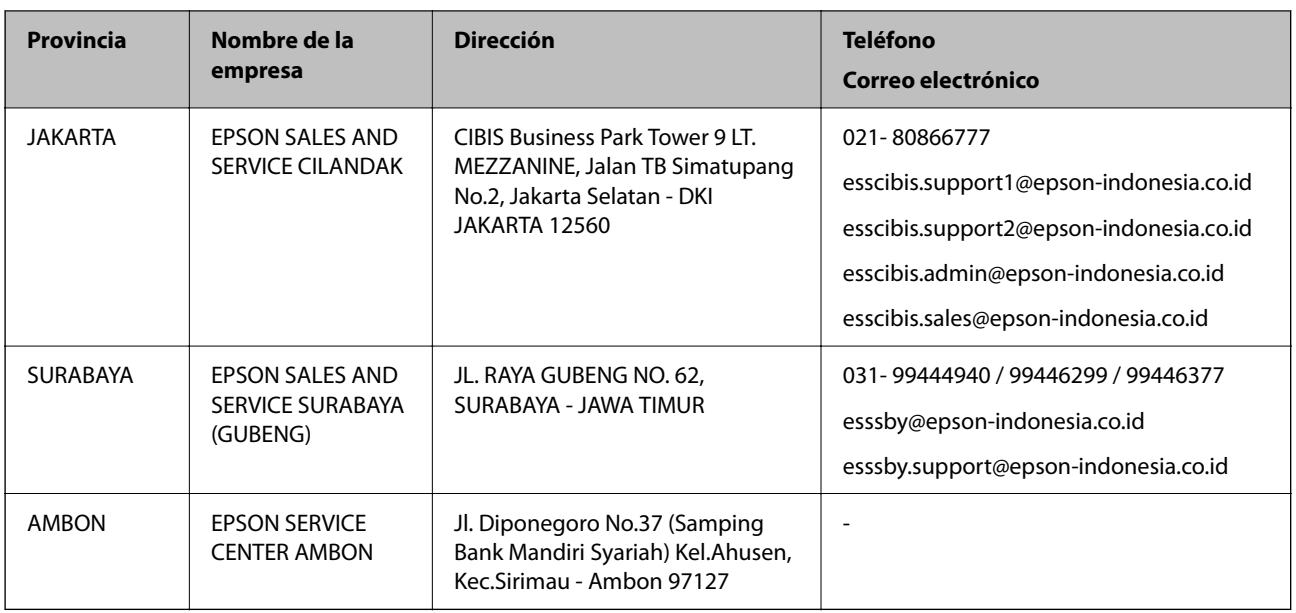

Si su ciudad no aparece aquí, llame a la Hotline: 08071137766.

### **Ayuda para los usuarios en Hong Kong**

Para obtener asistencia técnica y otros servicios posventa, los usuarios pueden ponerse en contacto con Epson Hong Kong Limited.

### **Página principal de Internet**

### [http://www.epson.com.hk](http://www.epson.com.hk/)

Epson Hong Kong ha establecido una página inicial local en Internet, en chino y en inglés, para ofrecer a sus clientes lo siguiente:

- ❏ Información sobre productos
- ❏ Respuestas a las preguntas más frecuentes (FAQ)
- ❏ Últimas versiones de los controladores de productos Epson

### **Hotline de servicio técnico**

También puede ponerse en contacto con nuestro personal técnico en los siguientes números de teléfono y de fax:

Teléfono: 852-2827-8911

Fax: 852-2827-4383

### **Ayuda para los usuarios en Malasia**

Encontrará información, asistencia técnica y servicios en:

### **Internet**

#### [http://www.epson.com.my](http://www.epson.com.my/)

❏ Información sobre especificaciones de productos, controladores para descargar

❏ Preguntas más frecuentes (FAQ), información sobre ventas, preguntas por correo electrónico

#### **Centro de atención telefónica de Epson**

Teléfono: 1800-81-7349 (número gratuito)

Correo electrónico: websupport@emsb.epson.com.my

- ❏ Información sobre ventas y productos
- ❏ Preguntas o problemas sobre la utilización de productos
- ❏ Información sobre los servicios de reparaciones y la garantía

#### **Sede central**

Teléfono: 603-56288288 Fax: 603-5628 8388/603-5621 2088

### **Ayuda para los usuarios en la India**

Encontrará información, asistencia técnica y servicios en:

#### **Internet**

#### [http://www.epson.co.in](http://www.epson.co.in/)

Información sobre especificaciones de productos, controladores que puede descargar y consultas sobre productos.

#### **Línea de ayuda (Helpline)**

❏ Reparaciones, información sobre el producto y pedido de consumibles (BSNL, líneas telefónicas) Número gratuito: 18004250011

Accesible de 9:00 a 18:00, de lunes a sábado (excepto festivos)

❏ Reparaciones (usuarios de CDMA y de móviles)

Número gratuito: 186030001600

Accesible de 9:00 a 18:00, de lunes a sábado (excepto festivos)

### **Ayuda para los usuarios de las Filipinas**

Para obtener asistencia técnica y otros servicios posventa, los usuarios pueden ponerse en contacto con Epson Philippines Corporation a través de los siguientes números de teléfono y de fax y esta dirección de correo electrónico:

#### **Internet**

#### [http://www.epson.com.ph](http://www.epson.com.ph/)

Información sobre especificaciones de productos, controladores que puede descargar, preguntas más frecuentes (FAQ) e información por correo electrónico.

#### **Atención al cliente de Epson Philippines**

Número gratuito: (PLDT) 1-800-1069-37766

Número gratuito: (Digital) 1-800-3-0037766

Metro Manila: (632) 8441 9030

Sitio web: <https://www.epson.com.ph/contact>

Correo electrónico: customercare@epc.epson.com.ph

Accesible de 9:00 a 18:00, de lunes a sábado (excepto festivos)

Nuestro equipo de Atención al cliente le ofrece estos servicios por teléfono:

❏ Información sobre ventas y productos

❏ Preguntas o problemas sobre la utilización de productos

❏ Información sobre el servicio de reparaciones y la garantía

### **Epson Philippines Corporation**

Centralita: +632-706-2609 Fax: +632-706-2663